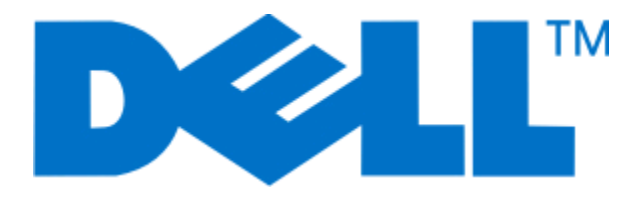

# **Dell 5230n/dn- og 5350dnlaserskrivere**

**User's Guide**

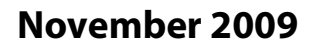

**November 2009 [www.dell.com](http://www.dell.com) | [support.dell.com](http://support.dell.com)**

#### **Varemerker**

Informasjonen i dette dokumentet kan endres uten varsel.

Gjengivelse av dette materialet uten skriftlig tillatelse fra Dell Inc. er forbudt. Varemerker som brukes i denne teksten: Dell og DELL-logoen er varemerker for Dell Inc. Microsoft og Windows er registrerte varemerker for Microsoft Corporation. Andre varemerker og varenavn kan brukes i dette dokumentet for å henvise til eierne av rettighetene til varemerkene og navnene på produktene deres. Dell Inc. fraskriver seg enhver form for eierinteresser for varemerker og varenavn som tilhører andre.

# Innhold

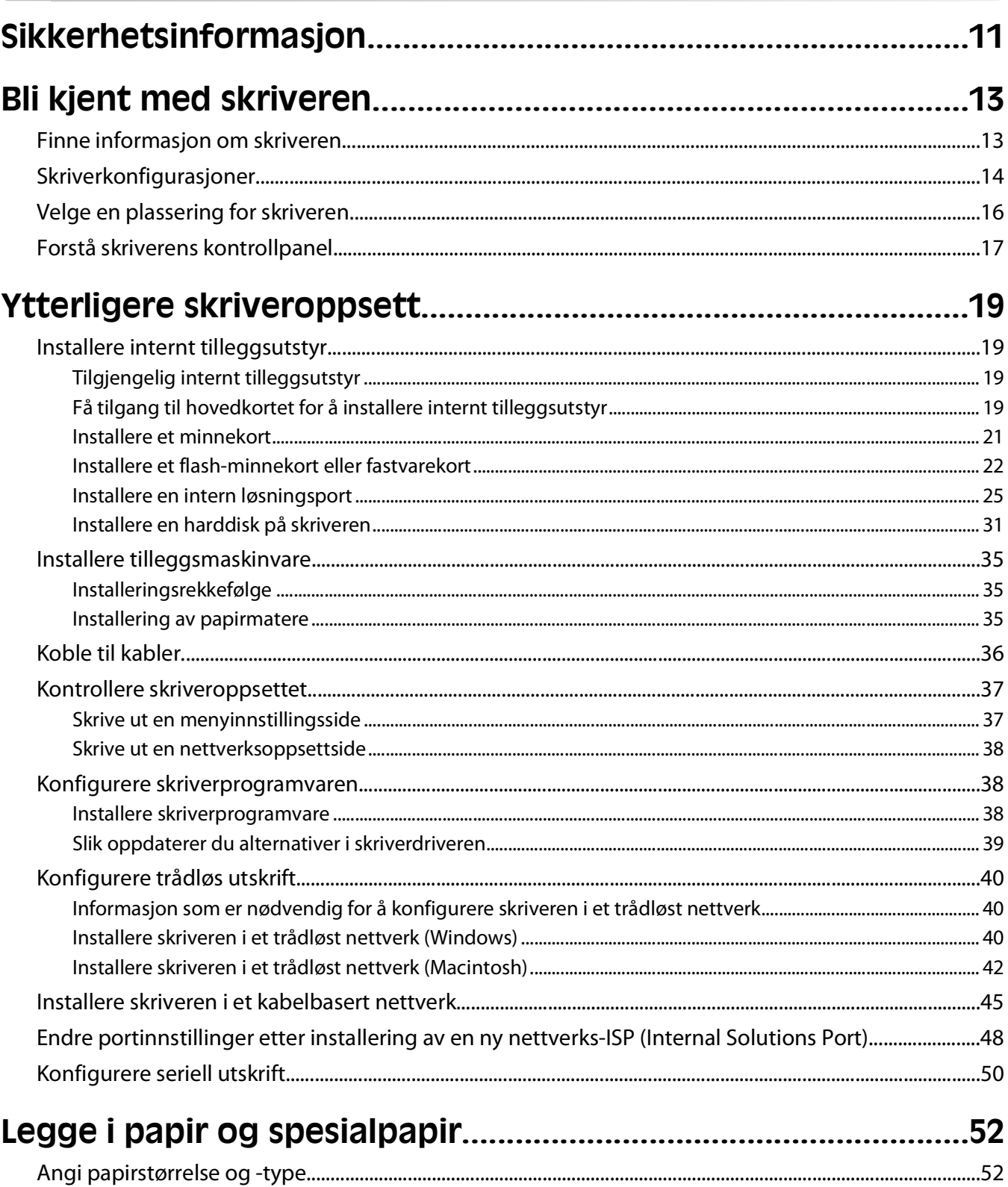

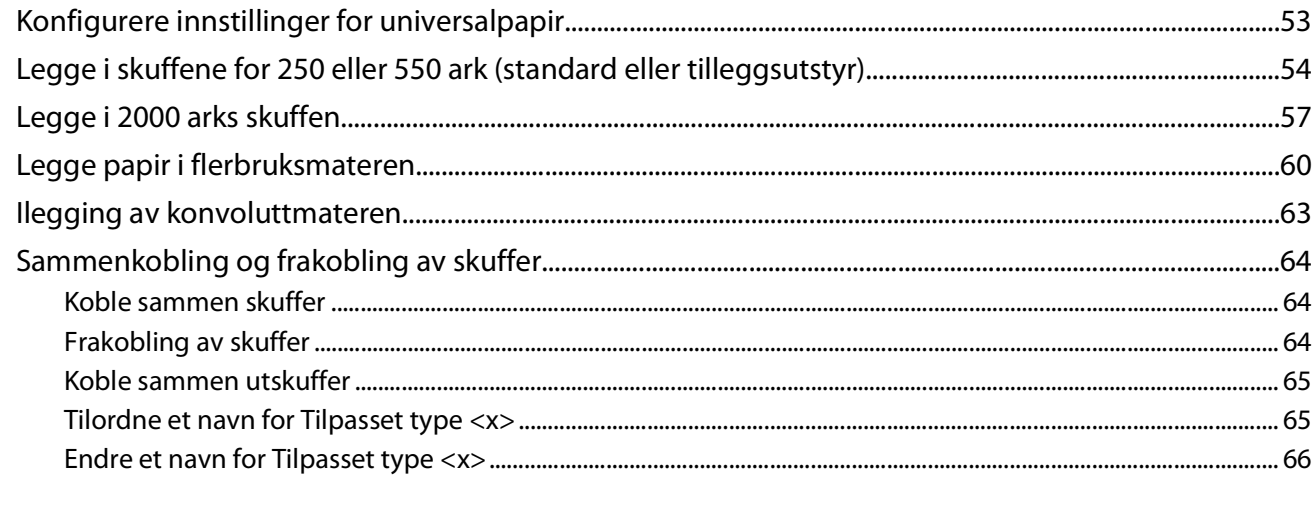

## 

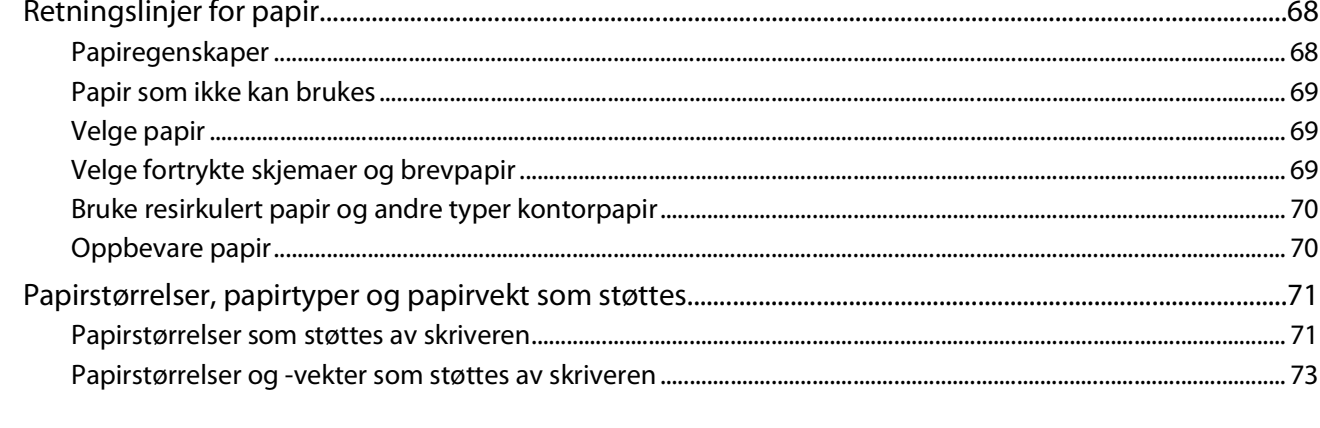

## 

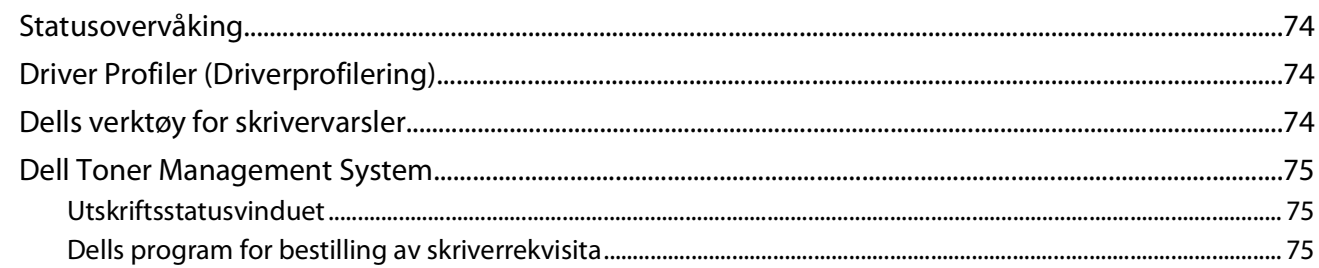

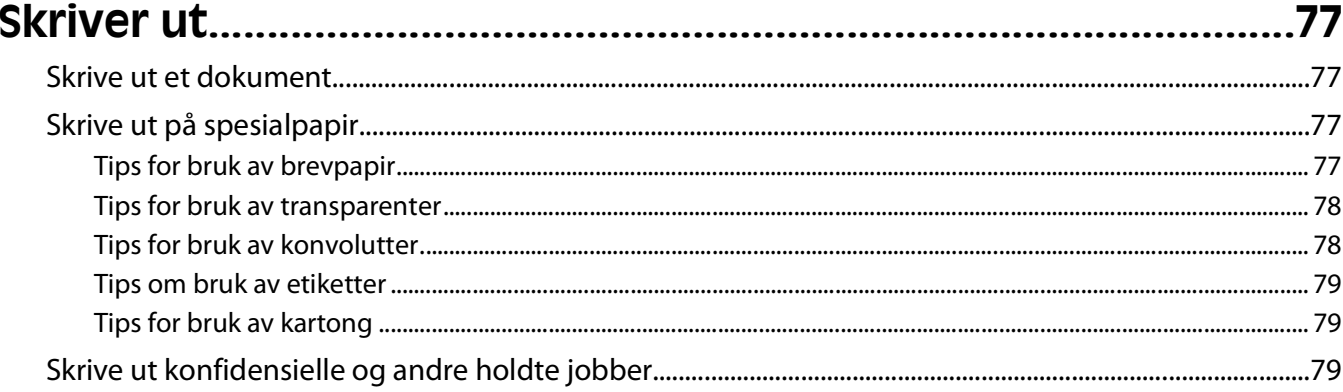

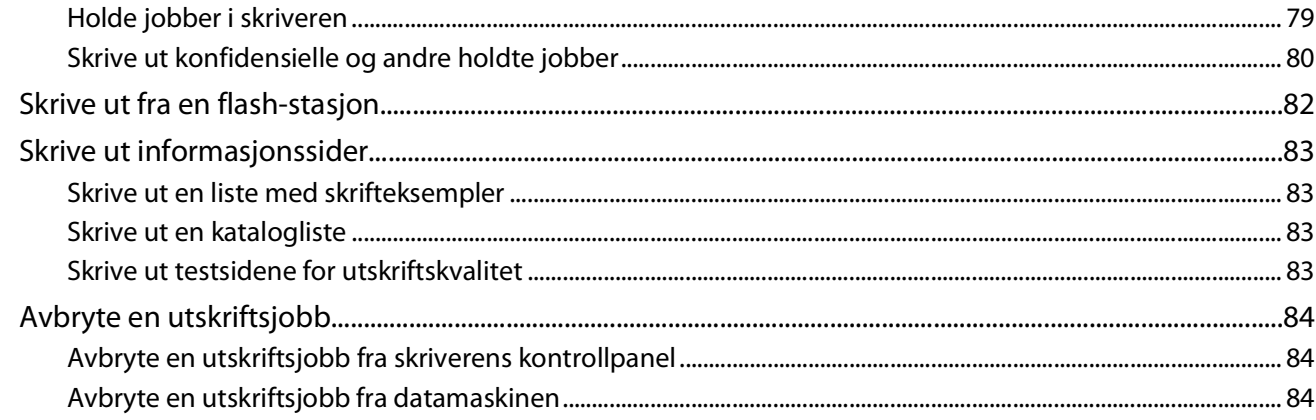

## 

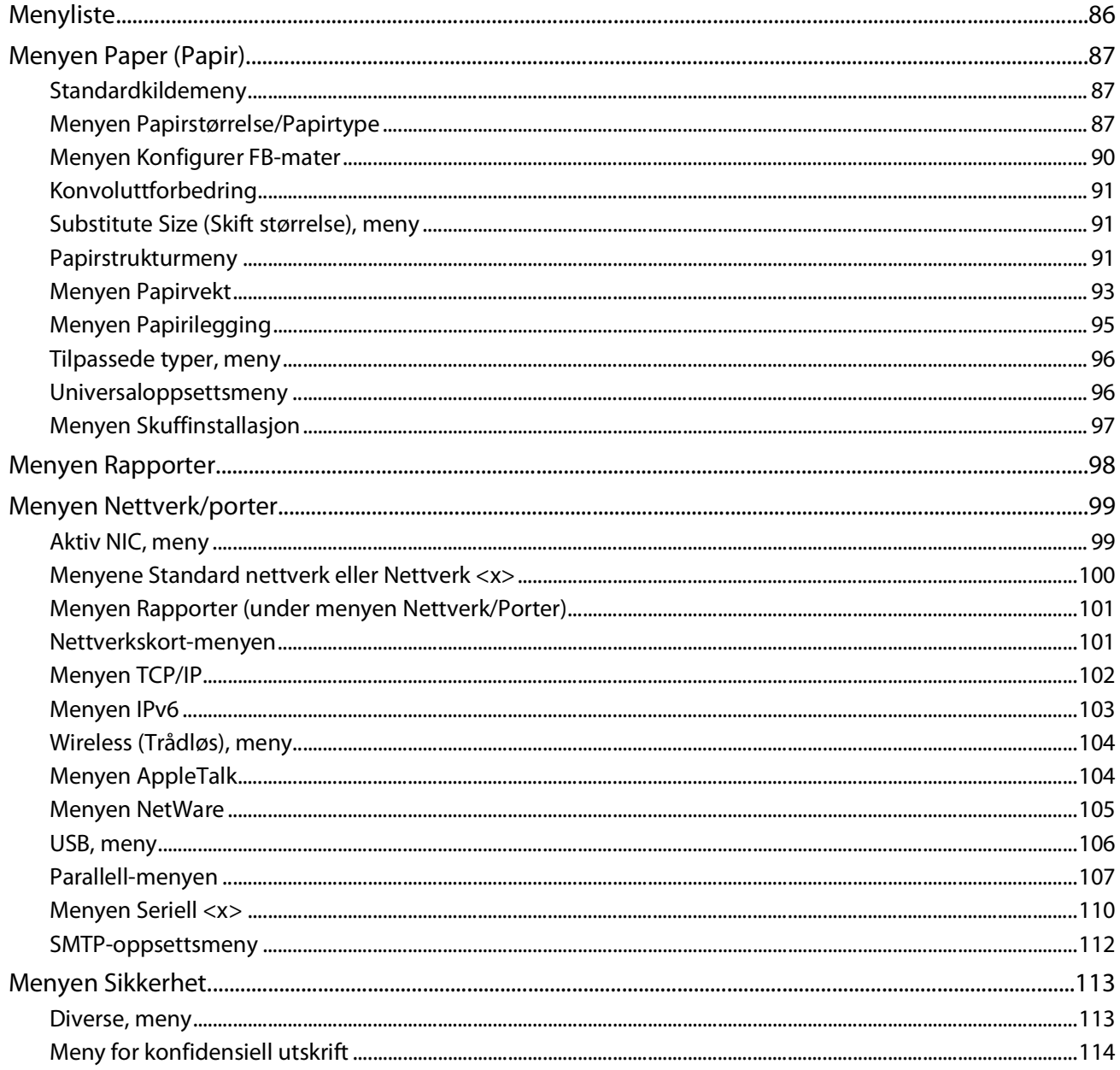

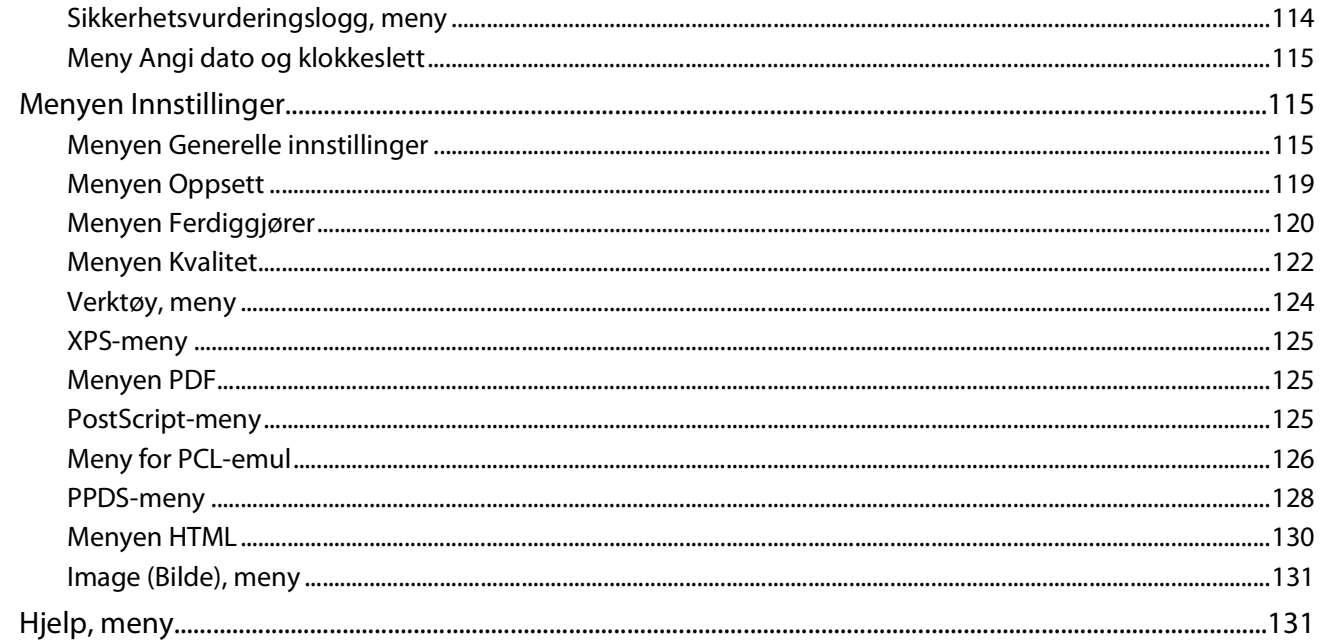

### 

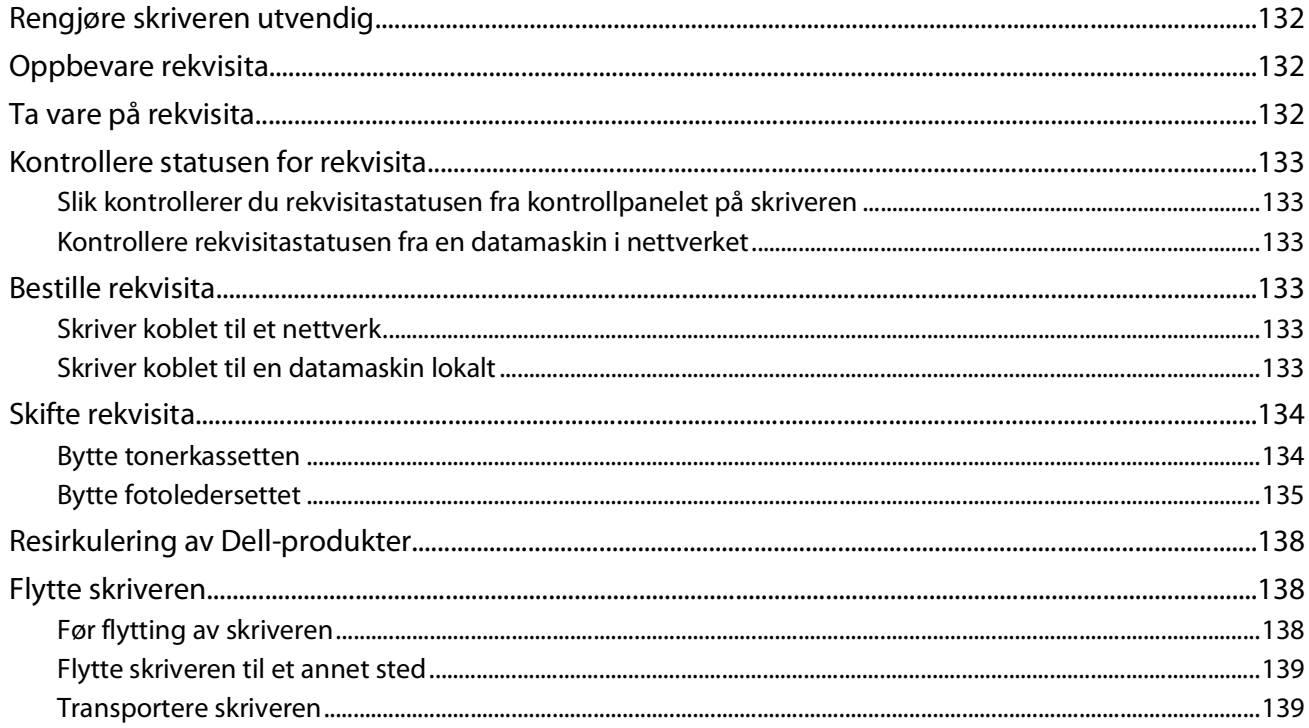

## 

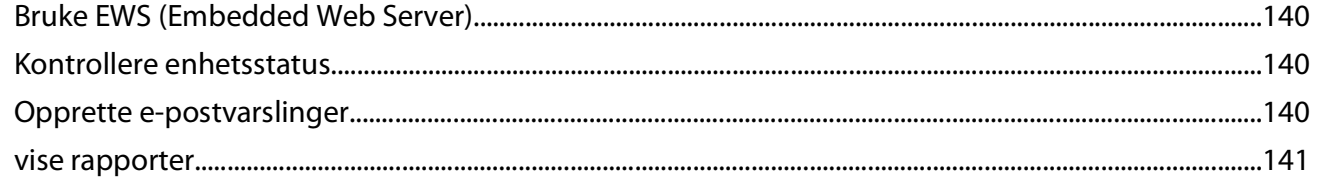

#### Innhold

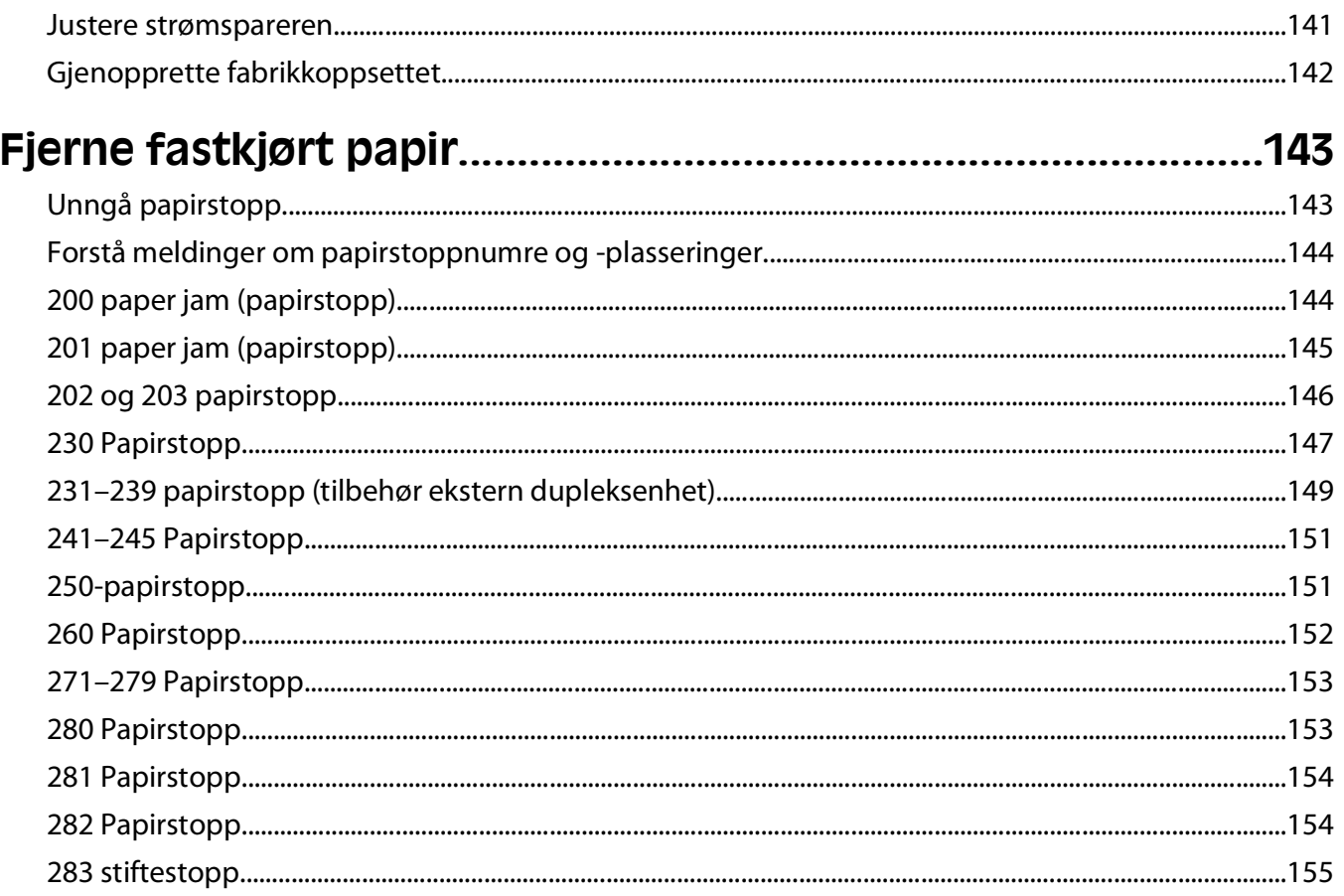

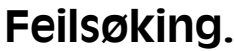

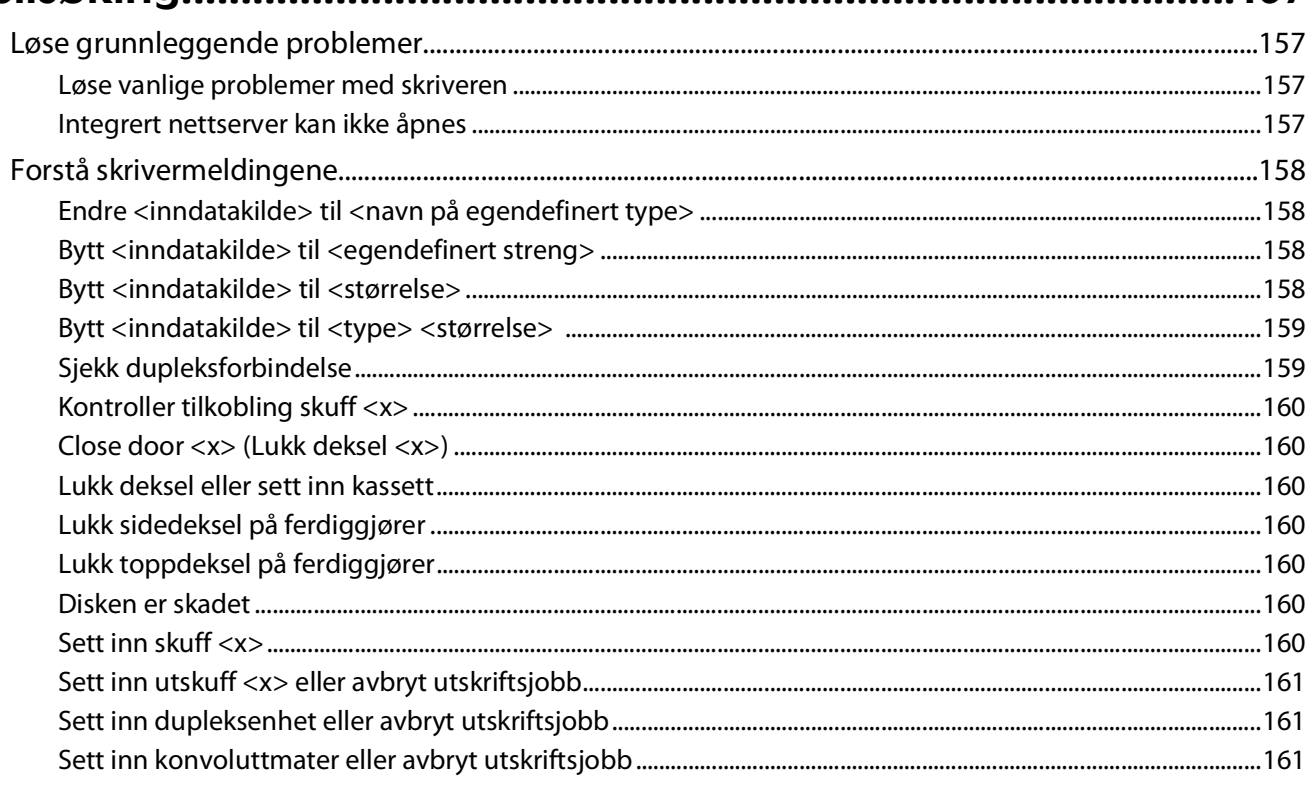

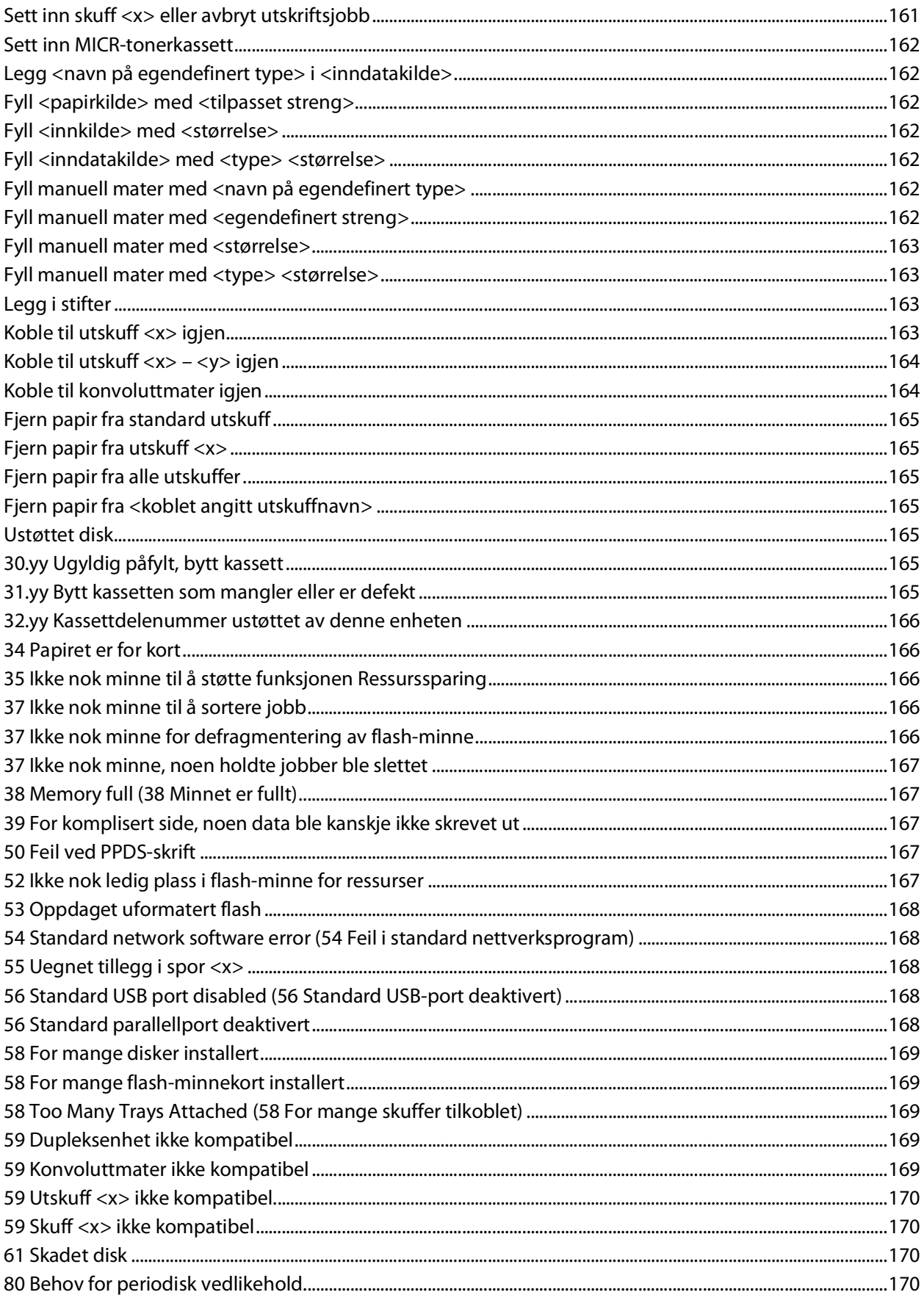

#### Innhold

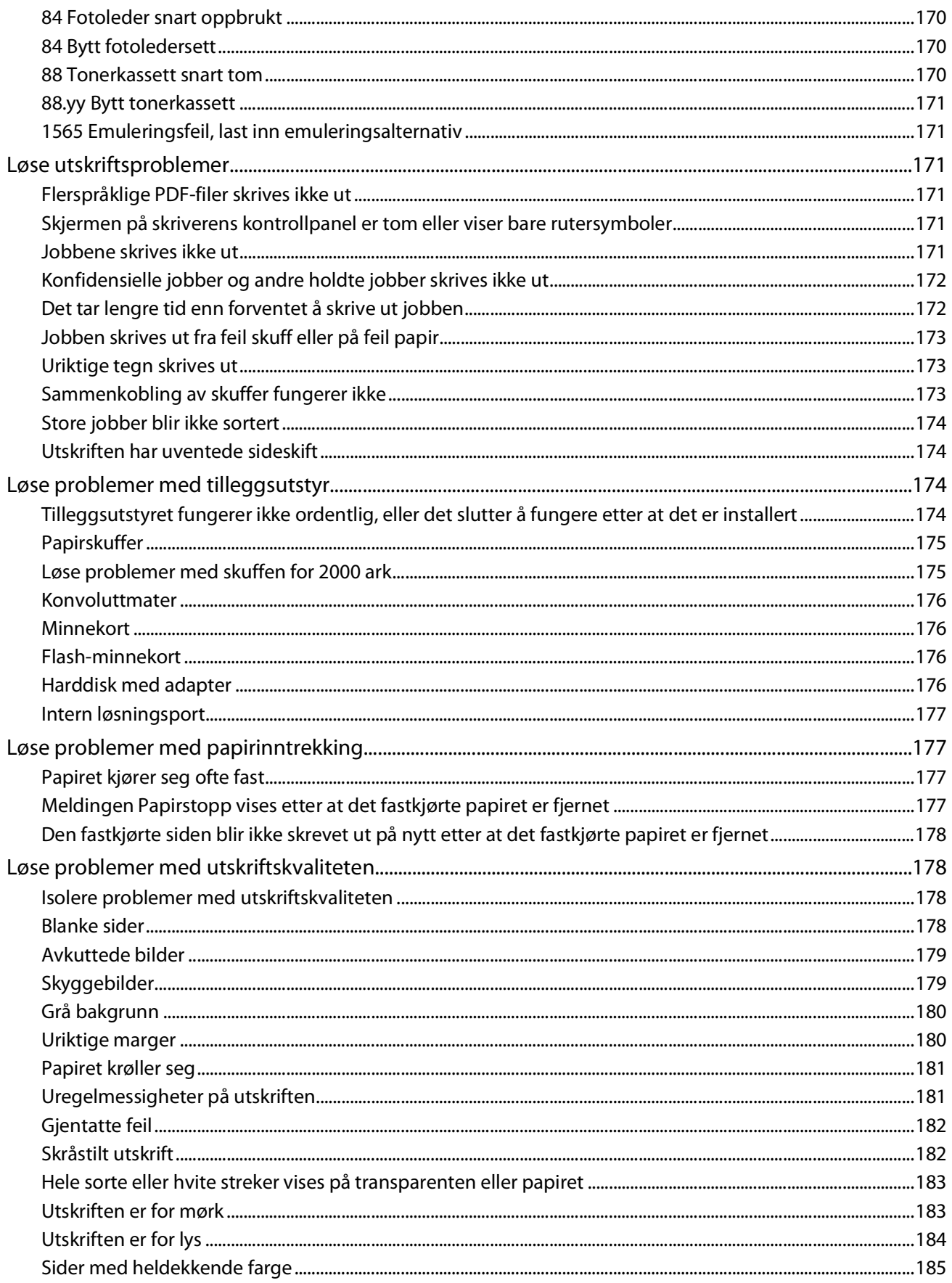

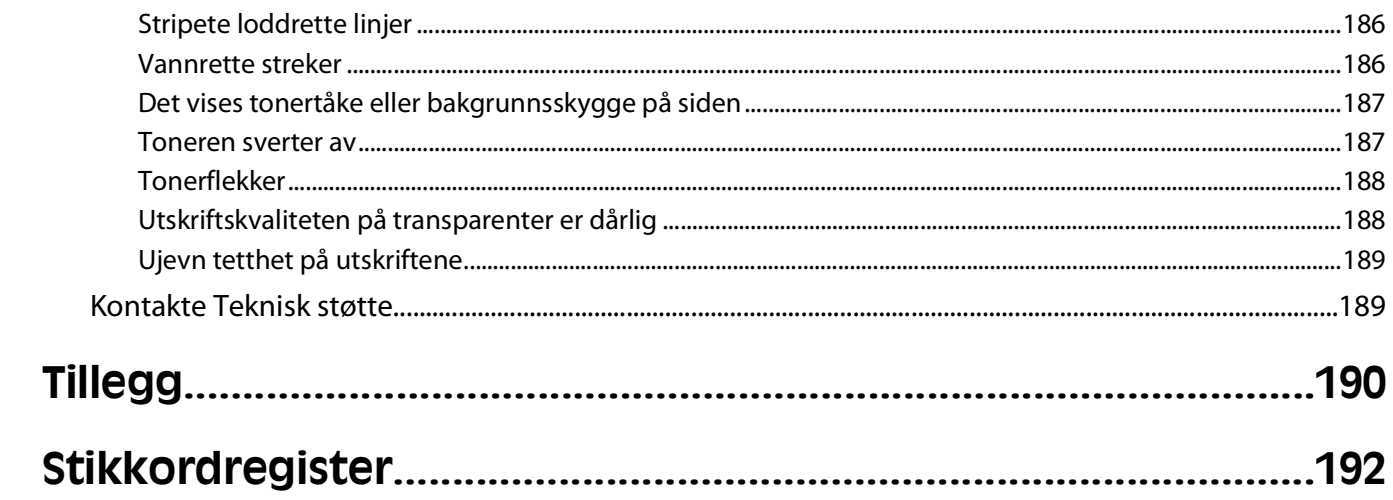

# <span id="page-10-0"></span>**Sikkerhetsinformasjon**

Strømledningen skal kobles til en jordet stikkontakt som er i nærheten av produktet, og som er lett tilgjengelig.

Ikke plasser eller bruk produktet i nærheten av vann eller fuktige steder.

**FORSIKTIG – FARE FOR PERSONSKADE:** Dette produktet bruker en laser. Bruk av andre kontroller, justeringer eller prosedyrer enn det som er angitt i denne håndboken, kan utsette deg for farlig stråling.

Produktet bruker en utskriftsprosess som varmer opp utskriftsmaterialet, og varmen kan gjøre at materialet avgir avgasser. Du må gjøre deg kjent med og forstå den delen av brukerveiledningen som omhandler retningslinjer for valg av utskriftsmateriale, slik at du unngår mulige farlige avgasser.

Vær forsiktig når du skifter ut et litiumbatteri.

**FORSIKTIG – FARE FOR PERSONSKADE:** Det er fare for eksplosjon hvis litiumbatteriet skiftes ut på feil måte. Det må bare skiftes ut med samme eller tilsvarende type litiumbatteri. Ikke lad opp, demonter eller destruer et litiumbatteri. Kast brukte batterier i henhold til instruksjonene fra produsentene og lokale forskrifter.

**FORSIKTIG – VARM OVERFLATE:** Innsiden av skriveren kan være varm. Hvis du vil redusere risikoen for skader, må du la overflaten kjøles ned før du berører den.

**FORSIKTIG – FARE FOR PERSONSKADE:** Skriveren veier mer enn 18 kg, og det trengs to eller flere personer for å løfte den på en sikker måte.

**FORSIKTIG – FARE FOR PERSONSKADE:** Følg disse retningslinjene før du flytter skriveren for å unngå personskade og skade på skriveren:

- **•** Slå av skriveren med strømbryteren, og trekk strømledningen ut av stikkontakten.
- **•** Koble alle ledninger og kabler fra skriveren før du flytter den.
- **•** Løft skriveren vekk fra den separate arkmateren og sett den til side, isteden for å løfte arkmateren og skriveren samtidig.

**Merk:** Bruk håndtakene på sidene for å løfte skriveren.

Bruk bare den strømledningen som følger med dette produktet, eller en strømledning som er godkjent av produsenten.

Bruk kun telefonkabelen som fulgte med produktet (RJ-11) eller en 26 AWG eller større erstatningskabel når du kobler dette produktet til et offentlig telefonnett.

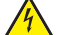

**FORSIKTIG – ELEKTRISK FARE:** Dersom du trenger tilgang til hovedkortet, eller skal installere tilvalgsmaskinvare eller minneenheter etter at skriveren er satt opp, må du slå av skriveren og trekke ut strømledningen før du fortsetter. Dersom andre enheter er tilkoblet skriveren, må disse også slås av, og alle ledninger som er tilkoblet skriveren må trekkes ut.

**FORSIKTIG – ELEKTRISK FARE:** Kontroller at alle eksterne tilkoblinger (for eksempel Ethernet- og telefonsystemtilkoblinger) er riktig koblet til de riktige portene.

Dette produktet er utviklet, testet og godkjent i henhold til strenge, globale sikkerhetsstandarder ved bruk av komponenter fra spesifikke produsenter. Sikkerhetsfunksjonene til delene kan være skjult. Produsenten er ikke ansvarlig for bruk av andre reservedeler.

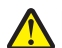

**FORSIKTIG – FARE FOR PERSONSKADE:** Ikke vri, knyt eller klem sammen strømledningen, og ikke plasser tunge gjenstander på den. Strømledningen må ikke utsettes for unødvendig slitasje eller belastning. Pass på at strømledningen ikke kommer i klem, for eksempel mellom møbler og vegger. Feil bruk av strømledningen kan forårsake brann eller gi elektrisk støt. Kontroller strømledningen jevnlig. Koble strømledningen fra stikkontakten før den kontrolleres.

Bruk profesjonelt servicepersonell til service og reparasjoner utenom det som er beskrevet i brukerhåndboken.

**FORSIKTIG – ELEKTRISK FARE:** For å unngå å risikere elektriske støt må du trekke strømledningen ut av vegguttaket og koble alle kabler fra skriveren før du fortsetter.

# <span id="page-12-0"></span>**Bli kjent med skriveren**

## **Finne informasjon om skriveren**

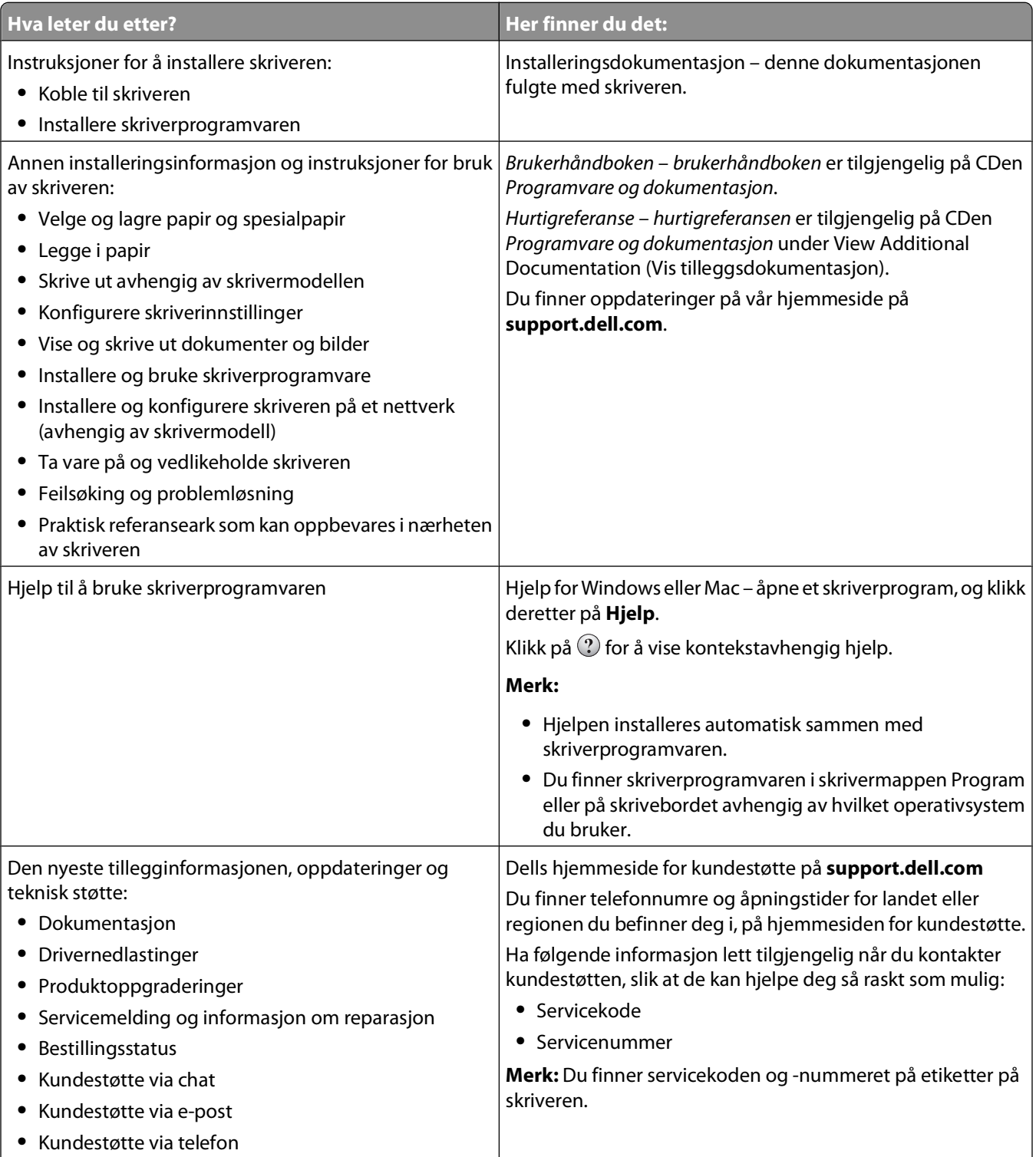

<span id="page-13-0"></span>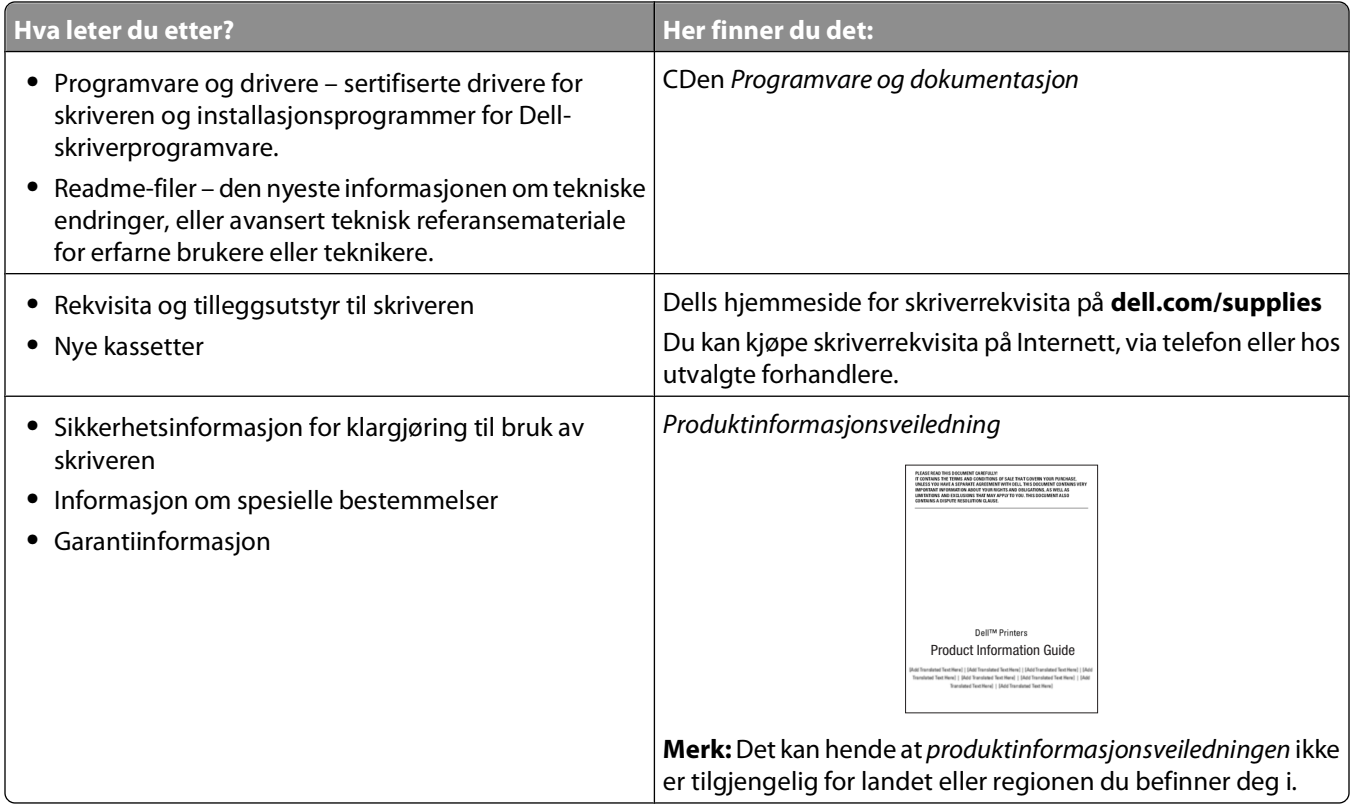

## **Skriverkonfigurasjoner**

### **Grunnmodell**

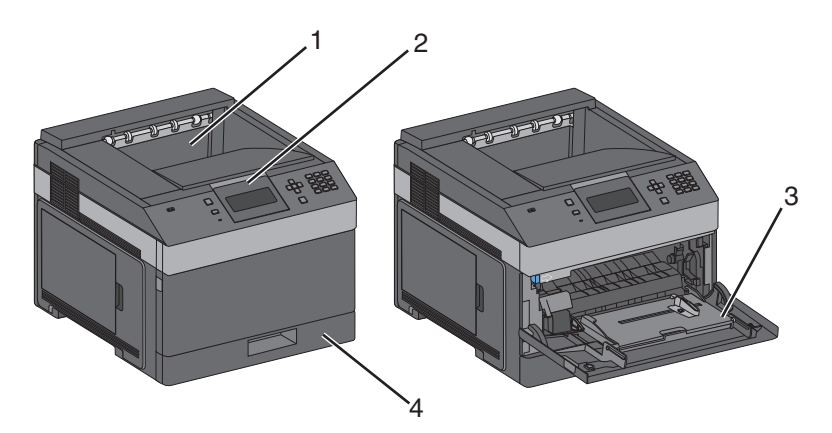

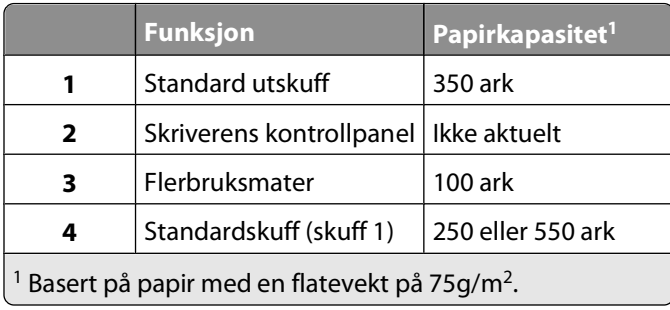

Bli kjent med skriveren

#### **Fullt konfigurerte modeller**

**FORSIKTIG – VELTEFARE:** Gulvmonterte konfigurasjoner krever et ekstra møbel for stabilitetens skyld. Du må bruke enten et skriverstativ eller en skriversokkel hvis du bruker en innskuff med høy kapasitet, en dupleksenhet og en innskuff eller flere innskuffer.

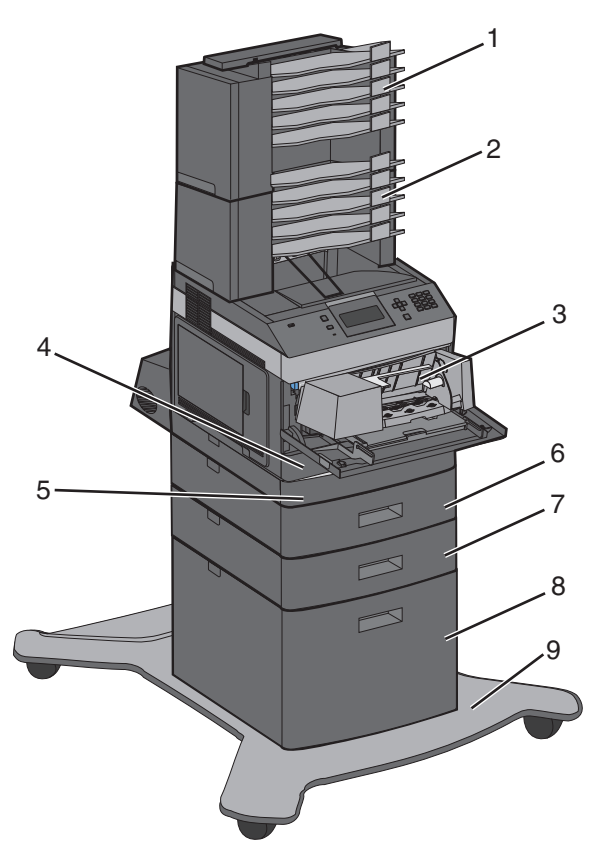

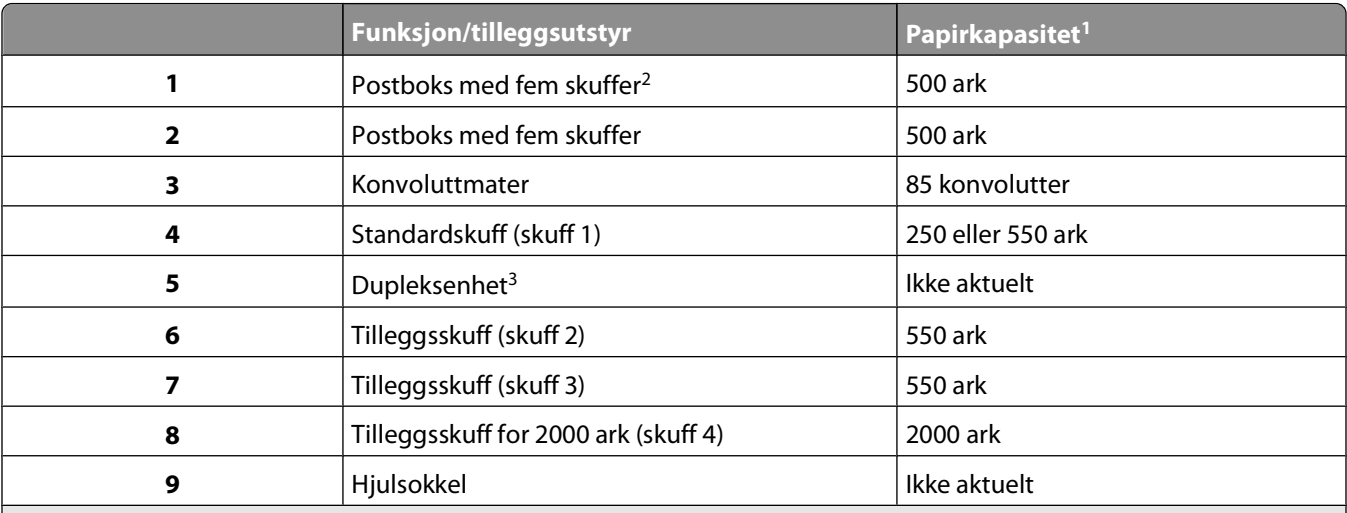

<sup>1</sup> Basert på papir med en flatevekt på 75g/m<sup>2</sup>.

<sup>2</sup> Skriveren støtter opptil tre ekstra utenheter, to postbokser med fem skuffer, én ekstra utenhet med høy kapasitet (ikke avbildet) eller én stifteenhet (ikke avbildet).

<sup>3</sup> En dupleksenhet er tilgjengelig som tilleggsutstyr for grunnmodellen med standard 250 arks skuff. Modeller med standard 550 arks skuff kan ha en intern dupleksenhet.

## <span id="page-15-0"></span>**Velge en plassering for skriveren**

Det må være nok plass rundt skriveren til å kunne åpne skuffer og deksler når du velger skriverens plassering. Hvis du planlegger å installere tilleggsutstyr, må det være nok plass til dette også. Husk:

- **•** Kontroller at luftstrømningene i rommet tilfredsstiller siste oppdatering av ASHRAE 62-standarden.
- **•** Sett skriveren på en flat, solid og stabil overflate.
- **•** Hold skriveren
	- **–** borte fra den direkte luftstrømmen fra klimaanlegg, ovner eller vifter
	- **–** borte fra direkte sollys, ekstrem luftfuktighet eller skiftende temperaturer
	- **–** ren, tørr og fri for støv
- **•** Tillat følgende anbefalte plass rundt skriveren for riktig ventilering:

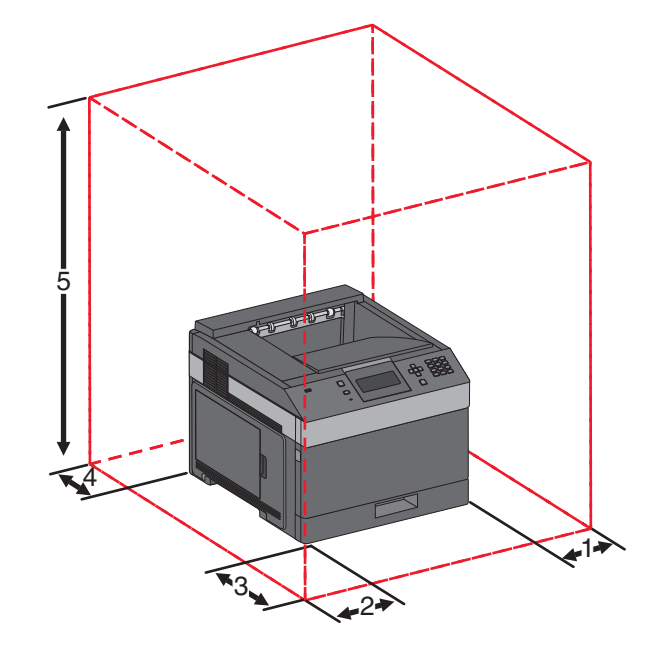

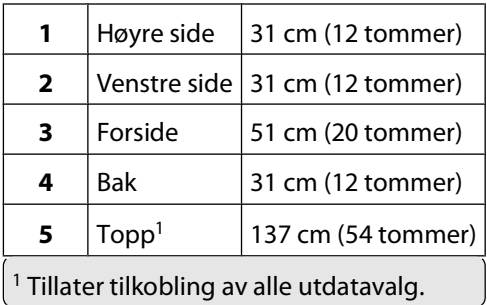

## <span id="page-16-0"></span>**Forstå skriverens kontrollpanel**

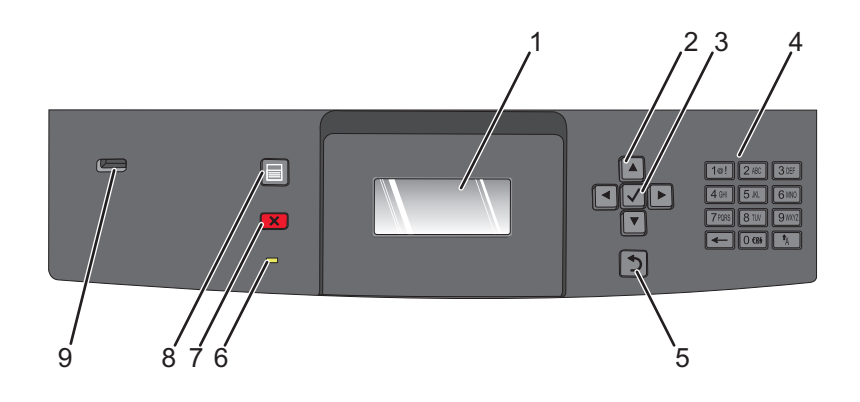

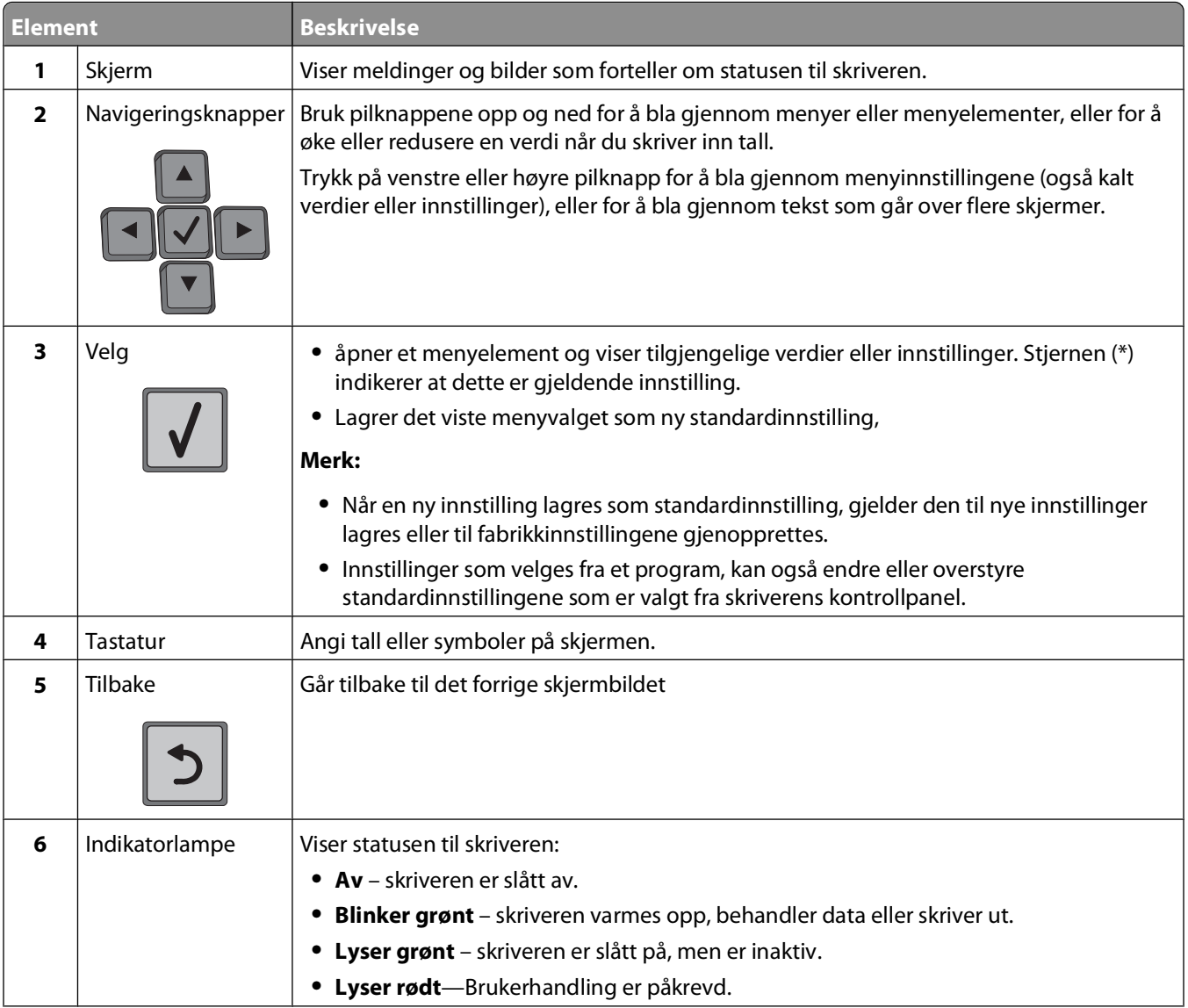

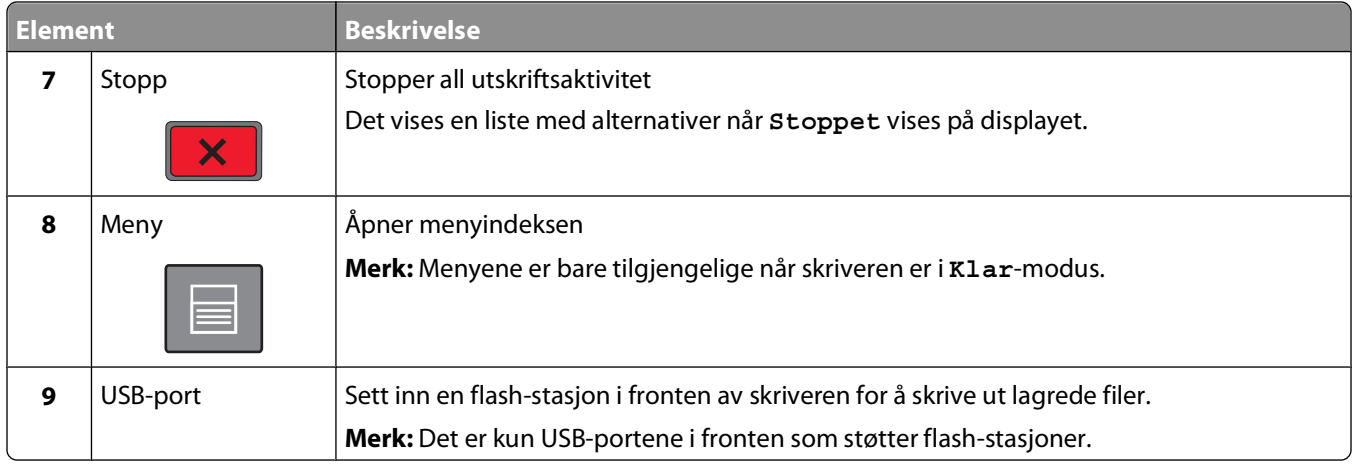

# <span id="page-18-0"></span>**Ytterligere skriveroppsett**

## **Installere internt tilleggsutstyr**

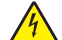

**FORSIKTIG – ELEKTRISK FARE:** Hvis du prøver å få tilgang til hovedkortet eller installerer tilleggsmaskinvare eller minneenheter etter at skriveren er konfigurert, slår du av skriveren og trekker ut strømledningen fra stikkontakten før du fortsetter. Hvis du har koblet andre enheter til skriveren, må du slå av disse også og trekke ut eventuelle ledninger som er koblet til skriveren.

## **Tilgjengelig internt tilleggsutstyr**

- **•** Minnekort
- **•** Fastvarekort
- **•** skriverharddisk
- **•** ISP (Internal Solutions Ports)

Alle disse alternativene er kanskje ikke tilgjengelige. Hvis du vil ha mer informasjon, kan du kontakte stedet der du kjøpte skriveren.

## **Få tilgang til hovedkortet for å installere internt tilleggsutstyr**

**Merk:** Denne oppgaven krever en flathodet skrutrekker.

**A FORSIKTIG – ELEKTRISK FARE:** Hvis du prøver å få tilgang til hovedkortet eller installerer tilleggsmaskinvare eller minneenheter etter at skriveren er konfigurert, slår du av skriveren og trekker ut strømledningen fra stikkontakten før du fortsetter. Hvis du har koblet andre enheter til skriveren, må du slå av disse også og trekke ut eventuelle ledninger som er koblet til skriveren.

**1** Åpne dekselet til hovedkortet.

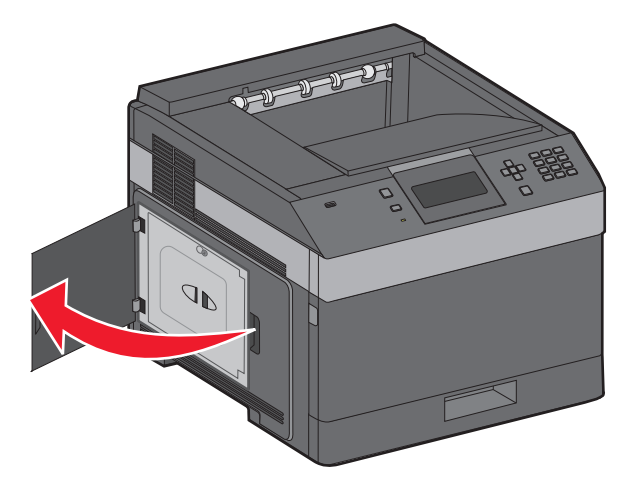

**2** Løsne skruene på dekselet til hovedkortet.

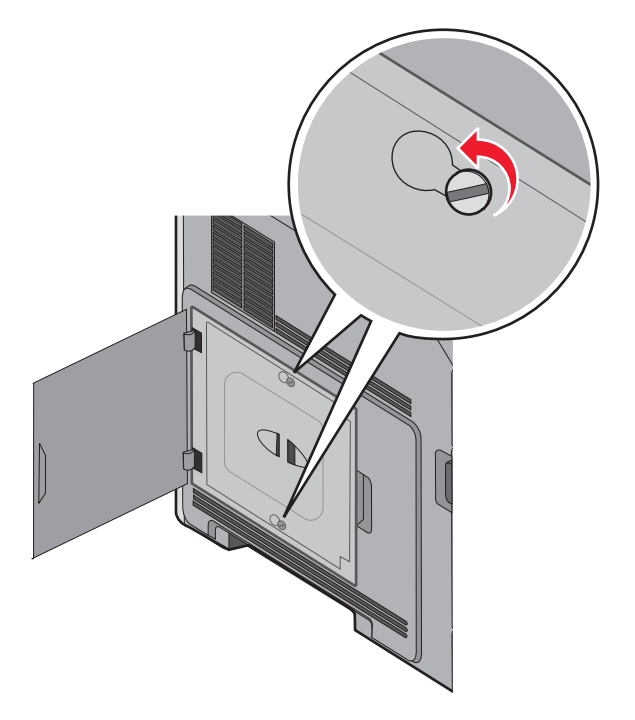

**3** Ta av dekselet til hovedkortet.

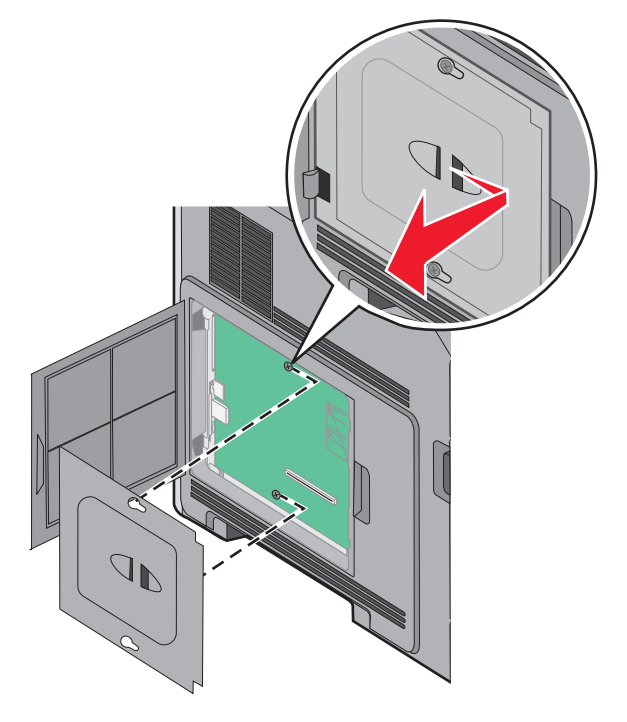

**4** Bruk illustrasjonen nedenfor for å finne riktig kontakt.

**Advarsel – mulig skade:** De elektroniske komponentene på hovedkortet kan lett bli skadet av statisk elektrisitet. Ta på noe av metall på skriveren før du tar på de elektroniske komponentene eller kontaktene på hovedkortet.

<span id="page-20-0"></span>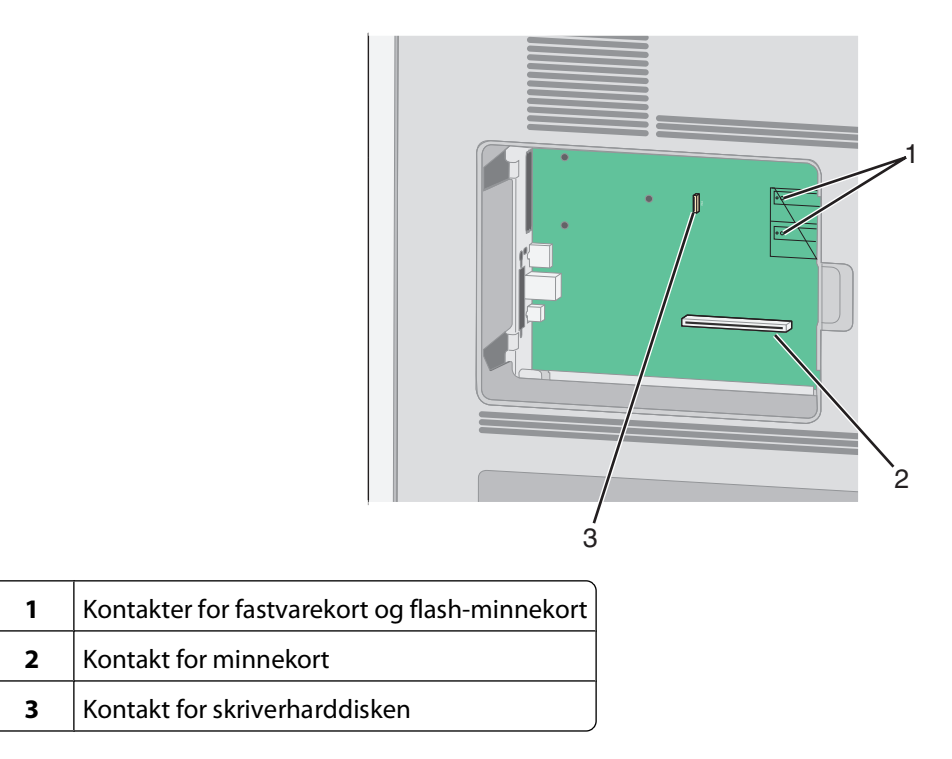

### **Installere et minnekort**

**Merk:** Her må du bruke et flatt skrujern.

**FORSIKTIG – ELEKTRISK FARE:** Dersom du trenger tilgang til hovedkortet, eller skal installere tilvalgsmaskinvare eller minneenheter etter at skriveren er satt opp, må du slå av skriveren og trekke ut strømledningen før du fortsetter. Dersom andre enheter er tilkoblet skriveren, må disse også slås av, og alle ledninger som er tilkoblet skriveren må trekkes ut.

**Advarsel – mulig skade:** De elektroniske komponentene på hovedkortet kan lett bli skadet av statisk elektrisitet. Ta på noe av metall på skriveren før du tar på de elektroniske komponentene eller kontaktene på hovedkortet.

Du kan kjøpe et minnekort (tilleggsutstyr) separat og koble det til hovedkortet. Slik installerer du minnekortet:

**1** Få tilgang til hovedkortet.

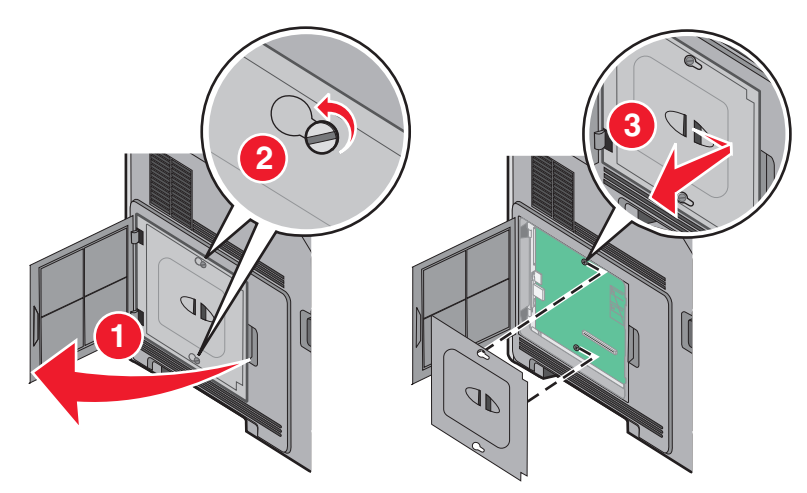

<span id="page-21-0"></span>Pakk ut minnekortet.

**Merk:** Ikke ta på kontaktpunktene langs kanten av kortet.

Åpne låseklipsene på minnekortkontakten.

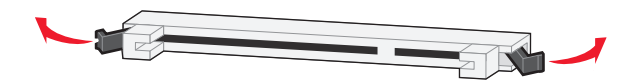

Plasser innsnittene på minnekortet over kantene på kontakten.

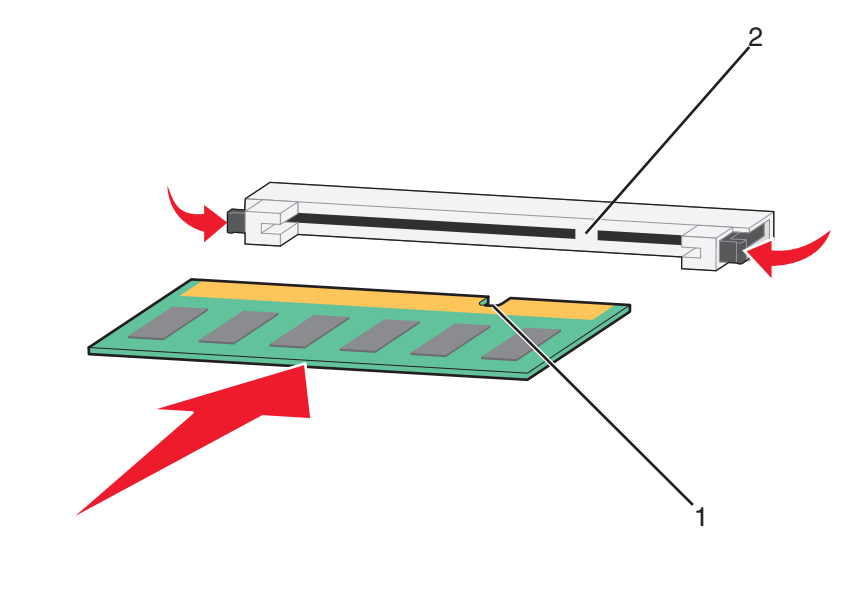

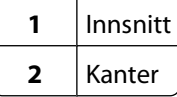

- Skyv minnekortet rett inn i kontakten til det klikker på plass.
- Sett hovedkortets deksel tilbake på plass og lukk det.

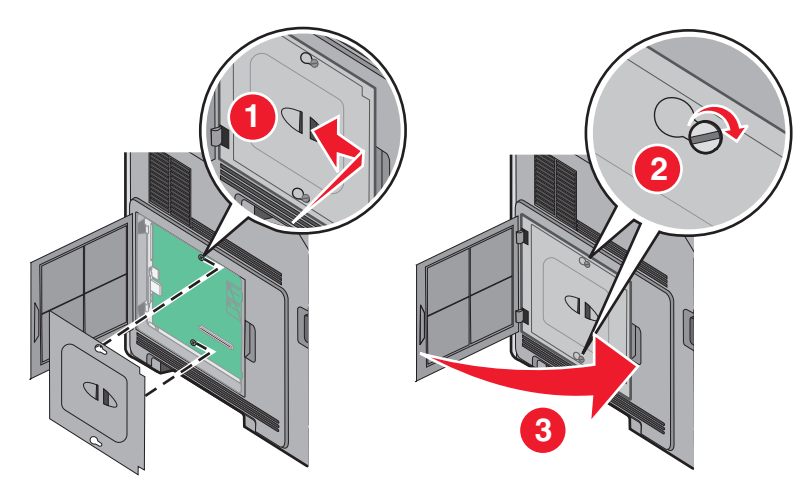

#### **Installere et flash-minnekort eller fastvarekort**

**Merk:** Her må du bruke et flatt skrujern.

Hovedkortet har to kontakter for flash-minnekort eller fastvarekort (tilleggsutstyr). Bare ett kort av hver type kan installeres, men kontaktene kan brukes om hverandre.

**FORSIKTIG – ELEKTRISK FARE:** Dersom du trenger tilgang til hovedkortet, eller skal installere tilvalgsmaskinvare eller minneenheter etter at skriveren er satt opp, må du slå av skriveren og trekke ut strømledningen før du fortsetter. Dersom andre enheter er tilkoblet skriveren, må disse også slås av, og alle ledninger som er tilkoblet skriveren må trekkes ut.

**Advarsel – mulig skade:** De elektroniske komponentene på hovedkortet kan lett bli skadet av statisk elektrisitet. Ta på noe av metall på skriveren før du tar på de elektroniske komponentene eller kontaktene på hovedkortet.

**1** Få tilgang til hovedkortet.

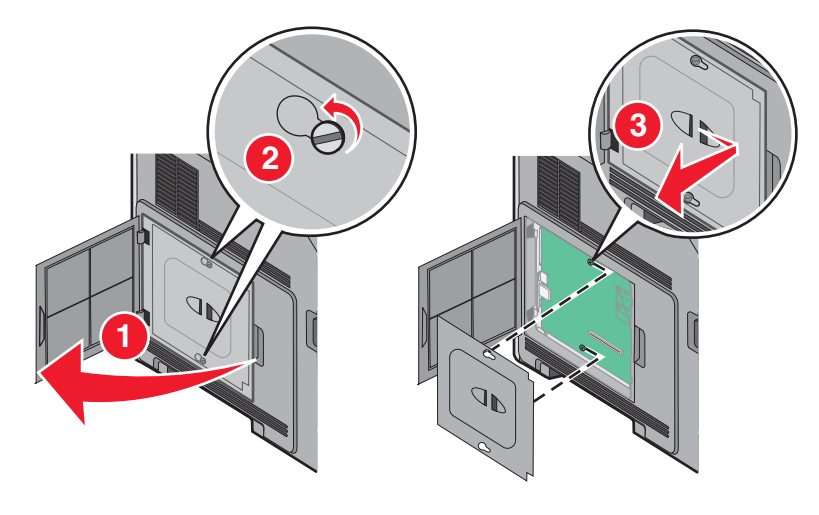

**2** Pakk ut kortet.

**Merk:** Unngå å berøre elektriske komponenter på kortet.

**3** Hold langs sidene på kortet, og juster pinnene på kortet etter hullene på hovedkortet.

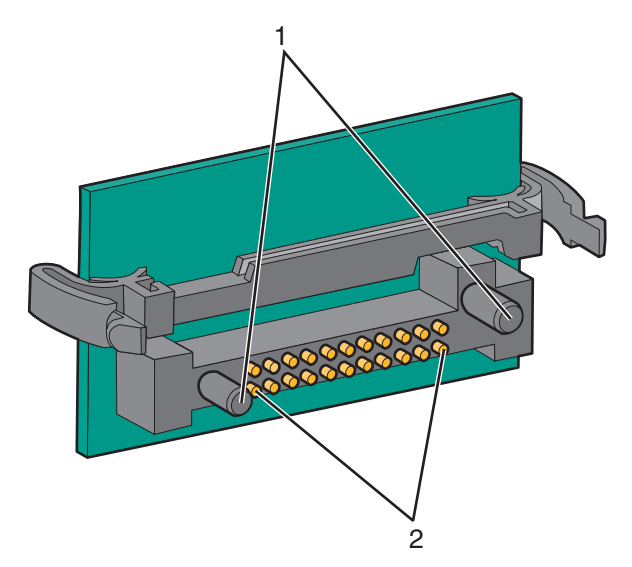

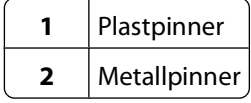

**4** Skyv kortet ordentlig på plass.

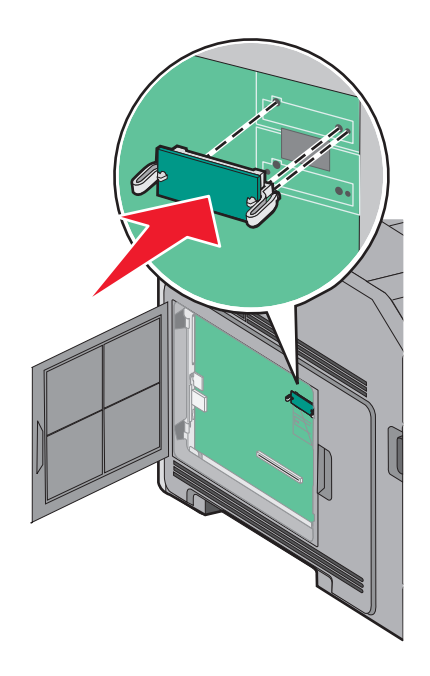

#### **Merk:**

- **•** Hele kortets kontaktlengde må berøre og stå parallelt med hovedkortet.
- **•** Vær forsiktig så du ikke skader kontaktene.
- **5** Sett hovedkortets deksel tilbake på plass og lukk det.

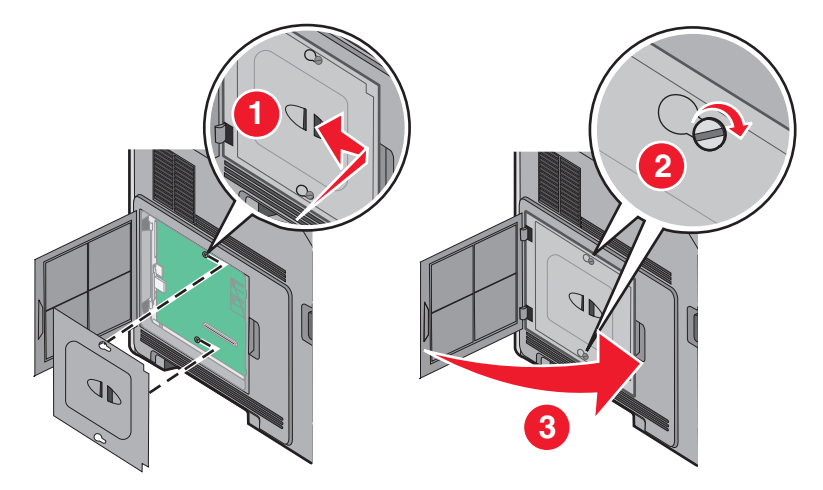

### <span id="page-24-0"></span>**Installere en intern løsningsport**

Hovedkortet støtter en intern løsningsport (ILP). Installer en ILP for flere tilkoblingsmuligheter.

**Merk:** Her må du bruke et flatt skrujern.

**FORSIKTIG – ELEKTRISK FARE:** Dersom du trenger tilgang til hovedkortet, eller skal installere tilvalgsmaskinvare eller minneenheter etter at skriveren er satt opp, må du slå av skriveren og trekke ut strømledningen før du fortsetter. Dersom andre enheter er tilkoblet skriveren, må disse også slås av, og alle ledninger som er tilkoblet skriveren må trekkes ut.

**Advarsel – mulig skade:** De elektroniske komponentene på hovedkortet kan lett bli skadet av statisk elektrisitet. Ta på noe av metall på skriveren før du tar på de elektroniske komponentene eller kontaktene på hovedkortet.

**1** Få tilgang til hovedkortet.

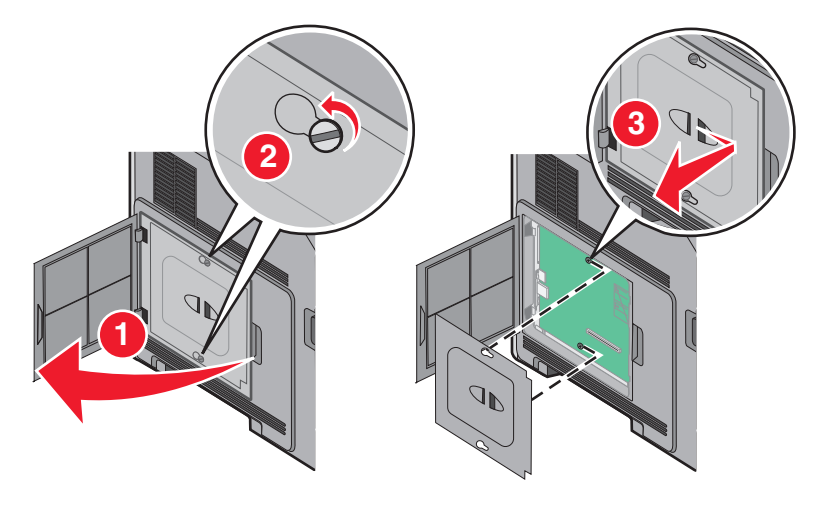

**2** Pakk ut ILPen og plast-T'en.

**Merk:** Unngå å ta på komponentene på kortet.

**3** Finn en passende tilkobling på hovedkortet.

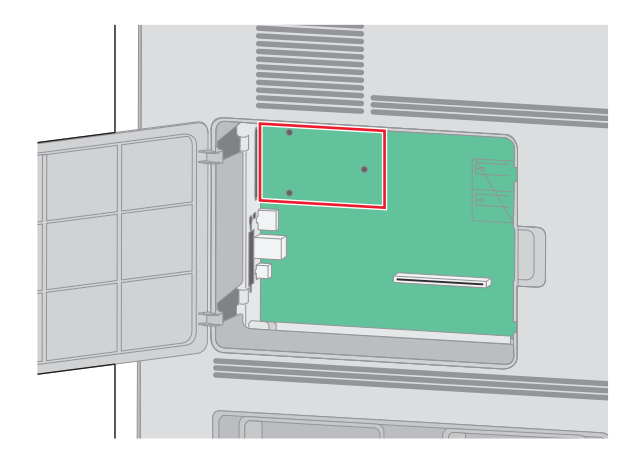

**Merk:** Dersom en skriverharddisk (tilleggsutstyr) allerede er installert, må denne fjernes først. For å fjerne harddisken:

**a** Koble fra skriverharddiskens interfacekabel fra hovedkortet, men la kabelen være tilkoblet skriverharddisken. For å koble fra kabelen klemmer du sammen blikken på pluggen på interfacekabelen for å fjerne haspen, før du drar ut kabelen.

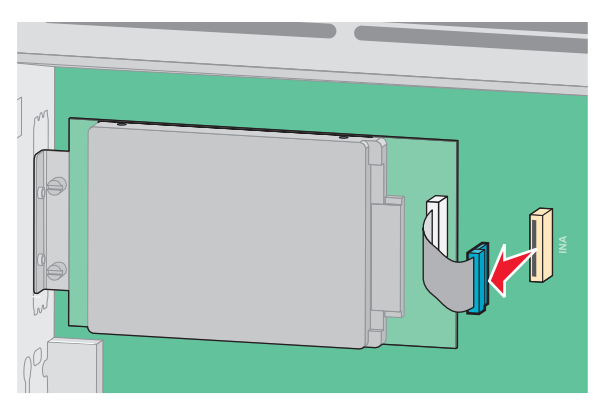

**b** Fjern skruene som holder skriverharddisken på plass.

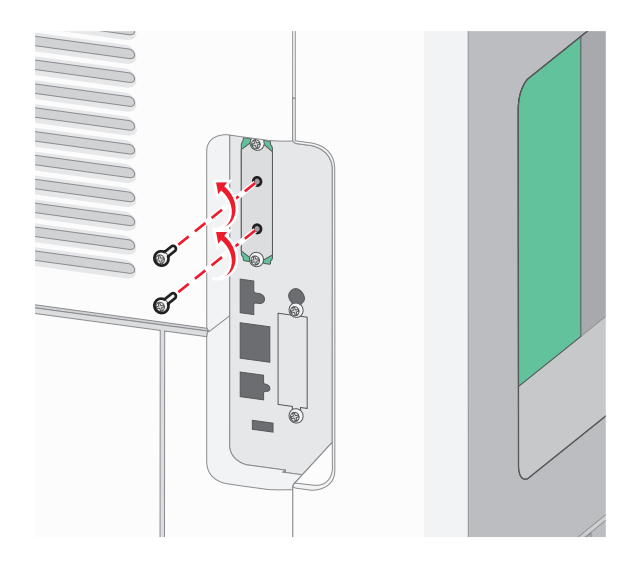

**c** Fjern skriverharddisken ved å dra den oppover for å løsne den.

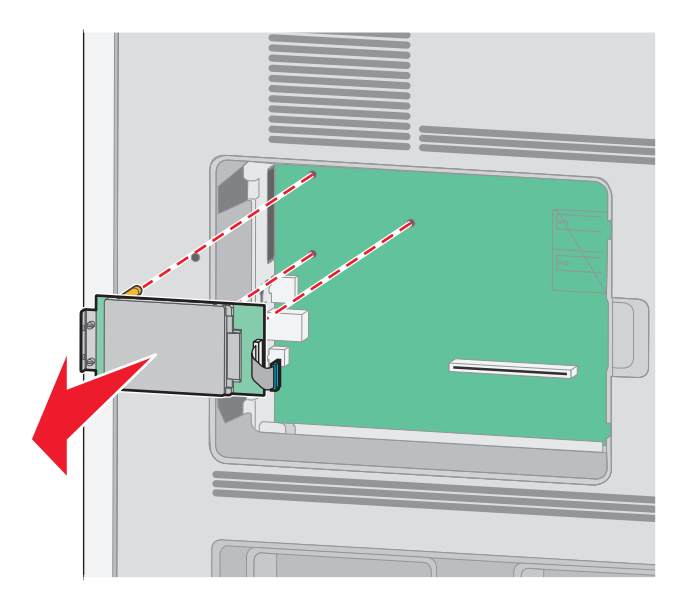

**d** Fjern tommelskruene som fester skriverharddiskens monteringsbrakett til skriverharddisken, og fjern så braketten. Legg skriverharddisken til side.

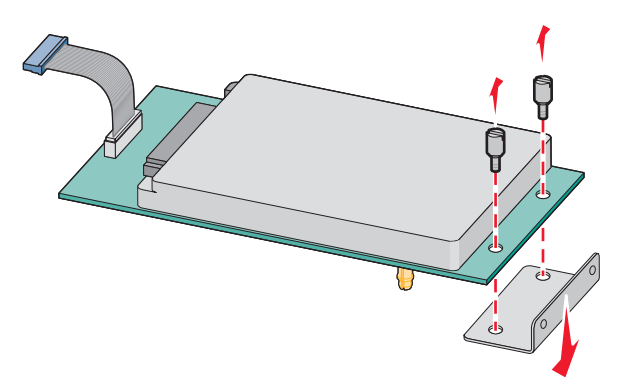

**4** Fjern metalldekselet fra ILP-åpningen.

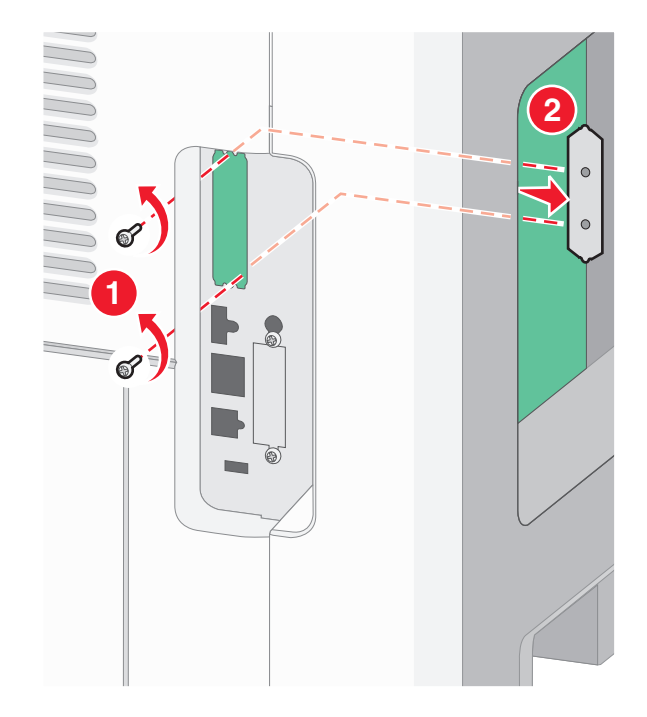

**5** Juster pinnene på plastikk-T'en til hullene på hovedkortet, og trykk nedover til T'en klikker på plass. Sørg for at hver pinne har festet seg, og at T'en sitter godt fast på hovedkortet.

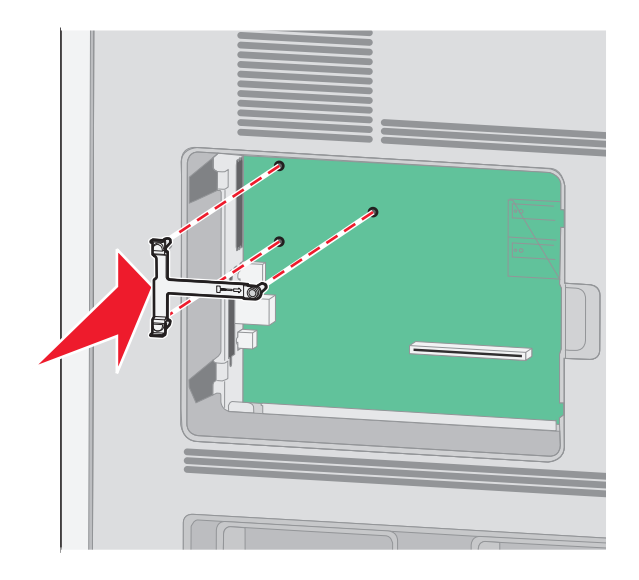

**6** Installer ILPen på plastikk-T'en. Vinkle ILPen over plastikk-T'en, og tilpass disse slik at eventuelle overhengende tilkoblinger vil gå gjennom ILP-åpningen i hovedkortburet.

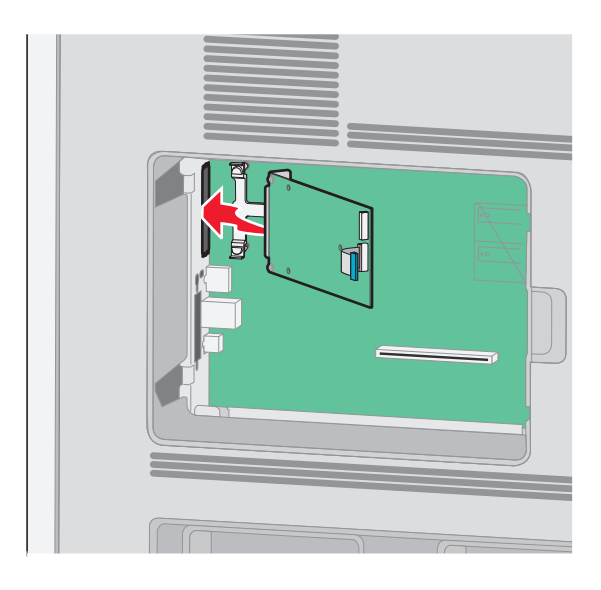

**7** Senk ILPen ned mot plastikk-T'en til ILPen sitter mellom guidene i plastikk-T'en.

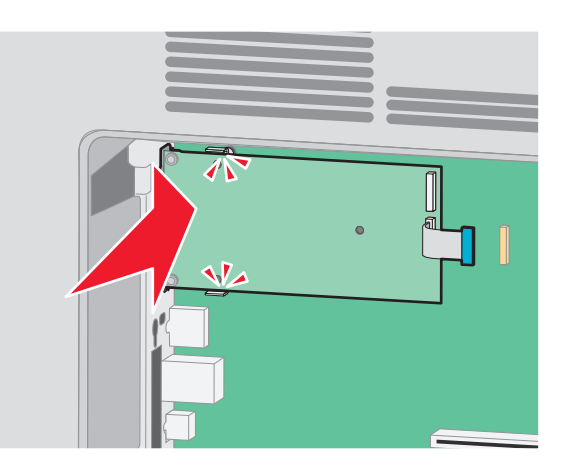

**8** Sett inn den lange tommelskruen og skru den med klokken nok til å holde ILPen på plass. Ikke stram den for hardt ennå.

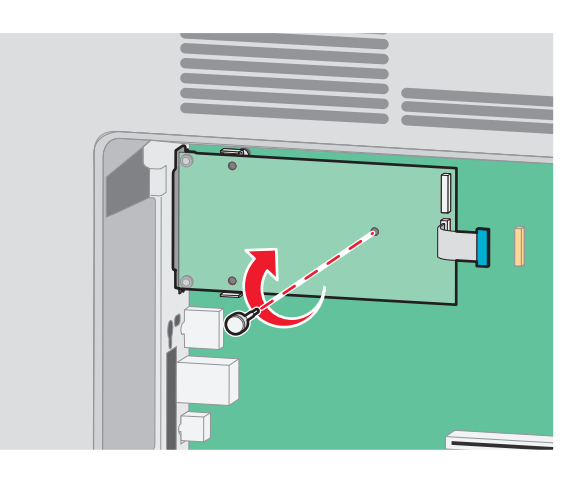

**9** Sett inn de to medfølgende skruene for å holde ILP-monteringsbraketten til hovedkortburet.

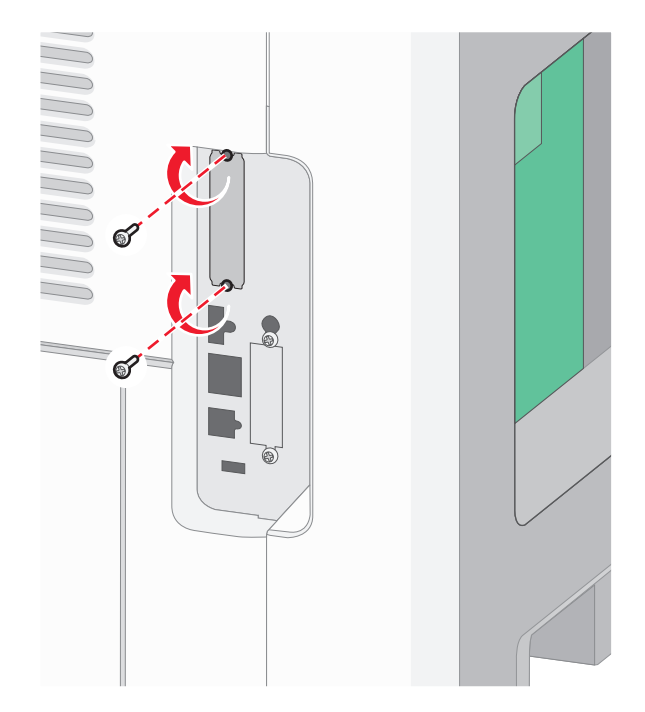

**10** Stram til den lange tommelskruen.

**Merk:** Ikke stram tommelskruen for hardt.

**11** Sett inn pluggen til ILP interface-kabelen i kontakten på hovedkortet.

**Merk:** Pluggene og kontaktene er fargekodet.

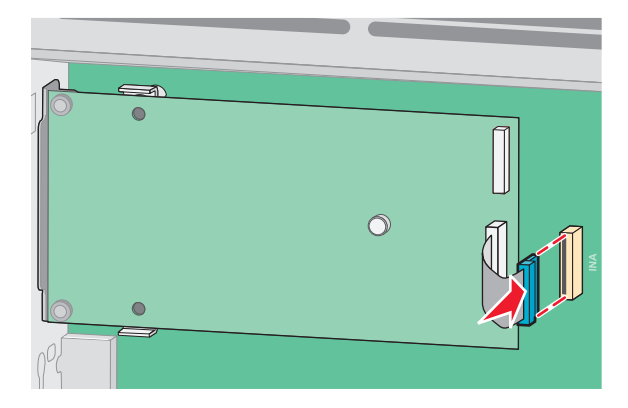

**12** Dersom en skriverharddisk var installert fra før, kobler du denne til ILPen. Se [Installere en harddisk på skriveren](#page-30-0) [på side 31](#page-30-0) hvis du ønsker mer informasjon.

<span id="page-30-0"></span>**13** Sett hovedkortets deksel tilbake på plass og lukk det.

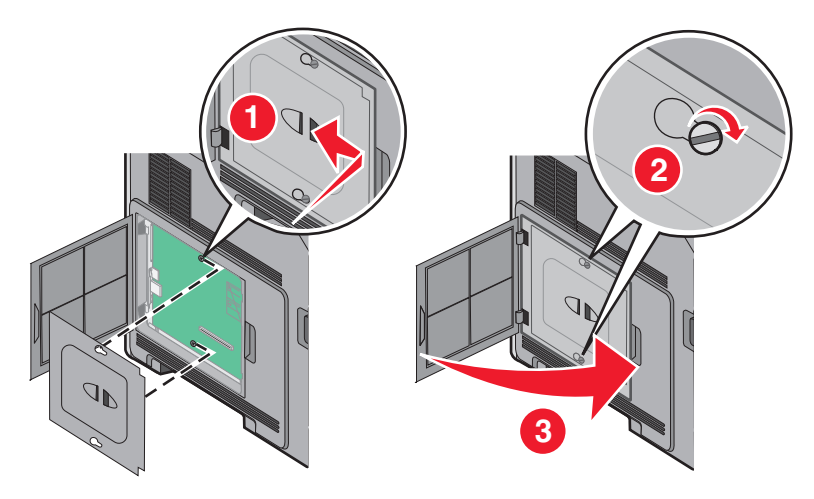

#### **Installere en harddisk på skriveren**

**Merk:** Denne oppgaven krever en flathodet skrutrekker.

**FORSIKTIG – ELEKTRISK FARE:** Hvis du prøver å få tilgang til hovedkortet eller installerer tilleggsmaskinvare eller minneenheter etter at skriveren er konfigurert, slår du av skriveren og trekker ut strømledningen fra stikkontakten før du fortsetter. Hvis du har koblet andre enheter til skriveren, må du slå av disse også og trekke ut eventuelle ledninger som er koblet til skriveren.

**Advarsel – mulig skade:** De elektroniske komponentene på hovedkortet kan lett bli skadet av statisk elektrisitet. Ta på noe av metall på skriveren før du tar på de elektroniske komponentene eller kontaktene på hovedkortet.

**1** Få tilgang til hovedkortet.

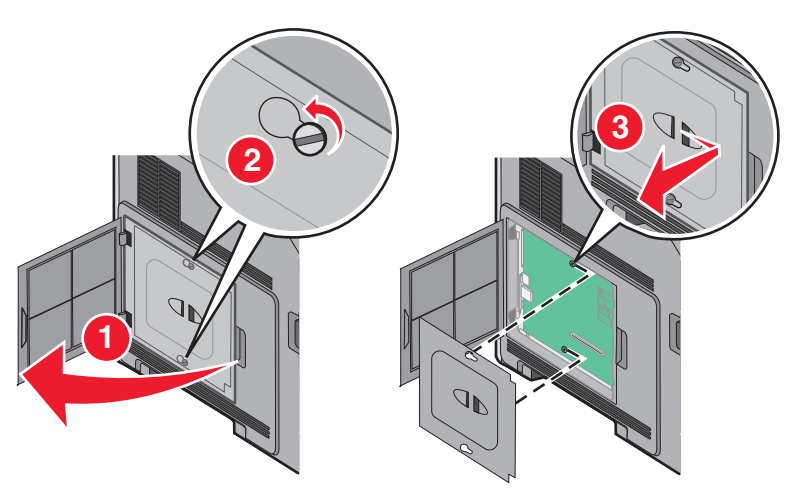

**2** Pakk ut skriverharddisken.

**Merk:** Unngå å ta på delene i harddisken.

**3** Finn riktig kontakt på hovedkortet.

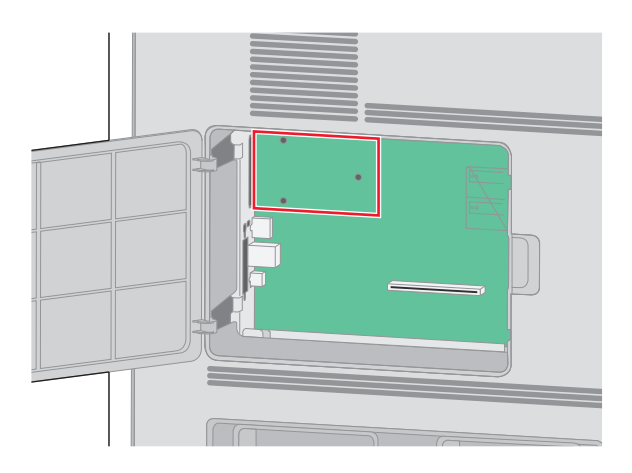

**Merk:** Hvis en ISP (tilleggsutstyr) er installert, må skriverharddisken installeres på ISPen.

Slik installerer du en skriverharddisk på ISPen:

**a** Bruk en flathodet skrutrekker til å løsne skruene, fjern vingeskruene som fester monteringsbraketten for skriverharddisken til skriverharddisken, og fjern deretter braketten.

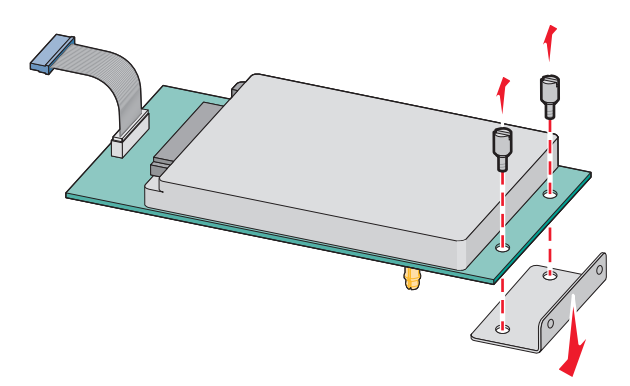

**b** Juster avstandsskruene på skriverharddisken etter hullene i ISPen, og trykk deretter ned på skriverharddisken til avstandsskruene er på plass.

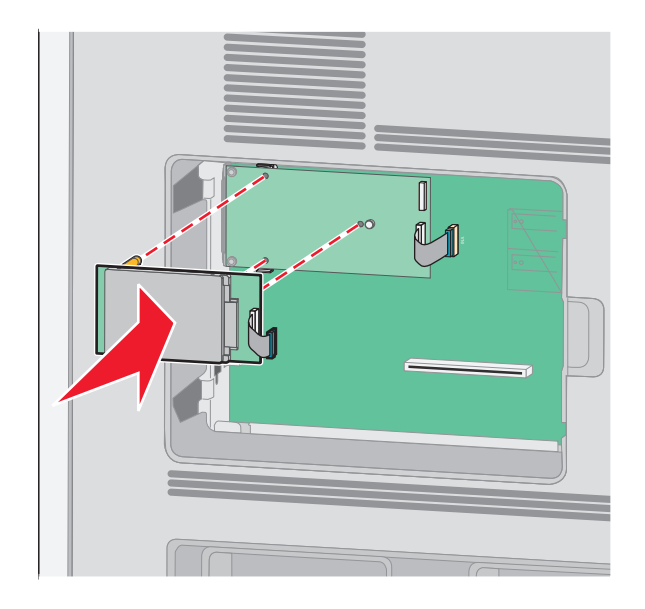

**c** Sett inn kontakten på grensesnittkabelen til skriverharddisken i stikkontakten på ISPen.

**Merk:** Kontakten og stikkontakten er fargekodet.

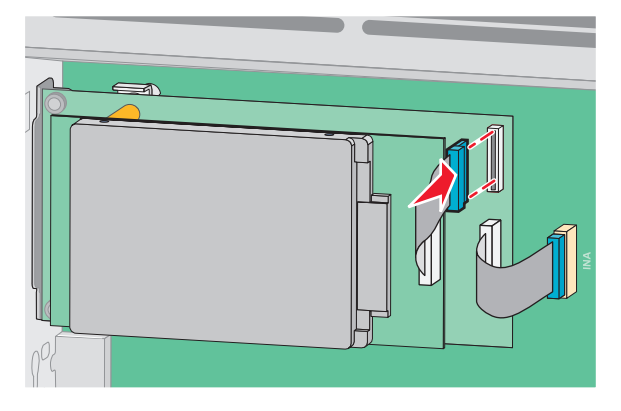

Slik installerer du en skriverharddisk direkte på hovedkortet:

**a** Juster avstandsskruene på skriverharddisken etter hullene i hovedkortet, og trykk deretter ned på skriverharddisken til avstandsskruene er på plass.

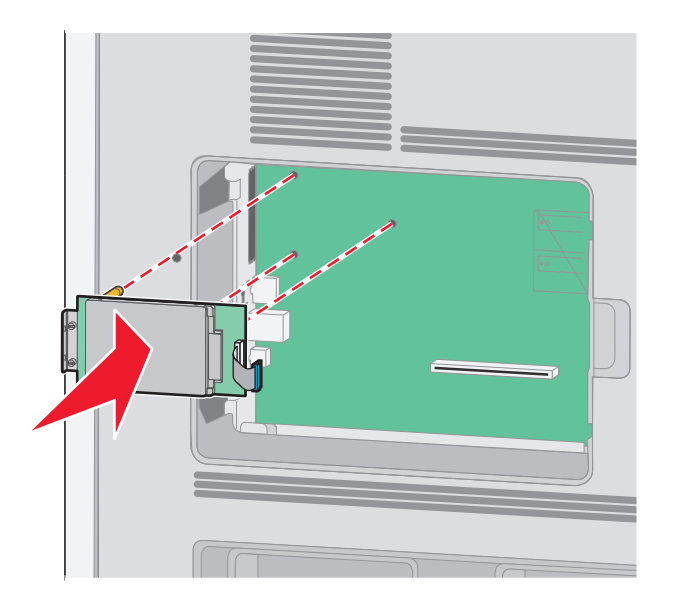

**b** Fest de to skruene som følger med, for å feste monteringsbraketten til skriverharddisken.

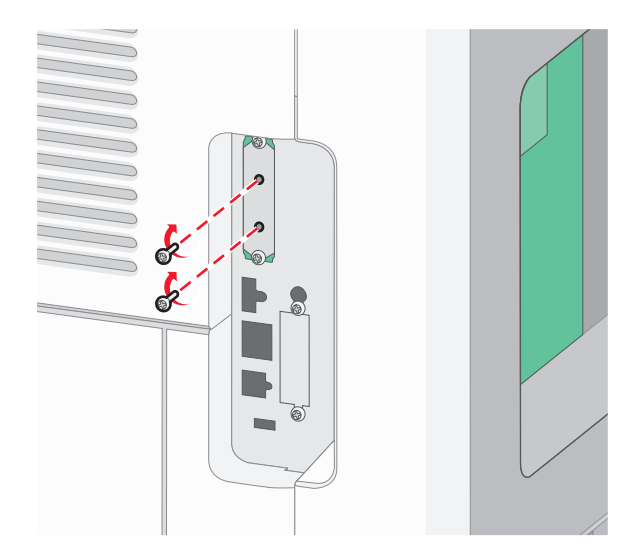

**c** Sett inn kontakten på grensesnittkabelen til skriverharddisken i stikkontakten på hovedkortet. **Merk:** Kontakten og stikkontakten er fargekodet.

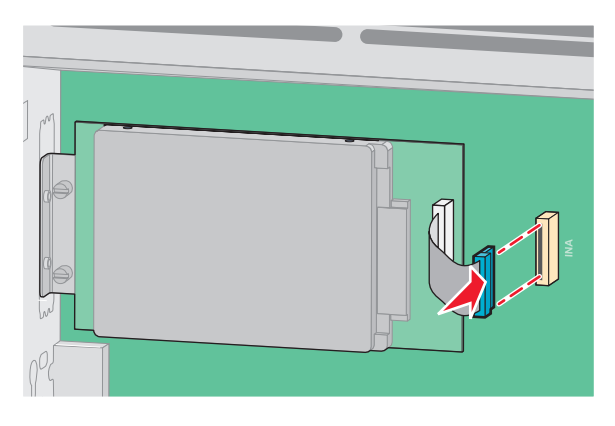

**4** Sett dekselet til hovedkortet på plass igjen og lukk dekselet.

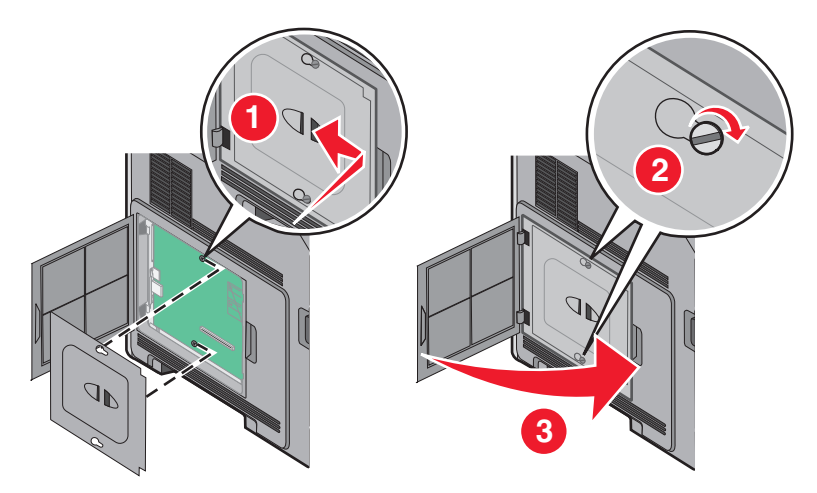

## <span id="page-34-0"></span>**Installere tilleggsmaskinvare**

### **Installeringsrekkefølge**

**FORSIKTIG – VELTEFARE:** Gulvmonterte konfigurasjoner krever et ekstra møbel for stabilitetens skyld. Du må bruke enten et skriverstativ eller en skriversokkel hvis du bruker en innskuff med høy kapasitet, en dupleksenhet og en innskuff eller flere innskuffer.

Installer skriveren og eventuelt tilleggsutstyr som du har kjøpt, i følgende rekkefølge:

**FORSIKTIG – ELEKTRISK FARE:** Hvis du prøver å få tilgang til hovedkortet eller installerer tilleggsmaskinvare eller minneenheter etter at skriveren er konfigurert, slår du av skriveren og trekker ut strømledningen fra stikkontakten før du fortsetter. Hvis du har koblet andre enheter til skriveren, må du slå av disse også og trekke ut eventuelle ledninger som er koblet til skriveren.

- **•** Skriverstativ eller hjulsokkel
- **•** 2000 arks mater
- **•** 550 arks mater
- **•** Dupleksenhet
- **•** skriver

**FORSIKTIG – FARE FOR PERSONSKADE:** Skriveren veier mer enn 23,4 kg. Det er derfor nødvendig med minst to kvalifiserte personer for å flytte den på en sikker måte.

Se installeringsdokumentasjonen som fulgte med tilleggsutstyret, hvis du vil ha mer informasjon om installering av skriverstativ, hjulsokkel eller 2000 arks mater.

#### **Installering av papirmatere**

Skriveren støtter opp til fire tilvalgsmatere. Hver skuff består av en skuff og en inntrekkingsmekanisme. Alle skuffene installeres på samme måte.

**A FORSIKTIG – ELEKTRISK FARE:** Dersom du trenger tilgang til hovedkortet, eller skal installere tilvalgsmaskinvare eller minneenheter etter at skriveren er satt opp, må du slå av skriveren og trekke ut strømledningen før du fortsetter. Dersom andre enheter er tilkoblet skriveren, må disse også slås av, og alle ledninger som er tilkoblet skriveren må trekkes ut.

- **1** Pakk ut skuffen, og fjern eventuell emballasje.
- **2** Plasser materen der skriveren skal stå.

**Merk:** Hvis du har mer tilbehør som du skal installere, se avsnittet om anbefalt installasjonsrekkefølge. 2000-arks materen må stå nederst av materne.

**3** Hold skriveren rett over tilleggsmateren, og senk skriveren på plass.

**FORSIKTIG – FARE FOR PERSONSKADE:** Skriveren veier mer enn 18 kg, og det trengs to eller flere personer for å løfte den på en sikker måte.

<span id="page-35-0"></span>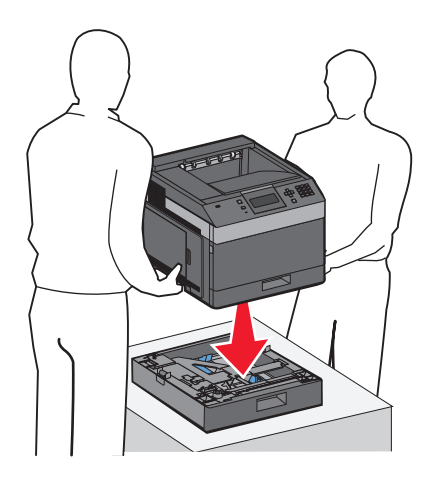

#### **Fjerne tilleggsskuffen**

**Advarsel – mulig skade:** Hvis løfter du skriveren fra en mater uten å skyve inn sikkerhetslåsene, kan du påføre låsene skader.

Skyv inn sikkerhetslåsene på begge sider av skuffen til de klikker og blir liggende. Deretter kan du løfte skriveren.

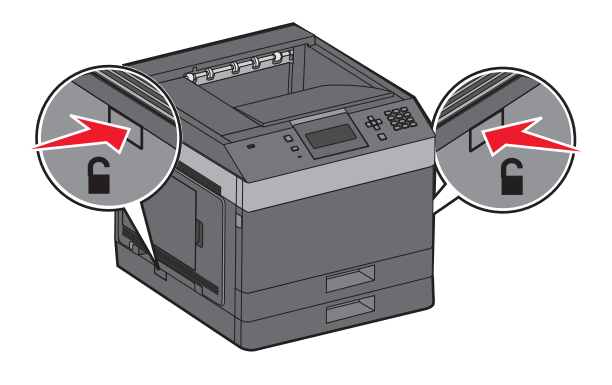

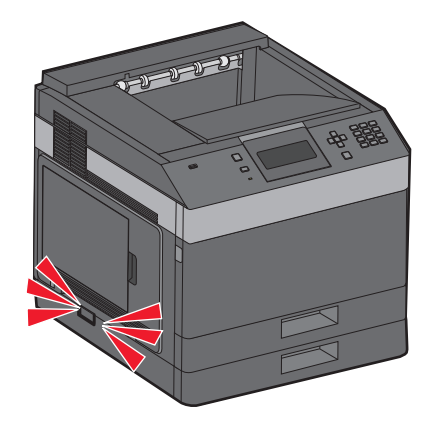

## **Koble til kabler**

**FORSIKTIG – FARE FOR PERSONSKADE:** Ikke konfigurer produktet eller koble til elektrisitet eller kabler, for eksempel strømledningen eller telefonkabelen, i tordenvær.

Koble skriveren til datamaskinen med en USB-kabel eller en Ethernet-kabel.

Kontroller at følgende stemmer:

- **•** USB-symbolet på kabelen er likt USB-symbolet på skriveren.
- **•** Den riktige Ethernet-kabelen står i Ethernet-porten.
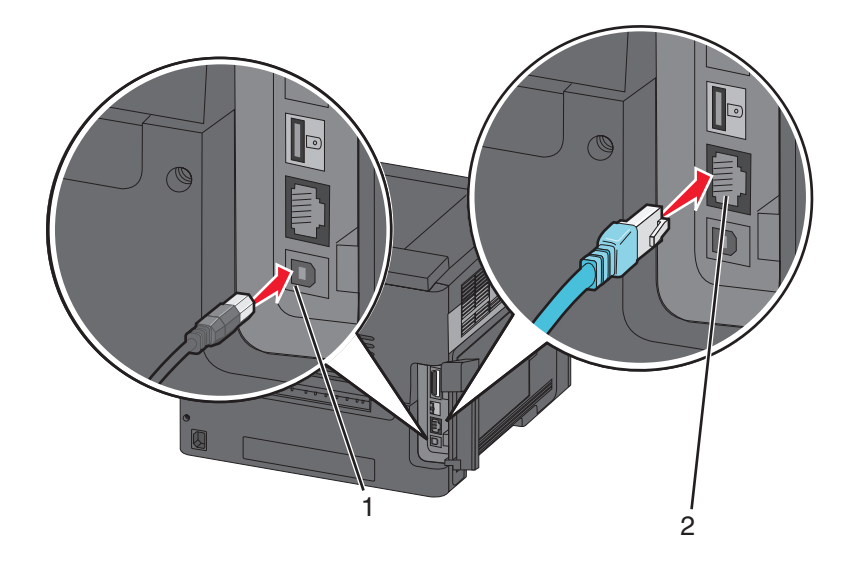

### **1** USB-port

**Advarsel – mulig skade:** Ikke ta på USB-kabelen, et eventuelt nettverkskort eller i området på skriveren som vises, under aktiv utskrift. Du kan miste data, eller det kan oppstå en feil.

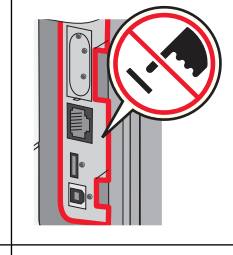

**2** Ethernet-port

## **Kontrollere skriveroppsettet**

- **•** Skriv ut en menyinnstillingsside for å kontrollere at alt tilleggsutstyr til skriveren er riktig installert. Det vises en liste over installert tilleggsutstyr på nedre del av siden. Hvis du har installert tilleggsutstyr som ikke vises på listen, er det ikke riktig installert. Fjern tilleggsutstyret, og installer det på nytt.
- **•** Skriv ut en nettverksoppsettside for å kontrollere at skriveren er riktig koblet til nettverket. Denne siden inneholder også viktig informasjon som kan hjelpe deg med å konfigurere skriveren for nettverksutskrifter.

## **Skrive ut en menyinnstillingsside**

Skriv ut en side med menyinnstillinger for å se skriverens aktuelle menyinnstillinger og for å kontrollere om alt utstyr er riktig installert.

**Merk:** Hvis du ikke har endret noen menyelementinnstillinger ennå, vises fabrikkoppsettet på menyinnstillingssiden. Når du velger og lagrer andre innstillinger på menyene, erstatter de fabrikkoppsettet som brukerdefinerte standardinnstillinger. En brukerdefinert standardinnstilling forblir aktiv til du åpner menyen igjen, velger en annen verdi og lagrer den. Se [Gjenopprette fabrikkoppsettet på side 142](#page-141-0) hvis du vil gjenopprette fabrikkoppsettet.

- **1** Kontroller at skriveren er slått på, og at **Ready** (Klar) vises.
- **2** Trykk på  $\equiv$  på skriverens kontrollpanel.
- <span id="page-37-0"></span>**3** Trykk på opp- eller nedpilknappen til  $\sqrt{\mathbf{R}}$  **Rapporter** vises, og trykk deretter på  $\sqrt{I}$ .
- **4** Trykk på opp- eller nedpilknappen til √ Menyinnstillingsside vises, og trykk deretter på √.

Når menyinnstillingssiden er skrevet ut, går skriveren tilbake til tilstanden **Klar**.

## **Skrive ut en nettverksoppsettside**

Hvis skriveren er koblet til et nettverk, bør du skrive ut en nettverksoppsettside for å kontrollere nettverkstilkoblingen. Denne siden inneholder også viktig informasjon som kan hjelpe deg med å konfigurere skriveren for nettverksutskrifter.

- **1** Kontroller at skriveren er slått på, og at **Klar** vises.
- **2** Trykk på  $\equiv$  på skriverens kontrollpanel.
- **3** Trykk på pil opp eller ned til  $\sqrt{\mathbf{R}}$  **Rapporter** vises. Trykk deretter på  $\sqrt{I}$ .
- **4** Trykk på pil opp eller ned til  $\sqrt{\mathbf{N}}$ ettverksoppsettside vises. Trykk deretter på  $\sqrt{N}$ .

**Merk:** Hvis en ekstra intern skriverserver er installert, vises **Nettverk <x> Oppsettside**].

**5** Sjekk den første delen av nettverksoppsettsiden, og kontroller at Status er Tilkoblet.

Hvis Status er Ikke tilkoblet, kan det hende at nettverkskontakten ikke er aktiv, eller at det er feil på nettverkskabelen. Ta kontakt med en systemansvarlig for å finne en løsning, og skriv deretter ut en ny nettverksoppsettside.

## **Konfigurere skriverprogramvaren**

## **Installere skriverprogramvare**

En skriverdriver er programvare som gjør det mulig for datamaskinen å kommunisere med skriveren. Skriverprogramvaren blir vanligvis installert når skriveren installeres. Hvis du har behov for å installere programvaren etter at skriveren er installert, kan du følge disse instruksjonene:

### **For Windows-brukere**

- **1** Lukk alle åpne programmer.
- **2** Sett inn CDen Programvare og dokumentasjon.
- **3** Klikk på **Install Printer and Software** (Installer skriver og programvare) i hoveddialogboksen i installeringsprogrammet.
- **4** Følg instruksjonene på skjermen.

### **For Macintosh-brukere**

- **1** Lukk alle åpne programmer.
- **2** Sett inn CDen Programvare og dokumentasjon.
- **3** Dobbeltklikk på ikonet for skriver-CD-en som vises automatisk på skrivebordet i **Finder**.

- Dobbeltklikk på ikonet **Install Printer and Software** (Installer skriver og programvare).
- Følg instruksjonene på skjermen.

### **Bruke Internett**

Du kan finne oppdatert skriverprogramvare på Dells hjemmeside for kundestøtte på **support.dell.com**.

### **Slik oppdaterer du alternativer i skriverdriveren**

Så snart skriverprogramvaren og tilbehør er installert, kan det være nødvendig å legge til alternativene manuelt i skriverdriveren for å gjøre dem tilgjengelig for utskriftsjobber.

### **For Windows-brukere**

- Klikk på eller **Start (Start)** og klikk deretter **Run (Kjør)**.
- Skriv inn**utskriftskontroll** i boksen Start søk eller Kjør.
- Trykk på **Enter** eller klikk på **OK**. Skrivermappen åpnes.
- Velg skriveren.
- Høyreklikk på skriveren, og velg **Properties** (Egenskaper) i menyen.
- Klikk på kategorien **Install Options** (Installerinsalternativer).
- Under Tilgjengelig tilbehør, legger du til installert maskinvaretilbehør.
- Klikk på **Bruk**.

### **For Macintosh-brukere**

#### **I Mac OS X versjon 10.5 eller nyere**

- Velg **Systeminnstillinger** på Apple-menyen.
- Klikk på **Print & Fax (Utskrift og telefaks)**.
- Velg skriveren og klikk deretter **Options & Supplies** (Tilbehør og rekvisita).
- Klikk **Driver** (Driver) og legg deretter til installert maskinvaretilbehør.
- Klikk **OK** .

#### **I Mac OS X versjon 10.4 og tidligere**

- Velg **Kjør** > **Programmer**på Finder-skrivebordet.
- Dobbeltklikk på **Verktøy)** og deretter på **Utskriftssenter** eller **Verktøy for oppsett av skrivere**.
- Velg skriver og velg deretter **Show Info** (Vis info) på skrivermenyen.
- Velg **Installable Options** (Installerbart tilbehør) fra lokalmenyen.
- Legg til installert maskinvaretilbehør og klikk deretter **Apply Changes** (Bruk endringer).

## **Konfigurere trådløs utskrift**

### **Informasjon som er nødvendig for å konfigurere skriveren i et trådløst nettverk**

**Merk:** Ikke koble til installasjons- eller nettverkskablene før du blir bedt om å gjøre det av installeringsprogrammet.

- **• SSID**—SSIDen blir også referert til som nettverksnavnet.
- **• Trådløst modus (eller nettverksmodus)**—Modusen er enten infrastruktur eller ad hoc.
- **• Kanal (for ad hoc-nettverk)**—Kanalen er som standard automatisk for infrastrukturnettverk.

Enkelte ad hoc-nettverk krever også auto-innstillingen. Kontakt nettverksansvarlig hvis du ikke er sikker på hvilken kanal du skal velge.

- **• Sikkerhetsmetode**—Det finnes tre grunnleggende sikkerhetsmetoder:
	- **–** WEP-nøkkel

Hvis nettverket bruker mer enn én WEP-nøkkel, skriver du inn opptil fire i de angitte feltene. Velg nøkkelen som er i bruk på nettverket ved å velge standard WEP overføringsnøkkel. eller

**–** WPA- eller WPA2-passord

WPA inkluderer kryptering som ytterligere et lag med sikkerhet. Du kan velge mellom AES eller TKIP. Kryptering må angis for samme type på ruteren og skriveren, ellers vil ikke skriveren kunne kommunisere på nettverket.

**–** Ingen sikkerhet

Hvis det trådløse nettverket ikke bruker noen type sikkerhet, finnes det ikke noen sikkerhetsinformasjon.

**Merk:** Bruk av usikrede trådløse nettverk anbefales ikke.

Hvis du installerer skriveren på et 802.1X-nettverk ved hjelp av metoden Avansert, kan du ha behov for følgende:

- **•** Godkjenningstype
- **•** Indre godkjenningstype
- **•** 802.1X-brukernavn og -passord
- **•** Sertifikater

**Merk:** For mer informasjon om konfigurering av 802.1X-sikkerhet, se Nettverksguiden på CDen Programvare og dokumentasjon.

## **Installere skriveren i et trådløst nettverk (Windows)**

Før du installerer skriveren i et trådløst nettverk, må du kontrollere følgende:

- **•** Et trådløst kort (tilleggsutstyr) er installert i skriveren.
- **•** Det trådløse nettverket er riktig konfigurert og fungerer som det skal.
- **•** Den datamaskinen du bruker, er koblet til det samme trådløse nettverket som du vil installere skriveren i.

Koble strømledningen til skriveren og deretter til en jordet stikkontakt. Deretter slår du på skriveren.

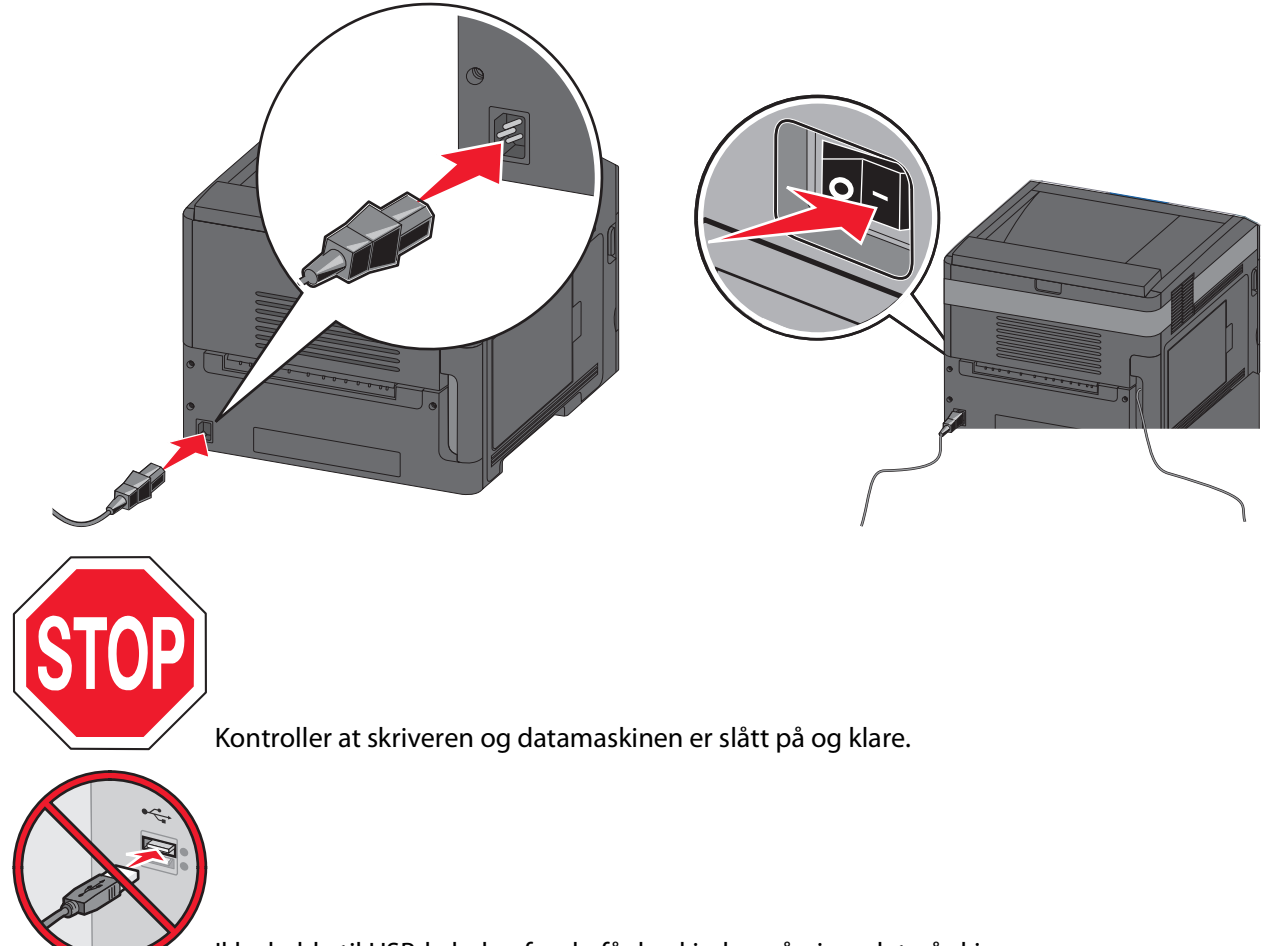

Ikke koble til USB-kabelen før du får beskjed om å gjøre det på skjermen.

Sett inn CDen Programvare og dokumentasjon.

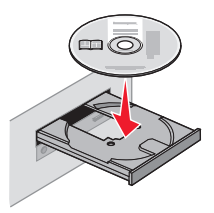

- Klikk på **Install Printer and Software** (Installer skriver og programvare).
- Klikk på **Agree** (Enig) for å godta betingelsene i lisensavtalen.
- Velg **Suggested** (Foreslått), og klikk deretter på **Next** (Neste).
- Klikk på **Wireless Network Attach** (Tilknytt trådløst nettverk).

**7** Fjern etiketten som dekker USB-porten på baksiden av skriveren.

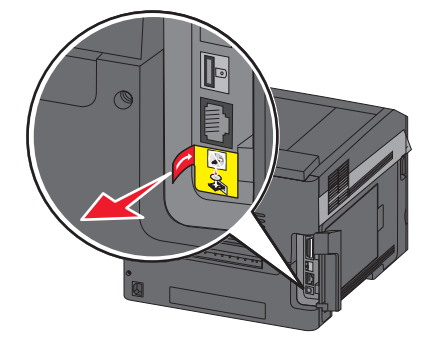

**8** Koble en USB-kabel midlertidig mellom datamaskinen i det trådløse nettverket og skriveren.

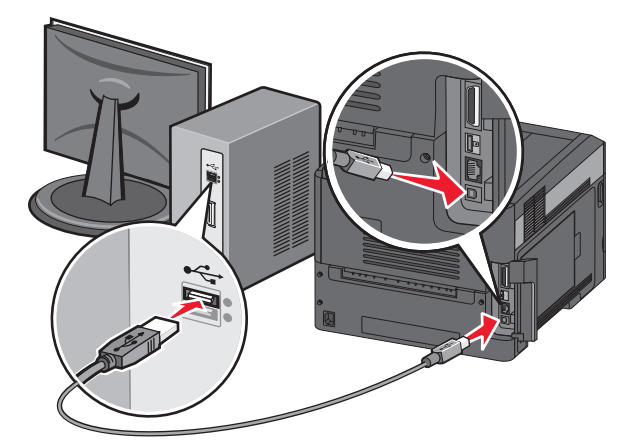

**Merk:** Når skriveren er konfigurert, vil programvaren be deg koble fra den midlertidige USB-kabelen slik at du kan skrive ut trådløst.

**9** Følg instruksjonene på skjermen for å fullføre programvareinstalleringen.

**Merk: Basic** (Enkel) er den anbefalte banen du kan velge. Velg **Advanced** (Avansert) bare hvis du ønsker å tilpasse installeringen.

**10** Følg trinn 2 til 6 for hver datamaskin hvis du vil gi andre datamaskiner i det trådløse nettverket tilgang til å bruke den trådløse skriveren.

## **Installere skriveren i et trådløst nettverk (Macintosh)**

Før du installerer skriveren i et trådløst nettverk, må du kontrollere følgende:

- **•** Et trådløst kort (tilleggsutstyr) er installert i skriveren.
- **•** Det trådløse nettverket er riktig konfigurert og fungerer som det skal.
- **•** Den datamaskinen du bruker, er koblet til det samme trådløse nettverket som du vil installere skriveren i.

### **Klargjøre for konfigurering av skriveren**

**1** Finn skriverens MAC-adresse på arket som fulgte med skriveren. Skriv inn de seks siste sifrene i MAC-adressen på plassen under:

MAC-adresse:

**2** Koble strømledningen til skriveren og så til en jordet stikkontakt. Deretter slår du på skriveren.

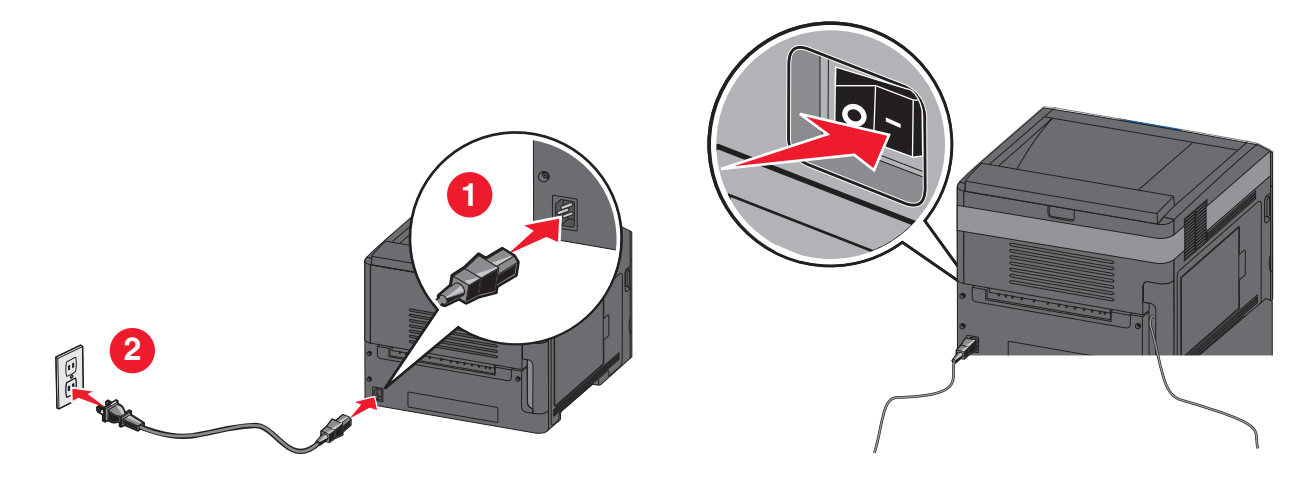

### **Angi skriverinformasjon**

**1** Gå inn i AirPort-alternativene.

#### **I Mac OS X versjon 10.5 eller senere**

- **a** Velg **Systemvalg** på Apple-menyen.
- **b** Klikk på **Nettverk**.
- **c** Klikk på **AirPort**.

### **I Mac OS X versjon 10.4 og tidligere**

- **a** Velg **Gå** > **Programmer** på skrivebordet i Finder.
- **b** Dobbeltklikk på **Internet Connect** i mappen Programmer.
- **c** Klikk på **AirPort** på verktøylinjen.
- **2** Velg **printserver xxxxxx** på lokalmenyen for nettverk, der x-ene er de seks siste sifrene i MAC-adressen som du finner på MAC-adressearket.
- **3** Åpne webleseren Safari.
- **4** Velg **Vis** på lokalmenyen Bokmerker.
- **5** Velg **Bonjour** eller **Rendezvous** under Samlinger, og dobbeltklikk deretter på skrivernavnet.

**Merk:** Programmet heter Rendezvous i Mac OS X versjon 10.3, men kalles nå Bonjour av Apple Computer.

**6** Fra hovedsiden i EWS (Embedded Web Server) går du til siden der informasjon om trådløse innstillinger er lagret.

### **Konfigurere skriveren for trådløs tilgang**

- **1** Skriv inn navnet på nettverket (SSID) i riktig felt.
- **2** Velg **Infrastructure** (Infrastruktur) som nettverksmodus hvis du bruker trådløs ruter.
- **3** Velg hvilken sikkerhetstype du bruker for å beskytte det trådløse nettverket.
- **4** Angi den nødvendige sikkerhetsinformasjonen for at skriveren skal kunne brukes i det trådløse nettverket.
- **5** Klikk på **Submit (Send)**.
- **6** Åpne programmet AirPort på datamaskinen:

#### **I Mac OS X versjon 10.5 eller senere**

- **a** Velg **Systemvalg** på Apple-menyen.
- **b** Klikk på **Nettverk**.
- **c** Klikk på **AirPort**.

#### **I Mac OS X versjon 10.4 og tidligere**

- **a** Klikk på **Gå** > **Programmer** på skrivebordet i Finder.
- **b** Dobbeltklikk på **Internet Connect** i mappen Programmer.
- **c** Klikk på **AirPort** på verktøylinjen.
- **7** Velg det trådløse nettverket på lokalmenyen i nettverket.

### **Konfigurere datamaskinen for å bruke skriveren trådløst**

Hvis du vil skrive ut på en nettverksskriver, må hver Macintosh-bruker installere en spesialutviklet PPD-fil (PostScript Printer Description) og opprette en skriver i utskriftssenteret eller skriveroppsettverktøyet.

- **1** Installer en PPD-fil på datamaskinen:
	- **a** Sett inn CDen Programvare og dokumentasjon i CD- eller DVD-stasjonen.
	- **b** Dobbeltklikk på installeringspakken for skriveren.
	- **c** Klikk på **Continue** (Fortsett) i velkomstvinduet.
	- **d** Klikk på **Continue** (Fortsett) en gang til etter at du har lest Readme-filen.
	- **e** Klikk på **Continue** (Fortsett) etter at du har lest lisensavtalen, og klikk deretter på **Agree** (Enig) for å godta betingelsene i avtalen.
	- **f** Velg et mål, og klikk på **Continue** (Fortsett).
	- **g** Klikk på **Install** (Installer) i vinduet Easy Install (Enkel installering).
	- **h** Skriv inn brukerpassordet, og klikk deretter på **OK**. All den nødvendige programvaren er installert på datamaskinen.
	- **i** Klikk på **Restart** (Start på nytt) når installeringen er fullført.
- **2** Legg til skriveren:
	- **a** For IP-utskrift:

#### **I Mac OS X versjon 10.5 eller senere**

- **1** Velg **Systemvalg** på Apple-menyen.
- **2** Klikk på **Utskrift og faks**.

- Klikk på **+**.
- Klikk på **IP**.
- Skriv inn IP-adressen til skriveren i adressefeltet.
- Klikk på **Add** (Legg til).

### **I Mac OS X versjon 10.4 og tidligere**

- Velg **Gå** > **Programmer** på skrivebordet i Finder.
- Dobbeltklikk på mappen **Verktøy**.
- Finn og dobbeltklikk på **Skriveroppsettverktøy** eller **Utskriftssenter**.
- Velg **Legg til** på skriverlisten.
- Klikk på **IP**.
- Skriv inn IP-adressen til skriveren i adressefeltet.
- Klikk på **Add** (Legg til).
- **b** For AppleTalk-utskrift:

### **I Mac OS X versjon 10.5**

- Velg **Systemvalg** på Apple-menyen.
- Klikk på **Utskrift og faks**.
- Klikk på **+**.
- Klikk på **AppleTalk**.
- Velg skriveren på skriverlisten.
- Klikk på **Add** (Legg til).

### **I Mac OS X versjon 10.4**

- Velg **Gå** > **Programmer** på skrivebordet i Finder.
- Dobbeltklikk på mappen **Verktøy**.
- Finn og dobbeltklikk på **Utskriftssenter** eller **Skriveroppsettverktøy**.
- Velg **Legg til** på skriverlisten.
- Velg kategorien **Standardnettleser**.
- Klikk på **Flere skrivere**.
- Velg **AppleTalk** på den første lokalmenyen.
- Velg **Lokal AppleTalk-sone** på den andre lokalmenyen.
- Velg skriveren på skriverlisten.
- Klikk på **Add** (Legg til).

## **Installere skriveren i et kabelbasert nettverk**

Bruk de følgende instruksjonene for å installere skriveren i et kabelbasert nettverk. Disse instruksjonene gjelder Ethernet-tilkobling.

Før du installerer skriveren i et kabelbasert nettverk, må du kontrollere følgende:

- **•** Du har fullført den første skriverinnstalleringen.
- **•** Skriveren er koblet til nettverket med riktig kabeltype.

## **For Windows-brukere**

**1** Sett inn CDen Programvare og dokumentasjon.

Vent til velkomstvinduet vises.

Hvis CDen ikke starter etter et minutt, gjør du følgende:

- **a** Klikk på , eller klikk på **Start** og klikk deretter på **Kjør**.
- **b** I boksen Start søk eller Kjør må du skrive inn **D:\setup.exe**, der **D** er stasjonsboksen for CD- eller DVDstasjonen.
- **2** Klikk på **Install Printer and Software** (Installer skriver og programvare).
- **3** Klikk på **Agree** (Enig) for å godta lisensavtalen.
- **4** Velg **Suggested** (Foreslått), og klikk deretter på **Next** (Neste).

**Merk:** Velg **Custom** (Egendefinert) og følg instruksjonene på skjermen for å konfigurere skriveren ved hjelp av en statisk IP-adresse eller IPv6 eller for å konfigurere skrivere ved hjelp skripter.

- **5** Velg **Wired Network Attach** (Tilknytt kabelbasert nettverk), og klikk deretter på **Next** (Neste).
- **6** Velg skriverprodusenten på listen.
- **7** Velg skrivermodellen på listen, og klikk deretter på **Next** (Neste).
- **8** Velg skriveren på listen over skrivere som er oppdaget i nettverket, og klikk deretter på **Finish** (Fullfør).

**Merk:** Hvis den konfigurerte skriveren ikke vises på listen over oppdagede skrivere, klikker du på **Add Port** (Legg til port) og følger instruksjonene på skjermen.

**9** Følg instruksjonene på skjermen for å fullføre installeringen.

## **For Macintosh-brukere**

- **1** Tillat at DHCP-serveren i nettverket kan tilordne en IP-adresse til skriveren.
- **2** Skriv ut nettverksoppsettsiden fra skriveren. Se [Skrive ut en nettverksoppsettside på side 38](#page-37-0) hvis du vil ha informasjon om hvordan du skriver ut en nettverksoppsettside.
- **3** Finn IP-adressen til skriveren i TCP/IP-delen av nettverksoppsettsiden. Du trenger IP-adressen hvis du konfigurerer tilgang for datamaskiner i et annet delnett enn skriveren.
- **4** Installer driverne, og legg til skriveren.
	- **a** Installer en PPD-fil på datamaskinen:
		- **1** Sett inn CDen Programvare og dokumentasjon i CD- eller DVD-stasjonen.
		- **2** Dobbeltklikk på installeringspakken for skriveren.
		- **3** Klikk på **Continue** (Fortsett) i velkomstvinduet.
		- **4** Klikk på **Continue** (Fortsett) en gang til etter at du har lest Readme-filen.
		- **5** Klikk på **Continue** etter at du har lest lisensavtalen, og klikk deretter på **Agree** for å godta betingelsene i avtalen.
		- **6** Velg et mål, og klikk på **Continue** (Fortsett).
		- **7** Klikk på **Install** (Installer) i vinduet Easy Install (Enkel installering).
		- **8** Skriv inn brukerpassordet, og klikk deretter på **OK**. All den nødvendige programvaren er installert på datamaskinen.
		- **9** Klikk på **Restart** (Start på nytt) når installeringen er fullført.

- **b** Legg til skriveren:
	- **•** For IP-utskrift:

### **I Mac OS X versjon 10.5 eller senere**

- Velg **Systemvalg** på Apple-menyen.
- Klikk på **Utskrift og faks**.
- Klikk på **+**.
- Klikk på **IP**.
- Skriv inn IP-adressen til skriveren i adressefeltet.
- Klikk på **Add** (Legg til).

### **I Mac OS X versjon 10.4 og tidligere**

- Velg **Gå** > **Programmer** på skrivebordet i Finder.
- Dobbeltklikk på **Verktøy**.
- Dobbeltklikk på **Skriveroppsettverktøy** eller **Utskriftssenter**.
- Klikk på **Legg til** på skriverlisten.
- Klikk på **IP**.
- Skriv inn IP-adressen til skriveren i adressefeltet.
- Klikk på **Add** (Legg til).
- **•** For AppleTalk-utskrift:

### **I Mac OS X versjon 10.5**

- Velg **Systemvalg** på Apple-menyen.
- Klikk på **Utskrift og faks**.
- Klikk på **+**.
- Klikk på **AppleTalk**.
- Velg skriveren på skriverlisten.
- Klikk på **Add** (Legg til).

### **I Mac OS X versjon 10.4 og tidligere**

- Velg **Gå** > **Programmer** på skrivebordet i Finder.
- Dobbeltklikk på **Verktøy**.
- Dobbeltklikk på **Utskriftssenter** eller **Skriveroppsettverktøy**.
- Klikk på **Legg til** på skriverlisten.
- Velg kategorien **Standardnettleser**.
- Klikk på **Flere skrivere**.
- Velg **AppleTalk** på den første lokalmenyen.
- Velg **Lokal AppleTalk-sone** på den andre lokalmenyen.
- Velg skriveren på skriverlisten.
- Klikk på **Add** (Legg til).

**Merk:** Hvis skriveren ikke vises på listen, kan det hende at du må legge den til ved hjelp av IP-adressen. Kontakt systemansvarlig for å få hjelp.

## **Endre portinnstillinger etter installering av en ny nettverks-ISP (Internal Solutions Port)**

Når en ny nettverks-ISP (Internal Solutions Port) installeres i skriveren, blir skriveren tilordnet en ny IP-adresse. Skriverkonfigurasjonene i datamaskiner som har tilgang til skriveren, må oppdateres med denne nye IP-adressen for å kunne skrive ut til den via nettverket.

#### **Merk:**

- **•** Hvis skriveren har en statisk IP-adresse som ikke forandres, trenger du ikke å foreta konfigurasjonsendringer i datamaskinen.
- **•** Hvis datamaskinene er konfigurert til å skrive ut til skriveren via et nettverksnavn som ikke forandres, i stedet for via en IP-adresse, trenger du ikke å foreta konfigurasjonsendringer i datamaskinen.
- **•** Hvis du legger til en trådløs ISP til en skriver som tidligere har blitt konfigurert for kabelbasert tilkobling, må du kontrollere at det kabelbaserte nettverket er frakoblet når du konfigurerer skriveren til trådløs drift. Hvis den kabelbaserte tilkoblingen forblir tilkoblet, fullføres den trådløse konfigureringen, men trådløs ISP vil ikke være aktiv. Hvis skriveren ble konfigurert for trådløs ISP mens den fortsatt var koblet til en kabelbasert tilkobling, kobler du fra den kabelbaserte tilkoblingen, slår av skriveren og slår deretter skriveren på igjen. Dette vil aktivere trådløs ISP.
- **•** Bare én nettverkstilkobling er aktiv om gangen. Hvis du vil bytte tilkoblingstype mellom kabelbasert og trådløs, må du først slå av skriveren, koble til kabelen (for å bytte til kabelbasert tilkobling) eller koble fra kabelen (for å bytte til trådløs tilkobling) og deretter slå skriveren på igjen.

### **For Windows-brukere**

- **1** Skriv ut en nettverksoppsettside og noter deg den nye IP-adressen.
- **2** Klikk på , eller klikk på **Start** og klikk deretter på **Kjør**.
- **3** I boksen Start søk eller Kjør angir du **kontrollskrivere**.
- **4** Trykk på **Enter**, eller klikk på **OK**.

Skrivermappen åpnes.

**5** Finn den skriveren som har blitt endret.

**Merk:** Hvis det er flere enn én oppføring av skriveren, må du oppdatere alle med den nye IP-adressen.

- **6** Høyreklikk på skriveren.
- **7** Klikk på **Properties** (Egenskaper).
- **8** Klikk på kategorien **Ports** (Porter).
- **9** Finn porten på listen og velg den.
- **10** Klikk på **Configure Port** (Konfigurer port).
- **11** Skriv inn den nye IP-adressen i feltet Printer Name or IP Address (Skrivernavn eller IP-adresse). Du kan finne den nye IP-adressen på nettverksoppsettsiden som du skrev ut i trinn 1.
- **12** Klikk på **OK**, og klikk deretter på **Close** (Lukk).

## **For Macintosh-brukere**

- **1** Skriv ut en nettverksoppsettside og noter deg den nye IP-adressen.
- **2** Finn IP-adressen til skriveren i TCP/IP-delen av nettverksoppsettsiden. Du trenger IP-adressen hvis du konfigurerer tilgang for datamaskiner i et annet delnett enn skriveren.
- **3** Legg til skriveren:
	- **•** For IP-utskrift:

### **I Mac OS X versjon 10.5 eller senere**

- **a** Velg **Systemvalg** på Apple-menyen.
- **b** Klikk på **Utskrift og faks**.
- **c** Klikk på **+**.
- **d** Klikk på **IP**.
- **e** Skriv inn IP-adressen til skriveren i adressefeltet.
- **f** Klikk på **Add** (Legg til).

### **I Mac OS X versjon 10.4 og tidligere**

- **a** Velg **Programmer** på Gå-menyen.
- **b** Dobbeltklikk på **Verktøy**.
- **c** Dobbeltklikk på **Skriveroppsettverktøy** eller **Utskriftssenter**.
- **d** Klikk på **Legg til** på skriverlisten.
- **e** Klikk på **IP**.
- **f** Skriv inn IP-adressen til skriveren i adressefeltet.
- **g** Klikk på **Add** (Legg til).
- **•** For AppleTalk-utskrift:

### **I Mac OS X versjon 10.5**

- **a** Velg **Systemvalg** på Apple-menyen.
- **b** Klikk på **Utskrift og faks**.
- **c** Klikk på **+**.
- **d** Klikk på **AppleTalk**.
- **e** Velg skriveren på listen.
- **f** Klikk på **Add** (Legg til).

### **I Mac OS X versjon 10.4 og tidligere**

- **a** Velg **Programmer** på Gå-menyen.
- **b** Dobbeltklikk på **Verktøy**.
- **c** Dobbeltklikk på **Utskriftssenter** eller **Skriveroppsettverktøy**.
- **d** Klikk på **Legg til** på skriverlisten.
- **e** Velg kategorien **Standardnettleser**.
- **f** Klikk på **Flere skrivere**.
- **g** Velg **AppleTalk** på den første lokalmenyen.
- **h** Velg **Lokal AppleTalk-sone** på den andre lokalmenyen.

- **i** Velg skriveren på listen.
- **j** Klikk på **Add** (Legg til).

## **Konfigurere seriell utskrift**

Ved seriell utskrift blir data overført litt om gangen. Selv om seriell utskrift vanligvis tar lenger tid enn parallellutskrift, er dette det beste alternativet når det er stor avstand mellom skriveren og datamaskinen, eller når et grensesnitt med en høyere overføringshastighet ikke er tilgjengelig.

Når du har installert seriellporten eller kommunikasjonsporten (COM), må du konfigurere skriveren og datamaskinen slik at de kan kommunisere. Kontroller at du har koblet seriellkabelen til COM-porten på skriveren.

- **1** Angi parametere på skriveren:
	- **a** På skriverens kontrollpanel går du til menyen med portinnstillinger.
	- **b** Finn undermenyen med seriellportinnstillinger.
	- **c** Gjør eventuelle nødvendige endringer i seriellinnstillingene.
	- **d** Lagre de nye innstillingene.
	- **e** Skriv ut en menyinnstillingsside.
- **2** Installer skriverdriveren:
	- **a** Sett inn CDen Programvare og dokumentasjon. Den starter automatisk. Hvis CD-en ikke starter automatisk, gjør du følgende:
		- **1** Klikk på , eller klikk på **Start** og klikk deretter på **Kjør**.
		- **2** I boksen Start søk eller Kjør må du skrive inn **D:\setup.exe**, der **D** er stasjonsboksen for CD- eller DVDstasjonen.
	- **b** Klikk på **Install Printer and Software** (Installer skriver og programvare).
	- **c** Klikk på **Agree** (Enig) for å godta lisensavtalen.
	- **d** Klikk på **Custom** (Tilpasset).
	- **e** Kontroller at Select Components (Velg komponenter) er valgt, og klikk deretter på **Next** (Neste).
	- **f** Velg skrivermodellen på menyen, og klikk deretter på **Add Printer** (Legg til skriver).
	- **g** Klikk på **+** ved siden av skrivermodellen under Select Components (Velg komponenter).
	- **h** Kontroller at riktig COM-port er tilgjengelig under Select Components (Velg komponenter). Dette er den porten der seriellkabelen kobles til datamaskinen (eksempel: COM1).
	- **i** Kontroller at det er merket av i boksen ved siden av den valgte skrivermodellen.
	- **j** Velg eventuell annen tilleggsprogramvare som du vil installere, og klikk deretter på **Next** (Neste).
	- **k** Klikk på **Finish** (Fullfør) for å fullføre installeringen av skriverprogramvaren.
- **3** Angi COM-portparametere:

Når skriverdriveren er installert, må du angi seriellparametere i COM-porten som er tilordnet skriverdriveren.

Seriellparametere i COM-porten må samsvare med seriellparametere som du har angitt i skriveren.

- **a** Åpne Enhetsbehandling.
	- **1** Klikk på , eller klikk på **Start** og klikk deretter på **Kjør**.
	- **2** I boksen Start søk eller Kjør skriver du inn **devmgmt.msc**.

- **3** Trykk på **Enter**, eller klikk på **OK**. Enhetsbehandling åpnes.
- **b** Klikk på **+** for å utvide listen over tilgjengelige porter.
- **c** Velg den kommunikasjonsporten der seriellkabelen er koblet til datamaskinen (eksempel: COM1).
- **d** Klikk på **Properties** (Egenskaper).
- **e** I kategorien Port Settings (Portinnstillinger) setter du seriellparameterne til de samme seriellparameterne som i skriveren.

Se etter skriverinnstillinger under serielloverskriften på menyinnstillingssiden som du skrev ut tidligere.

- **f** Klikk på **OK**, og lukk deretter alle vinduer.
- **g** Skriv ut en testside for å kontrollere at skriveren er installert. Når en testside skrives ut på riktig måte, er skriveroppsettet ferdig.

# **Legge i papir og spesialpapir**

Denne delen forklarer hvordan du legger i papir i skuffene for 250, 550 og 2000 ark samt flerbruksmateren. Den inneholder også informasjon om papirretning, angivelse av papirstørrelse og papirtype samt sammenkobling og frakobling av skuffer.

## **Angi papirstørrelse og -type**

- **1** Kontroller at skriveren er slått på, og at **Ready** (Klar) vises.
- **2** Trykk på  $\equiv$  på skriverens kontrollpanel.
- **3** Trykk på pil ned til  $\sqrt{\mathbf{m}}$ enyen Papir vises, og trykk deretter på  $\sqrt{ }$ .
- **4** Trykk på pil opp eller ned til √ Papirstørrelse/type. Trykk deretter på √.
- **5** Trykk på pil opp eller ned til den riktige skuffen vises, og trykk deretter på  $\boxed{\mathcal{V}}$ .
- **6** Trykk på pil opp eller ned til  $\sqrt{\ }$  vises ved siden av riktig størrelse, og trykk deretter på  $\boxed{\sqrt}$ .
- **7** Trykk på pil opp eller ned til  $\sqrt{\frac{1}{1}}$  vises ved siden av riktig papirtype, og trykk deretter på  $\boxed{\sqrt}$ . **Submitting Selection** (Sender valg) vises. Skriveren går tilbake til menyen **Papirstørrelse/-type**.
- **8** Trykk på  $\circled{}$  tre ganger for å gå tilbake til tilstanden **Klar**.

## **Stille inn skriveren slik at den registrerer hvilken papirstørrelse som er lagt i skuffen**

Størrelsesregistrering deaktiverer eller aktiverer automatisk størrelsesregistrering for skuffer. Størrelsesregistrering gjør også at skriveren kan skille mellom nesten like papirstørrelser, noe som ellers ikke er mulig.

Skriverskuffene kan ikke identifisere papirstørrelsen når både A5- og Statement-papir eller B5- og Executive-papir legges i skriverskuffene. Angi hvilken størrelse du vil at skriveren skal gjenkjenne fra menyen Størrelsesregistrering.

**Merk:** Flerbruksmateren bruker ikke automatisk størrelsesregistrering og kan støtte utskriftsjobber med både A5 og Statement-papir eller B5- og Executive-papir. Innstillingen for Size Sensing (Størrelsesregistrering) påvirker ikke innstillingene for flerbruksmateren.

- **1** Slå av skriveren.
- **2** Hold  $\sqrt{ }$  og pil høyre nede når du slår på skriveren.
- **3** Slipp begge knappene når skjermbildet med klokken vises. Skriveren utfører oppstartsprosedyrene. Deretter vises **Menyen Konfigurasjon**.
- **4** Trykk på pil opp eller ned til  $\sqrt{\text{storrelseregistrering}}$  vises. Trykk deretter på  $\boxed{\mathcal{J}}$ . En oversikt over innstillinger for størrelsesregistrering vises.

**5** Trykk på  $\sqrt{ }$  for å velge ønsket innstilling for skuffregistrering.

**Sender valg** vises, etterfulgt av menyen **Størrelsesregistrering**.

- **6** Trykk én gang på **⊙**, og trykk deretter på pil venstre eller høyre til √ Avslutt menyen Konfigurasjon vises.
- **7** Trykk på  $\sqrt{ }$ .

Skriveren utfører oppstartprosedyrene. Deretter vises **Klar**.

## **Konfigurere innstillinger for universalpapir**

Universalpapir er en brukerdefinert innstilling som du kan bruke til å skrive ut på papirstørrelser som ikke finnes på skrivermenyene. Sett innstillingen for Papirstørrelse for den angitte skuffen til Universal når størrelsen du vil ha, ikke er tilgjengelig på menyen Papirstørrelse. Angi deretter alle følgende innstillinger for universalpapir for papiret du skal bruke:

- **•** Måleenhet (millimeter eller tommer)
- **•** Stående bredde
- **•** Stående høyde
- **•** Materetning

**Merk:** Den minste støttede universalstørrelsen er 98,4 x 89 mm (3,9 x 3,5 tommer); den største er 297 x 431,8 mm (11,7 x 17 tommer).

## **Angi en måleenhet**

- **1** Kontroller at skriveren er slått på, og at **Klar** vises.
- **2** Trykk på  $\equiv$  på skriverens kontrollpanel.
- **3** Trykk på pil opp eller ned til  $\sqrt{\mathbf{M}}$ enyen Papir vises, og trykk deretter på  $\sqrt{\mathbf{M}}$ .
- **4** Trykk på pil opp eller ned til  $\sqrt{\text{universaloppsett}}$  vises, og trykk deretter på  $\boxed{\sqrt{\ }}.$
- **5** Trykk på pil opp eller ned til  $\sqrt{\mathbf{M}}$  **Måleenhet** vises, og trykk deretter på  $\sqrt{1}$ .
- **6** Trykk på pil opp eller ned til  $\sqrt{\ }$  vises ved siden av riktig måleenhet. Trykk deretter på  $\boxed{\sqrt}$ . Teksten **Lagrer endringer** vises, etterfulgt av **Universelt oppsett**.

## **Angi høyden og bredden på papiret**

Hvis du definerer en bestemt høyde og bredde for universalpapiret (i stående sideretning), kan skriveren støtte størrelsen, inkludert støtte for standardfunksjoner som tosidig utskrift og utskrift av flere sider på ett ark.

- **1** Fra menyen Universaloppsett trykker du på pil opp eller ned til **Stående bredde** vises. Deretter trykker du  $p\aa \triangledown$ .
- **2** Trykk på pil opp eller ned for å endre innstillingen for papirbredde. Trykk deretter på  $\vert \sqrt{\vert}$ . Teksten **Lagrer endringer** vises, etterfulgt av **Universelt oppsett**.

- **3** Trykk på pil opp eller ned til  $\sqrt{\text{stående}}$  høyde vises. Trykk deretter på  $\sqrt{\text{l}}$ .
- **4** Trykk på pil opp eller ned for å endre innstillingen for papirhøyde. Trykk deretter på  $\boxed{\mathcal{V}}$ . Teksten **Lagrer endringer** vises, etterfulgt av **Universelt oppsett**.

## **Legge i skuffene for 250 eller 550 ark (standard eller tilleggsutstyr)**

Selv om skuffene for 250 og 550 ark ser forskjellige ut, krever de den samme metoden for å legge i papir. Følg disse instruksjonene når du legger papir i en av skuffene:

**1** Dra skuffen ut.

**Merk:** Ikke ta ut skuffene mens en jobb skrives ut, eller mens **Opptatt** vises på skjermen. Det kan føre til papirstopp.

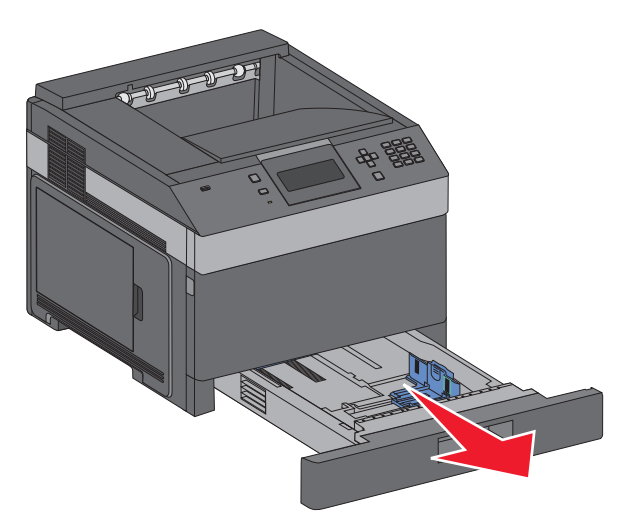

**2** Klem tappen på breddeføreren inn slik det vises, og skyv breddeføreren til riktig posisjon for papirstørrelsen som du skal legge i.

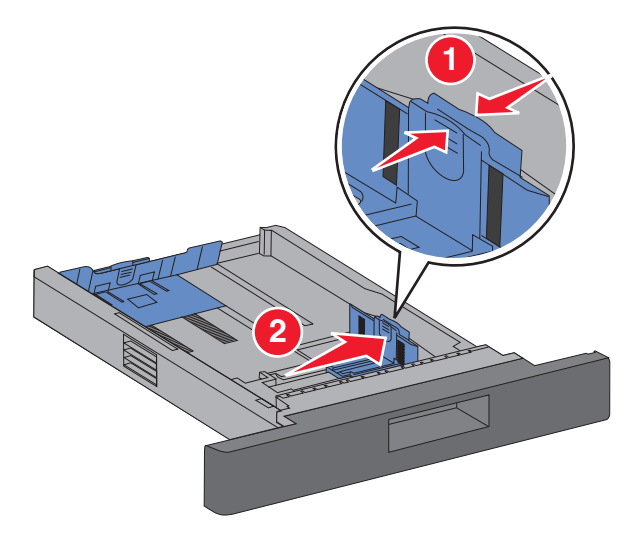

**3** Lås opp lengdeføreren, klem tappen på lengdeføreren inn slik det vises, og skyv føreren til riktig posisjon for papirstørrelsen som du skal legge i.

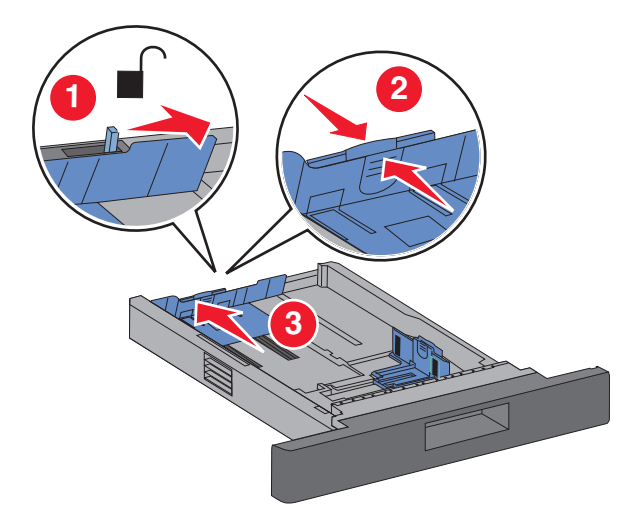

#### **Merk:**

- **•** Bruk størrelsesindikatorene nederst i skuffen til å plassere førerne riktig.
- **•** Lås lengdeføreren for standard papirstørrelser.
- **4** Bøy arkene frem og tilbake for å løsne dem, og luft dem. Ikke brett eller krøll papiret. Rett ut kantene på en plan overflate.

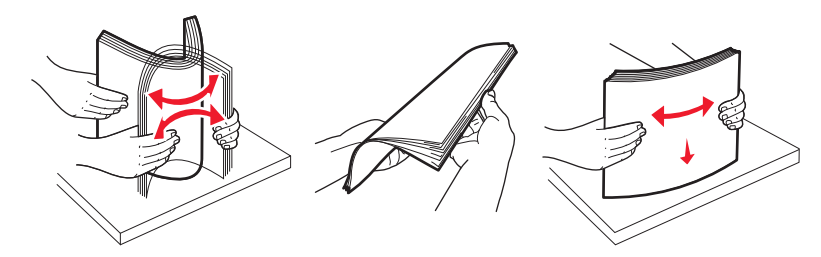

- **5** Legg i papirbunken:
	- **•** Utskriftssiden vendt ned for enkeltsidig utskrift
	- **•** Utskriftssiden vendt opp for tosidig utskrift

**Merk:** Papiret må legges inn på en annen måte i skuffene hvis ferdiggjøreren for stifting er installert som ekstrautstyr.

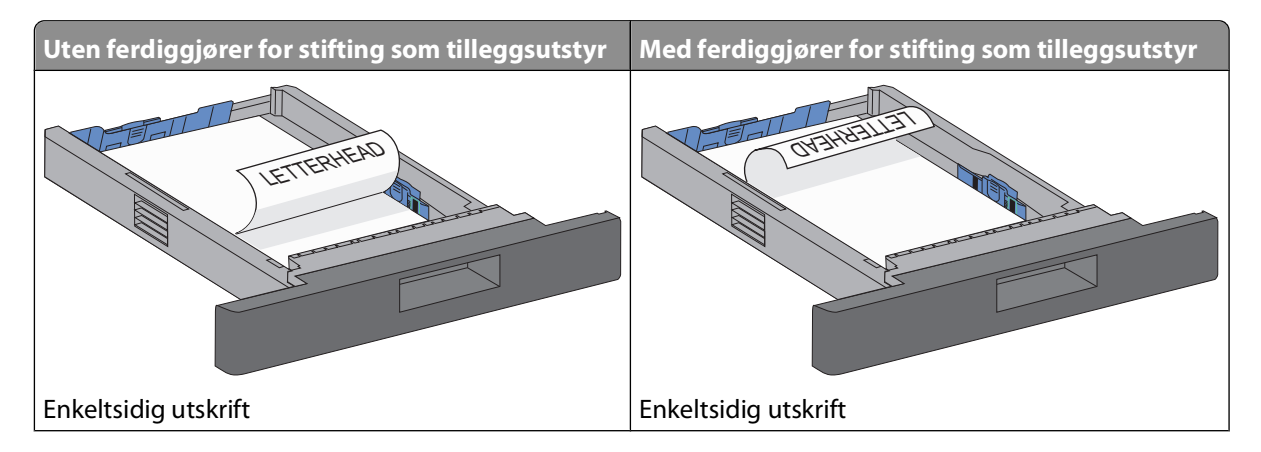

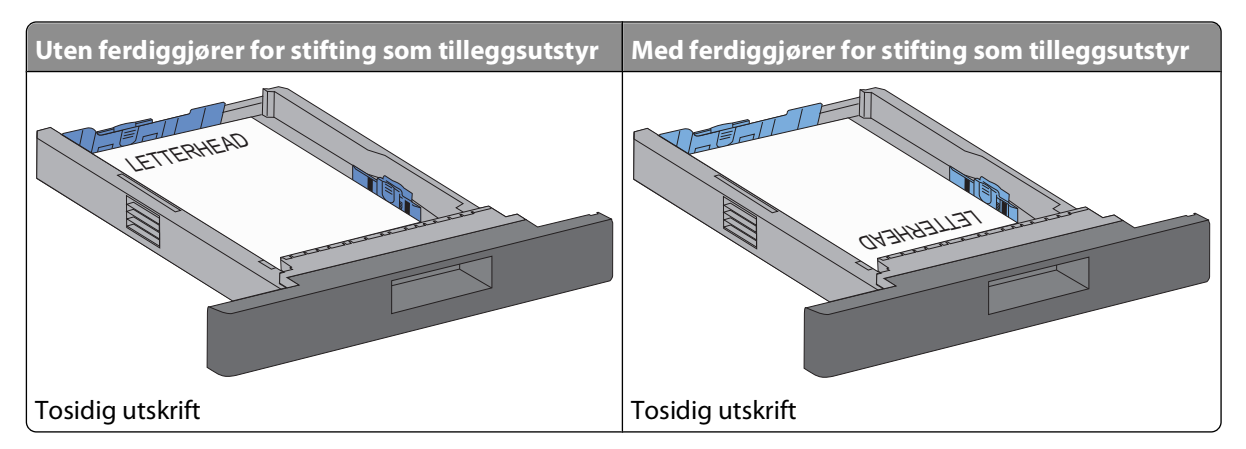

**Merk:** Legg merke til maksimumslinjen på siden av brettet, som indikerer maksimumshøyde for hvor mye papir du kan legge i. Ikke legg for mye papir i skuffen.

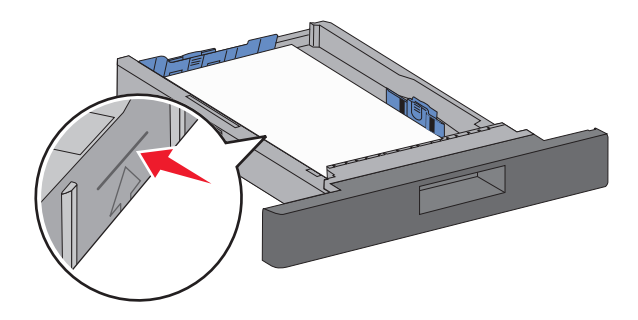

- **6** Om nødvendig kan du justere papirførerne forsiktig inntil papirbunken og låse lengdeføreren for de papirstørrelsene som er angitt på skuffen.
- **7** Sett inn skuffen.

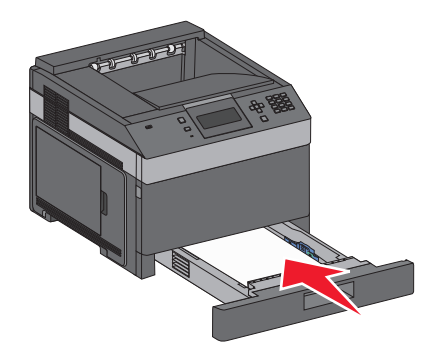

**8** Hvis du legger en annen type papir i skuffen enn den som lå der sist, må du endre innstillingen Papirtype for skuffen fra kontrollpanelet.

## **Legge i 2000 arks skuffen**

- Dra skuffen ut.
- Trekk breddeføreren opp, og skyv den til riktig posisjon for papirstørrelsen som du skal legge i.

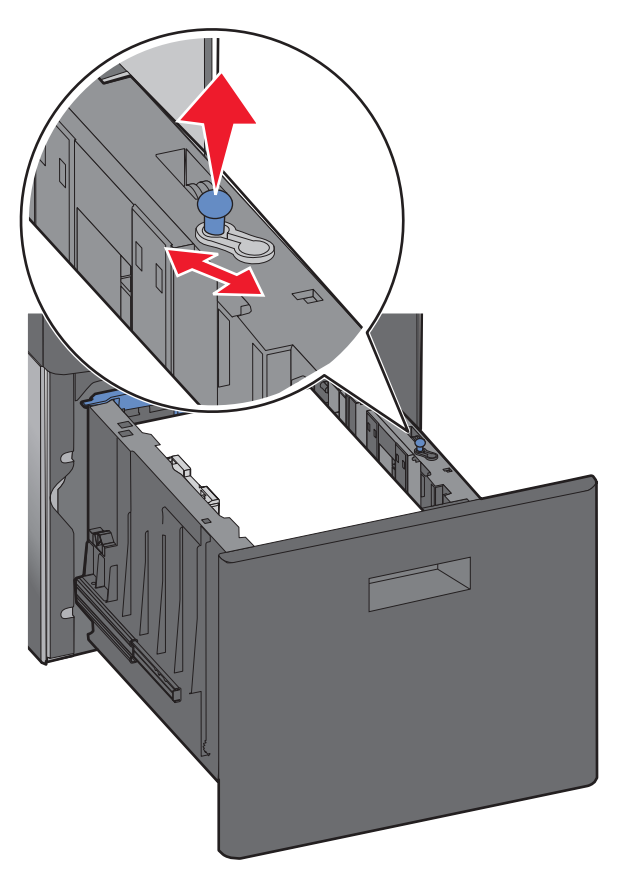

Lås opp lengdeføreren.

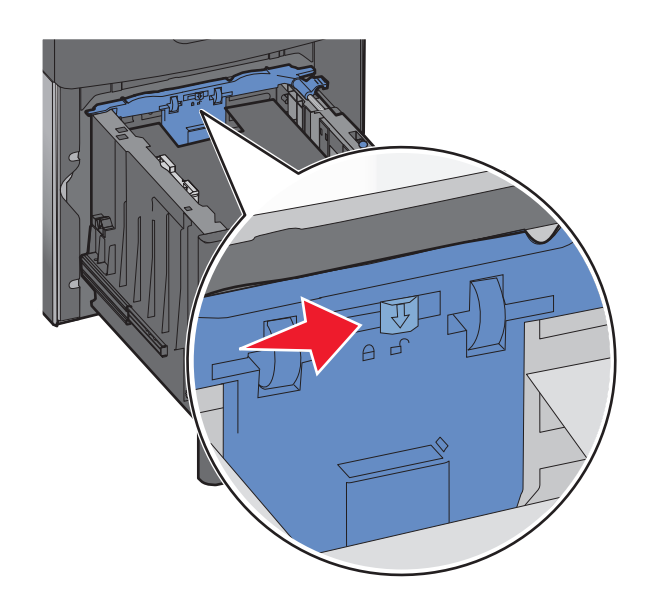

**4** Trykk på utløserhåndtaket på lengdeføreren for å løfte lengdeføreren, skyv føreren til riktig posisjon for papirstørrelsen som du skal legge i, og lås føreren.

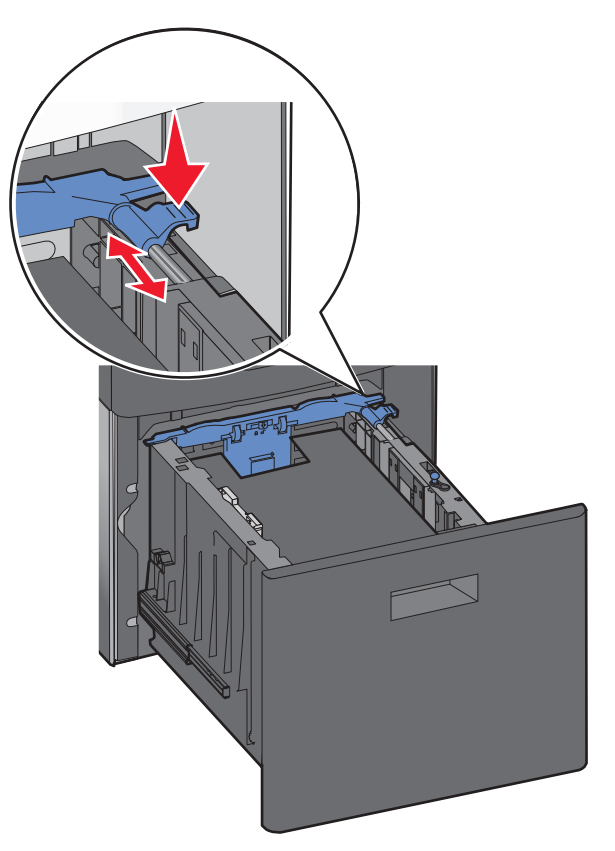

**5** Bøy arkene frem og tilbake for å løsne dem, og luft dem. Ikke brett eller krøll papiret. Rett ut kantene på en plan overflate.

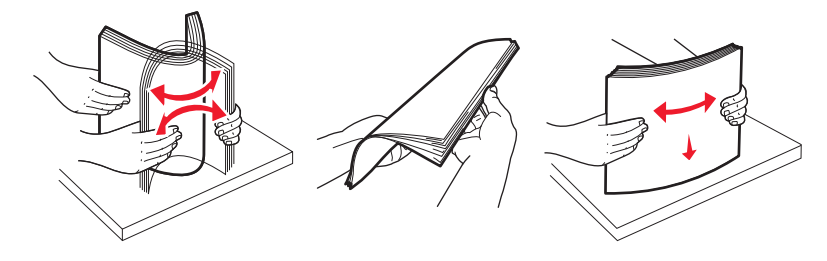

- **6** Legg i papirbunken:
	- **•** Utskriftssiden vendt ned for enkeltsidig utskrift
	- **•** Utskriftssiden vendt opp for tosidig utskrift

**Merk:** Papiret må legges i på en annen måte i skuffene hvis ferdiggjører for stifting er installert som ekstrautstyr.

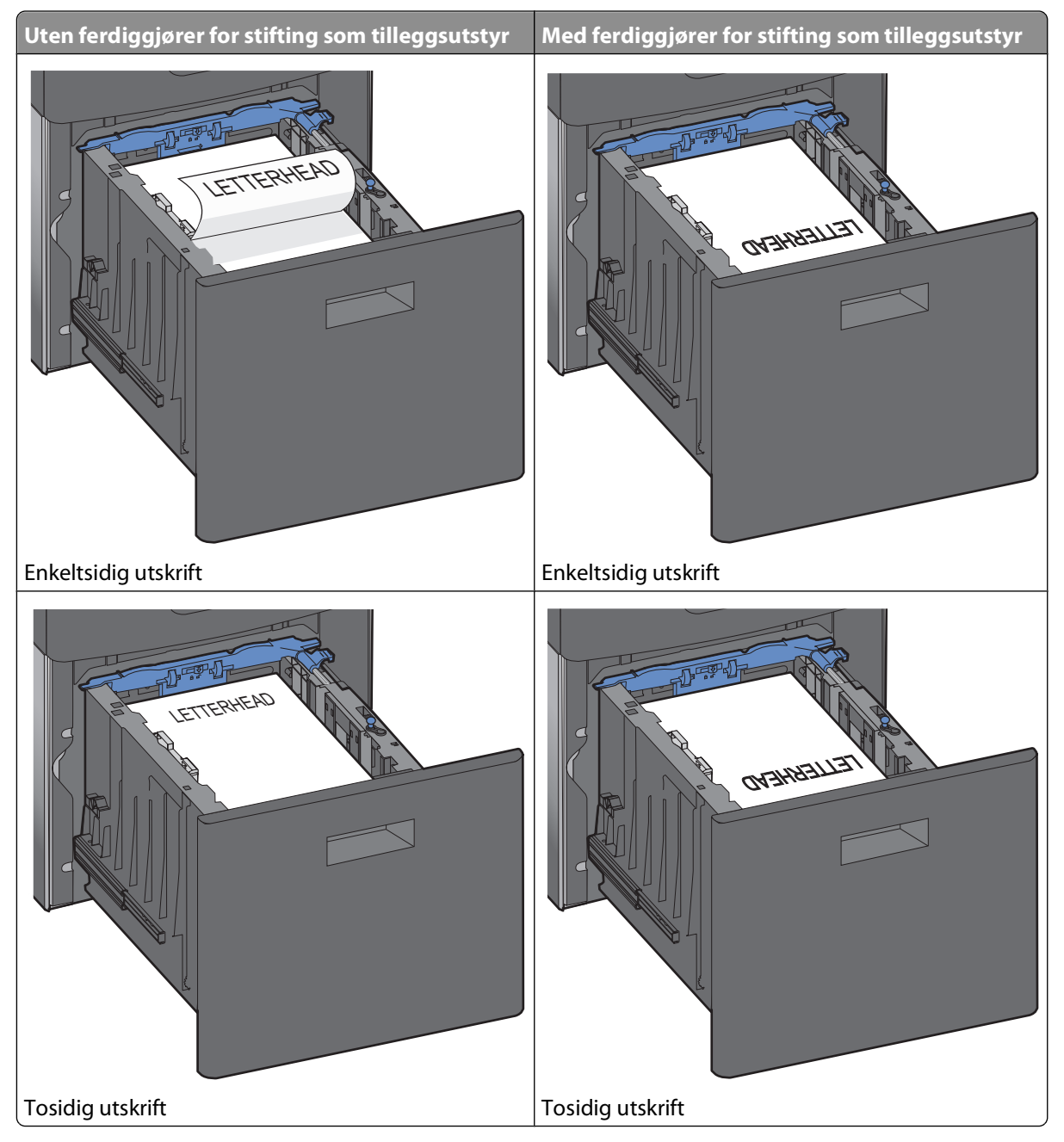

**Merk:** Legg merke til maksimumslinjen på siden av brettet, som indikerer maksimumshøyde for hvor mye papir du kan legge i. Ikke legg for mye papir i skuffen.

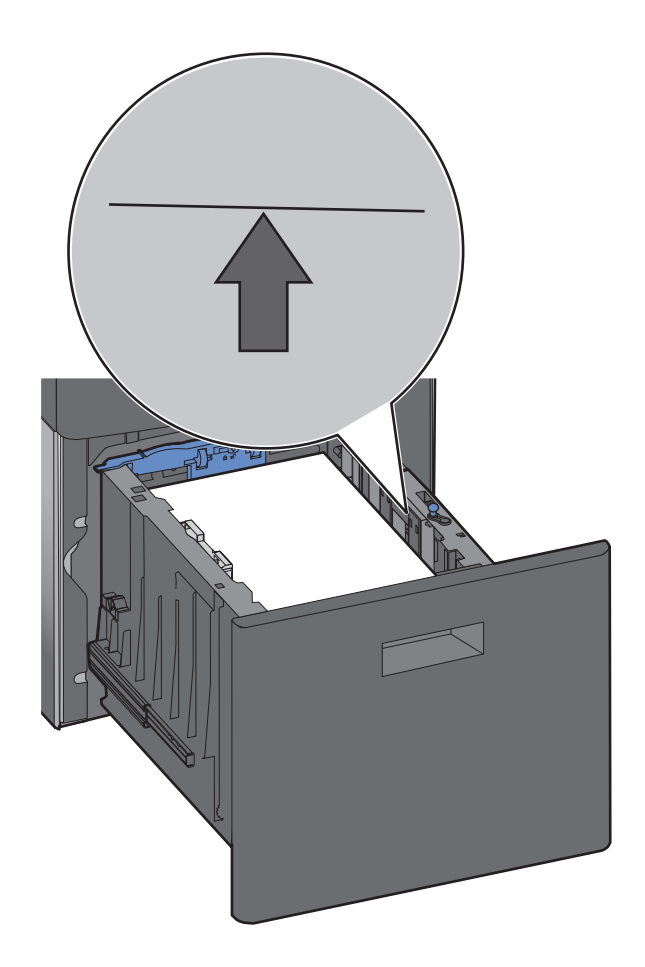

Sett inn skuffen.

## **Legge papir i flerbruksmateren**

Trykk på utløserhåndtaket, og trekk deretter ned dekselet på flerbruksmateren.

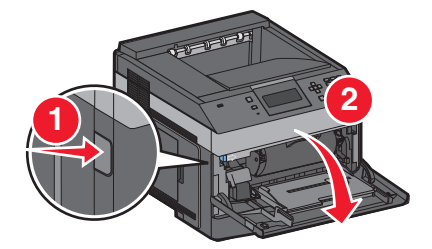

**2** Trekk forlengeren helt ut.

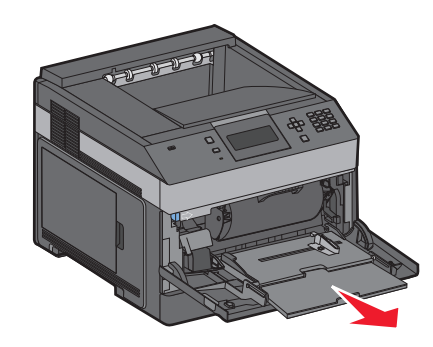

**3** Klem og skyv breddeføreren helt til høyre.

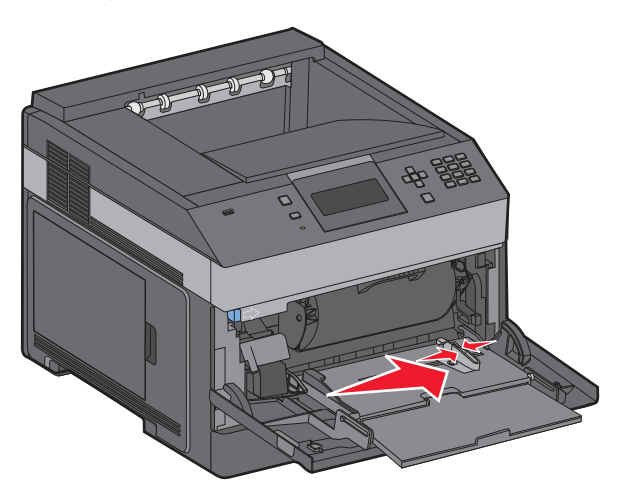

**4** Bøy arkene eller spesialpapirene frem og tilbake for å løsne dem, og luft dem. Ikke brett eller krøll dem. Rett ut kantene på en plan overflate.

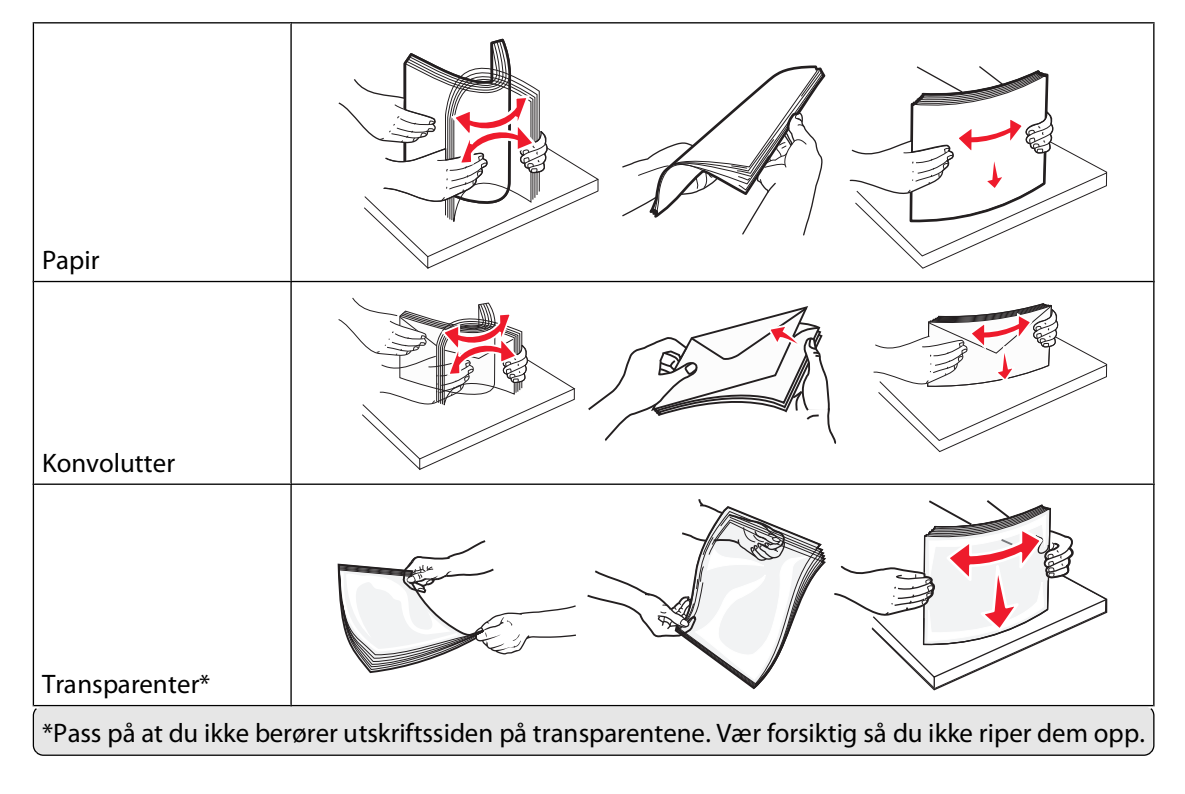

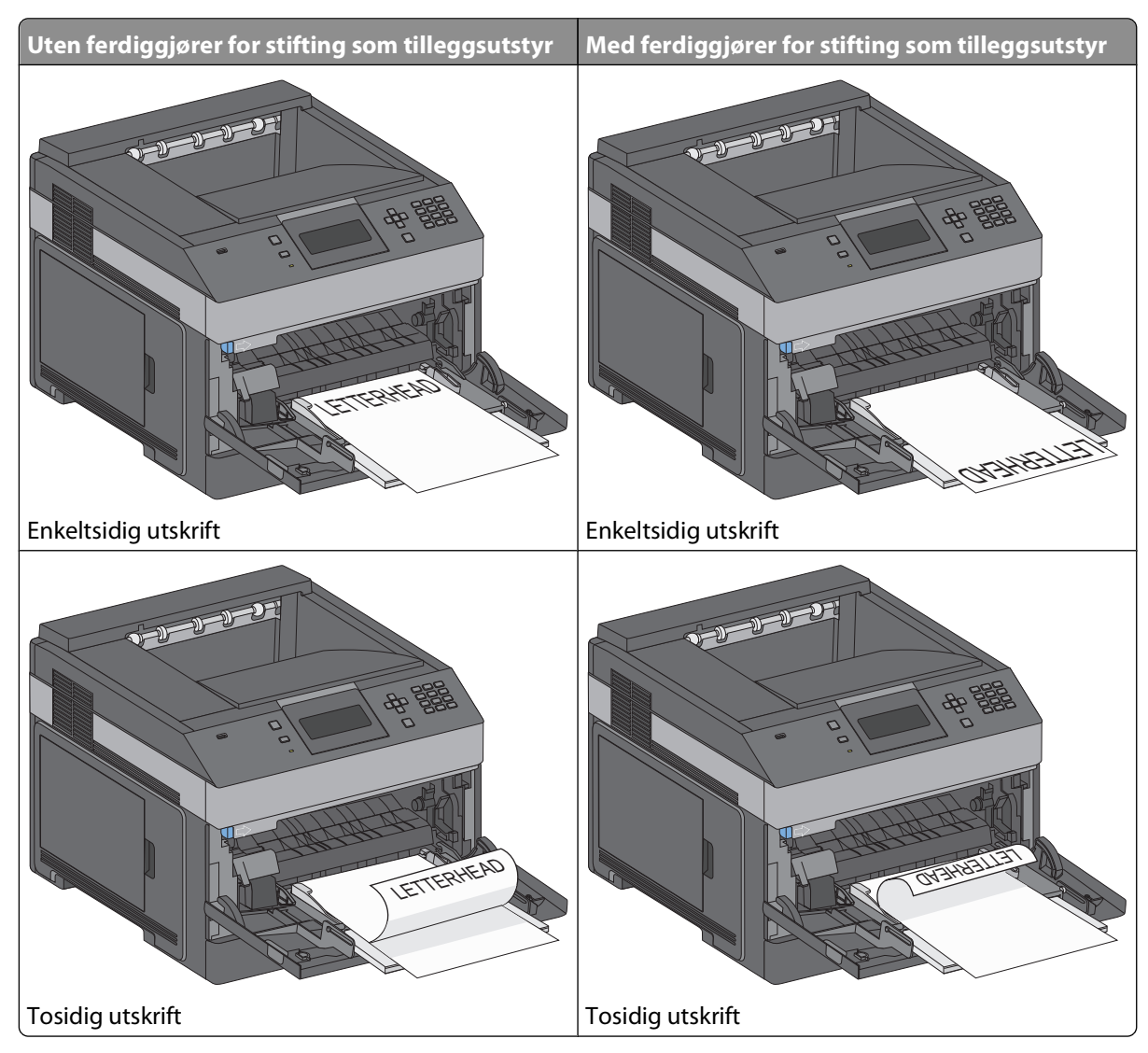

**5** Legg i papir eller spesialpapir. Skyv bunken forsiktig inn i flerbruksmateren til den stopper.

#### **Merk:**

- **•** Du må ikke legge i så mye papir at bunken presser opp mot kapasitetsmarkøren.
- **•** Ikke legg i papir eller lukk skriveren når en jobb skrives ut.
- **•** Legg bare i én papirstørrelse og -type om gangen.
- **•** Legg i konvolutter med klaffesiden ned og til venstre slik det vises i skuffen.

**Advarsel – mulig skade:** Bruk aldri konvolutter med frimerker, klips, klemmer, vinduer, foring eller selvklebende lim. Slike konvolutter kan forårsake alvorlig skade på skriveren.

- **6** Juster deretter breddeføreren slik at den berører kanten på papirbunken. Kontroller at papiret får plass i flerbruksmateren, ligger flatt og ikke brettes eller krølles.
- **7** Angi papirstørrelsen og papirtypen fra kontrollpanelet på skriveren.

## **Ilegging av konvoluttmateren**

- **1** Juster konvoluttstøtten etter lengden på konvolutten du legger i:
	- **• Korte konvolutter**—Lukk konvoluttstøtten helt.
	- **• Middels lange konvolutter**—Utvid konvoluttstøtten til midtposisjonen.
	- **• Lange konvolutter**—Åpne konvoluttstøtten helt.
- **2** Løft konvoluttvekten bakover mot skriveren.

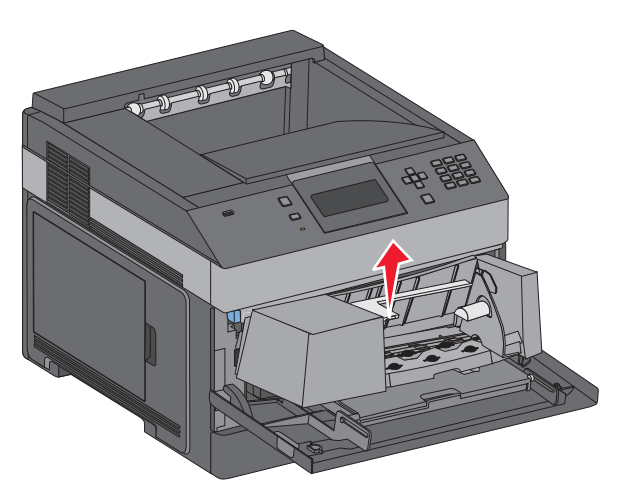

**3** Skyv breddeføreren til høyre.

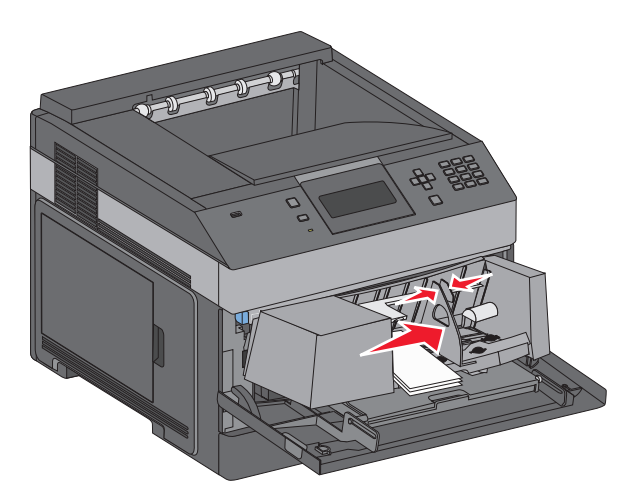

**4** Forbered konvoluttene for ilegging.

Bøy konvoluttene frem og tilbake for å løsne dem, og luft dem. Ikke brett eller krøll papiret. Rett ut kantene på en plan overflate.

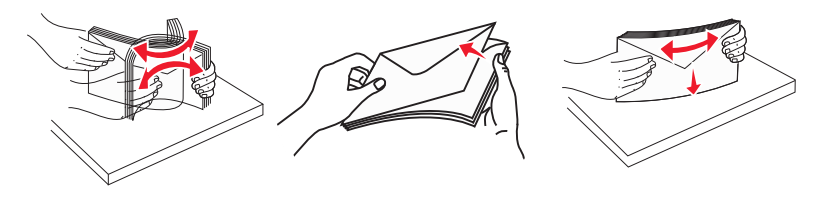

**5** Legg i bunken av konvolutter med klaffesiden ned.

**Advarsel – mulig skade:** Bruk aldri konvolutter med frimerker, klips, klemmer, vinduer, foring eller selvklebende lim. Slike konvolutter kan forårsake alvorlig skade på skriveren.

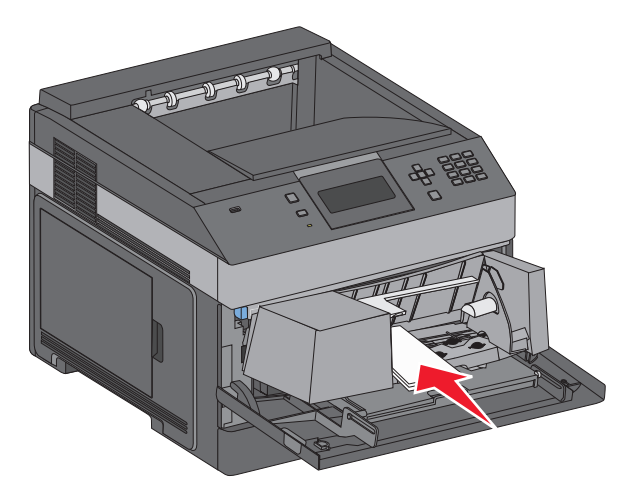

**Merk:** Du må ikke legge i så mye papir at bunken presser opp mot kapasitetsmarkøren.

- **6** Juster breddeføreren slik at den lett berører kanten på papirbunken.
- **7** Senk konvoluttvekten ned slik at den berører papirbunken.
- **8** Angi papirstørrelsen og papirtypen fra skriverens kontrollpanel.

## **Sammenkobling og frakobling av skuffer**

### **Koble sammen skuffer**

Sammenkobling av skuffer er nyttig ved store utskriftsjobber eller for å skrive ut flere kopier. Når én sammenkoblet skuff er tom, trekkes papir inn fra den neste sammenkoblede skuffen. Når innstillingene for Papirstørrelse og Papirtype er like for alle skuffene, kobles skuffene automatisk sammen.

Innstillingen for Papirstørrelse registreres automatisk i samsvar med posisjonen til papirførerne i hver skuff, unntatt i flerbruksmateren. Skriveren kan oppdage A4, A5, JIS B5, Brev, Juridisk, Executive, and universal papirstørrelser. Flerbruksmateren og skuffer bruker andre papirstørrelser og kan kobles manuelt sammen ved bruk av menyen for Papirstørrelse fra menyen for Papirstørrelse / type.

**Merk:** Vanlig skuff må angis for Konfigurer FB-mater på Papirmeny for at FB-materstørrelse skal vises som en menyinnstilling.

Innstillingen for Papirtype må angis for alle skuffene på menyen Papirtype tilgjengelige på menyen for Papirstørrelse / type.

## **Frakobling av skuffer**

Frakoblede skuffer har innstillinger som ikke er de samme som innstillingene til noen annen skuff.

Hvis du vil koble fra en skuff, må du endre følgende skuffinnstillinger slik at de ikke samsvarer med innstillingene til noen annen skuff:

**•** Paper Type (Papirtype) (for eksempel: Plain Paper (Vanlig papir), Letterhead (Brevpapir), Custom Type <x> (Tilpasset type <x>)

Papirtypenavnet beskriver papiregenskapene. Hvis navnet som best beskriver papiret, brukes av sammenkoblede skuffer, tildeler du et annet papirtypenavn til skuffen, for eksempel Custom Type <x> (Tilpasset type <x>), eller du kan definere et tilpasset navn.

**•** Paper Size (Papirstørrelse) (for eksempel letter, A4, statement)

Legg i en annen papirstørrelse for å endre innstillingen Paper Size (Papirstørrelse) for en skuff automatisk. Innstillingene for papirstørrelse for flerbruksmateren er ikke automatiske, de må angis manuelt fra menyen Paper Size (Papirstørrelse).

**Advarsel – mulig skade:** Tildel et papirtypenavn som nøyaktig beskriver papirtypen som er lagt i skuffen. Temperaturen på fikseringsenheten varierer avhengig av den angitte papirtypen. Det er ikke sikkert at papiret behandles riktig hvis du velger feil papirtype.

### **Koble sammen utskuffer**

Standardutskuffen kan romme opptil 350 ark på 64–216 g/m<sup>2</sup>. Hvis du trenger større utskriftskapasitet, kan du kjøpe flere utskuffer som tilleggsutstyr.

**Merk:** Ikke alle utskuffer støtter alle papirstørrelser og -typer.

Ved å koble sammen utskuffer kan du lage én utskuff, slik at skriveren automatisk kan bytte til neste tilgjengelige utskuff.

- **1** Kontroller at skriveren er slått på, og at **Ready** (Klar) vises.
- **2** Trykk på  $\equiv$  på skriverens kontrollpanel.
- **3** Trykk på opp- eller nedpilknappen til  $\sqrt{\mathbf{p}}$  **Papirmeny** vises, og trykk deretter på  $\boxed{\mathcal{V}}$ .
- **4** Trykk på opp- eller nedpilknappen til  $\sqrt{\textbf{s}}$ kuffinstallasjon vises, og trykk deretter på  $\sqrt{\textbf{s}}$ .
- **5** Trykk på opp- eller nedpilknappen til den riktige skuffen vises, og trykk deretter på  $\boxed{\mathcal{V}}$ .
- **6** Trykk på opp- eller nedpilknappen til  $\sqrt{\kappa_{\text{onfigure}}}$  utskuffer vises, og trykk deretter på  $\sqrt{2}$ .
- **7** Trykk på opp- eller nedpilknappen til  $\sqrt{\textbf{Kobling}}$  vises, og trykk deretter på  $\boxed{\checkmark}$ .

### **Tilordne et navn for Tilpasset type <x>**

Tilordne et navn for Tilpasset type <x> til en skuff for å sammenkoble eller frakoble den. Tilordne det samme navnet for Tilpasset type <x> til hver skuff som du vil sammenkoble. Bare skuffer som er tilordnet de samme tilpassede navnene, sammenkobles.

- **1** Kontroller at skriveren er slått på, og at **Klar** vises.
- **2** Trykk på  $\equiv$  på skriverens kontrollpanel.
- **3** Trykk på  $\boxed{\sqrt}$ .

Menyen Papir vises.

**4** Trykk på  $\sqrt{ }$ .

Menyen Papirstørrelse/Papirtype vises.

**5** Trykk én gang på pil ned.

 $\sqrt{\ }$  vises ved siden av navnet på skuffen.

- **6** Trykk på  $\sqrt{ }$ . Menyen Paper Size (Papirstørrelse) vises.
- **7** Trykk på  $\sqrt{ }$  en gang til. Menyen Papirtype vises.
- **8** Trykk på pil venstre eller høyre til **Tilpasset type <x>** eller et annet tilpasset navn vises. Trykk deretter  $p\aa$   $\sqrt{ }$ .

**Lagrer valg** vises, etterfulgt av **Papirmeny**.

**9** Kontroller at riktig papirtype er tilknyttet det tilpassede navnet.

**Merk:** Vanlig papir er standardinnstillingen for Papirtype som er tilknyttet alle navn for Tilpasset type <x> og brukerdefinerte tilpassede navn.

- **a** Fra menyen Papir trykker du pil opp eller ned til  $\sqrt{\text{nilpassede type}}$  vises. Deretter trykker du på  $\sqrt{l}$ .
- **b** Trykk på pil opp eller ned til  $\sqrt{ }$  vises ved siden av navnet på den tilpassede papirtypen. Trykk deretter på  $\sqrt{ }$ .
- **c** Trykk på pil opp eller ned til  $\sqrt{\frac{1}{1}}$  vises ved siden av ønsket innstilling for Papirtype. Trykk deretter på  $\sqrt{1}$ . **Sender valg** vises.

## **Endre et navn for Tilpasset type <x>**

Hvis dette er en nettverksskriver, kan du bruke EWS-serveren (Embedded Web Server) til å definere et annet navn enn Tilpasset type <x> for hver enkelt tilpasset papirtype som er lagt i. Når et navn for Tilpasset type <x> endres, vises det nye navnet på menyene i stedet for Tilpasset type <x>.

Slik endrer du et navn for Tilpasset type <x>

**1** Skriv IP-adressen til skriveren i adressefeltet til nettleseren din.

**Merk:** Hvis du ikke kjenner IP-adressen til skriveren, skriv ut en nettverksoppsettside, og finn IP-adressen i TCP/IPdelen.

- **2** Klikk på **Settings (Innstillinger)**.
- **3** Klikk på **Paper Menu (Papirmeny)**.
- **4** Klikk på **Custom Name (Tilpasset navn)**.
- **5** Skriv inn et navn for papirtypen i en boks for Tilpasset navn  $\langle x \rangle$ .

**Merk:** Dette tilpassede navnet erstatter et navn på en tilpasset type <x> på menyene Tilpassede typer og Papirstørrelse/type.

**6** Klikk på **Submit (Send)**.

#### Klikk på **Custom Types (Tilpassede typer)**.

**Tilpassede typer** vises, etterfulgt av det tilpassede navnet.

- Velg en innstilling for papirtype fra valglisten ved siden av det tilpassede navnet.
- Klikk på **Submit (Send)**.

# **Retningslinjer for papir og spesialpapir**

## **Retningslinjer for papir**

## **Papiregenskaper**

Papiregenskapene nedenfor påvirker utskriftskvalitet og pålitelighet. Ta hensyn til disse egenskapene når du vurderer nytt papir.

### **Vekt**

Skriveren kan automatisk mate papirvekter på 60-176 g/m2 (16–47 lb) med smalbanepapir. Papir med en vekt på under 60 g/m<sup>2</sup> (16 lb) er kanskje ikke stivt nok til å trekkes inn ordentlig, og kan forårsake papirstopp. Du får best utskriftskvalitet ved å bruke papir med vekt på 75 g/m<sup>2</sup> (20 lb bond). Hvis papiret er mindre enn 182 x 257 mm (7,2 x 10,1 tommer), anbefaler vi papir med en vekt på 90 g/m<sup>2</sup> (24 lb) eller mer.

### **Krøll**

Krøll er tendensen papiret har til å bli krøllet i kantene. For mye krøll kan føre til problemer med papirinntrekkingen. Krøll kan oppstå etter at papir har passert gjennom skriveren, der det utsetter for høye temperaturer. Hvis du oppbevarer papiret uten at det er pakket inn, i varme, fuktige, kalde eller tørre omgivelser, kan det bidra til at papiret krøller seg før det brukes til utskrift, og du risikerer problemer med inntrekkingen.

### **Glatthet**

Papirets glatthet påvirker utskriftskvaliteten direkte. Hvis papiret er for grovt, fikseres ikke toneren skikkelig til papiret. Hvis papiret er for glatt, kan det føre til problemer med mating og utskriftskvalitet. Bruk alltid papir med mellom 100 og 300 Sheffield-punkter. En glatthet mellom 150 og 200 Sheffield-punkter gir den beste utskriftskvaliteten.

### **Fuktinnhold**

Fuktmengden i papiret påvirker både utskriftskvaliteten og skriverens evne til å trekke inn papiret på riktig måte. La papiret ligge i originalemballasjen til du skal bruke det. Da utsettes ikke papiret for fuktighetsendringer som kan redusere kvaliteten.

Behandle papiret før utskrift ved å oppbevare det i originalemballasjen i det samme miljøet som skriveren i 24 til 48 timer før det skal brukes. Utvid tiden med flere dager hvis oppbevarings- eller transportmiljøet er svært ulikt skrivermiljøet. Det kan også hende at tykt papir trenger en lengre behandlingsperiode.

### **Fiberretning**

Fiberretningen henviser til retningen på papirfibrene på et papirark. Papiret er enten smalbane, der fibrene løper langs papirets lengde, eller bredbane, der fibrene løper langs papirets bredde.

For vekt på 60-176 g/m<sup>2</sup> (16–47 lb) anbefales du å bruke bredbanepapir. For papir som er tyngre enn 176 g/m<sup>2</sup>, anbefaler vi smalbanepapir.

### **Fiberinnhold**

Kopipapir av høy kvalitet er som oftest fremstilt av 100 % kjemisk behandlet tremasse. Innholdet gir papiret en høy grad av stabilitet, noe som fører til færre problemer med papirinntrekkingen og bedre utskriftskvalitet. Papir som inneholder fiber fra for eksempel bomull, kan ha negativ innvirkning på papirhåndteringen.

Se [Bruke resirkulert papir og andre typer kontorpapir på side 70](#page-69-0) for detaljert informasjon om papir med resirkulert fiberinnhold.

## **Papir som ikke kan brukes**

Følgende papirtyper anbefales ikke for bruk i skriveren:

- **•** Kjemisk behandlet papir som brukes til å kopiere uten karbonpapir, også kjent som karbonfritt papir, karbonfritt kopipapir (CCP) eller NCR-papir ("no carbon required").
- **•** Fortrykt papir som er produsert med kjemikalier som kan smitte av i skriveren.
- **•** Fortrykt papir som kan påvirkes av temperaturen i fikseringsenheten.
- **•** Fortrykt papir som krever registrering (nøyaktig utskriftsplassering på siden) større enn ±2,3 mm (±0,09 tommer), som OCR-skjemaer (Optical Character Recognition).

I noen tilfeller kan du justere registreringen ved hjelp av et program, for å skrive ut på disse skjemaene.

- **•** Bestrøket papir (utviskbart bankpostpapir), syntetisk papir, termisk (varmefølsomt) papir.
- **•** Papir med ujevne kanter eller grov struktur, eller krøllet papir.
- **•** Resirkulert papir som ikke kan brukes i henhold til EN12281:2002 (Europa).
- **•** Papir som er lettere enn 60 g/m2.
- **•** Skjemaer eller dokumenter som består av flere deler.

## **Velge papir**

Ved å bruke riktig papir kan du forhindre papirstopp og sikre problemfri utskrift.

Slik unngår du papirstopp og dårlig utskriftskvalitet:

- **•** Bruk alltid nytt, feilfritt papir.
- **•** Før du legger i papir, må du vite hva som er den anbefalte utskriftssiden på papiret. Denne informasjonen finner du vanligvis på emballasjen til papiret.
- **•** Ikke bruk papir som er klippet eller beskåret for hånd.
- **•** Ikke bland flere papirstørrelser, -typer eller papir med forskjellig vekt i samme papirkilde. Det kan forårsake papirstopp.
- **•** Ikke bruk bestrøket papir med mindre det er spesielt utviklet for elektrofotografisk utskrift.

### **Velge fortrykte skjemaer og brevpapir**

Følg disse retningslinjene når du skal velge fortrykte skjemaer og brevpapir:

- **•** For vekt på 60 til 90 g/m2 (16–24 lb) anbefales du å bruke smalbanepapir.
- **•** Bruk bare skjemaer og brevpapir som er trykt i offset eller dyptrykk.
- **•** Unngå papir med grov eller sterkt profilert overflate.

Bruk papir som er trykt med varmebestandig trykkfarge utviklet spesielt for bruk i kopieringsmaskiner. Trykkfargen må tåle temperaturer på opptil 230 °C uten å smelte eller avgi farlige gasser. Bruk trykkfarge som ikke blir påvirket av harpiksen i toneren. Oksidert eller oljebasert trykkfarge bør oppfylle disse kravene. Det kan hende at lateksbasert trykkfarge ikke oppfyller dem. Kontakt papirleverandøren hvis du er i tvil.

#### Retningslinjer for papir og spesialpapir

<span id="page-69-0"></span>Fortrykt papir, for eksempel brevpapir, må tåle temperaturer på opptil 230 °C uten å smelte eller avgi farlige gasser.

## **Bruke resirkulert papir og andre typer kontorpapir**

- **•** Lavt fuktinnhold (4–5 %)
- **•** Riktig glatthet (100–200 Sheffield-enheter eller 140–350 Bendtsen-enheter, europeisk)

**Merk:** Noen mye glattere papirtyper (f.eks. prima 24 -punds laserpapir, 50–90 Sheffield-enheter) og mye grovere papirtyper (f.eks. prima bomullspapir, 200–300 Sheffield-enheter) er blitt utviklet og fungerer svært bra i laserskrivere til tross for overflatestrukturen. Før du bruker disse papirtypene til laserutskrifter (elektrofotografisk) bør du rådføre deg med papirleverandøren.

- **•** Egnet ark-til-ark friksjon (0,4–0,6)
- **•** Tilstrekkelig bøyemotstand i inntrekkingsretningen

Resirkulert papir, papir med lav vekt (<60 gm2 [16 lb bond]) og/eller lav tykkelse (<3,8 mils/<0,1 mm), og papir med bredbane for skrivere med inntrekking i stående format (eller inntrekking av kortside) kan ha lavere bøyemotstand enn det som er nødvendig for pålitelig papirmating. Før du bruker disse papirtypene til laserutskrifter (elektrofotografisk) bør du rådføre deg med papirleverandøren. Husk at dette bare er generelle retningslinjer, og at papirtyper som oppfyller disse retningslinjene, likevel kan føre til innmatingsproblemer i en hvilken som helst laserskriver (for eksempel hvis papiret buer seg sterkt ved vanlige utskriftsforhold).

## **Oppbevare papir**

Følg disse retningslinjene for oppbevaring av papir for å unngå papirstopp og ujevn utskriftskvalitet:

- **•** Du oppnår best resultat hvis du oppbevarer papir et sted der temperaturen er 21 °C og den relative luftfuktigheten er 40 %. De fleste etikettprodusenter anbefaler at utskrift foregår et sted der temperaturen ligger mellom 18 til 24 °C med en relativ luftfuktighet mellom 40 og 60 %.
- **•** Oppbevar papir i kartonger hvis mulig, og på paller eller i hyller i stedet for rett på gulvet.
- **•** Oppbevar enkeltpakker på en flat overflate.
- **•** Ikke sett noe oppå enkeltpakkene med papir.

## **Papirstørrelser, papirtyper og papirvekt som støttes**

Den følgende tabellen gir informasjon om standard papirkilder og tilleggskilder og hvilke papirtyper de støtter.

**Merk:** Hvis du har en papirstørrelse som ikke står på listen, kan du velge den nærmeste større papirstørrelsen på listen.

### **Papirstørrelser som støttes av skriveren**

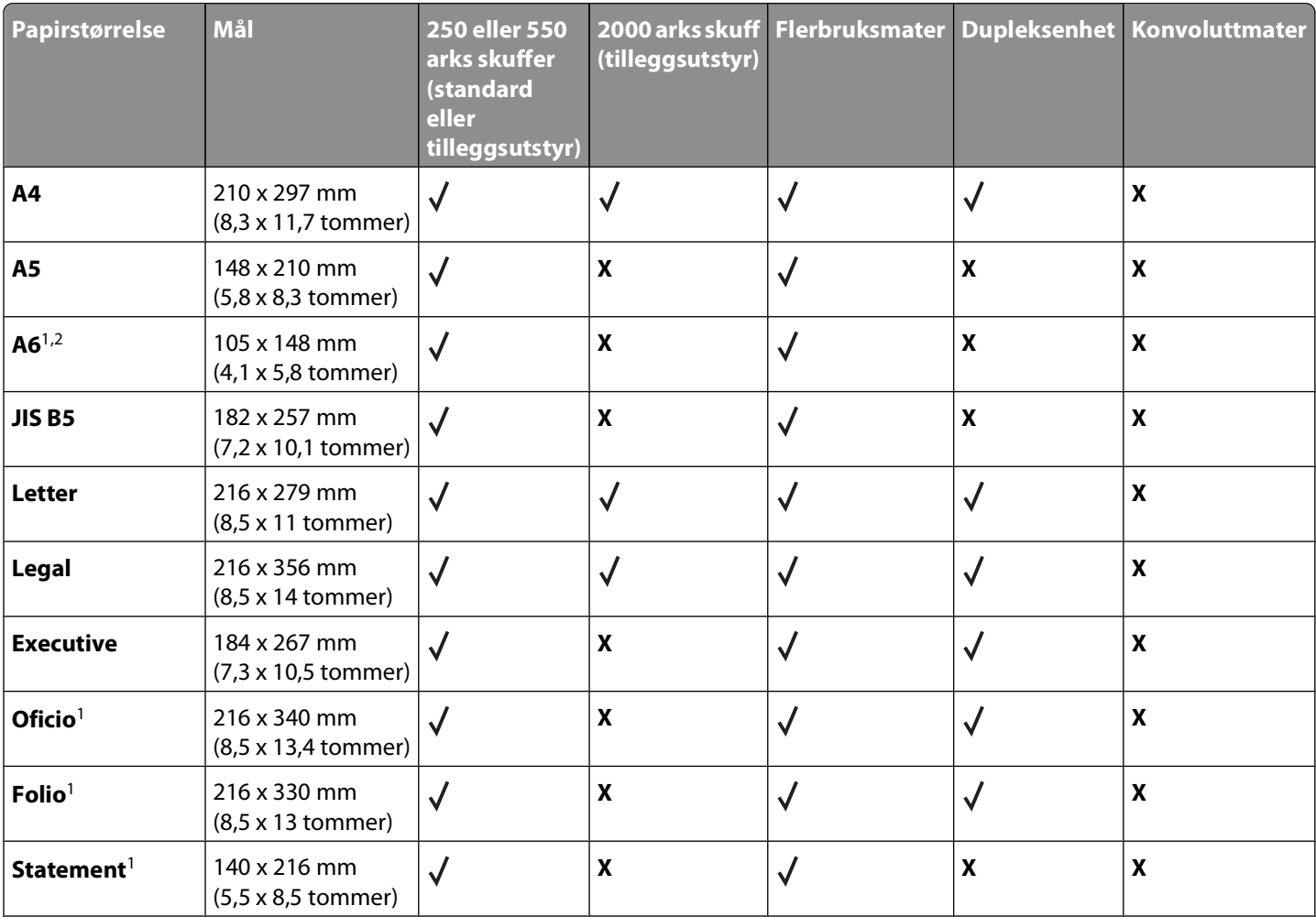

<sup>1</sup>Denne størrelsen vises bare på menyen Paper Size (Papirstørrelse) når papirkilden ikke støtter størrelsesregistrering, eller når størrelsesregistrering er slått av.

2Det er bare standardutskuffen som støtter denne størrelsen.

3Denne størrelsesinnstillingen formaterer siden for 216 x 356 mm (8,5 x 14 tommer) med mindre størrelsen angis av programmet.

4 Bredden på universalpapir må være mellom 210 mm (8,267 tommer) og 215,9 mm (8,5 tommer), og lengden må være mellom 279,4 mm (11 tommer) og 355,6 mm (14 tommer) for å støtte tosidig utskrift.

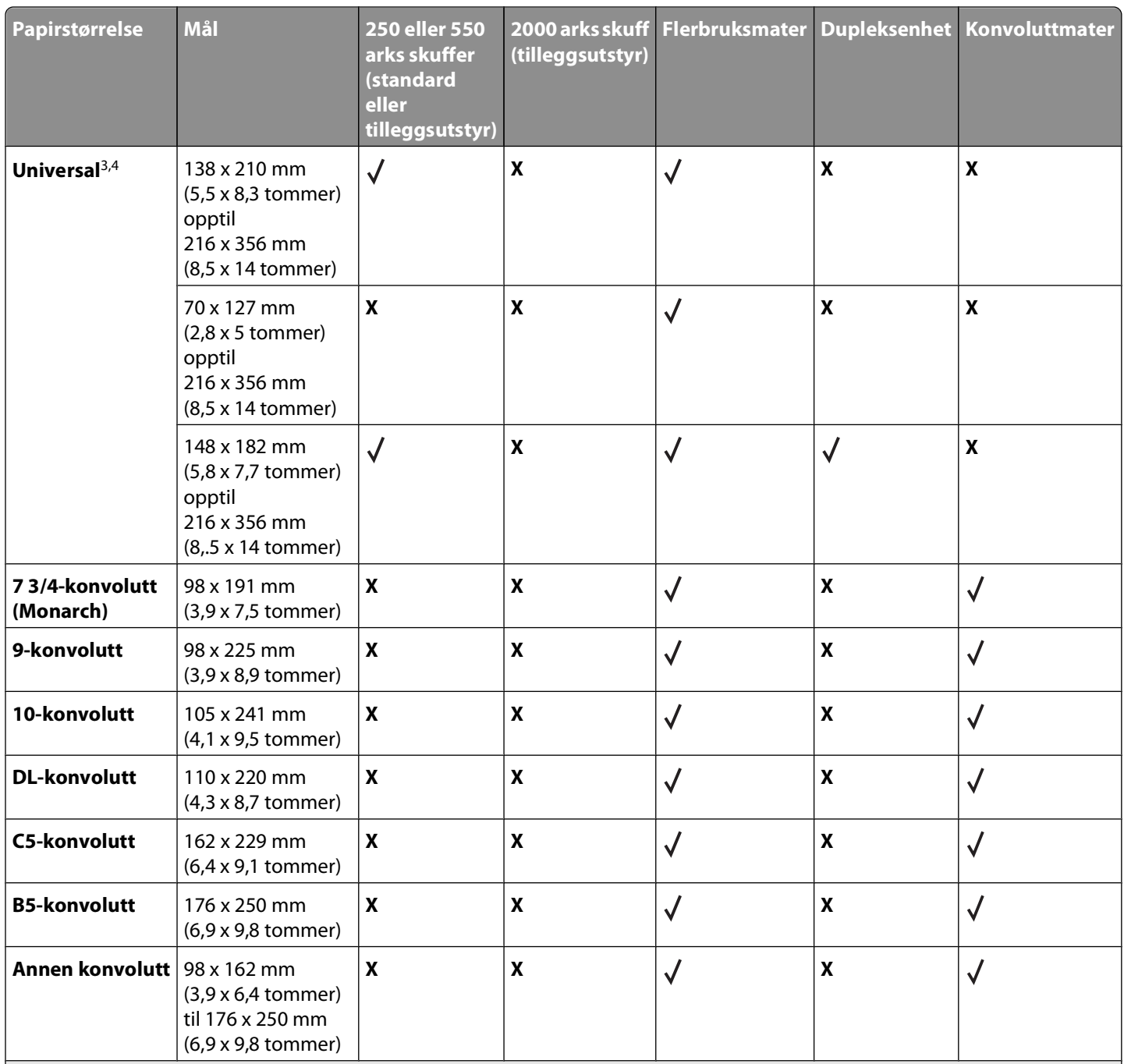

<sup>1</sup>Denne størrelsen vises bare på menyen Paper Size (Papirstørrelse) når papirkilden ikke støtter størrelsesregistrering, eller når størrelsesregistrering er slått av.

2Det er bare standardutskuffen som støtter denne størrelsen.

3Denne størrelsesinnstillingen formaterer siden for 216 x 356 mm (8,5 x 14 tommer) med mindre størrelsen angis av programmet.

4 Bredden på universalpapir må være mellom 210 mm (8,267 tommer) og 215,9 mm (8,5 tommer), og lengden må være mellom 279,4 mm (11 tommer) og 355,6 mm (14 tommer) for å støtte tosidig utskrift.

**Merk:** Det finnes en justerbar universalskuff for 250 ark for papirstørrelser som er mindre enn A5, for eksempel kartotekkort.
# **Papirstørrelser og -vekter som støttes av skriveren**

Skrivermotoren støtter papirvekter på 60–176 g/m2. Dupleksenheten støtter papirvekter på 63–170 g/m2.

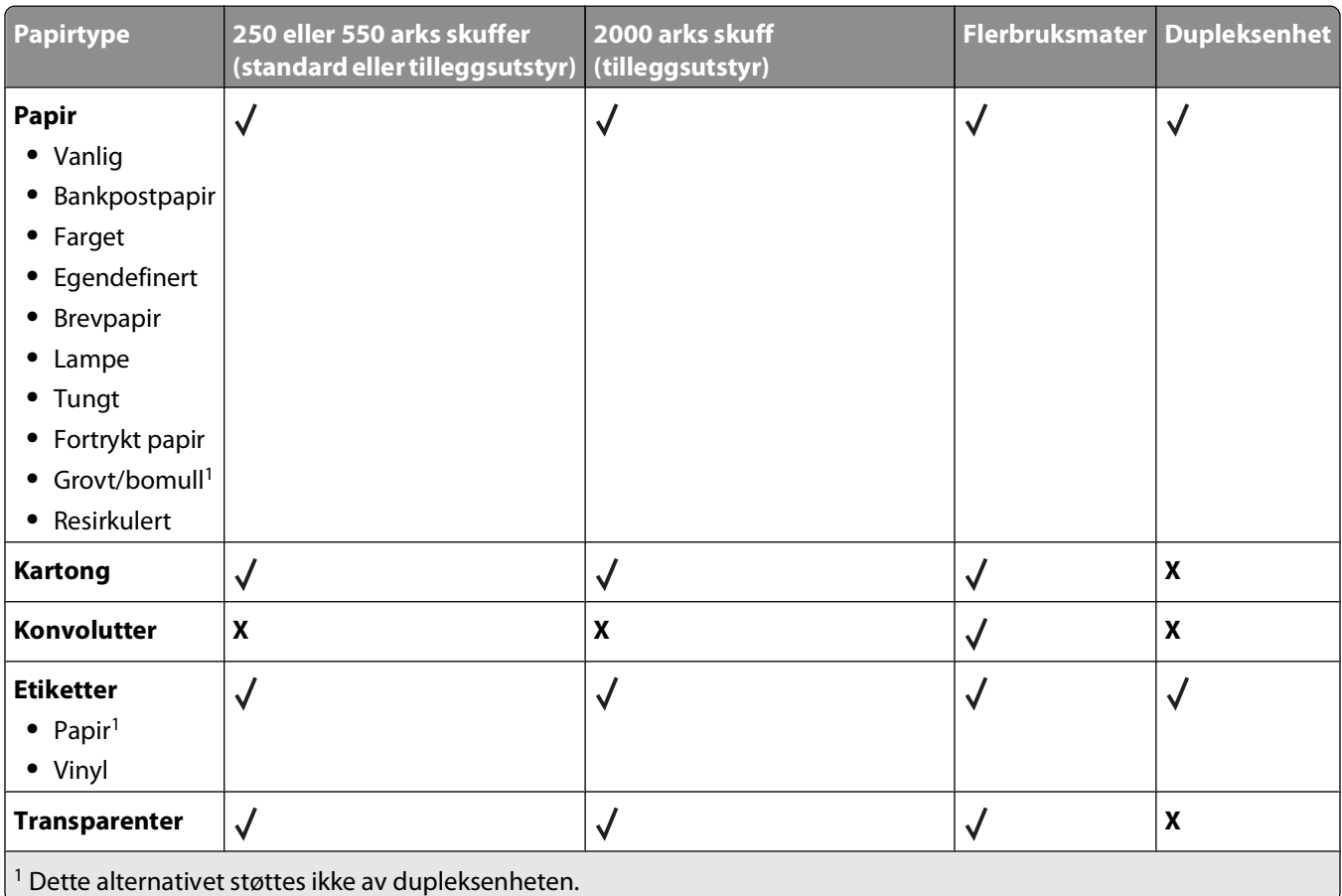

# **Programvareoversikt**

Bruk CDen Programvare og dokumentasjon som fulgte med skriveren, til å installere en kombinasjon av programvare (avhengig av hvilket operativsystem du bruker).

**Merk:** Hvis du kjøpte skriveren og datamaskinen hver for seg, må du bruke CDen Programvare og dokumentasjon til å installere disse programmene.

**Merk:** Disse programmene er ikke tilgjengelige med Macintosh® .

# **Statusovervåking**

**Merk:** For at Statusovervåking lokalt skal fungere på riktig måte, må du ha støtte for toveiskommunikasjon, slik at skriveren og datamaskinen kan kommunisere. Statusovervåking fungerer når skriveren er koblet til et nettverk eller til en datamaskin lokalt via en USB-kabel.

Bruk Statusovervåking til å håndtere flere statusovervåkere.

- **•** Dobbeltklikk på et skrivernavn for å åpne Statusovervåking, eller velg **Kjør** for å åpne Statusovervåking for en bestemt skriver.
- **•** Velg **Oppdater** for å endre utseende på listen over skrivere.

# **Driver Profiler (Driverprofilering)**

Bruk Driver Profiler (Driverprofilering) til å opprette driverprofiler som inneholder tilpassede driverinnstillinger. En driverprofil kan inneholde lagrede innstillinger for skriverdrivere samt annen informasjon, for eksempel følgende:

- **•** utskriftsretning og nedskalering (dokumentinnstillinger)
- **•** installasjonsstatusen for en utskuff (skriveralternativer)
- **•** brukerdefinerte papirstørrelser (egendefinert papir)
- **•** enkel tekst og vannmerker
- **•** malreferanser
- **•** skriftreferanser
- **•** formattilknytninger

# **Dells verktøy for skrivervarsler**

**Merk:** Dette programmet er ikke tilgjengelig for Windows 2000 eller tidligere.

Dells verktøy for skrivervarsler informerer deg når det oppstår feil som krever tilsyn, på skriveren. Når det har oppstått et problem, vises et vindu som forteller deg hva feilen er, og som peker til riktig gjenopprettingsinformasjon.

**Merk:** For at Dells verktøy for skrivervarsler skal fungere på riktig måte, må det være støtte for toveis kommunikasjon, slik at skriveren og datamaskinen kan kommunisere. Det er lagt til et unntak i Windows-brannmuren for å tillate denne kommunikasjonen.

Hvis du valgte å installere Dells verktøy for skrivervarsler med skriverprogramvaren, startes verktøyet automatisk når installeringen av programvaren er fullført. Verktøyet er aktivt hvis du ser i systemstatusfeltet.

#### Programvareoversikt

Slik deaktiverer du Dells verktøy for skrivervarsler:

- **1** Høyreklikk på **F**-ikonet i systemstatusfeltet.
- **2** Velg **Exit** (Avslutt).

Slik aktiverer du Dells verktøy for skrivervarsler igjen:

- **1** I Windows Vista eller nyere:
	- **a** Klikk på **Programmer**.
	- **b** Klikk på **Dell Printers** (Dell-skrivere).
	- **c** Klikk på **Dell 5230n/dn or 5350dn Laser Printer** (Dell 5230n/dn- eller 5350dn-laserskriver).

I Windows XP:

Klikk på **Start Programmer** eller **Alle programmer Dell Printers (Dell-skrivere) Dell 5230n/dn or 5350dn Laser Printer** (Dell 5230n/dn- eller 5350dn-laserskriver).

**2** Klikk på **Printer Alert Utility** (Verktøy for skrivervarsler).

# **Dell Toner Management System**

# **Utskriftsstatusvinduet**

**Merk:** For at utskriftsstatusvinduet skal fungere på riktig måte, må du ha støtte for toveiskommunikasjon, slik at skriveren og datamaskinen kan kommunisere. Det er lagt til et unntak i Windows<sup>®</sup>-brannmuren for å tillate denne kommunikasjonen.

Utskriftsstatusvinduet viser statusen for skriveren (Skriveren er klar, Skriveren er ikke tilkoblet og Feil – sjekk skriveren) og navnet på jobben når du sender en jobb til utskrift.

Utskriftsstatusvinduet viser også tonernivået, slik at du kan

- **•** overvåke skriverens tonernivå
- **•** klikke på **Order Supplies** (Bestill rekvisita) for å bestille nye tonerkassetter

## **Dells program for bestilling av skriverrekvisita**

Dialogboksen for bestilling av rekvisita kan åpnes fra utskriftsstatusvinduet, Programmer-vinduet eller skrivebordsikonet.

Du kan bestille toner via telefon eller på Internett.

- **•** Slik bestiller du fra Dells program for bestilling av skriverrekvisita via Internett:
	- **1** I Windows Vista eller nyere:
		- **a** Klikk på **Programmer**.
		- **b** Klikk på **Dell Printers** (Dell-skrivere).

**c** Klikk på **Dell 5230n/dn or 5350dn Laser Printer** (Dell 5230n/dn- eller 5350dn-laserskriver). I Windows XP og 2000:

Klikk på **Start Programmer** eller **Alle programmer Dell Printers (Dell-skrivere) Dell 5230n/dn or 5350dn Laser Printer** (Dell 5230n/dn- eller 5350dn-laserskriver).

**2** Klikk på **Dell Printer Supplies Reorder Application** (Dells program for bestilling av skriverrekvisita). Dialogboksen **Order Supplies** (Bestill rekvisita) åpnes.

#### Programvareoversikt

- **3** Hvis **Multiple Printers Found** (Flere skrivere funnet) vises, velger du skriveren som du bestiller rekvisita for.
- **4** Følg instruksjonene på skjermen.
- **•** Hvis du skal bestille via Internett, må du klikke på koblingen under overskriften **Order Online** (Bestill via Internett).
- **•** Hvis du skal bestille via telefon, må du ringe telefonnummeret som vises under overskriften **Order by Phone** (Bestill via telefon).

# **Skriver ut**

Dette kapittelet dekker utskrift, skriverrapporter og avbryting av jobber. Valg og håndtering av papir og spesialpapir kan påvirke hvor pålitelig utskriften av dokumenter blir. Se [Unngå papirstopp på side 143](#page-142-0) og [Oppbevare papir på](#page-69-0) [side 70](#page-69-0) hvis du vil ha mer informasjon.

# **Skrive ut et dokument**

- **1** Legg papir i en skuff eller mater.
- **2** Kontroller på skriverens kontrollpanel at innstillingene for Papirtype og Papirstørrelse på Papirmenyen samsvarer med papiret i skuffen.
- **3** Gjør ett av følgende:

## **For Windows-brukere**

- **a** Velg **File (Fil) Print (Skriv ut)** når et dokument er åpent.
- **b** Klikk på **]Properties, Preferences, Options,** (Egenskaper, preferanser, alternativer) eller **Setup** (Oppsett), og deretter justerer du innstillingene etter behov.

**Merk:** Juster innstillingene for papirstørrelse eller -type slik at de samsvarer med papiret i skuffen eller velg riktig skuff eller mater for å skrive ut på en spesifikk størrelse eller type papir.

**c** Klikk **OK**, og klikk deretter på **Print (Skriv ut)**.

## **For Macintosh-brukere**

- **a** Endre innstillingene i dialogboksen Sideoppsett:
	- **1** Mens du har et dokument åpent, velger du **File (Fil)** > **Page Setup (Sideoppsett)**.
	- **2** Velge en papirstørrelse eller opprett en tilpasset størrelse som samsvarer med papiret du har lagt i.
	- **3** Klikk **OK** .
- **b** Tilpass utskriftsinnstillingene i dialogboksen Utskrift:
	- **1** Mens du har et dokument åpent, velger du **File (Fil)** > **Print (Skriv ut)**. For å se flere valg trykker du på trekanten for å utvide menyen.
	- **2** Juster innstillingene etter behov fra Utskriftsdialogens lokalmeny.

**Merk:** Juster innstillingene for papirtype slik at den samsvarer med papiret i skuffen eller velg riktig skuff eller mater for å skrive ut på en spesifikk type papir.

**3** Klikk på **Print (Skriv ut)**.

# **Skrive ut på spesialpapir**

#### **Tips for bruk av brevpapir**

- **•** Bruk transparenter som er laget spesielt for laserskrivere.
- **•** Skriv ut prøver på konvoluttene som du vurderer å bruke, før du kjøper inn større mengder.
- **•** Før du legger i transparentene, må du lufte dem slik at arkene ikke henger sammen.
- **•** Sideretningen er viktig når du skal skrive ut på brevpapir. Du kan finne mer informasjon under
	- **–** [Legge i skuffene for 250 eller 550 ark \(standard eller tilleggsutstyr\) på side 54](#page-53-0)
	- **–** [Legge i 2000 arks skuffen på side 57](#page-56-0)
	- **–** [Legge papir i flerbruksmateren på side 60](#page-59-0)

#### **Tips for bruk av transparenter**

Skriv ut prøver på transparentene som du vurderer å bruke, før du kjøper inn større mengder.

Ved utskrift på transparenter:

- **•** Mat transparenter fra en Skuff for 250 ark, skuff for 550 ark eller flerfunksjonsmater.
- **•** Bruk transparenter som er laget spesielt for laserskrivere. Forhør deg med produsenten eller leverandøren for å finne ut om transparentene du bruker, tåler temperaturer på opptil 230 °C uten å smelte, misfarges, smitte av eller avgi farlige gasser.
- **•** Bruk transparenter med 138–146 g/m2 (37–39 lb. brev) vekt.
- **•** Unngå fingeravtrykk på transparentene for å hindre at det oppstår problemer med utskriftskvaliteten.
- **•** Før du legger i transparentene, brett ut arkene i vifteform slik at de ikke henger sammen.

## **Tips for bruk av konvolutter**

Skriv ut prøver på konvoluttene som du vurderer å bruke, før du kjøper inn større mengder.

Ved utskrift på konvolutter:

- **•** Mater konvoluttene fra materen med flere bruksområder eller fra ekstrautstyret konvoluttmater.
- **•** Angi papirtype til Konvolutt og velg deretter konvoluttstørrelsen.
- **•** Bruk konvolutter som er laget spesielt for laserskrivere. Forhør deg med produsenten eller leverandøren for å forsikre deg om at konvoluttene tåler temperaturer opptil 230 °C uten å forsegles, krølles eller avgi skadelige gasser.
- **•** Du oppnår best resultat ved å bruke konvolutter som er laget av papir med en flatevekt på 90 g/m2 . Bruk konvolutter med en flatevekt på opptil 105 g/m<sup>2</sup> så lenge bomullsinnholdet er på 25 % eller mindre. Konvolutter av bomull må ikke veie mer enn 90 g/m2 .
- **•** Bruk bare nye konvolutter.
- **•** Du får best resultat og færrest papirstopp ved å bruke konvolutter som ikke
	- **–** er for krøllet eller brettet
	- **–** er sammenklebet eller skadet på noen måte
	- **–** har vinduer, hull, perforeringer, utstansinger eller preget mønster
	- **–** har metallklips, sløyfer eller klemmer
	- **–** er utstyrt med stiv klaff som låses i en åpning i konvolutten
	- **–** har påklistret frimerke
	- **–** har utildekket lim eller klebeflate når klaffen er i forseglings- eller lukkeposisjon
	- **–** har bøyde hjørner
	- **–** har grov, bulkete eller ribbete overflate
- **•** Juster breddeføreren slik at den passer til bredden på konvoluttene.

**Merk:** En kombinasjon av høy luftfuktighet (over 60 %) og den høye utskriftstemperaturen kan føre til at konvoluttene krølles eller forsegles.

# **Tips om bruk av etiketter**

**Merk:** Denne skriveren er bare beregnet for sporadisk utskrift av papiretiketter.

- **•** Du må ikke legge i etiketter sammen med papir eller transparenter i samme papirkilde, for å blande utskriftsmateriale kan skape problemer med inntrekkingen.
- **•** Angi Labels (Etiketter) for Paper type (Papirtype) i menyen Paper (Papir).
- **•** Ikke bruk etiketter med glatt bakside.
- **•** Bruk etiketter som tåler temperaturer opptil 230 °C uten å forsegles, krølles eller avgi skadelige gasser.
- **•** Bruk hele, ubrukte etikettark. Delvis brukte ark kan føre til at etikettene løsner under utskriften og forårsaker papirstopp. Delvis brukte ark tilsmusser også skriveren og tonerkassetten med lim og kan føre til at garantiene for skriveren og tonerkassetten blir ugyldige.
- **•** Du må ikke bruke etiketter med utildekket lim.
- **•** Du må ikke skrive ut nærmere enn 1 mm fra etikettkanten, perforeringen eller utstansingen.
- **•** Kontroller at det ikke er påført lim helt ut til kanten av arket. Vi anbefaler sonebelegging av limet minst 1 mm bort fra kantene. Lim tilsmusser skriveren og kan føre til at garantien blir ugyldig.
- **•** Hvis det ikke er mulig å sonebelegge limet, bør du fjerne en 1,6 mm lang strimmel i forkant og bakkant og bruke et lim som ikke avgir gasser.
- **•** Stående sideretning er det beste, spesielt ved utskrift av strekkoder.

## **Tips for bruk av kartong**

Kartong er et tungt, ettlags utskriftsmateriale. Mange av kartongens variable egenskaper, deriblant fuktighetsinnhold, tykkelse og struktur, kan ha betydelig innvirkning på utskriftskvaliteten. Skriv ut prøver på kartongen som du vurderer å bruke, før du kjøper inn større mengder.

Ved utskrift på kartong:

- **•** Mat kartonger fra en Skuff for 250 ark, skuff for 550 ark eller flerfunksjonsmater.
- **•** Forsikre deg om at Papirtypen er satt til Kartong.
- **•** Velg riktig Tekstur-innstilling.
- **•** Vær oppmerksom på at fortrykk, perforering og krølling i stor grad kan påvirke utskriftskvaliteten og forårsake papirstopp eller andre problemer med håndteringen av papiret.
- **•** Forhør deg med produsenten eller leverandøren for å forsikre deg om at kartongen tåler temperaturer på opptil 230 °C uten å avgi skadelige gasser.
- **•** Du må ikke bruke fortrykt kartong som er produsert med kjemikalier som kan tilsmusse skriveren. Fortrykking kan føre delvis flytende og flyktige stoffer inn i skriveren.
- **•** Bruk smalbanekartong hvis det er mulig.

# **Skrive ut konfidensielle og andre holdte jobber**

## **Holde jobber i skriveren**

Når du sender en jobb til skriveren, kan du angi at du vil at skriveren skal holde jobben i minnet til du starter jobben fra skriverens kontrollpanel. Alle utskriftsjobber som kan startes av brukeren på skriveren, kalles holdte jobber.

**Merk:** Konfidensielle utskriftsjobber og Bekreft utskrift-jobber samt utskriftsjobber du har valgt å utsette eller gjenta, kan bli slettet hvis skriveren trenger ekstra minne for å behandle andre holdte jobber.

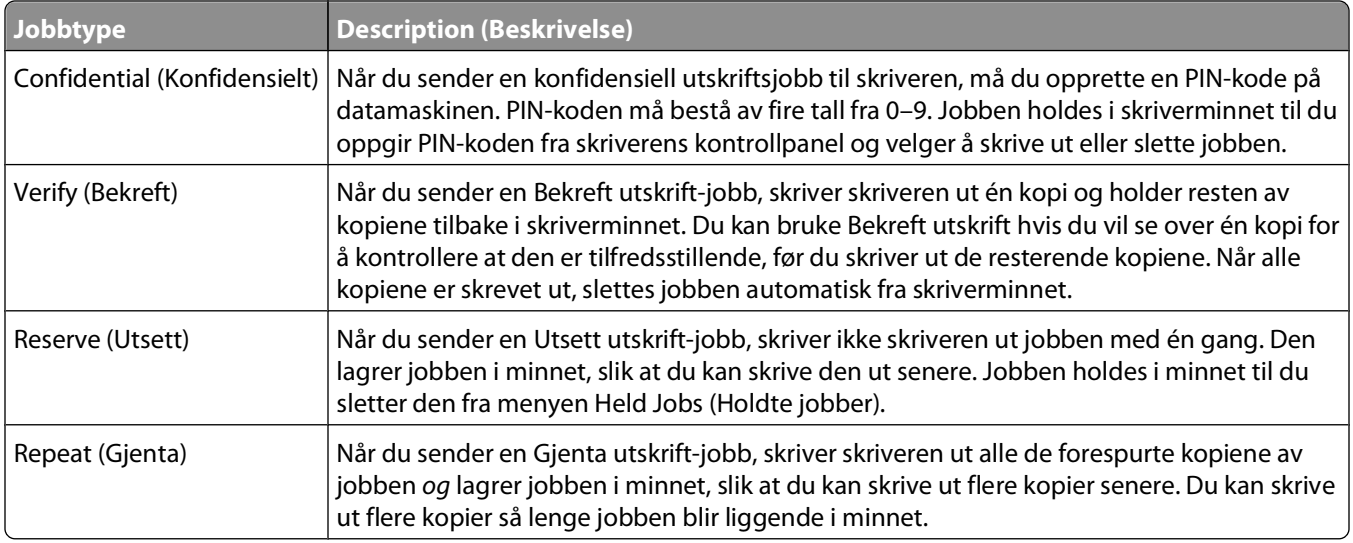

# **Skrive ut konfidensielle og andre holdte jobber**

Konfidensielle eller Bekreft-utskriftsjobber slettes automatisk fra minnet etter at de er skrevet ut. Utskriftsjobber av typen Repeat (Gjenta) og Reserve (Utsett) holdes i minnet til du velger å slette dem.

#### **For Windows-brukere**

- **1** Velg **File (Fil) Print (Skriv ut)** når et dokument er åpent.
- **2** Klikk på **Properties (Egenskaper)**, **Preferences (Innstillinger)**, **Options (Alternativer)** eller **Setup (Oppsett)**.
- **3** Klikk **Other Options (Andre alternativer)**, og klikk deretter på **Print and Hold (Skriv ut og hold)**.
- **4** Velg jobbtype (Konfidensiell, Utsett, Gjenta eller Bekreft, profiler, skjema fra en kiosk, bokmerker eller en parkert jobb), og tilordne deretter et brukernavn. For en konfidensiell jobb må du også oppgi en firesifret PIN-kode.
- **5** Klikk **OK** eller **Print (Skriv ut)**, og gå deretter til skriveren for å skrive ut jobben.
- **6** På kontrollpanelet trykker du pil ned til  $\sqrt{\text{Holdte}}$  jobber vises. Trykk deretter på  $\boxed{\sqrt{\ }}$ .
- **7** Trykk pil ned til  $\sqrt{\ }$  vises ved siden av brukernavnet ditt. Trykk deretter på  $\boxed{\mathcal{J}}$ .
- **8** Trykk pil ned til  $\sqrt{\ }$  vises ved siden av jobbtypen eller jobbnavnet. Trykk deretter på  $\boxed{\mathcal{V}}$ . Hvis du valgte et jobbnavn, fortsetter du til trinn 11 på side 80.
- **9** Når du har valgt jobbtype, bruker du tastaturet til å skrive inn PIN-koden. Hvis du skriver inn en ugyldig PIN-kode, vises skjermbildet for ugyldig PIN-kode.
	- Hvis du vil oppgi PIN-koden på nytt, må du kontrollere at √ Prøv igjen vises. Trykk deretter √.
	- Hvis du vil avbryte PIN-koden, må du trykke pil ned til  $\sqrt{\text{Avbryt}}$  vises. Trykk deretter  $\sqrt{I}$ .
- **10** Trykk pil ned til  $\sqrt{\ }$  vises ved siden av jobben du vil skrive ut. Trykk deretter på  $\boxed{V}$ .
- **11** Trykk pil ned til  $\sqrt{\frac{1}{1}}$  vises ved siden av antall kopier du vil skrive ut. Trykk deretter på  $\boxed{\sqrt{\frac{1}{1}}}$ **Merk:** Bruk tastaturet til å skrive inn et antall om nødvendig.

#### **For Macintosh-brukere**

- **1** Mens du har et dokument åpent, velger du **File (Fil)** > **Print (Skriv ut)**. For å se flere valg trykker du på trekanten for å utvide menyen.
- **2** Velg **Job Routing (Jobbruting)** fra menyen utskriftsalternativ.
- **3** Velg jobbtype (Konfidensiell, Utsett, Gjenta, Bekreft, profiler, skjema fra en kiosk, bokmerker eller en parkert jobb), og tilordne deretter et brukernavn. For en konfidensiell jobb må du også oppgi en firesifret PIN-kode.
- **4** Trykk på **Print (Skriv ut)**, og gå deretter til skriveren for å skrive ut jobben.
- **5** På skriverens kontrollpanel trykker du pil ned til  $\sqrt{\text{Holdte}}$  jobber vises. Trykk deretter på  $\boxed{\nu}$ .
- **6** Trykk pil ned til  $\sqrt{\frac{1}{1}}$  vises ved siden av brukernavnet ditt. Trykk deretter på  $\boxed{\sqrt{\ }}$ .
- **7** Trykk pil ned til  $\sqrt{\ }$  vises ved siden av utskriftsjobben din. Trykk deretter på  $\boxed{\sqrt{\ }}$ .
- **8** For konfidensielle jobber må du bruke det numeriske tastaturet til å oppgi PIN-koden. Hvis du skriver inn en ugyldig PIN-kode, vises skjermbildet for ugyldig PIN-kode.
	- Hvis du vil oppgi PIN-koden på nytt, må du kontrollere at √ Prøv igjen vises. Trykk deretter √.
	- Hvis du vil avbryte PIN-koden, må du trykke pil ned til  $\sqrt{\text{Avbryt}}$  vises. Trykk deretter  $\boxed{V}$ .
- **9** Trykk pil ned til  $\sqrt{\ }$  vises ved siden av jobben du vil skrive ut. Trykk deretter på  $\boxed{\mathcal{J}}$ .

# **Skrive ut fra en flash-stasjon**

På skriverens kontrollpanel finnes det en USB-port. Sett inn en flash-stasjon for å skrive ut støttede filtyper. Følgende filtyper støttes: PDF, GIF, JPEG, JPG, BMP, PNG, TIFF, TIF, PCX, XPS og DCX.

#### **Merk:**

- **•** High-Speed-flash-stasjoner må støtte USB-standarden for Full-Speed. Flash-stasjoner som bare støtter USB Low-Speed-funksjoner, støttes ikke.
- **•** Flash-stasjonene må støtte FAT-filsystemet (File Allocation Tables). Flash-stasjoner som er formatert med NTFS (New Technology File System) eller andre filsystemer, støttes ikke.
- **•** Før du skriver ut en kryptert PDF-fil, må du skrive inn passordet via skriverens kontrollpanel.
- **•** Du kan ikke skrive ut filer du ikke har utskriftstillatelse for.
- **1** Kontroller at skriveren er slått på, og at **Ready** (Klar) vises.
- **2** Sett inn en flash-stasjon i den fremre USB-porten.

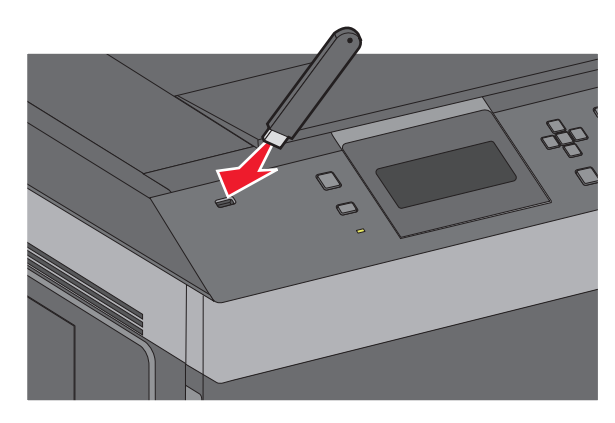

#### **Merk:**

- **•** Hvis du setter inn flash-stasjonen når skriveren krever tilsyn, for eksempel ved papirstopp, ignorerer skriveren den.
- **•** Hvis du setter inn flash-stasjonen mens skriveren skriver ut andre jobber, vises meldingen **Skriveren er opptatt**. Når de andre jobbene er fullført, kan det hende at du må vise listen over holdte jobber for å skrive ut dokumenter fra flash-stasjonen.
- **3** Trykk på opp- eller nedpilknappen til  $\sqrt{ }$  vises ved siden av dokumentet du vil skrive ut, og trykk deretter på  $\boxed{J}$ .

**Merk:** Mapper som finnes på flash-stasjonen, vises som mapper. Filnavnene legges til etter filtype (for eksempel JPG).

**4** Trykk på  $\vee$  for å skrive ut én kopi, eller angi antallet kopier ved hjelp av tastaturet, og trykk deretter på  $\vee$  for å sette i gang utskriftsjobben.

**Merk:** Ikke ta ut flash-stasjonen fra skriveren før dokumentet er ferdig utskrevet.

Hvis du lar flash-stasjonen stå i skriveren etter at du har gått ut av den første skjermen på USB-menyen, kan du fortsatt skrive ut PDF-filer fra flash-stasjonen som holdte jobber.

# **Skrive ut informasjonssider**

# **Skrive ut en liste med skrifteksempler**

Slik skriver du ut eksempler på skriftene som er tilgjengelige for skriveren:

- **1** Kontroller at skriveren er slått på, og at **Klar** vises.
- **2** Trykk på  $\equiv$  på skriverens kontrollpanel.
- **3** Trykk på pil opp eller ned til  $\sqrt{\mathbf{R}}$  **Rapporter** vises. Trykk deretter på  $\sqrt{I}$ .
- **4** Trykk på pil opp eller ned til  $\sqrt{\textbf{skrifter}}$  vises. Trykk deretter på  $\sqrt{2}$ .
- **5** Trykk på pil opp eller ned til vises ved siden av **PCL-skrifter**, **PostScript-skrifter** eller **PPDSskrifter.** Trykk deretter på  $\sqrt{ }$ .

Etter at siden med skrifteksempler er skrevet ut, vises **Klar**.

## **Skrive ut en katalogliste**

En katalogliste viser ressursene som er lagret i flash-minnet eller på harddisken.

- **1** Kontroller at skriveren er slått på, og at **Klar** vises.
- **2** Trykk på **■** på skriverens kontrollpanel.
- **3** Trykk på pil opp eller ned til  $\sqrt{\mathbf{R}}$  **Rapporter** vises. Trykk deretter på  $\sqrt{I}$ .
- **4** Trykk på pil opp eller ned til  $\sqrt{\textbf{skriv}}$  ut katalogliste vises. Trykk deretter på  $\sqrt{|\mathcal{L}|}$ .

Når kataloglisten er skrevet ut, går skriveren tilbake til **Klar**.

# **Skrive ut testsidene for utskriftskvalitet**

Skriv ut testsider for utskriftskvalitet for å isolere problemer med utskriftskvaliteten.

- **1** Slå av skriveren.
- **2** Hold nede  $\sqrt{ }$  og høyre piltast når du slår på skriveren.
- **3** Slipp knappene når klokken vises, og vent til **Konfig.-meny** vises.
- **4** Trykk på pil opp eller ned til  $\sqrt{\textbf{skriv ut testsider}}$  vises, og trykk deretter på  $\boxed{\textbf{V}}$ . Testsidene for utskriftskvalitet skrives ut.
- **5** Trykk på pil opp eller ned til  $\sqrt{\text{up} \cdot \text{up} \cdot \text{up} \cdot \text{up}}$  menyen Konfigurasjon vises. Trykk deretter på  $\boxed{\sqrt{\text{up}}}$ . **Tilbakestiller skriveren** vises en kort stund etterfulgt av en klokke, og deretter vises **Klar**.

# **Avbryte en utskriftsjobb**

# **Avbryte en utskriftsjobb fra skriverens kontrollpanel**

Hvis jobben allerede formateres eller skrives ut, og **Avbryt en jobb** vises på den første linjen på skjermen:

- **1** Trykk på pil opp eller ned til **Avbryt** vises. En liste over jobber vises.
- **2** Trykk på pil opp eller ned til  $\sqrt{\ }$  vises ved siden av jobben du vil avbryte. Trykk deretter på  $\boxed{\sqrt}$ .

Merk: Når utskriftsjobben er sendt, kan du enkelt avbryte en jobb ved å trykke på **X**. Stoppet-skjermbildet vises.

Trykk på pil opp eller ned til  $\sqrt{\text{Avbryt}}$  jobb vises. Trykk deretter på  $\boxed{\checkmark}$ .

#### **Avbryte en utskriftsjobb fra datamaskinen**

Gjør ett av følgende for å avbryte en utskriftsjobb:

#### **For Windows-brukere**

- **1** Klikk på eller **Start (Start)** og klikk deretter **Run (Kjør)**.
- **2** Skriv inn **utskriftskontroll** i boksen Start søk eller Kjør.
- **3** Trykk på **Enter** eller klikk på **OK**. Skrivermappen åpnes.
- **4** Dobbeltklikk på skriverikonet.
- **5** Velg jobben du vil avbryte.
- **6** Trykk på **Delete (Slett)** på tastaturet.
- På Windows-oppgavelinjen:

Når du sender en utskriftsjobb, vises det et lite skriverikon til høyre på oppgavelinjen.

- **1** Dobbeltklikk på skriverikonet. En liste over utskriftsjobber vises i skrivervinduet.
- **2** Velg jobben du vil avbryte.
- **3** Trykk på **Delete (Slett)** på tastaturet.

#### **For Macintosh-brukere**

I Mac OS X versjon 10.5 eller nyere:

- **1** Velg **Systeminnstillinger** på Apple-menyen.
- **2** Klikk på **Print & Fax (Utskrift og telefaks)**, og dobbeltklikk deretter på skriverikonet.
- **3** Velg jobben du vil avbryte, i skrivervinduet.
- **4** Klikk på ikonet **Delete (Slett)** på ikonlinjen øverst i vinduet.

I Mac OS X versjon 10.4 og eldre:

- Fra Start-menyen velger du **Programmer**.
- Dobbeltklikk på **Verktøy)** og deretter på **Utskriftssenter** eller **Verktøy for oppsett av skrivere**.
- Dobbeltklikk på skriverikonet.
- Velg jobben du vil avbryte, i skrivervinduet.
- Klikk på ikonet **Delete (Slett)** på ikonlinjen øverst i vinduet.

# **Forstå skrivermenyer**

# **Menyliste**

#### Default Source (Standardkilde) Papirstørrelse/-type Configure MP (Konfigurer FB-mater) Nettverksoppsettside2 Konvoluttforbedring1 Substitute Size (Skift størrelse) Papirstruktur Papirvekt Paper Loading (Papirilegging) Custom Types (Tilpassede typer) Universal Setup (Universaloppsett) Bin Setup (Skuffinstallasjon)

Menu Settings Page (Menyinnstillingsside) Device Statistics (Enhetsstatistikk) Listen Profiles (Profiler) NetWare Setup Page (NetWare-oppsettside) Serial <x> (Seriell <x>) Skriv ut skrifter<sup>3</sup> Print Directory (Skriv ut katalog) Asset Report (ID-rapport)

#### Papirmeny **Rapporter Rapporter Rapporter** Network/Ports (Nettverk/porter)

Aktiv NIC Standard nettverk<sup>4</sup> Standard USB-meny Parallell-meny SMTP-oppsett

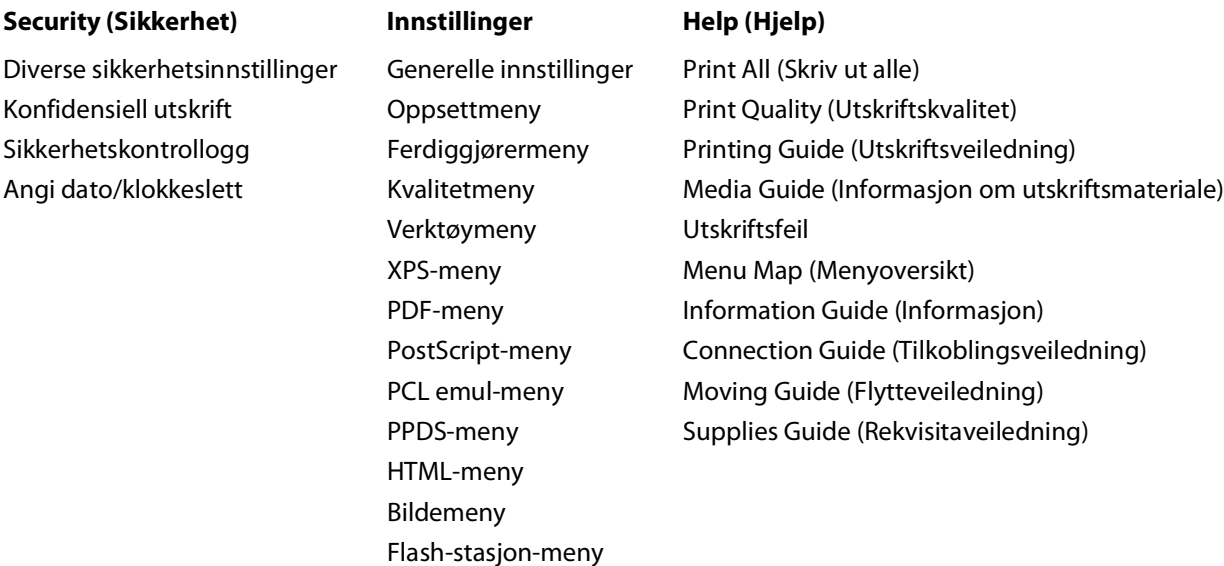

1Vises bare hvis konvoluttmater støttes og er installert.

2Avhengig av skriveroppsettet vises dette menyelementet som Nettverksoppsettside eller Nettverk <x>-oppsett.

<sup>3</sup>Vises bare hvis en flash-enhet er installert eller tilknyttet.

4Avhengig av skriveroppsettet vises dette menyelementet som Standard nettverk eller Nettverk <x>.

# **Menyen Paper (Papir)**

# **Standardkildemeny**

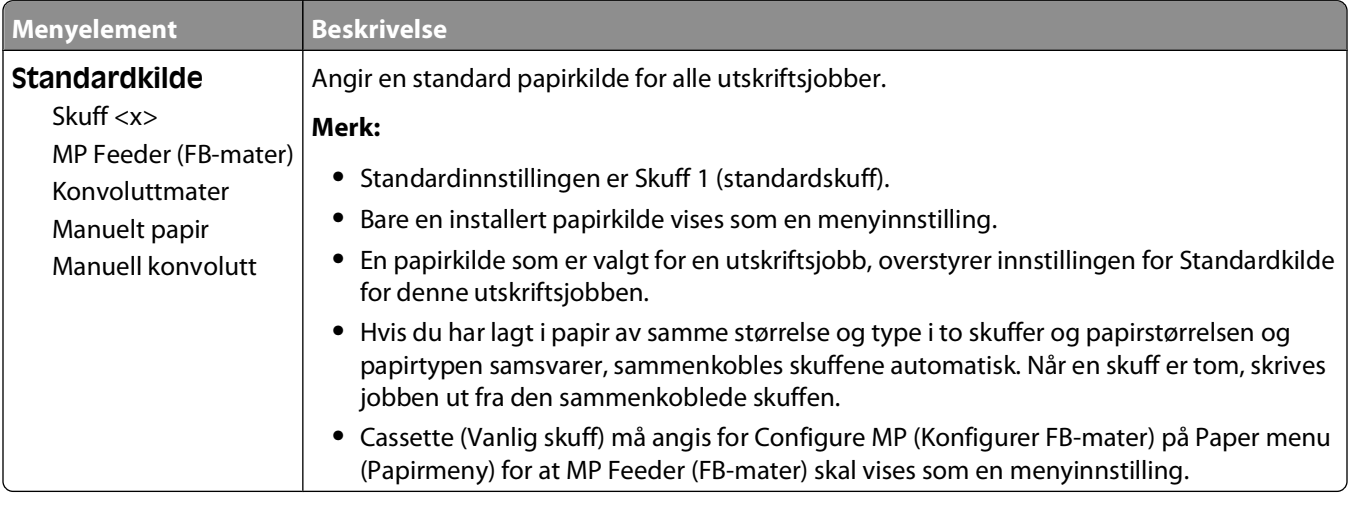

# **Menyen Papirstørrelse/Papirtype**

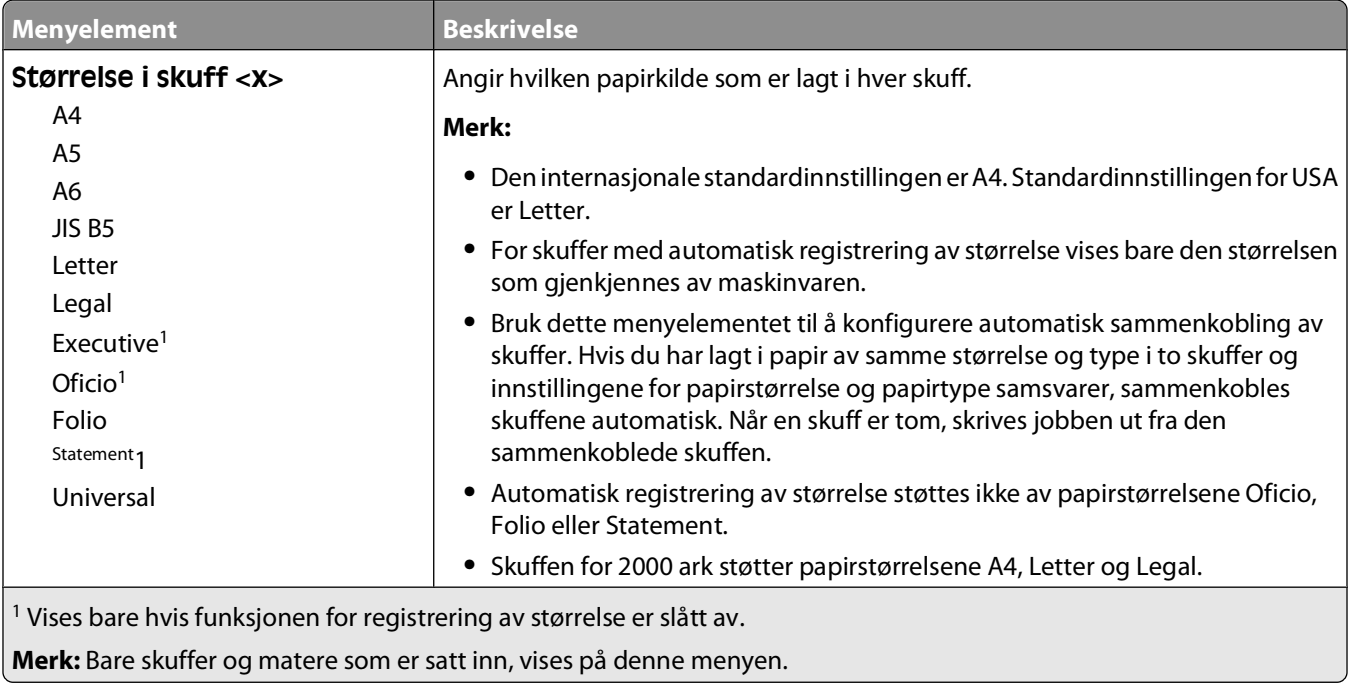

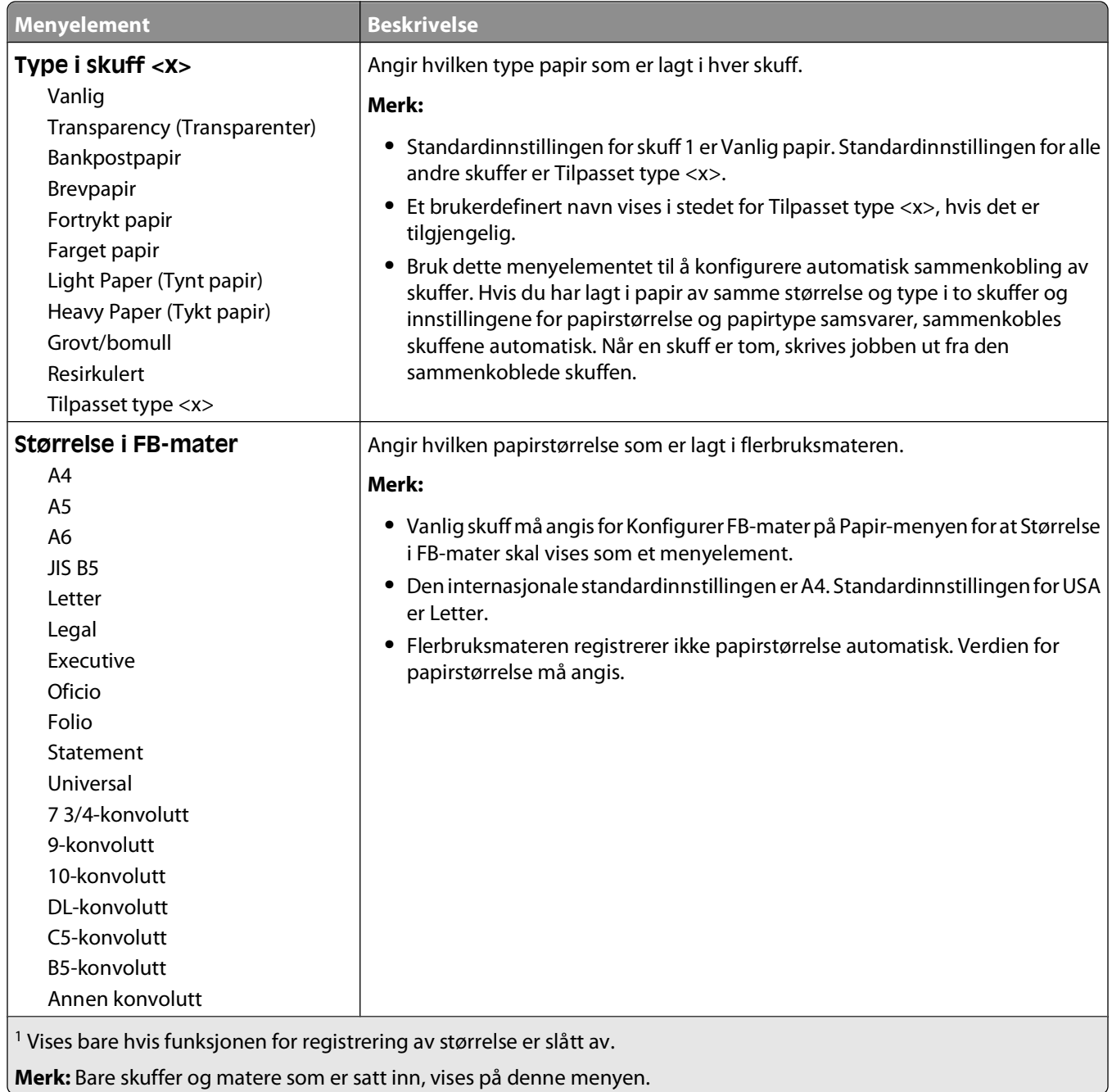

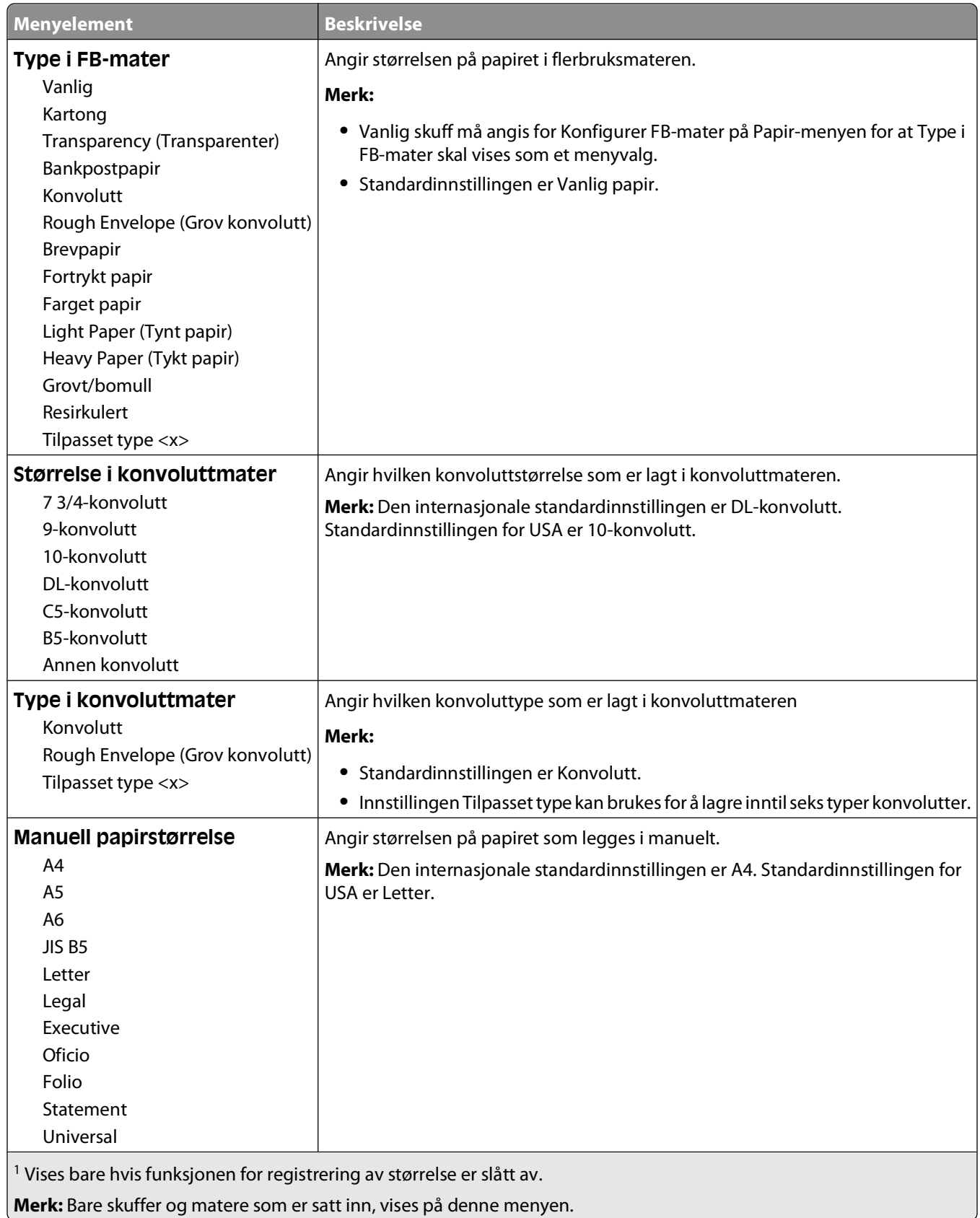

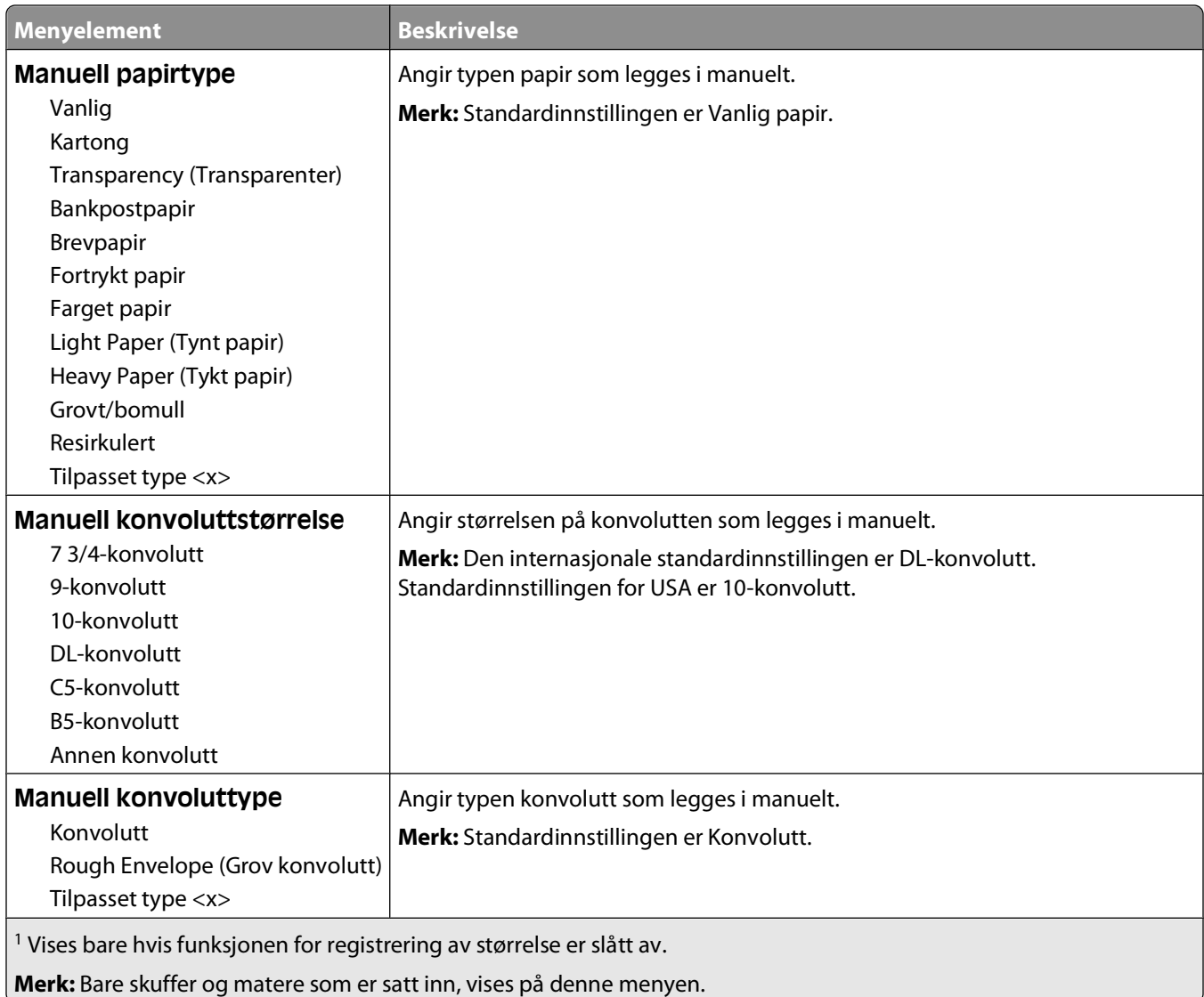

# **Menyen Konfigurer FB-mater**

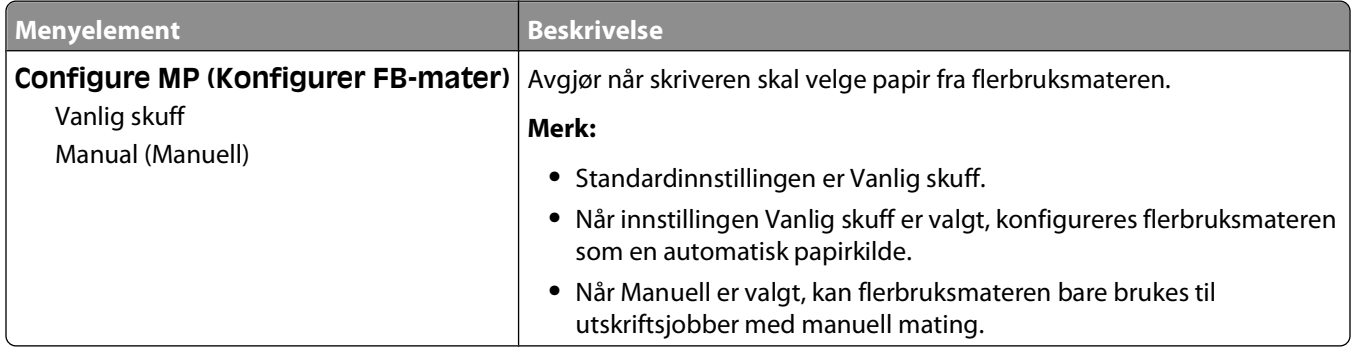

# **Konvoluttforbedring**

Konvoluttglatting reduserer krølling betydelig av noen typer konvolutter.

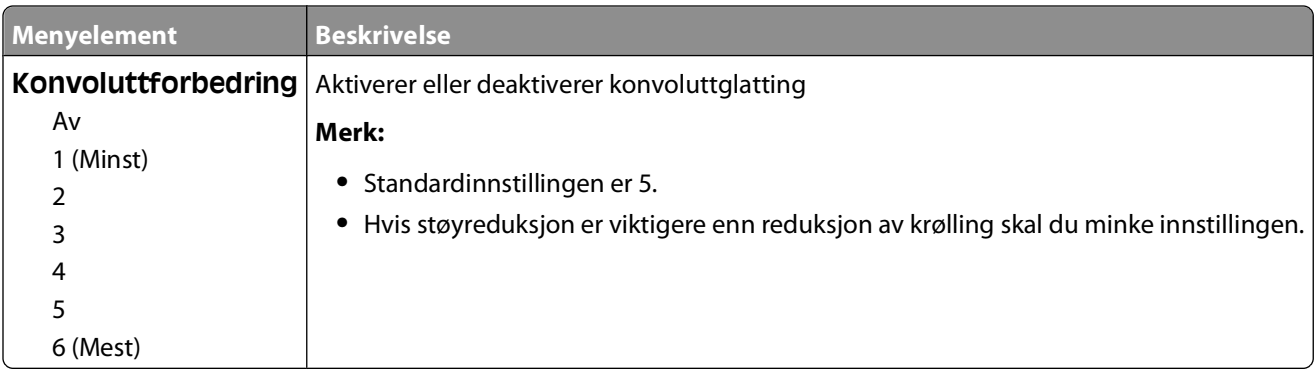

# **Substitute Size (Skift størrelse), meny**

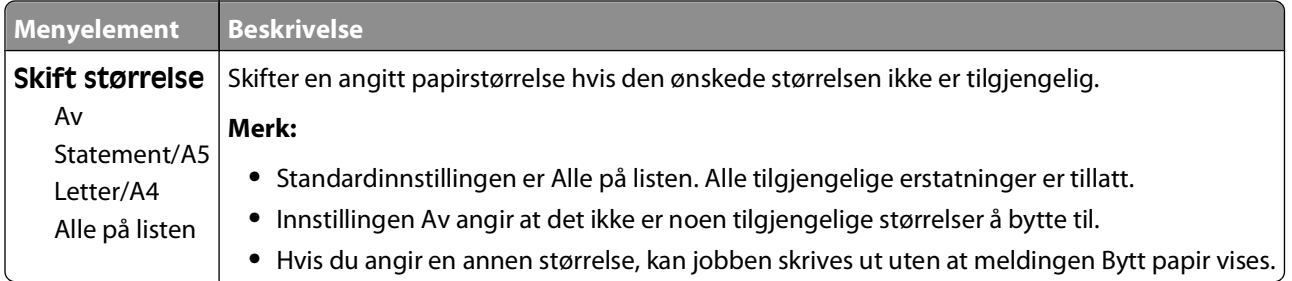

# **Papirstrukturmeny**

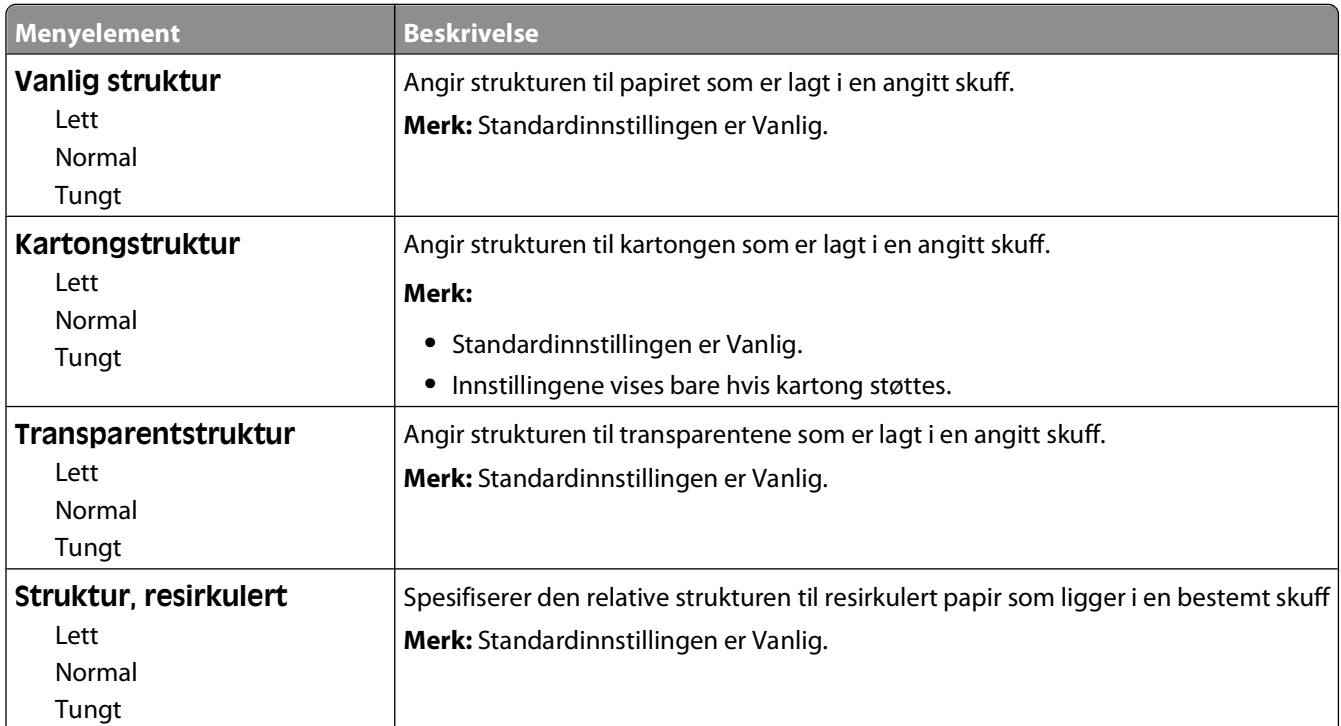

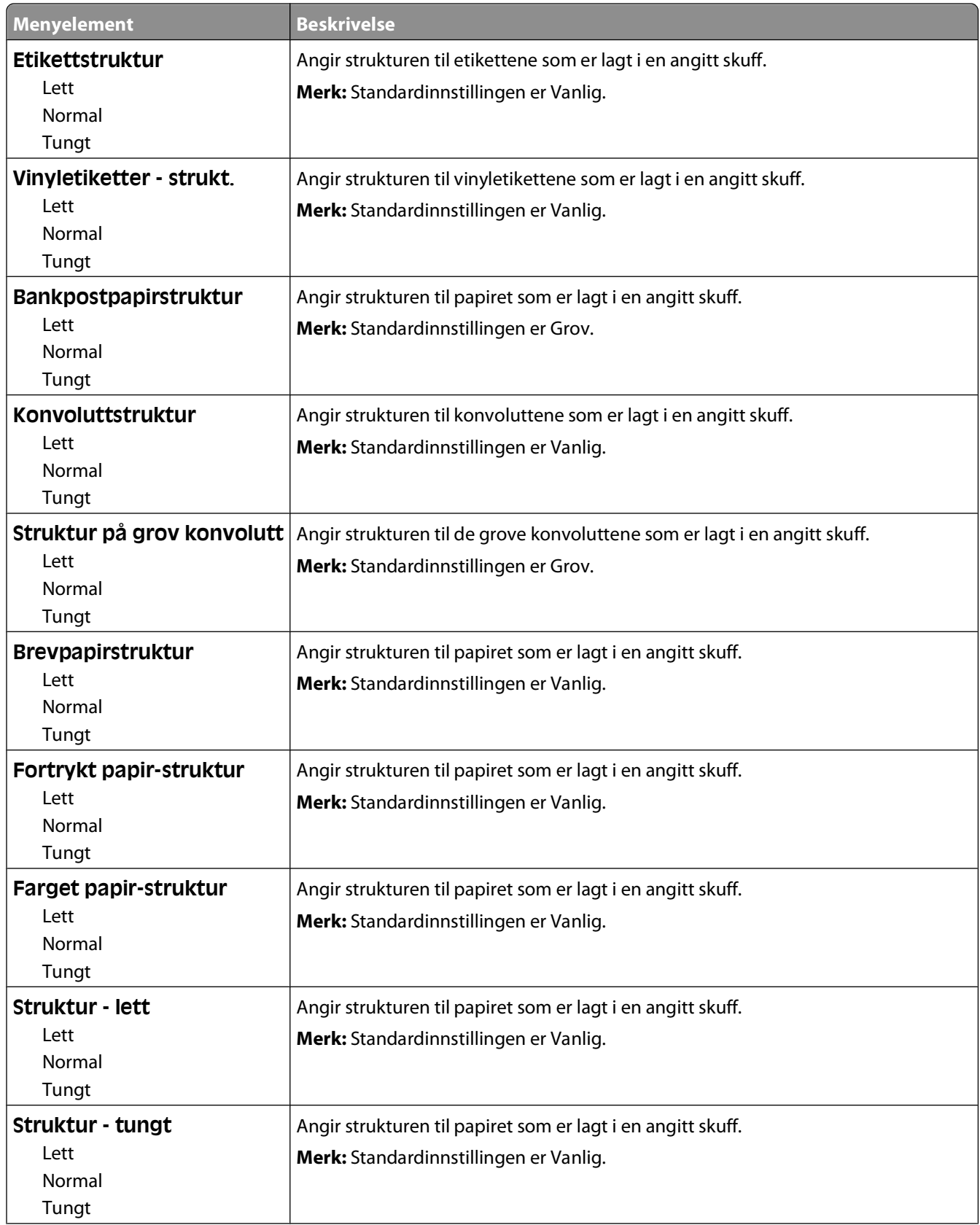

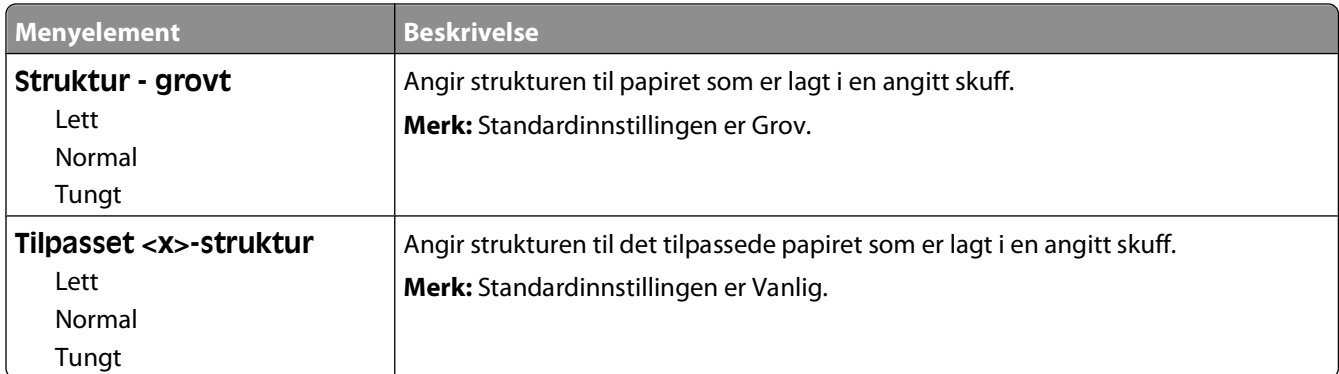

# **Menyen Papirvekt**

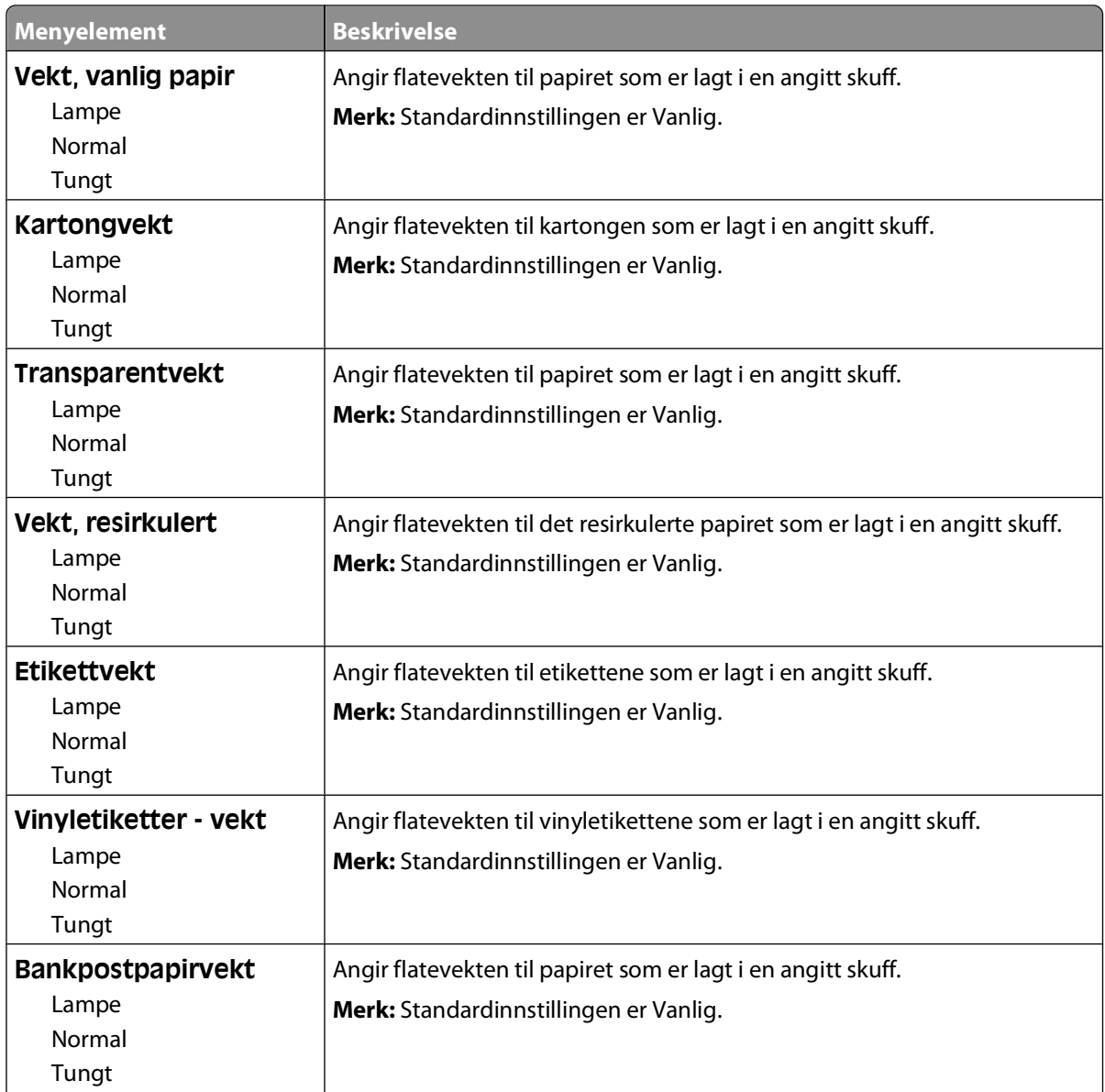

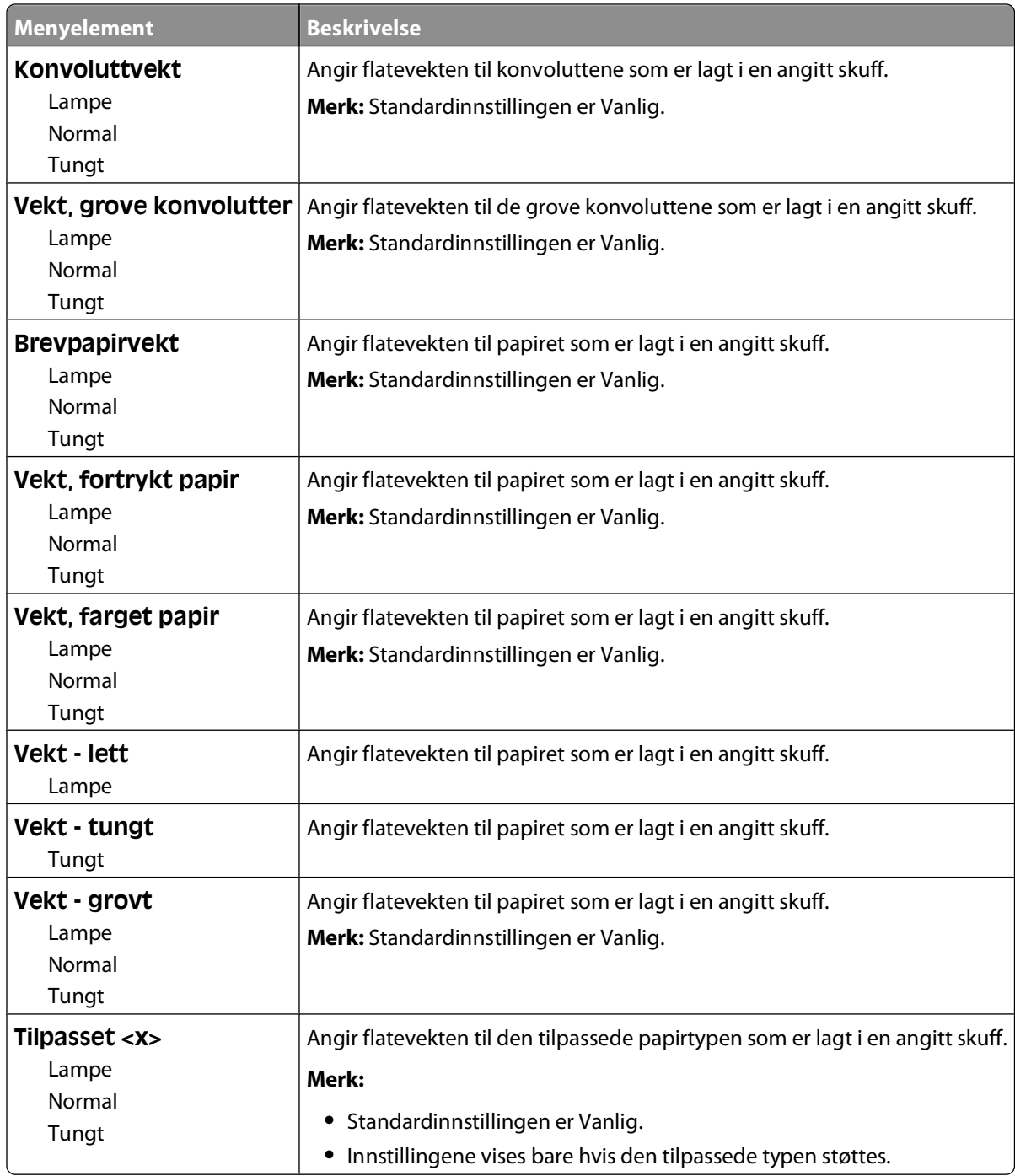

# **Menyen Papirilegging**

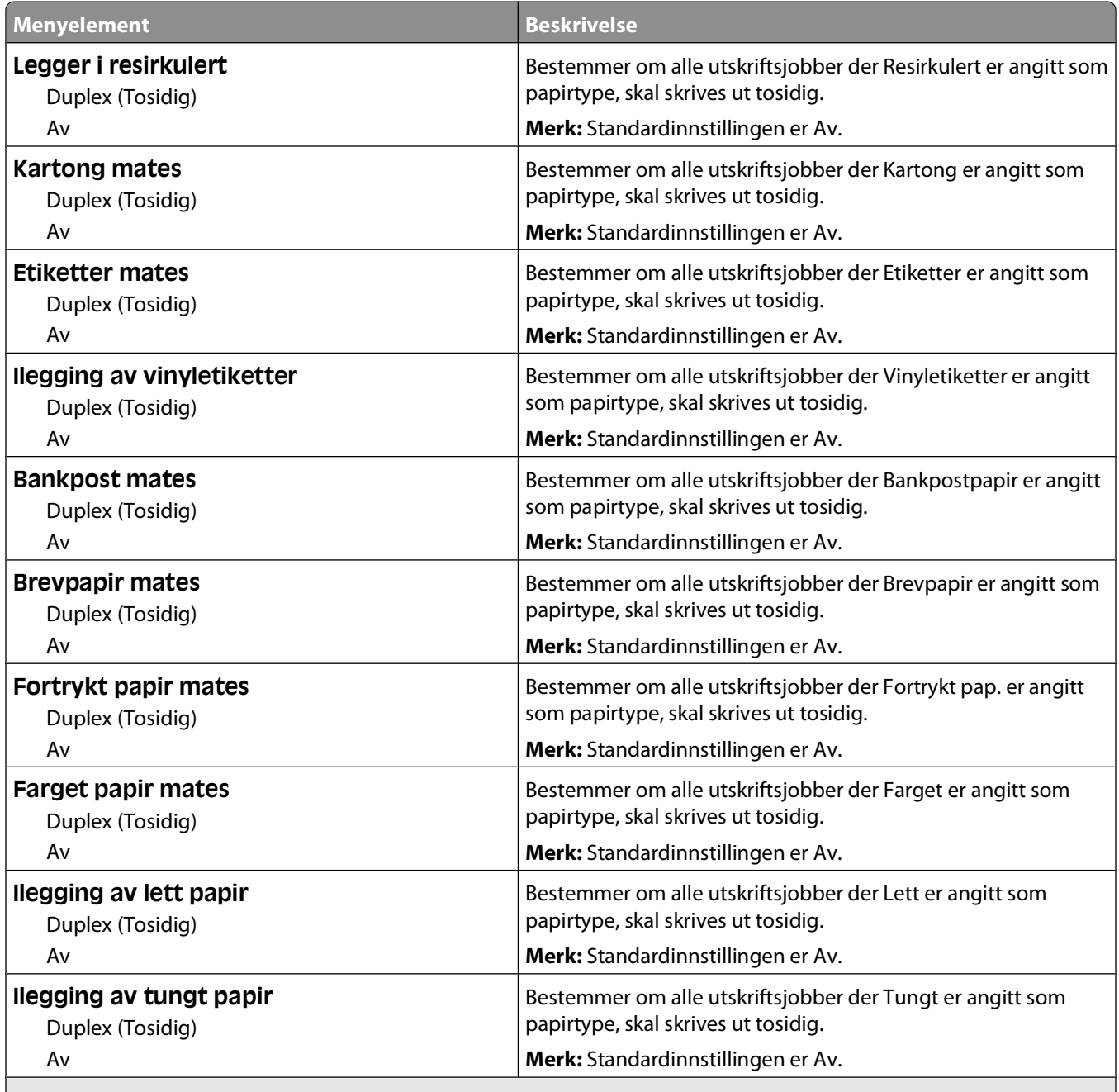

#### **Merk:**

**•** Tosidig angir at skriveren som standard skriver ut tosidig for hver utskriftsjobb med mindre enkeltsidig er valgt fra utskriftsegenskapene eller dialogboksen Skriv ut i Macintosh.

**•** Hvis Tosidig er valgt, sendes alle utskriftsjobbene via dupleksenheten, inkludert enkeltsidige jobber.

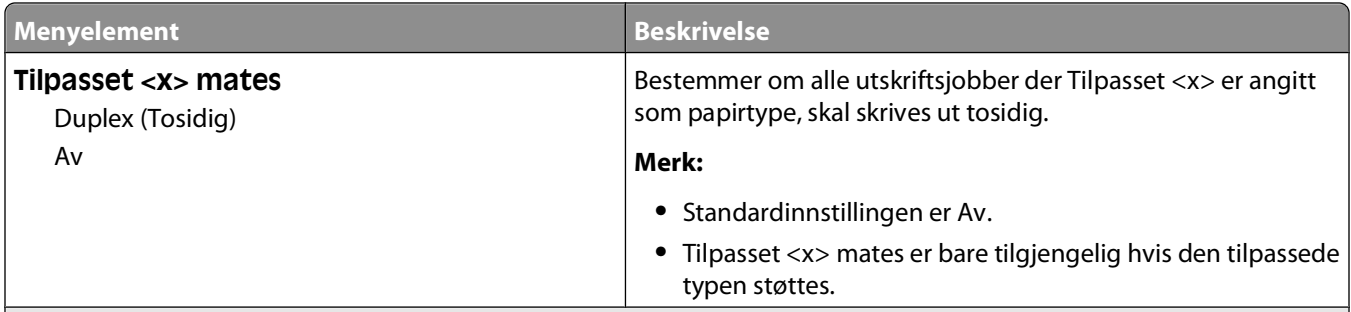

**Merk:**

- **•** Tosidig angir at skriveren som standard skriver ut tosidig for hver utskriftsjobb med mindre enkeltsidig er valgt fra utskriftsegenskapene eller dialogboksen Skriv ut i Macintosh.
- **•** Hvis Tosidig er valgt, sendes alle utskriftsjobbene via dupleksenheten, inkludert enkeltsidige jobber.

## **Tilpassede typer, meny**

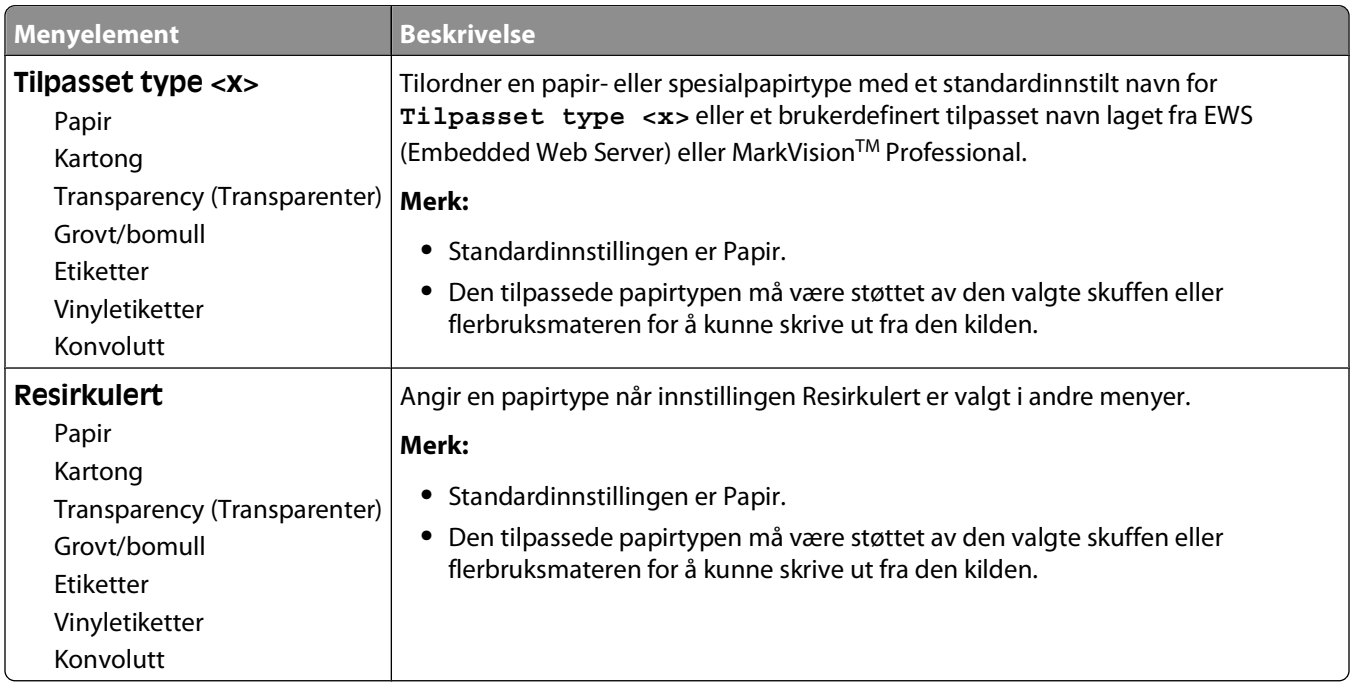

## **Universaloppsettsmeny**

Disse menyelementene brukes til å angi høyden, bredden og materetningen for papirstørrelsen Universal. Papirstørrelsen Universal er en brukerdefinert innstilling for papirstørrelse. Den er oppført sammen med de andre innstillingene for papirstørrelse og har de samme alternativene, for eksempel støtte for tosidig utskrift og utskrift av flere sider på ett ark.

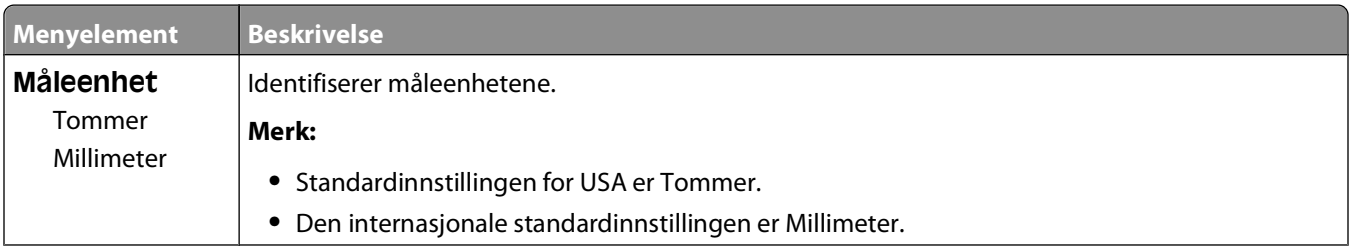

#### Forstå skrivermenyer

**96**

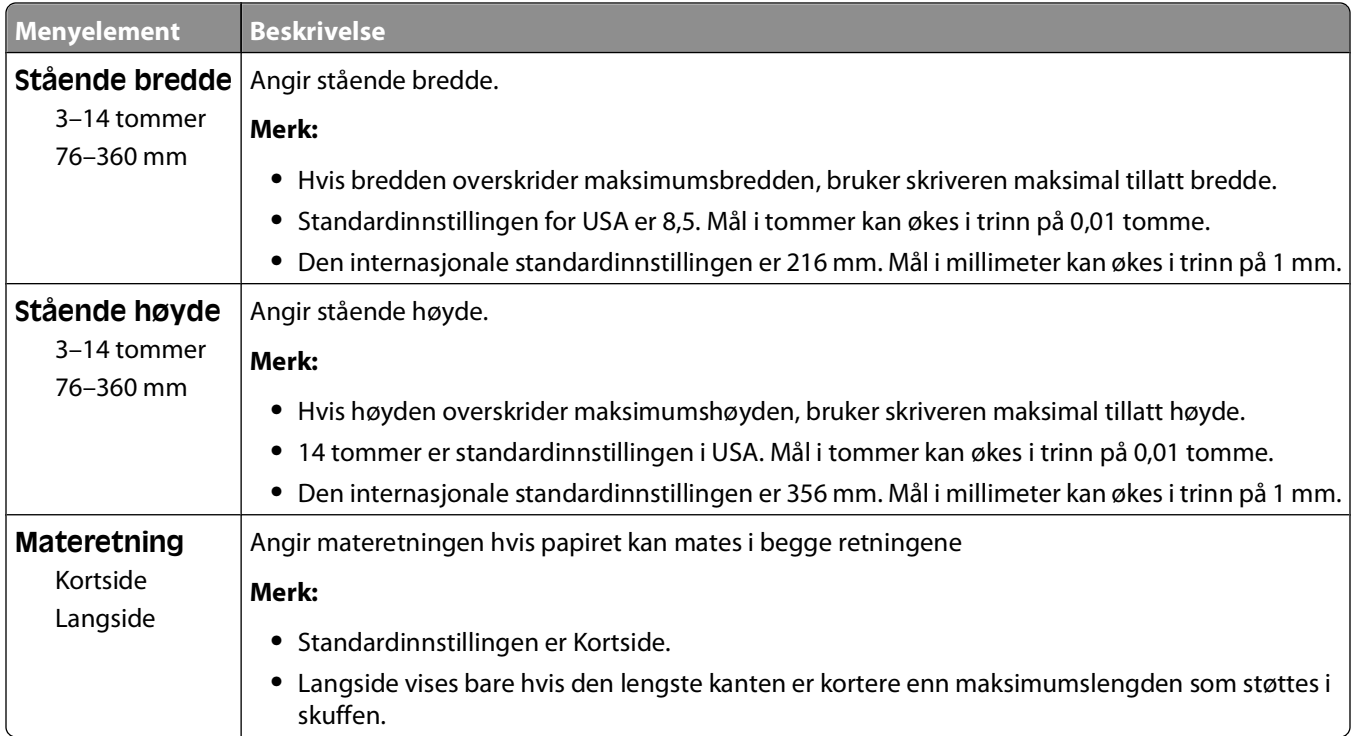

# **Menyen Skuffinstallasjon**

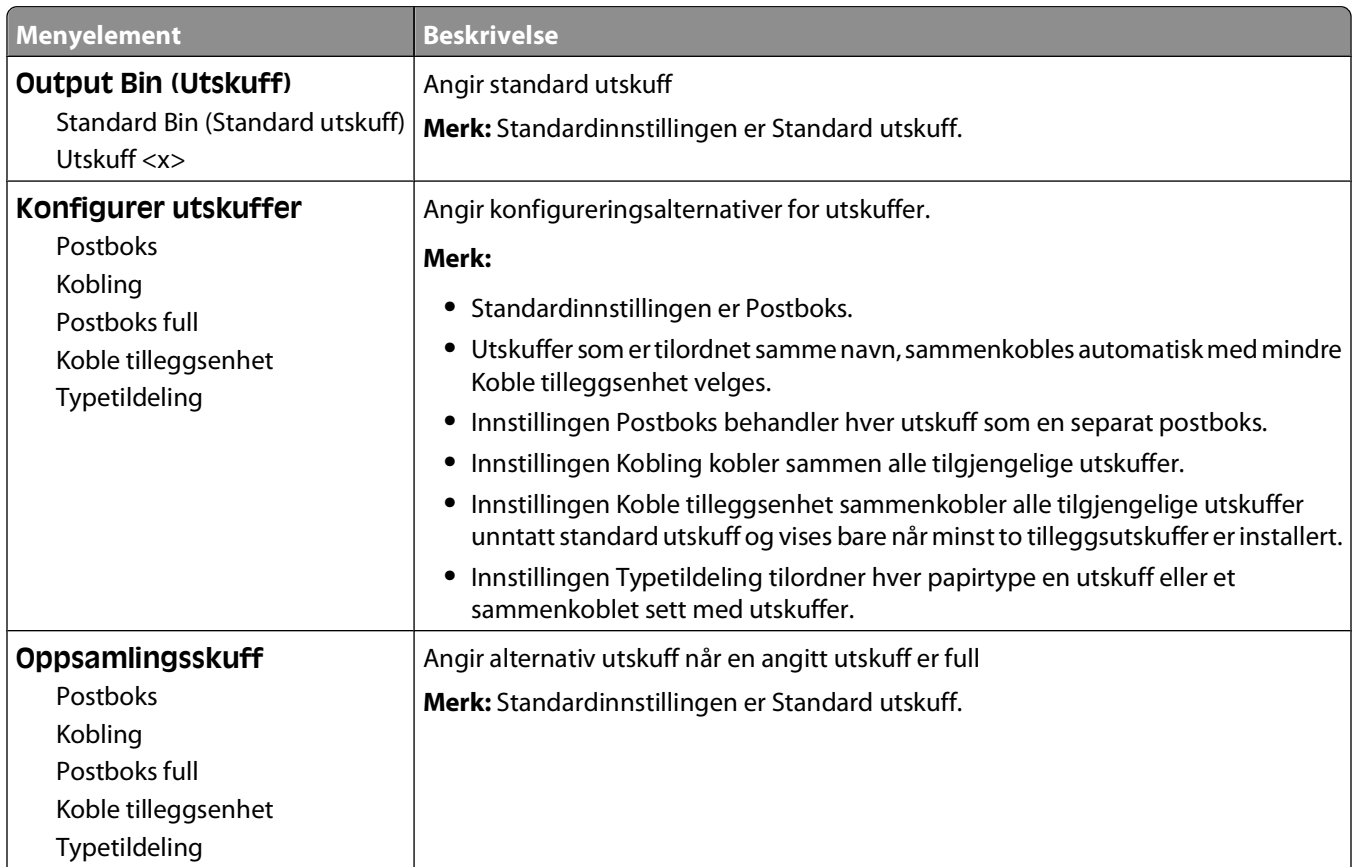

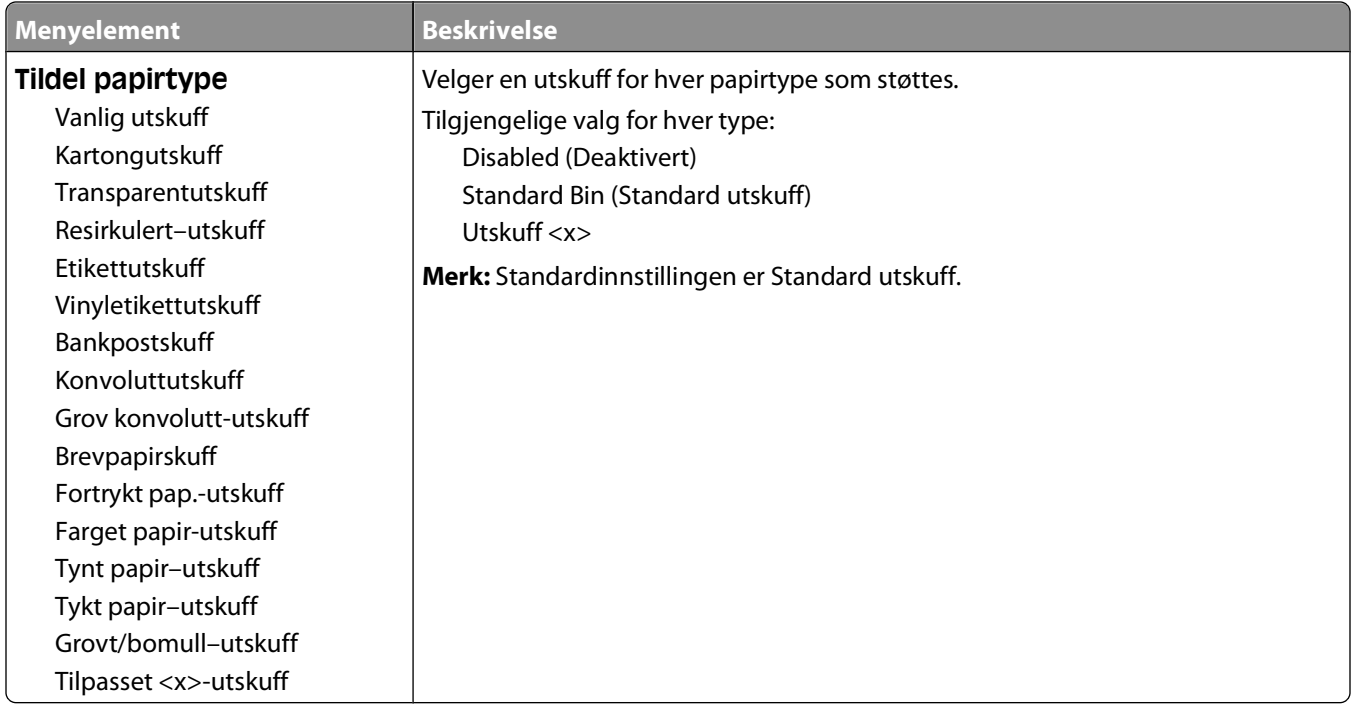

# **Menyen Rapporter**

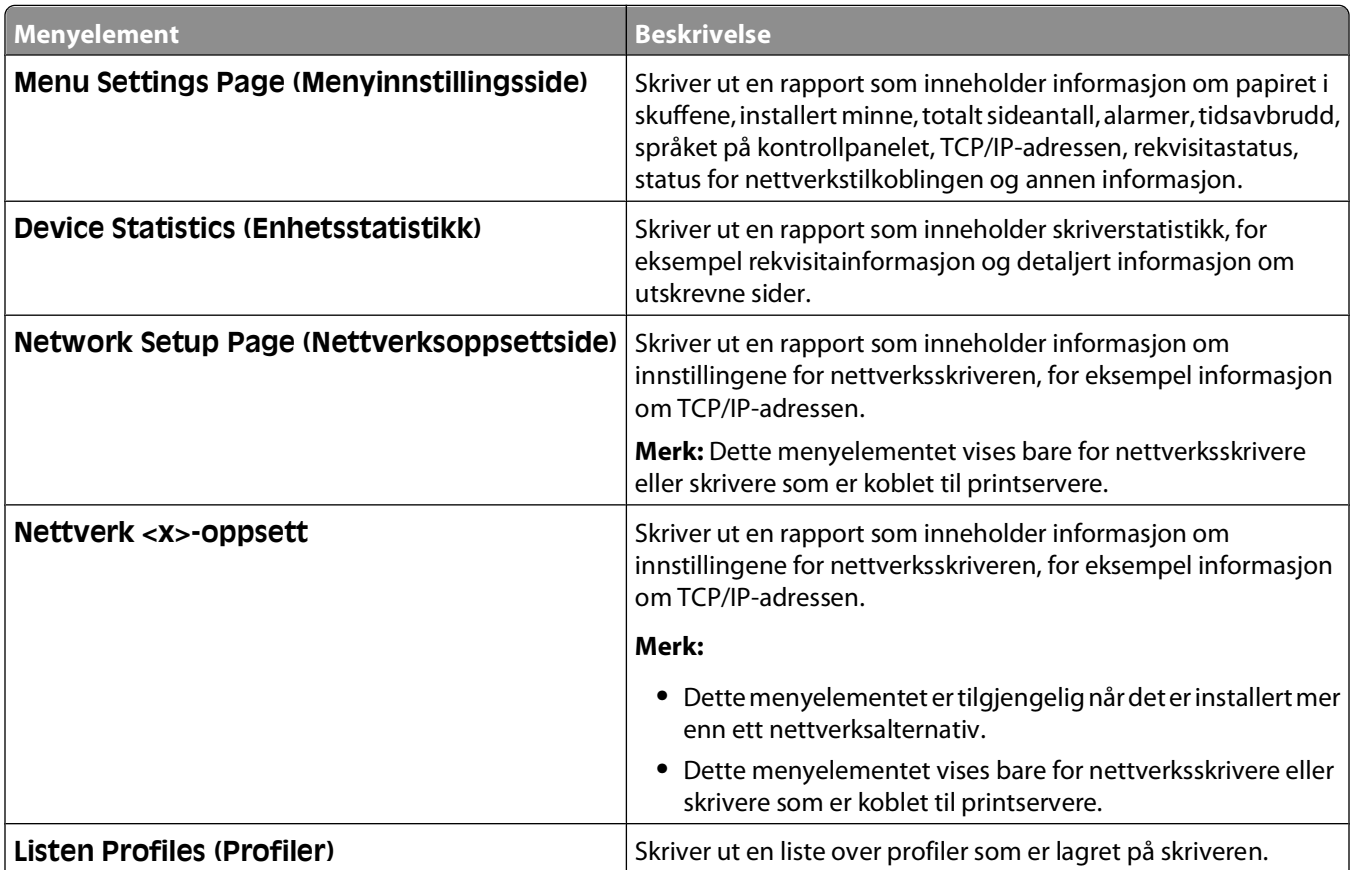

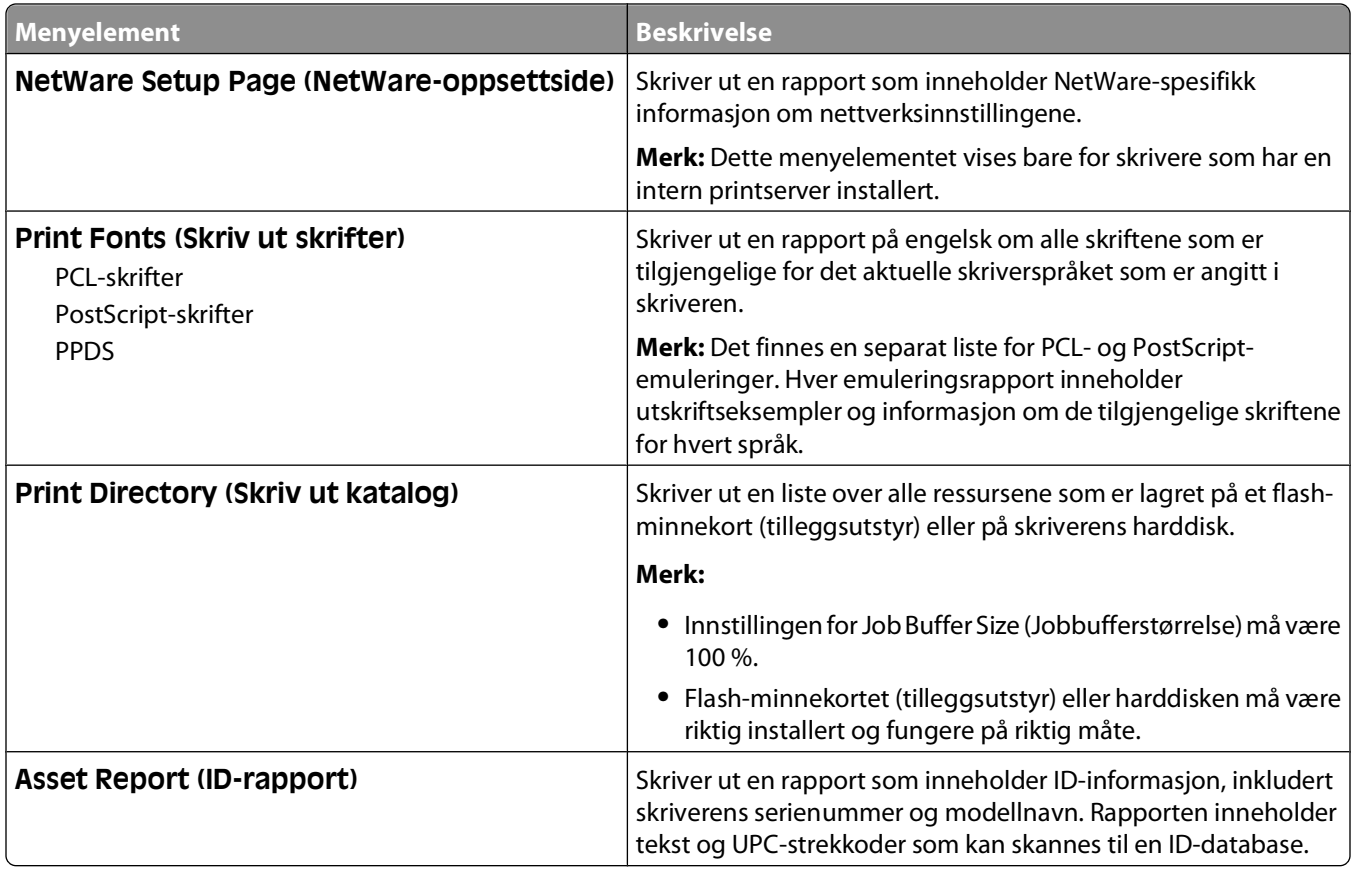

# **Menyen Nettverk/porter**

# **Aktiv NIC, meny**

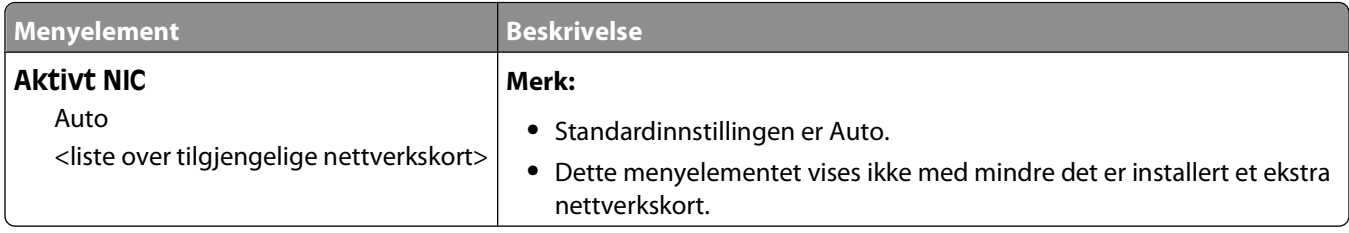

# **Menyene Standard nettverk eller Nettverk <x>**

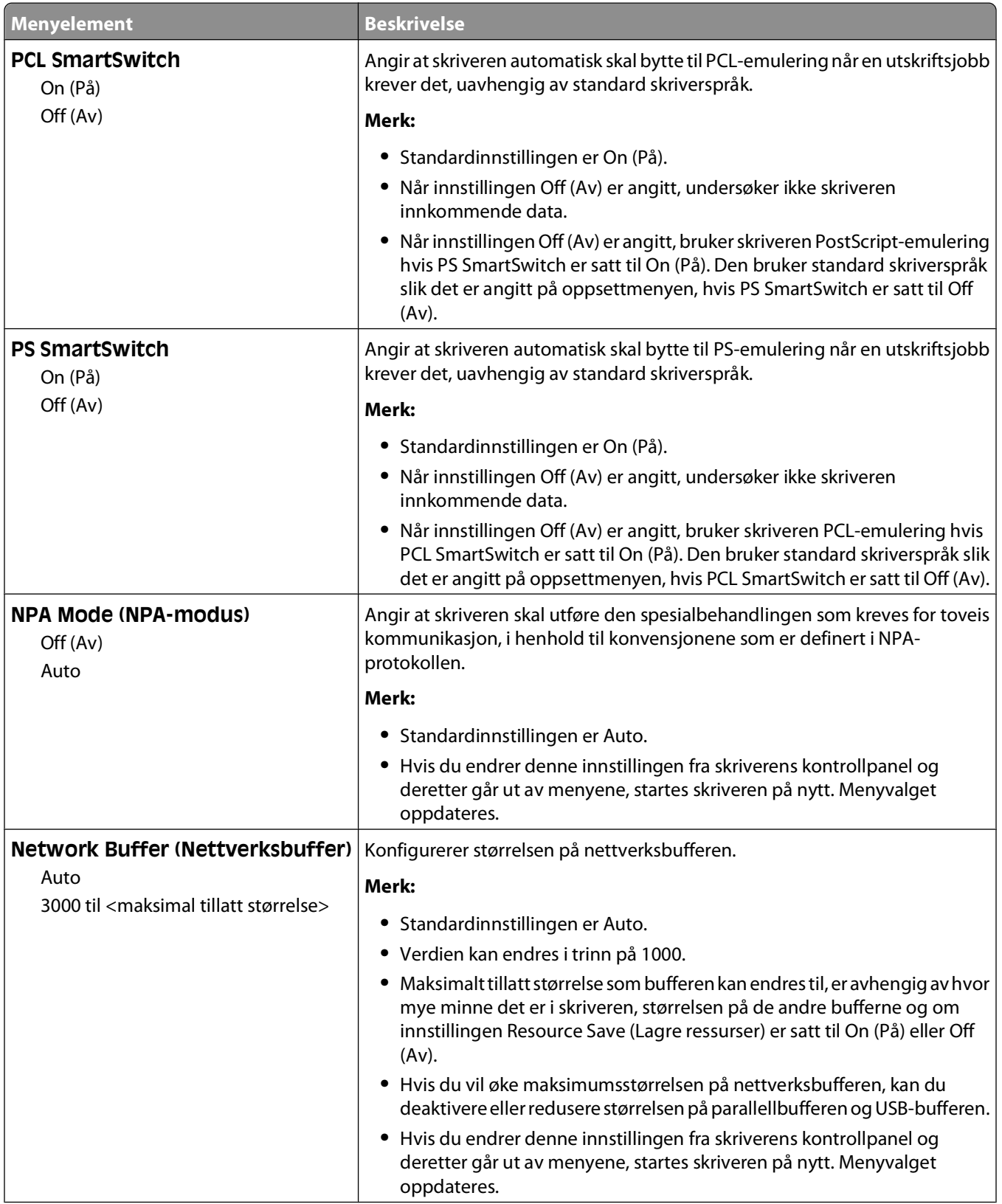

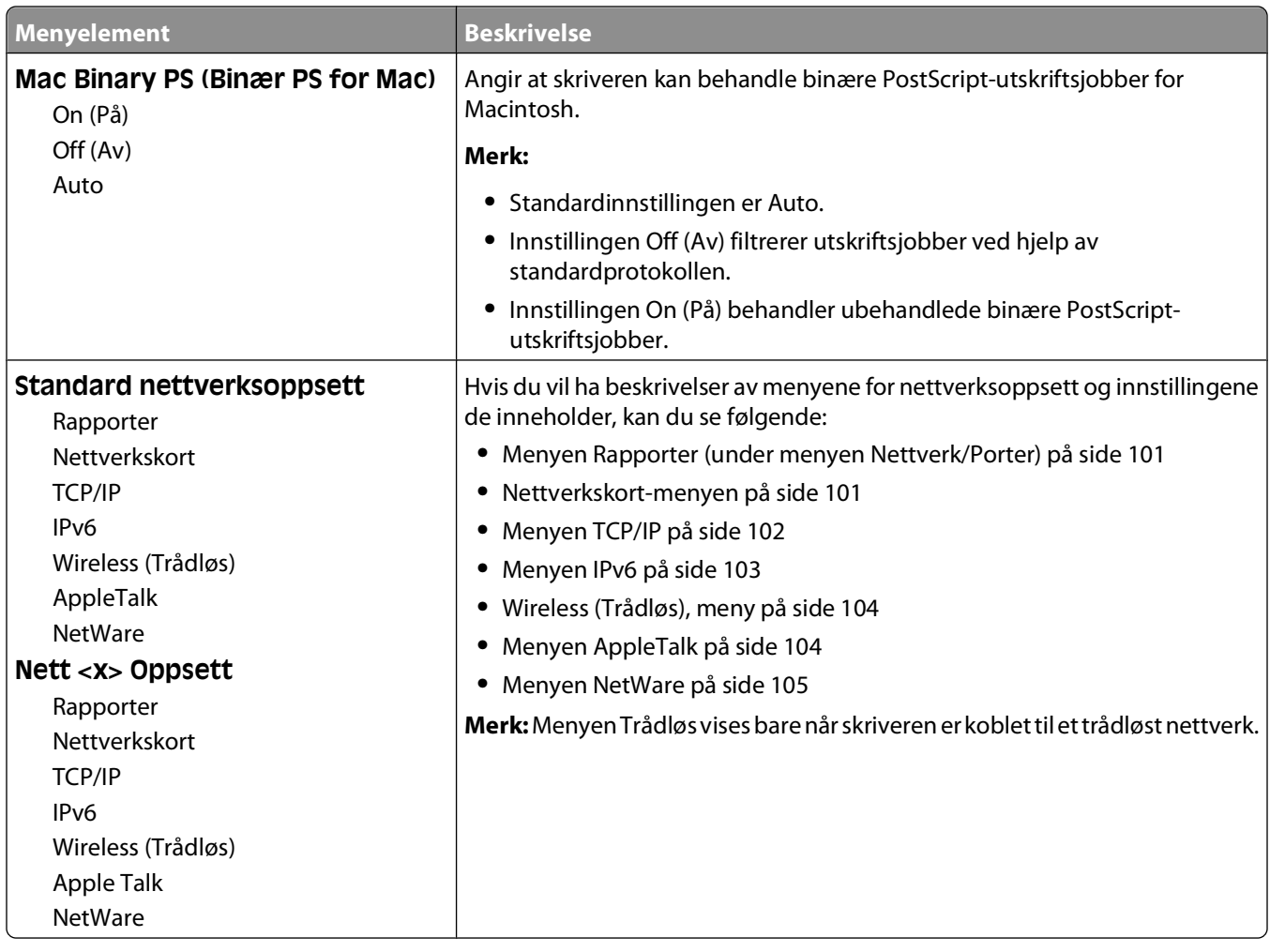

# **Menyen Rapporter (under menyen Nettverk/Porter)**

Menyen Rapporter er tilgjengelig fra menyen Nettverk/porter:

**Network/Ports (Nettverk/Porter) Standard Network (Standard nettverk)** eller **Network <x> (Nettverk <x>)Std Network Setup (Std nettverksoppsett)** eller **Net <x> Setup (Nett <x> oppsett)Reports (Rapporter)**

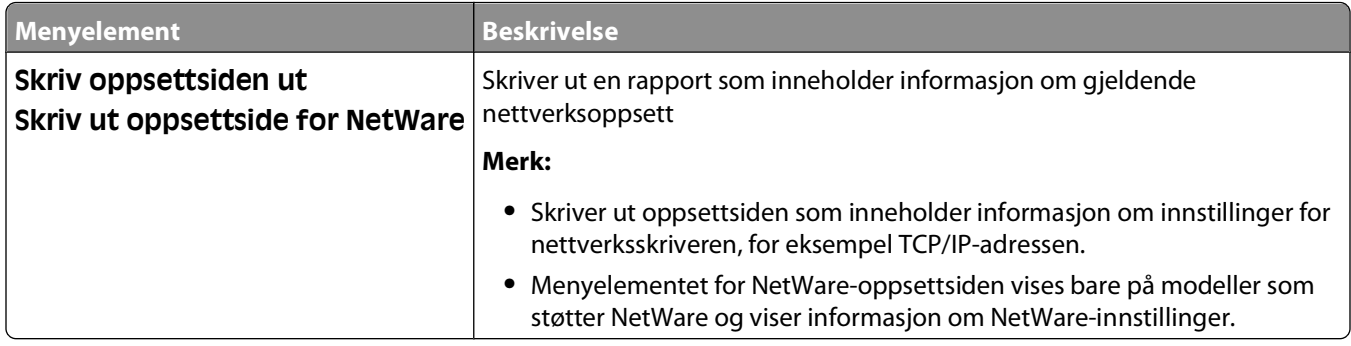

#### **Nettverkskort-menyen**

Menyen er tilgjengelig fra menyen Nettverk/porter:

<span id="page-101-0"></span>**Network/Ports** (Nettverk/porter) **Standard Network** (Standard nettverk) eller **Network <x>** (Nettverk <x>) **Std Network Setup** (Std. oppsett for nettverk) eller **Net <x> Setup** (Nett <x> oppsett) **Network Card** (Nettverkskort)

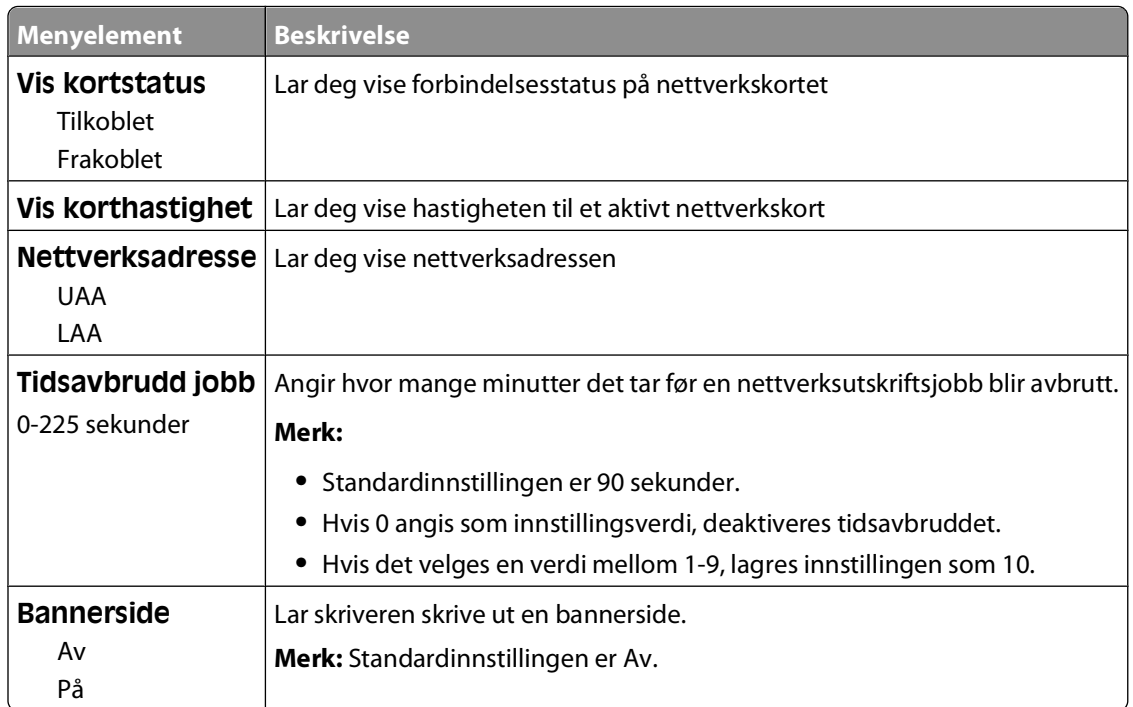

## **Menyen TCP/IP**

Bruk følgende menyelementer for å vise eller angi TCP/IP-informasjon.

**Merk:** Denne menyen er bare tilgjengelig på nettverksmodeller eller skrivere som er koblet til printservere.

Denne menyen er tilgjengelig fra menyen Nettverk/porter:

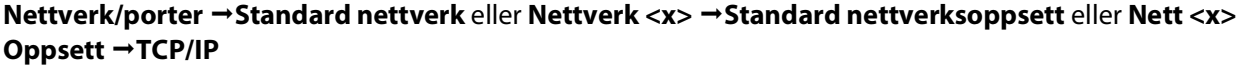

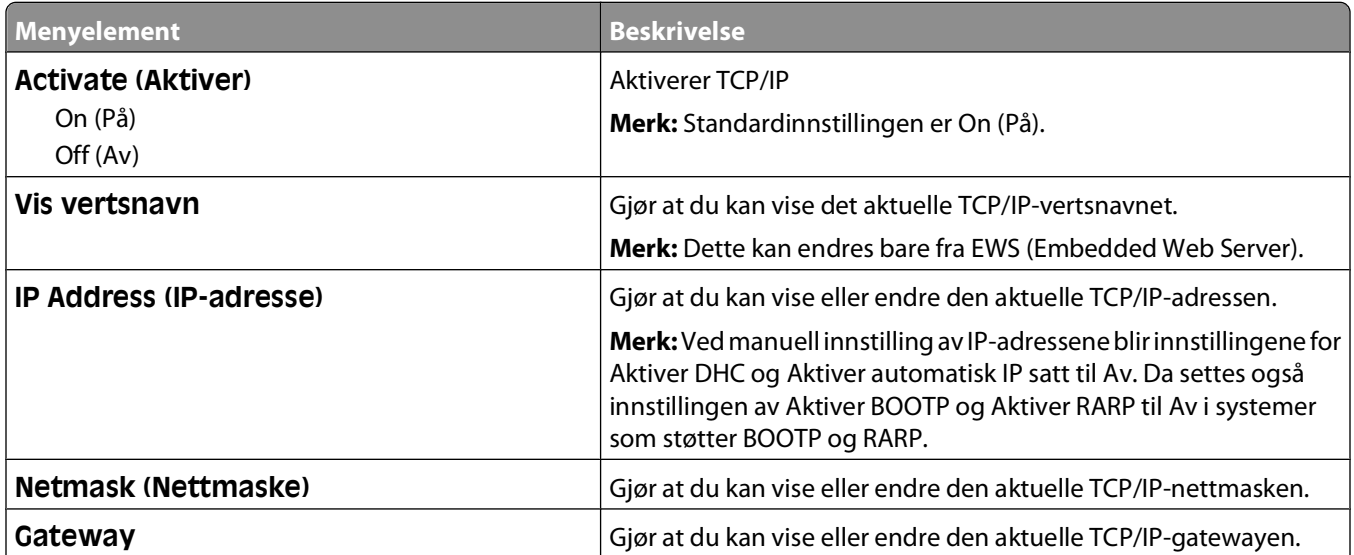

#### Forstå skrivermenyer

<span id="page-102-0"></span>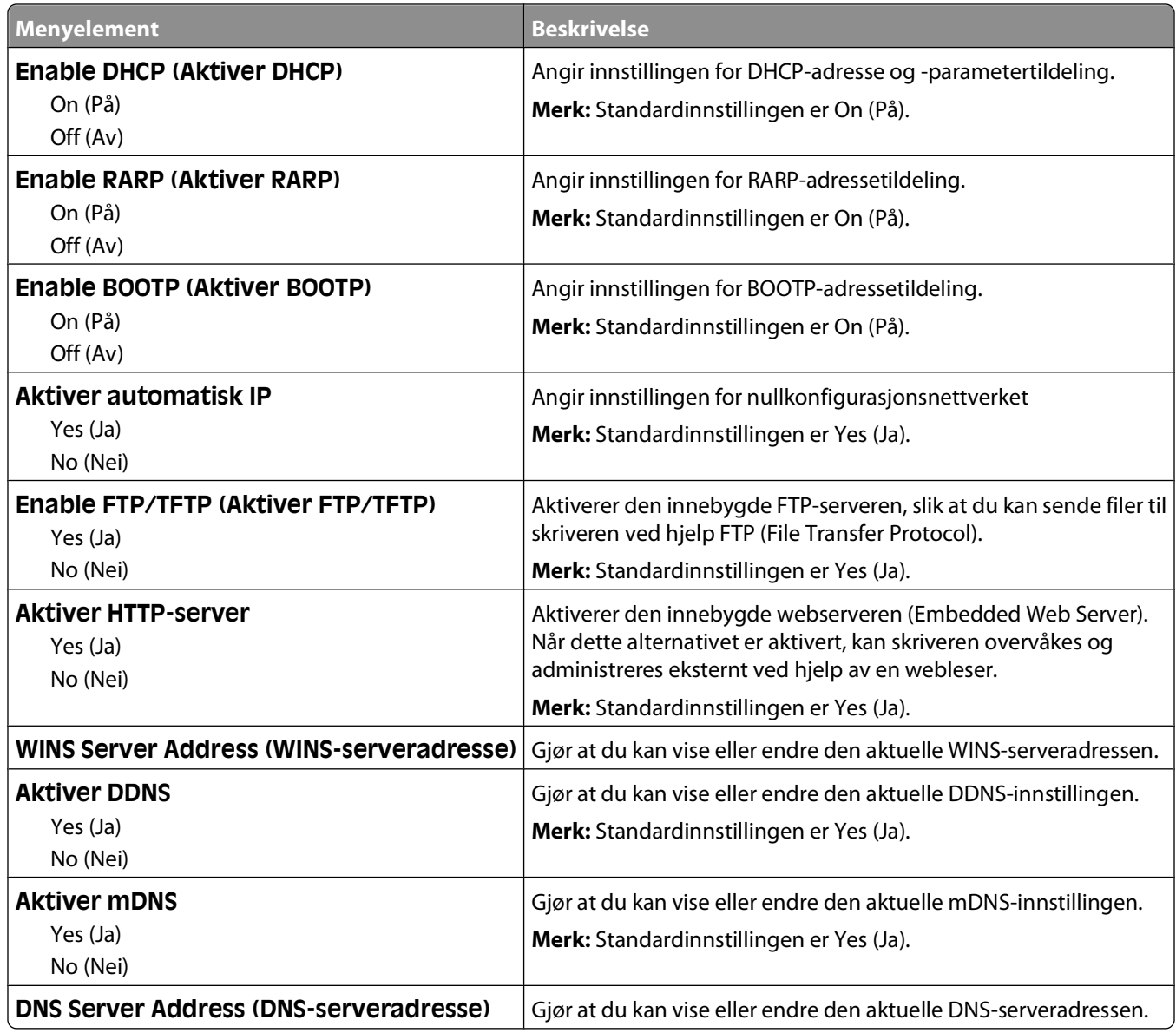

## **Menyen IPv6**

Bruk menyelementene nedenfor til å vise eller angi informasjon for Internet Protocol versjon 6 (IPv6).

**Merk:** Denne menyen er bare tilgjengelig på nettverksmodeller eller skrivere som er koblet til printservere.

Menyen er tilgjengelig fra menyen Nettverk/porter:

**Network/Ports** (Nettverk/porter) **Standard Network** (Standard nettverk) eller **Network <x>** (Nettverk <x>) **Std Network Setup** (Std. oppsett for nettverk) eller **Net <x> Setup** (Nett <x> oppsett) **IPv6** (Ipv6)

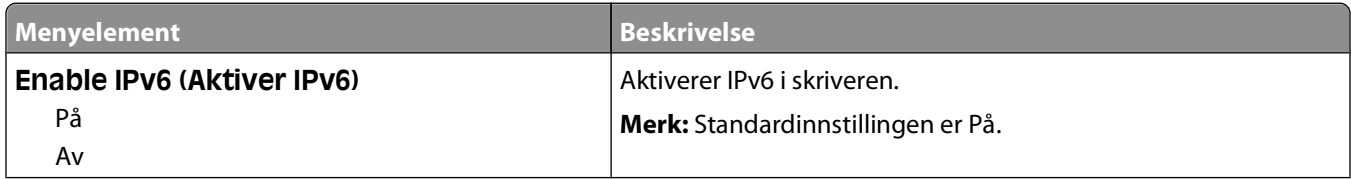

<span id="page-103-0"></span>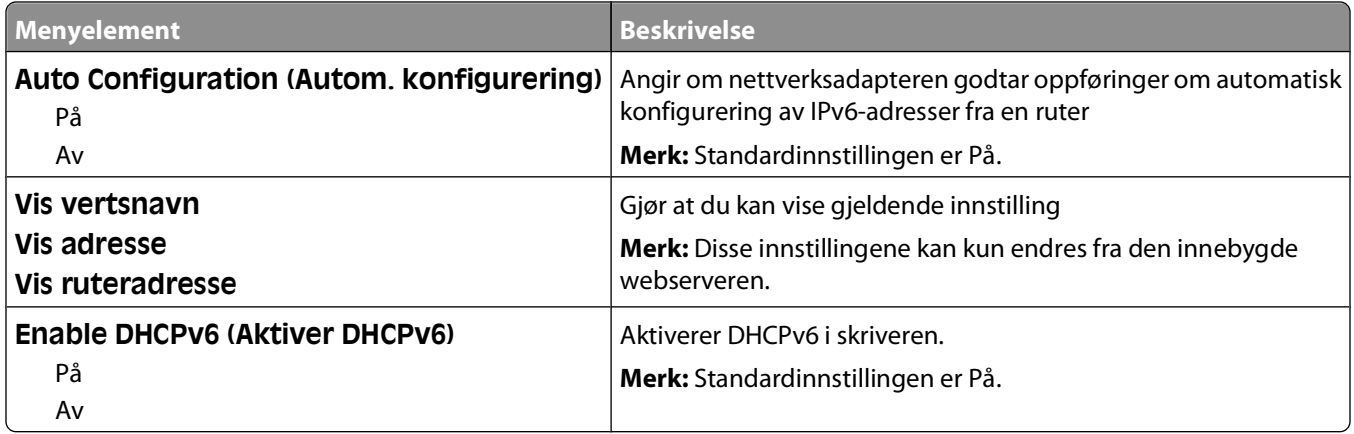

#### **Wireless (Trådløs), meny**

Bruk menyelementene nedenfor til å vise eller konfigurere innstillingene for den trådløse interne printserveren.

**Merk:** Denne menyen er bare tilgjengelig for modeller tilkoblet et trådløst nettverk.

Menyen er tilgjengelig fra menyen Nettverk/porter:

**Network/Ports** (Nettverk/porter) **Network <x>** (Nettverk <x>) **Net <x> Setup** (Nett <x> oppsett) **Wireless** (Trådløs)

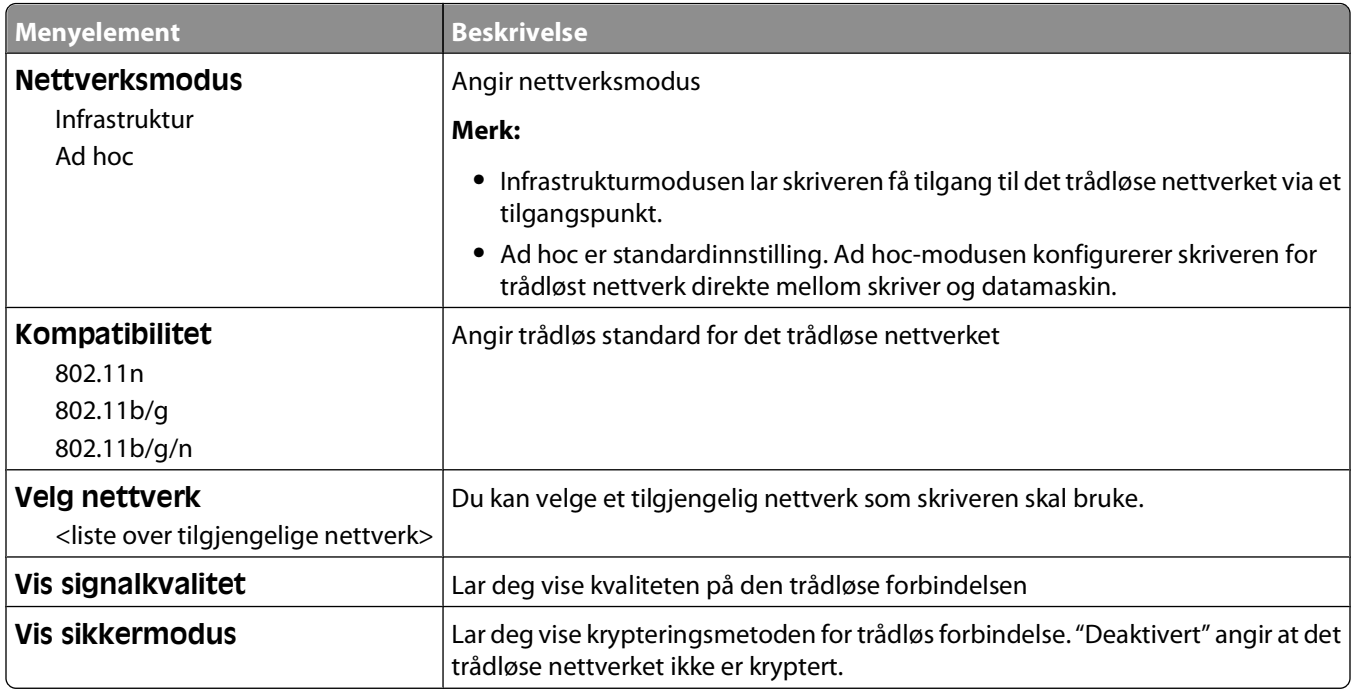

## **Menyen AppleTalk**

Menyen er tilgjengelig fra menyen Nettverk/porter:

<span id="page-104-0"></span>**Network/Ports** (Nettverk/porter) **Standard Network** (Standard nettverk) eller **Network <x>** (Nettverk <x>) **Std Network Setup** (Std. oppsett for nettverk) eller **Net <x> Setup** (Nett <x> oppsett) **AppleTalk** (AppleTalk)

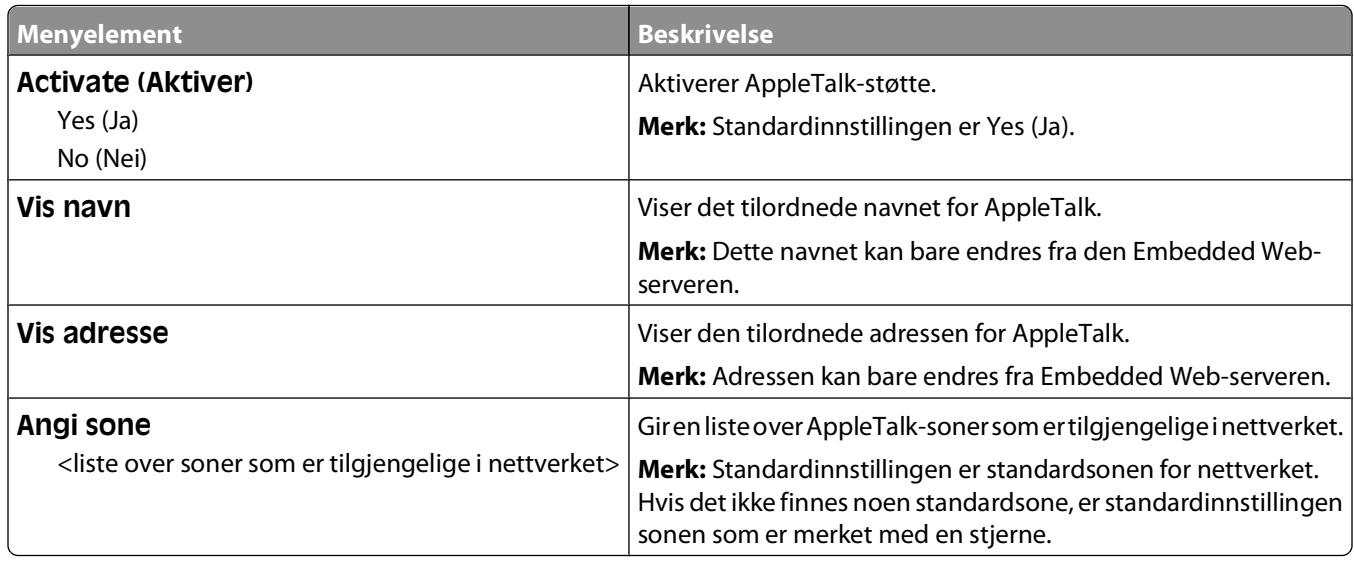

## **Menyen NetWare**

Menyen er tilgjengelig fra menyen Nettverk/porter:

**Network/Ports** (Nettverk/porter) **Standard Network** (Standard nettverk) eller **Network <x>** (Nettverk <x>) **Std Network Setup** (Std. oppsett for nettverk) eller **Net <x> Setup** (Nett <x> oppsett) **NetWare** (NetWare)

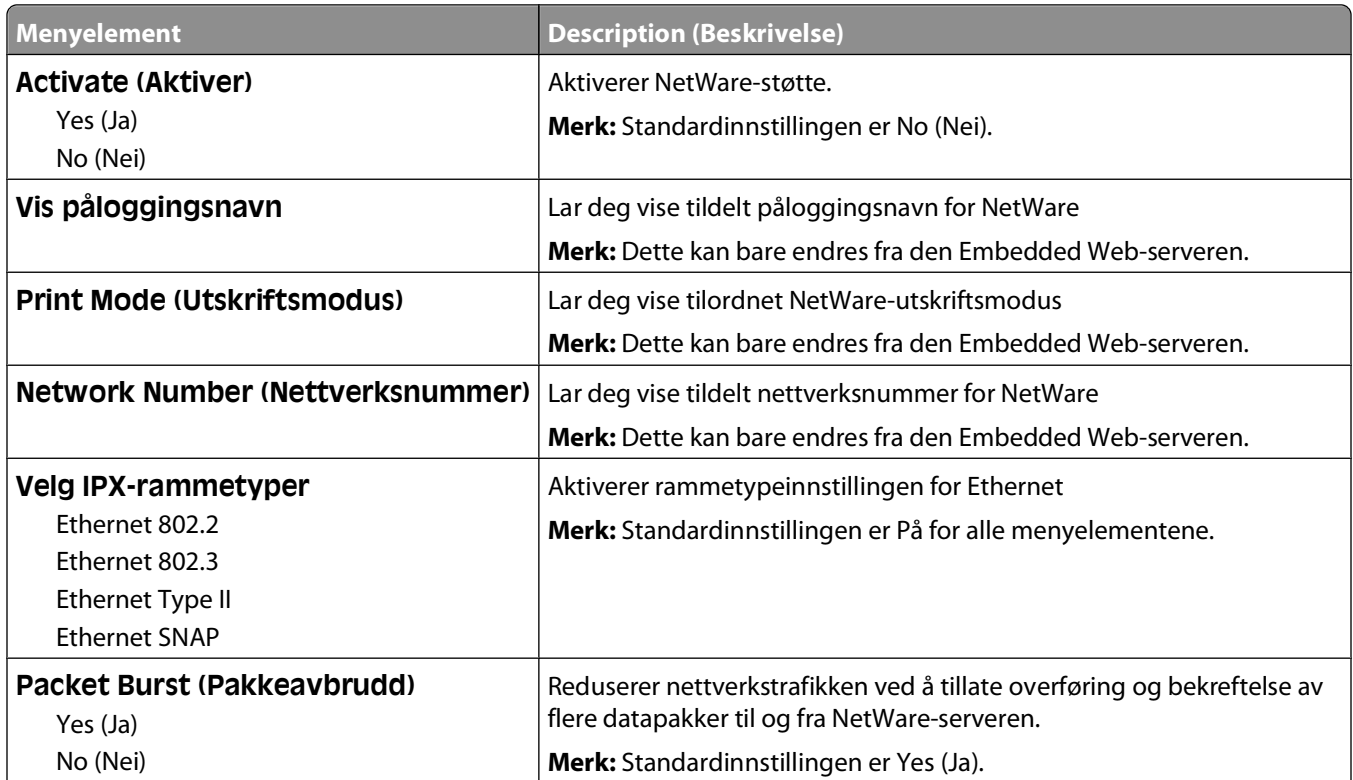

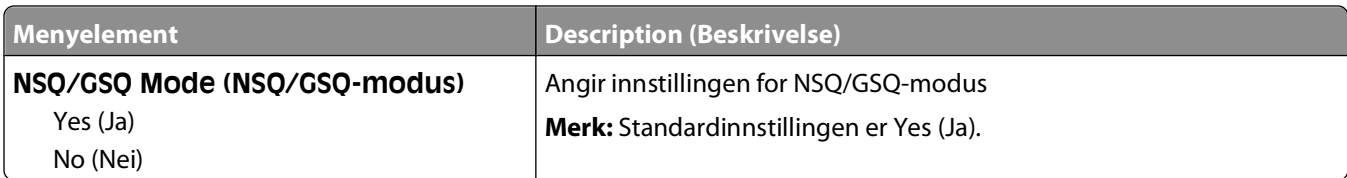

# **USB, meny**

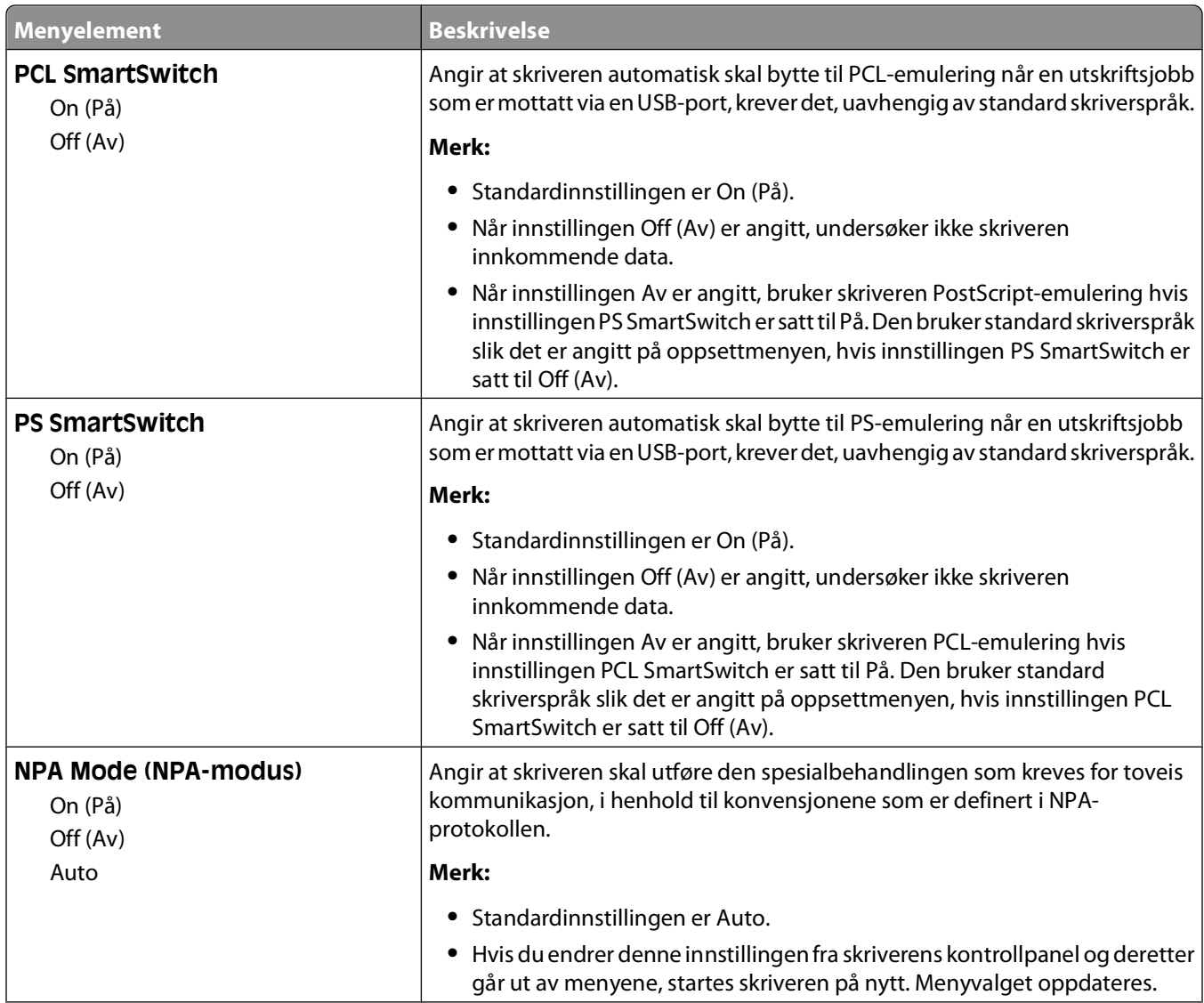

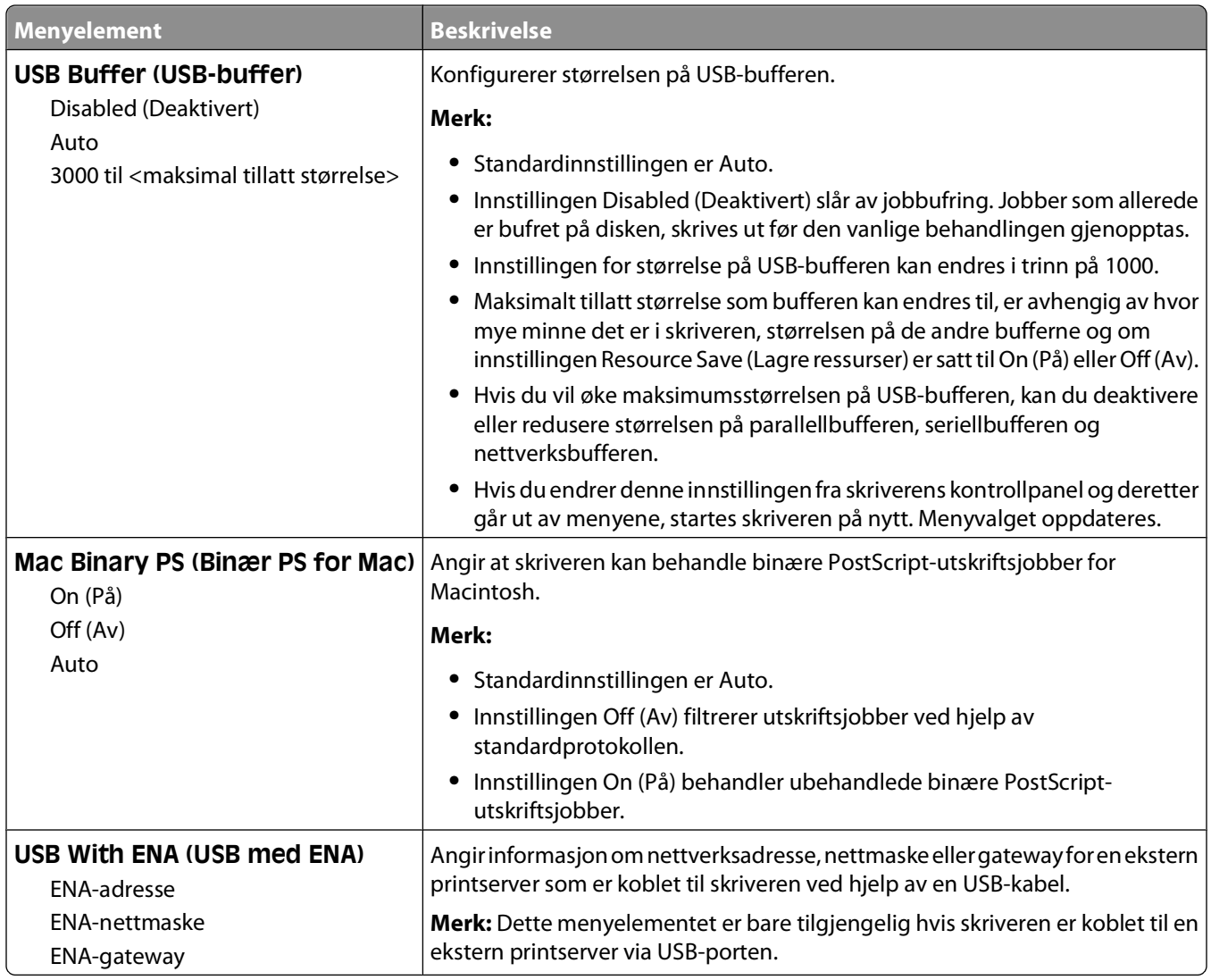

# **Parallell-menyen**

Denne menyen vises bare hvis et parallellkort (tilleggsutstyr) er installert.

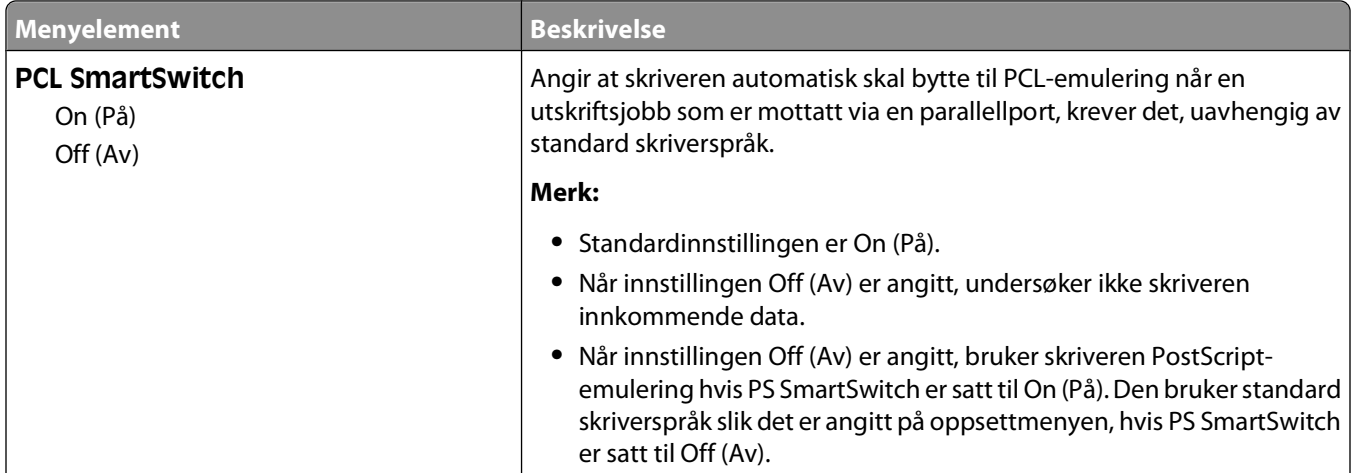

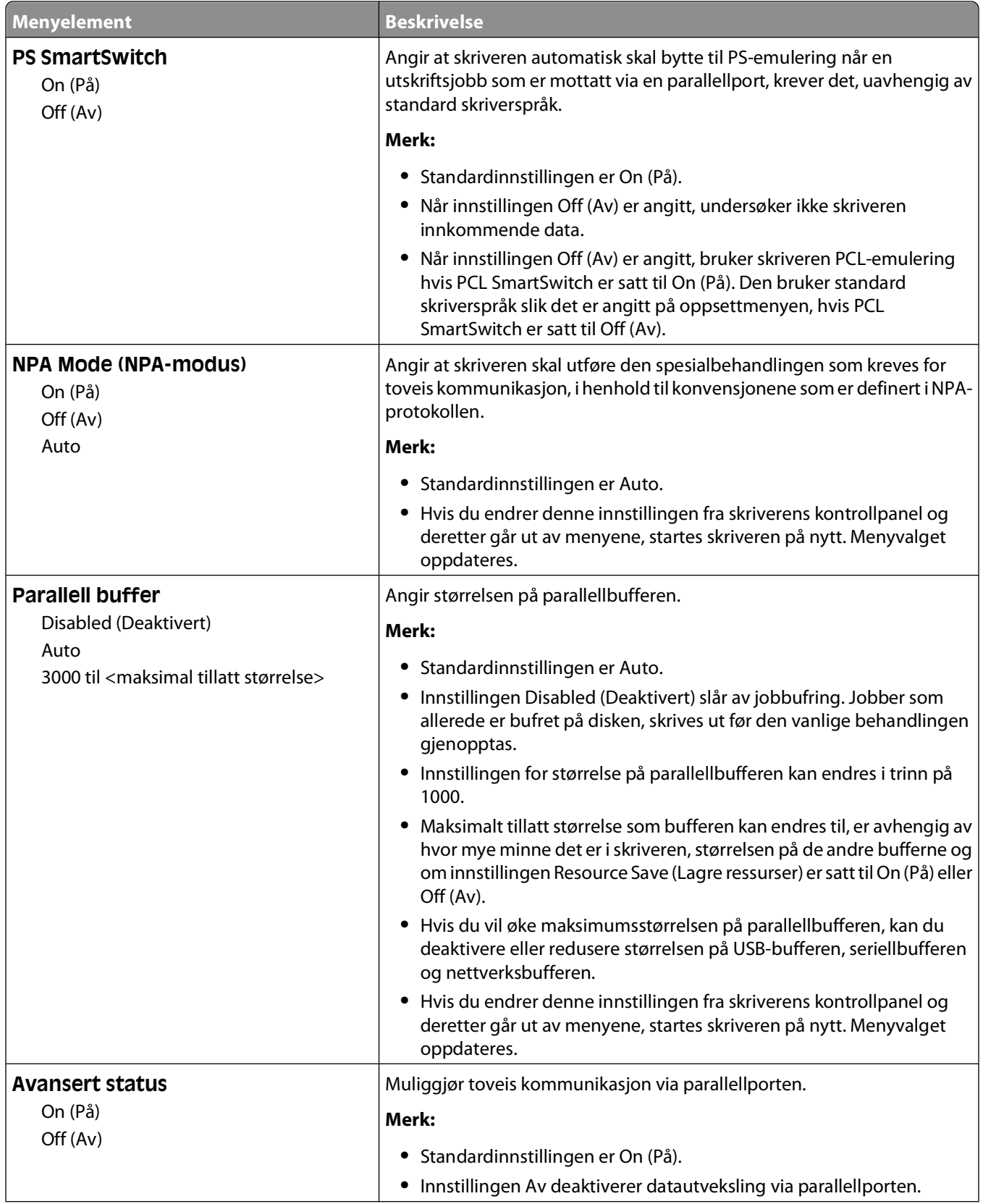
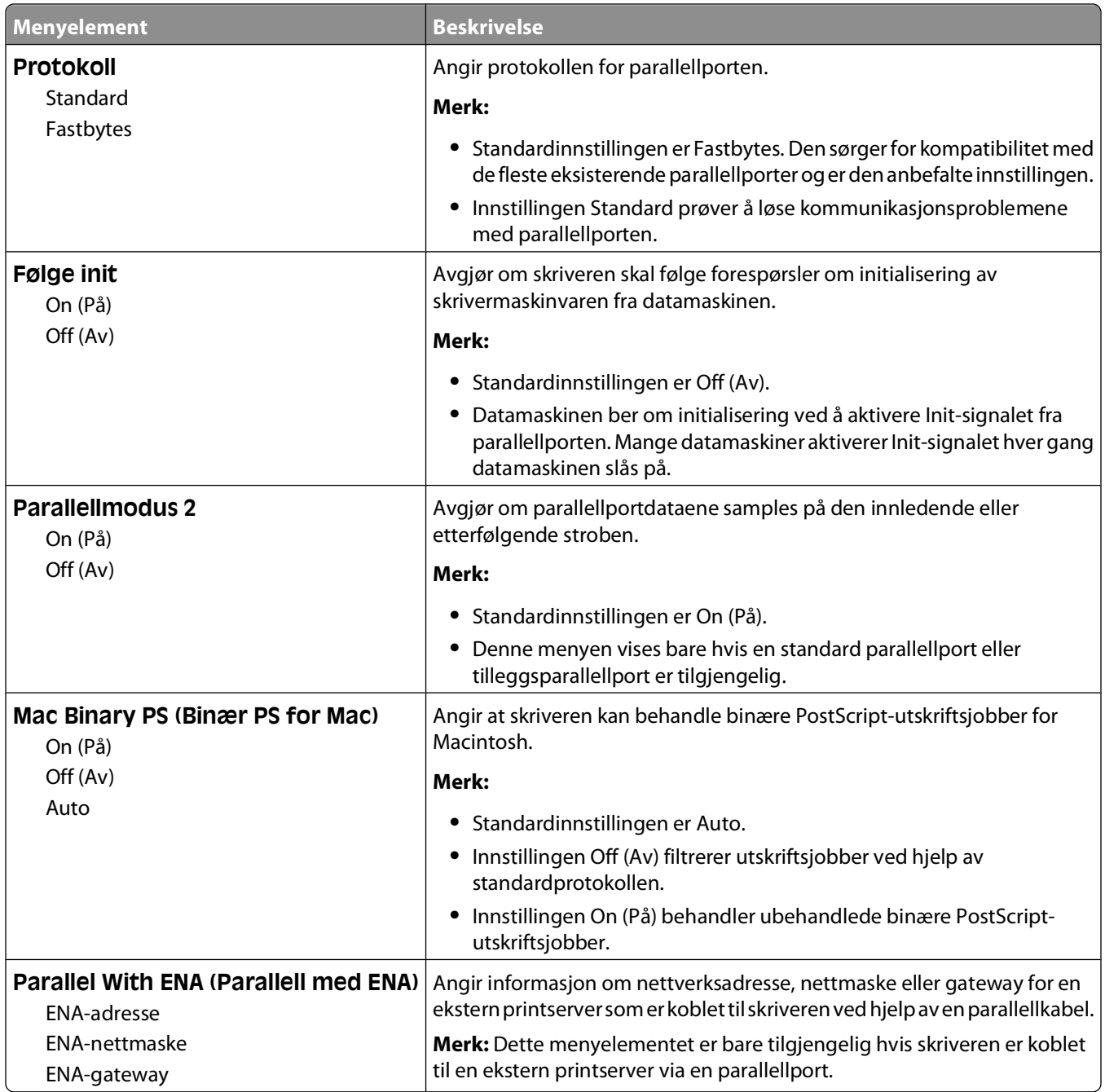

### **Menyen Seriell <x>**

Denne menyen vises bare hvis et seriellkort (tilleggsutstyr) er installert.

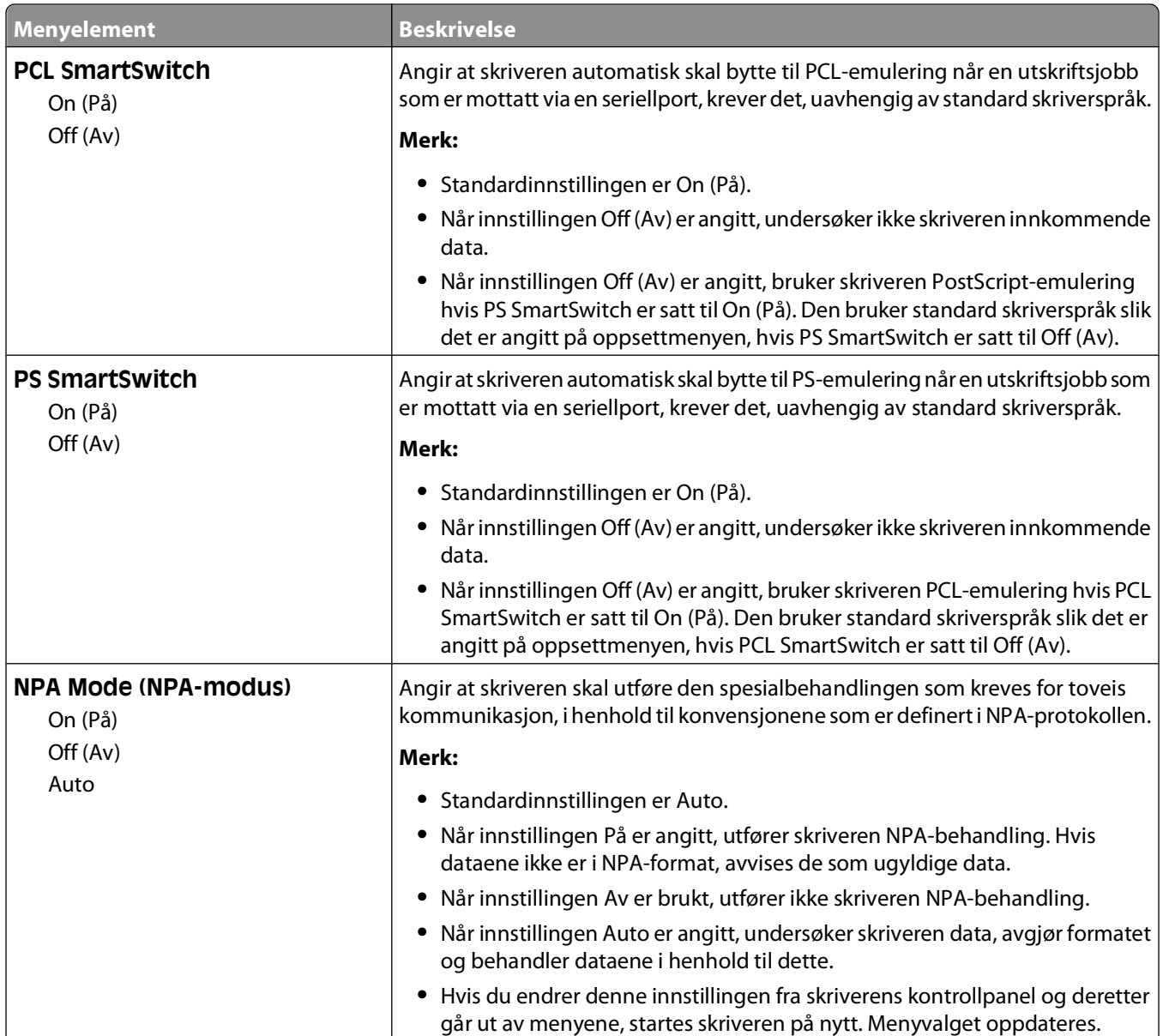

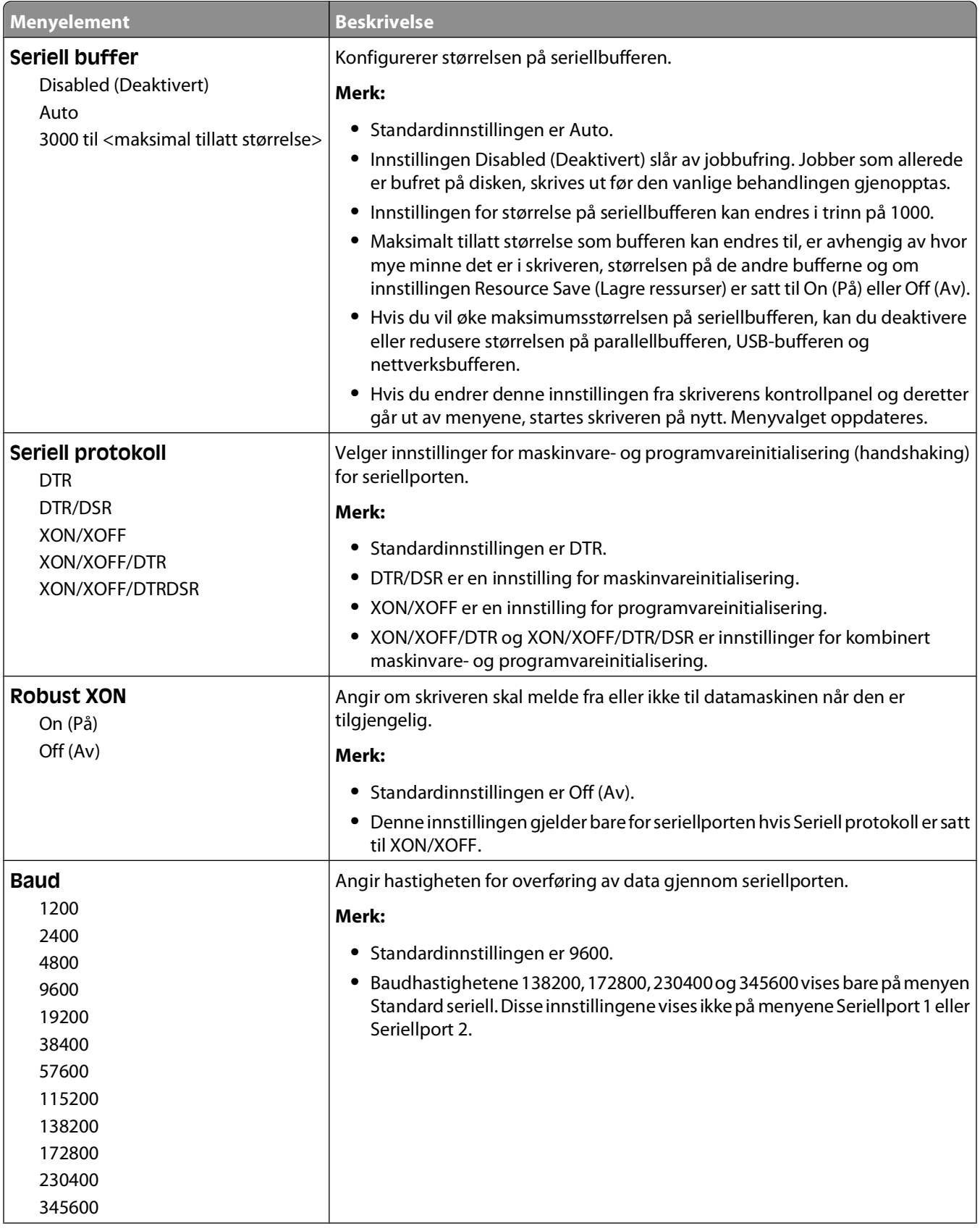

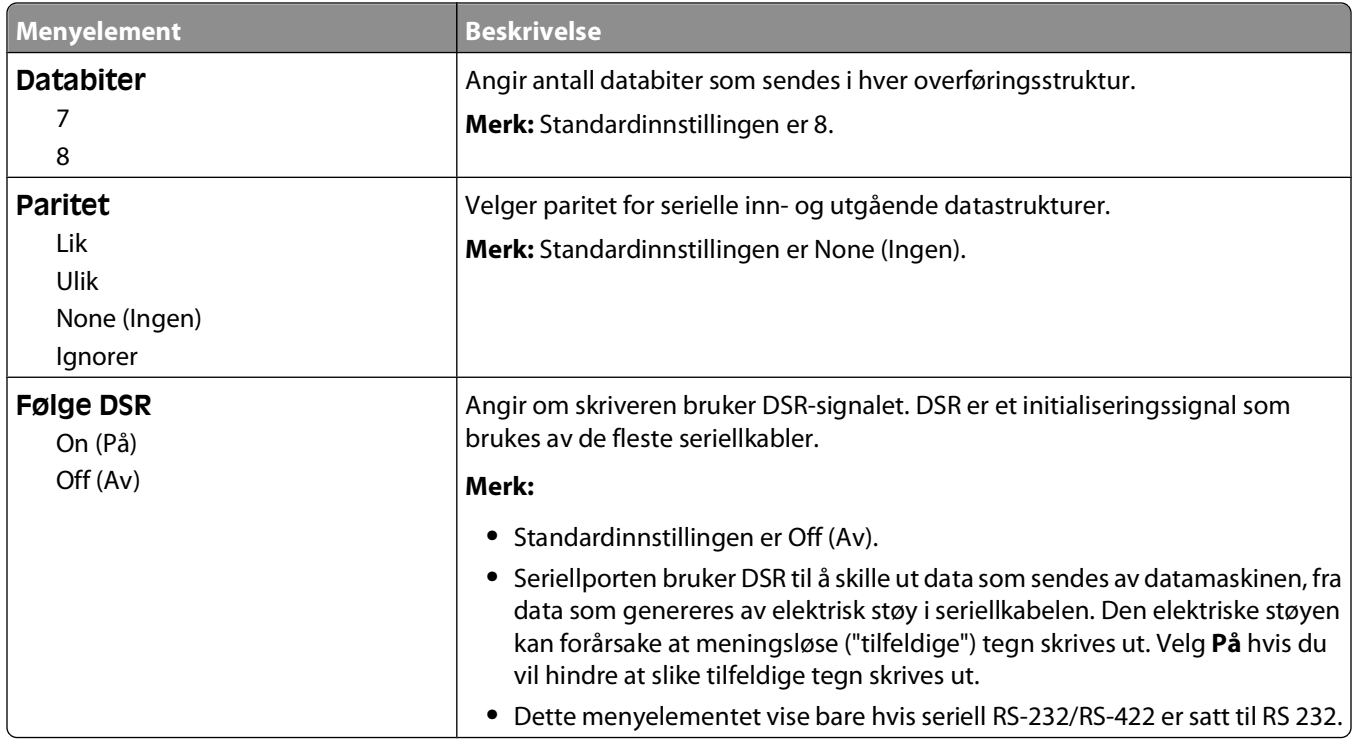

### **SMTP-oppsettsmeny**

Bruk følgende meny til å konfigurere SMTP-serveren.

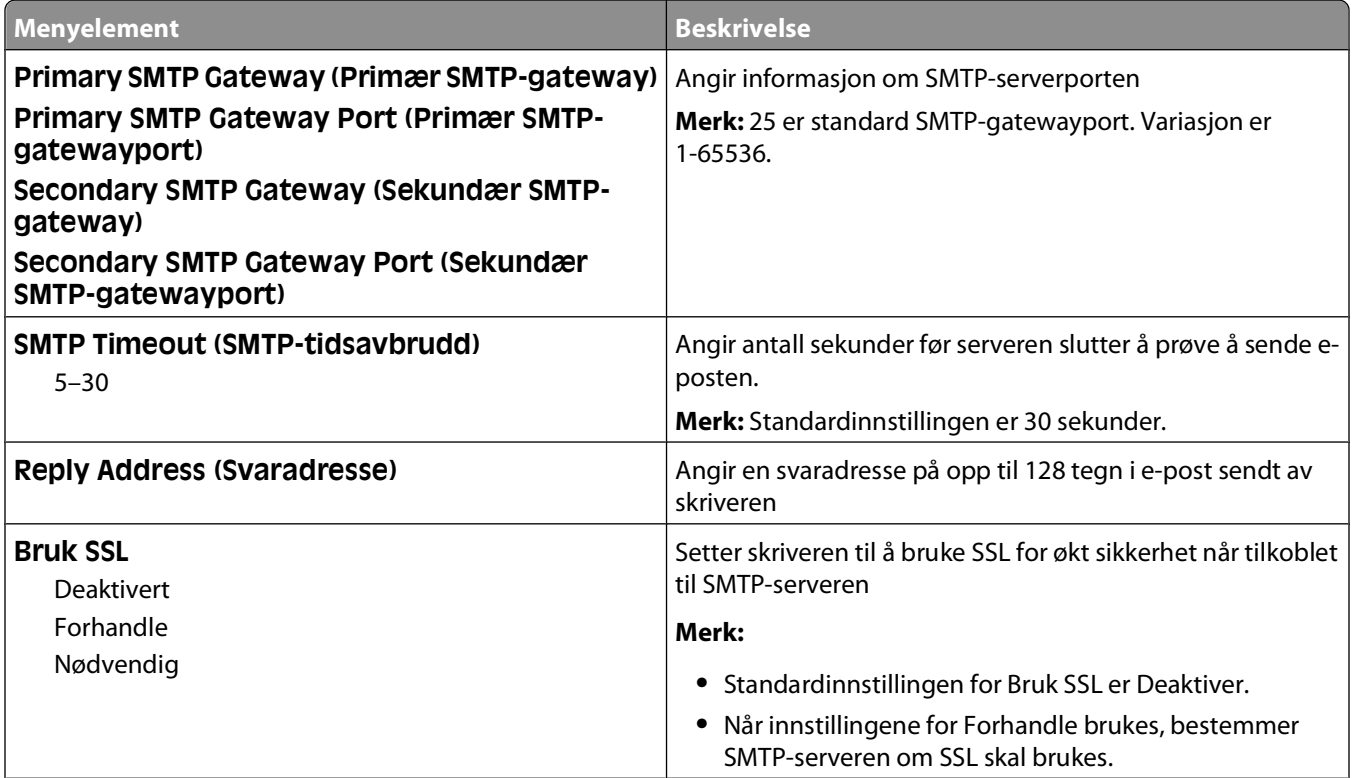

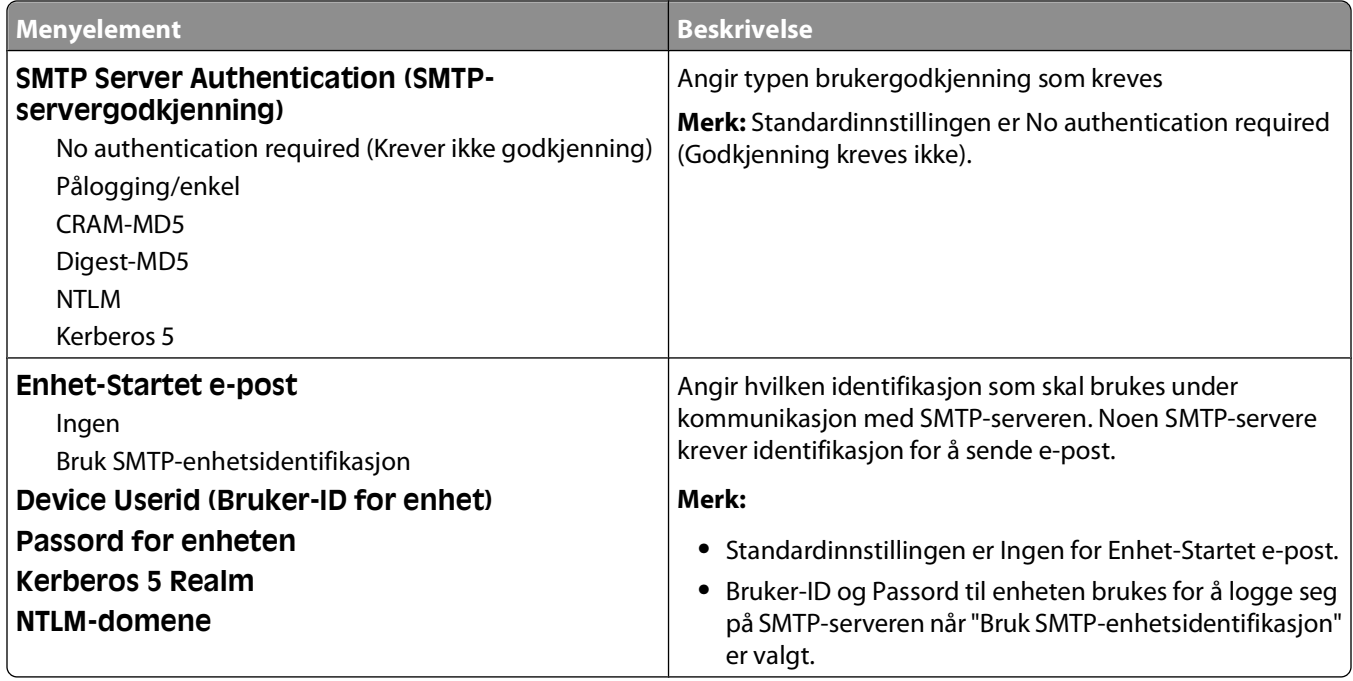

## **Menyen Sikkerhet**

### **Diverse, meny**

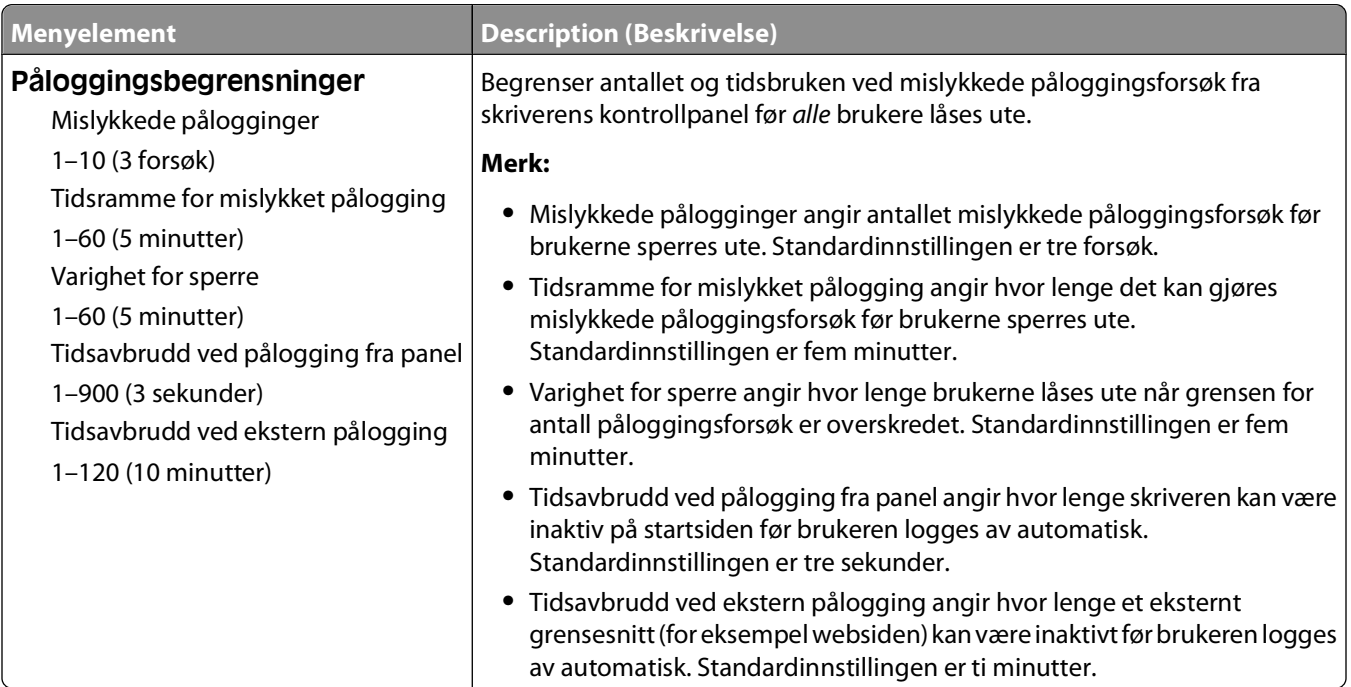

### **Meny for konfidensiell utskrift**

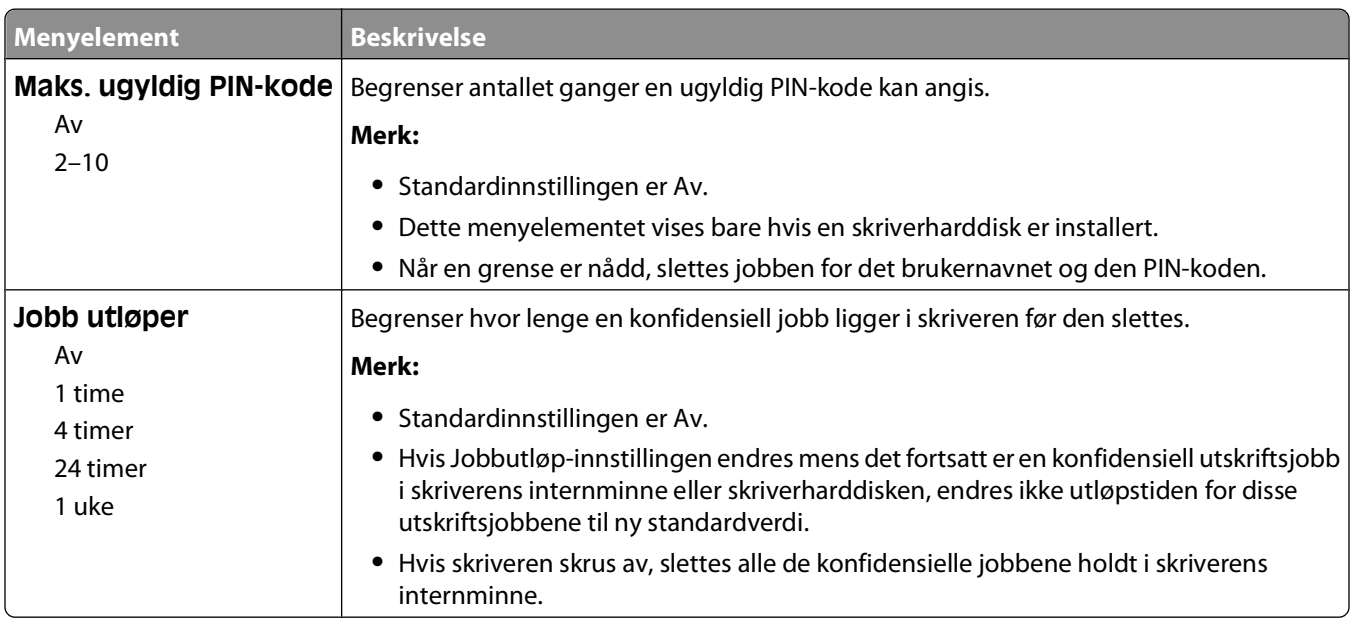

### **Sikkerhetsvurderingslogg, meny**

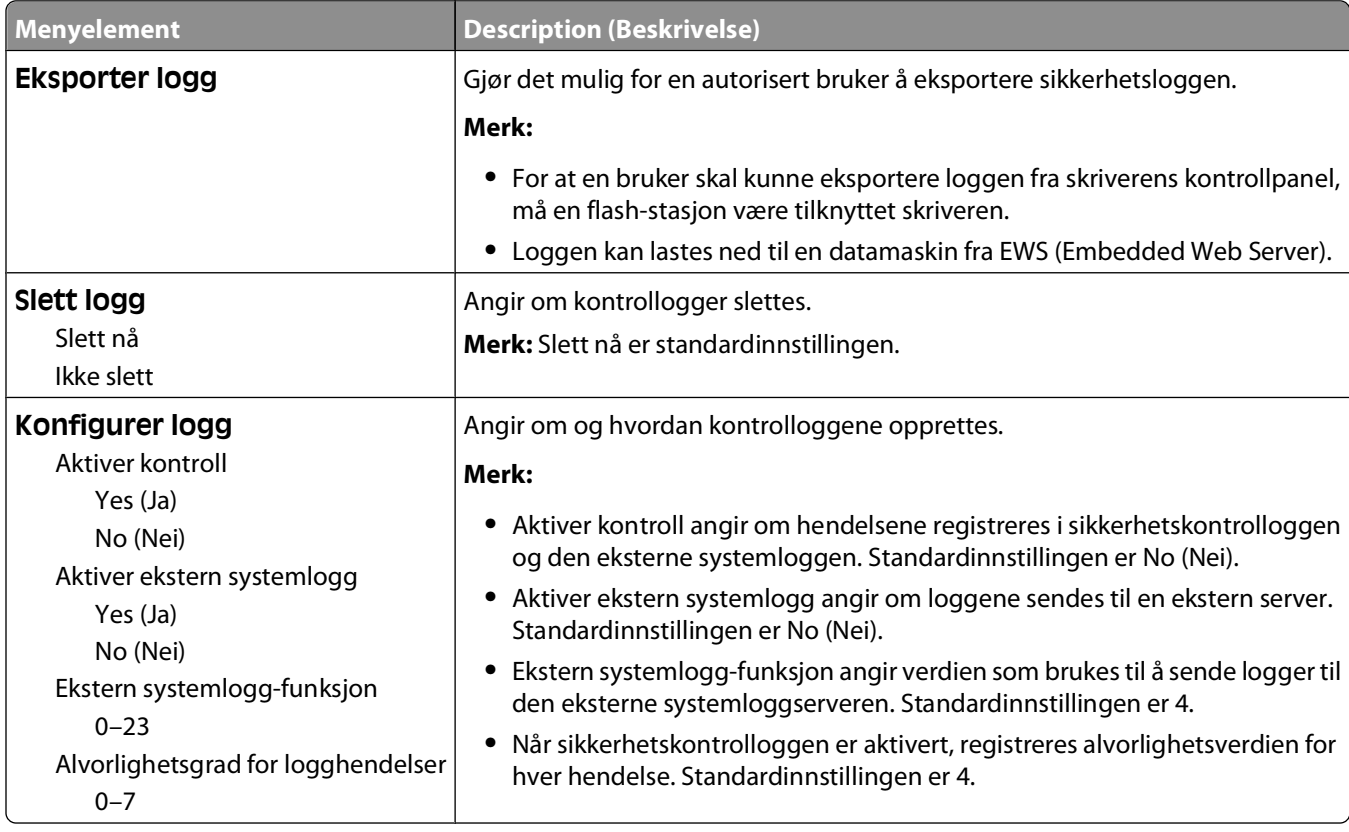

### **Meny Angi dato og klokkeslett**

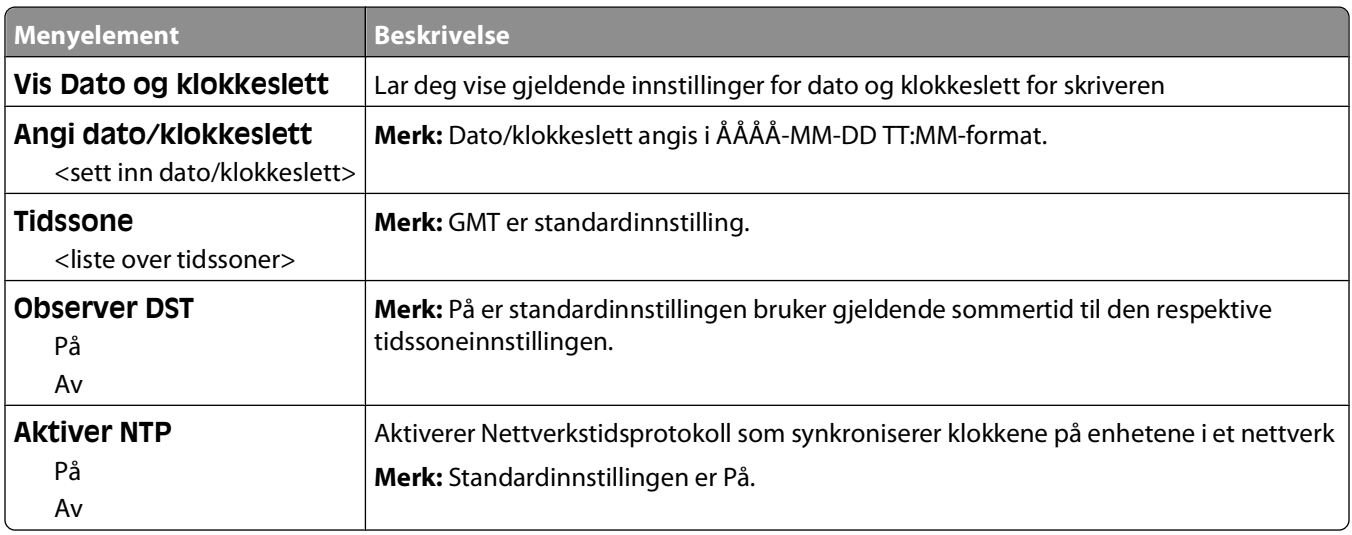

## **Menyen Innstillinger**

### **Menyen Generelle innstillinger**

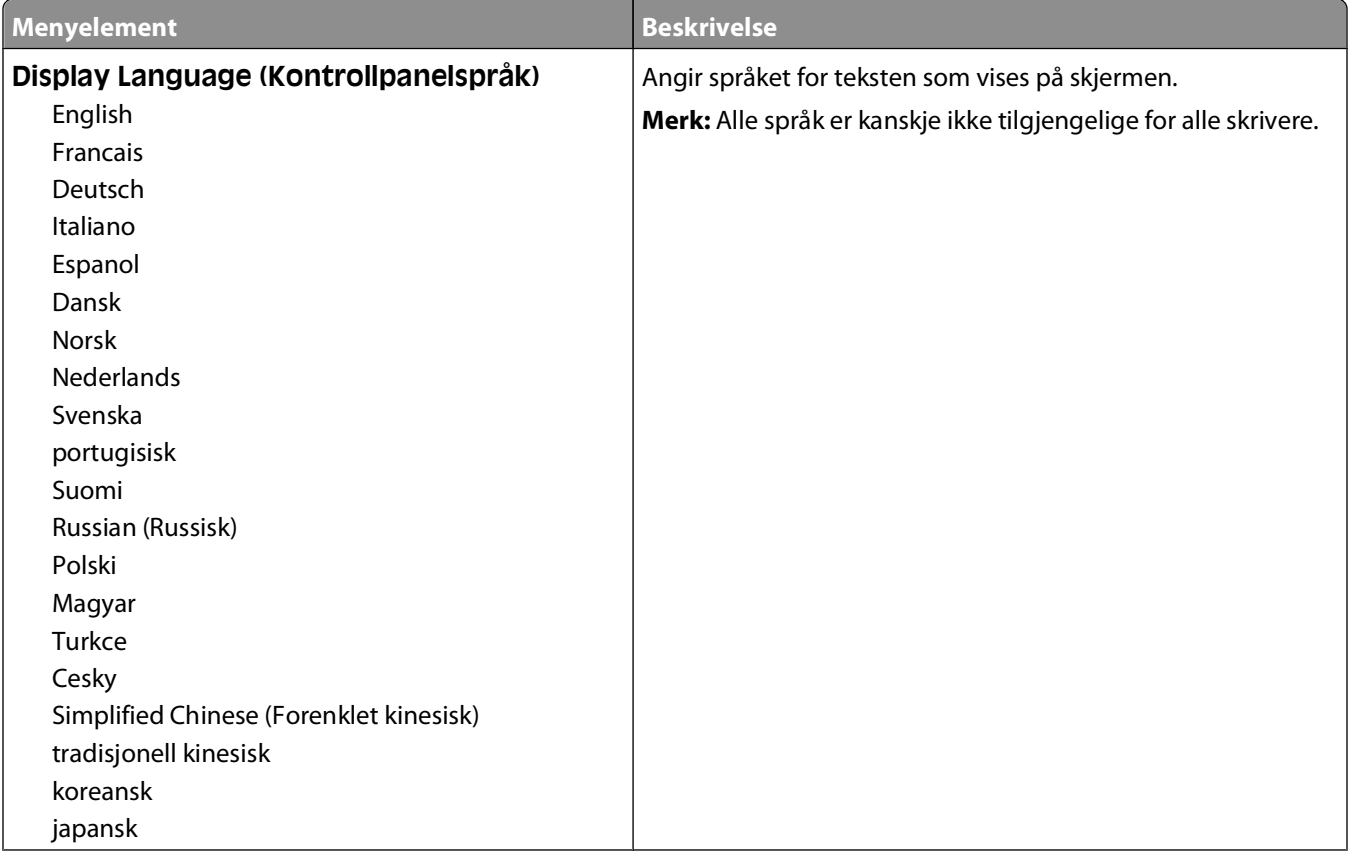

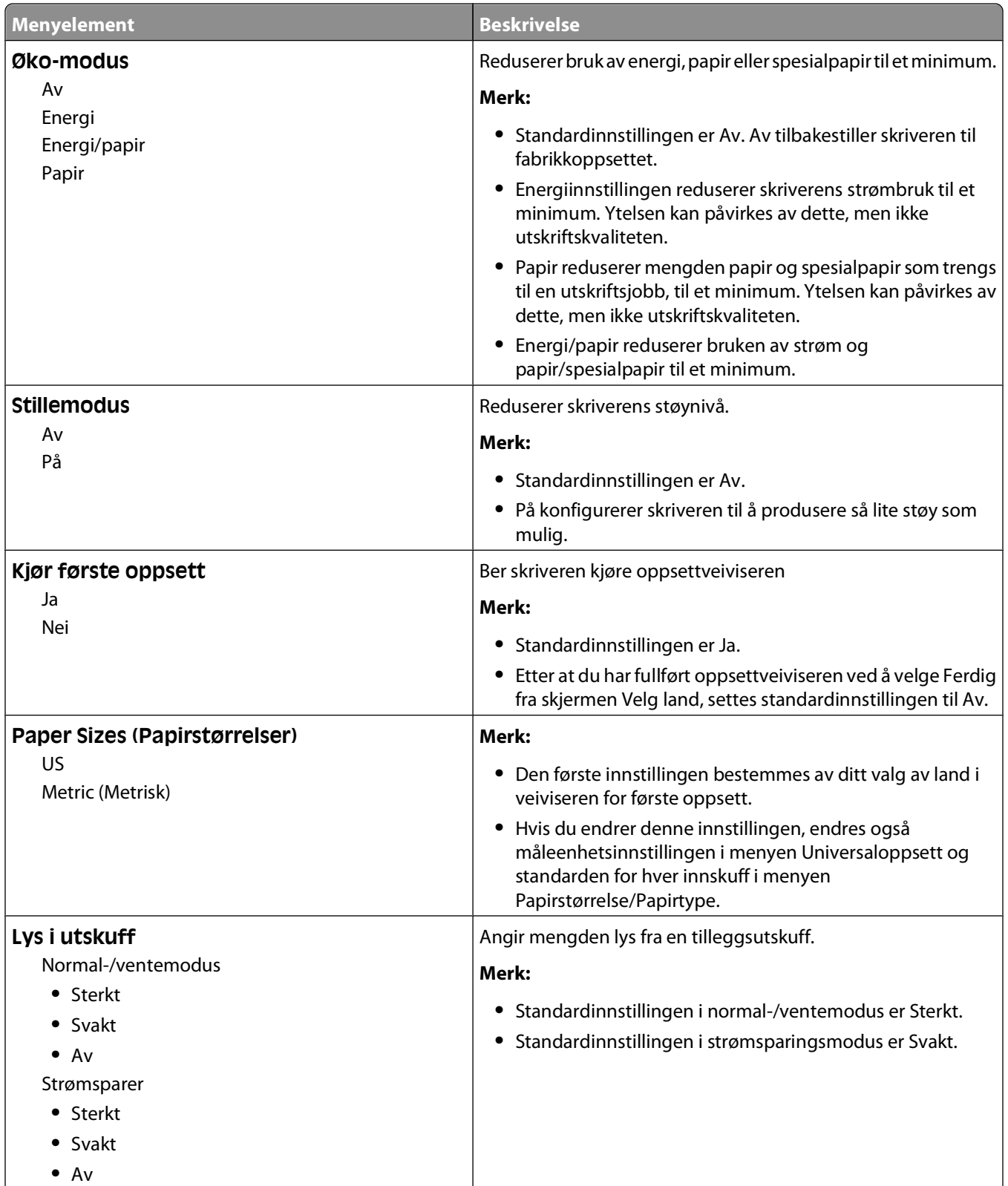

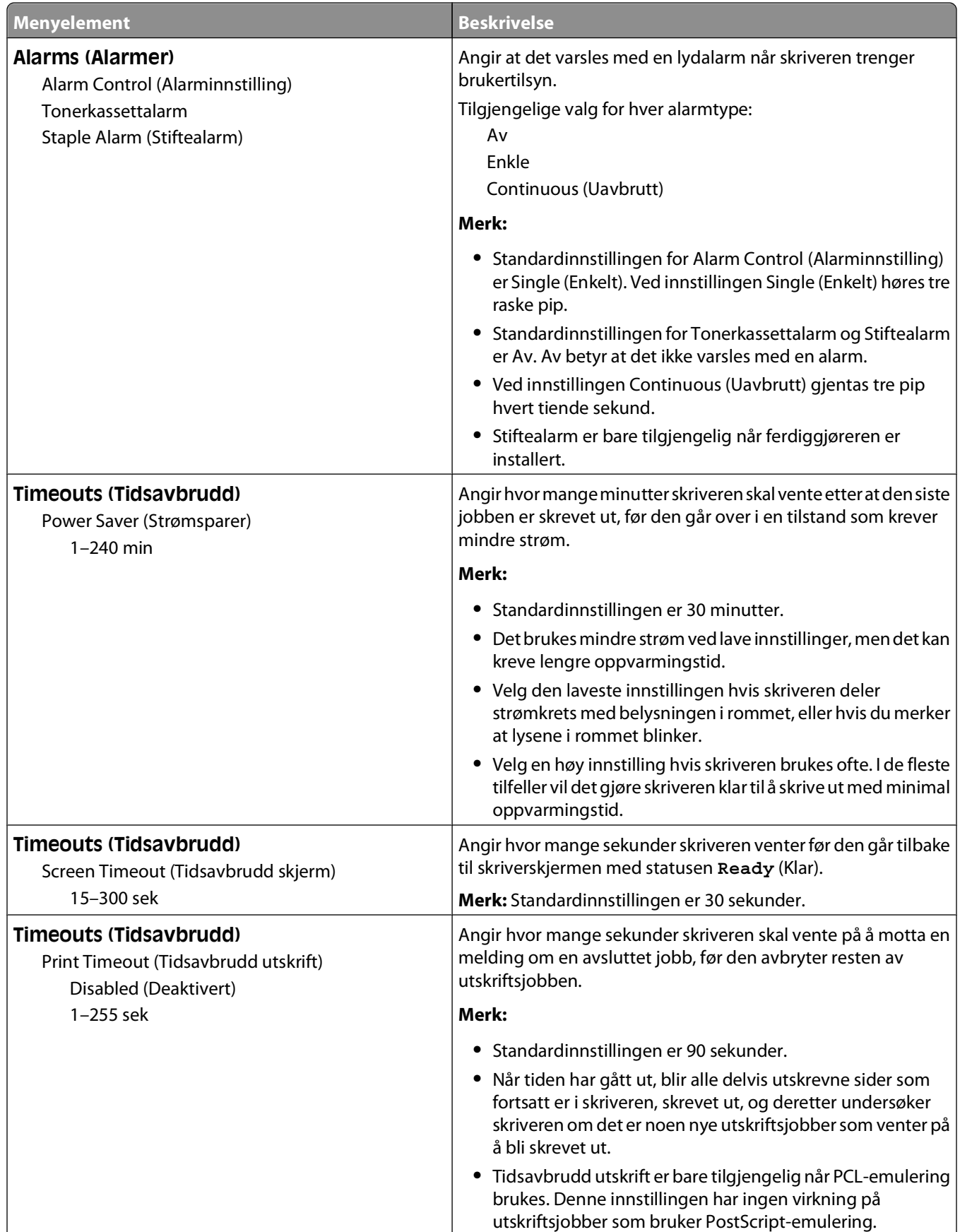

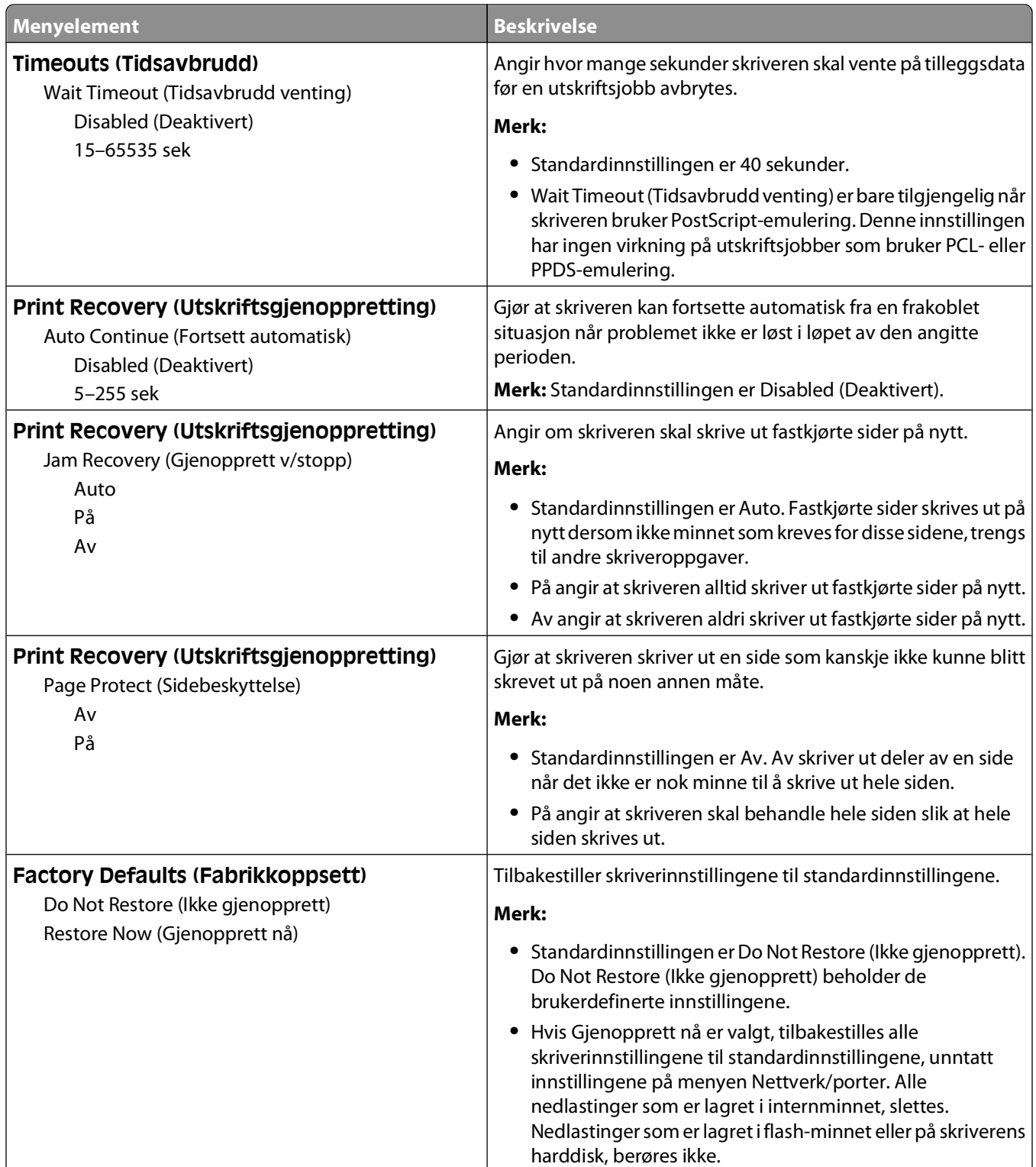

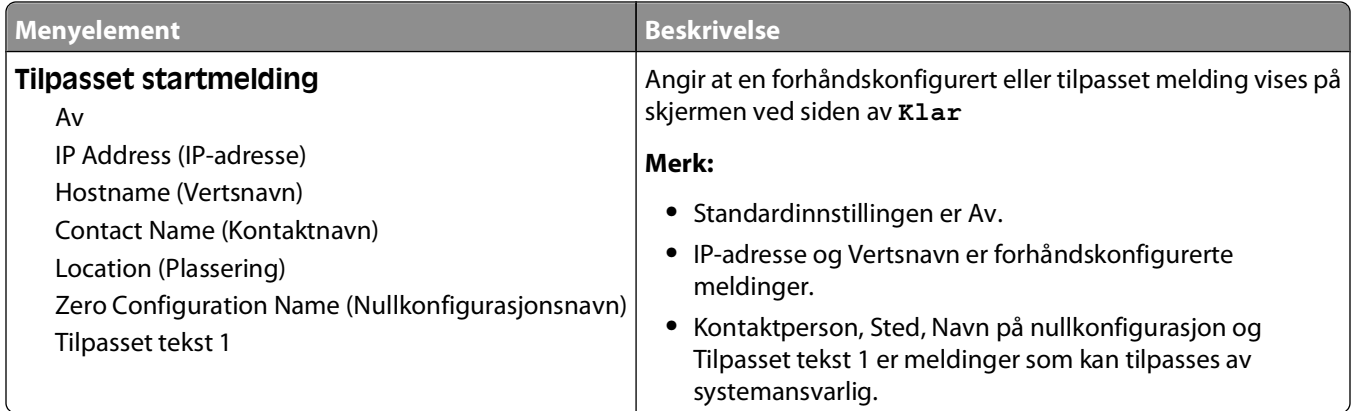

### **Menyen Oppsett**

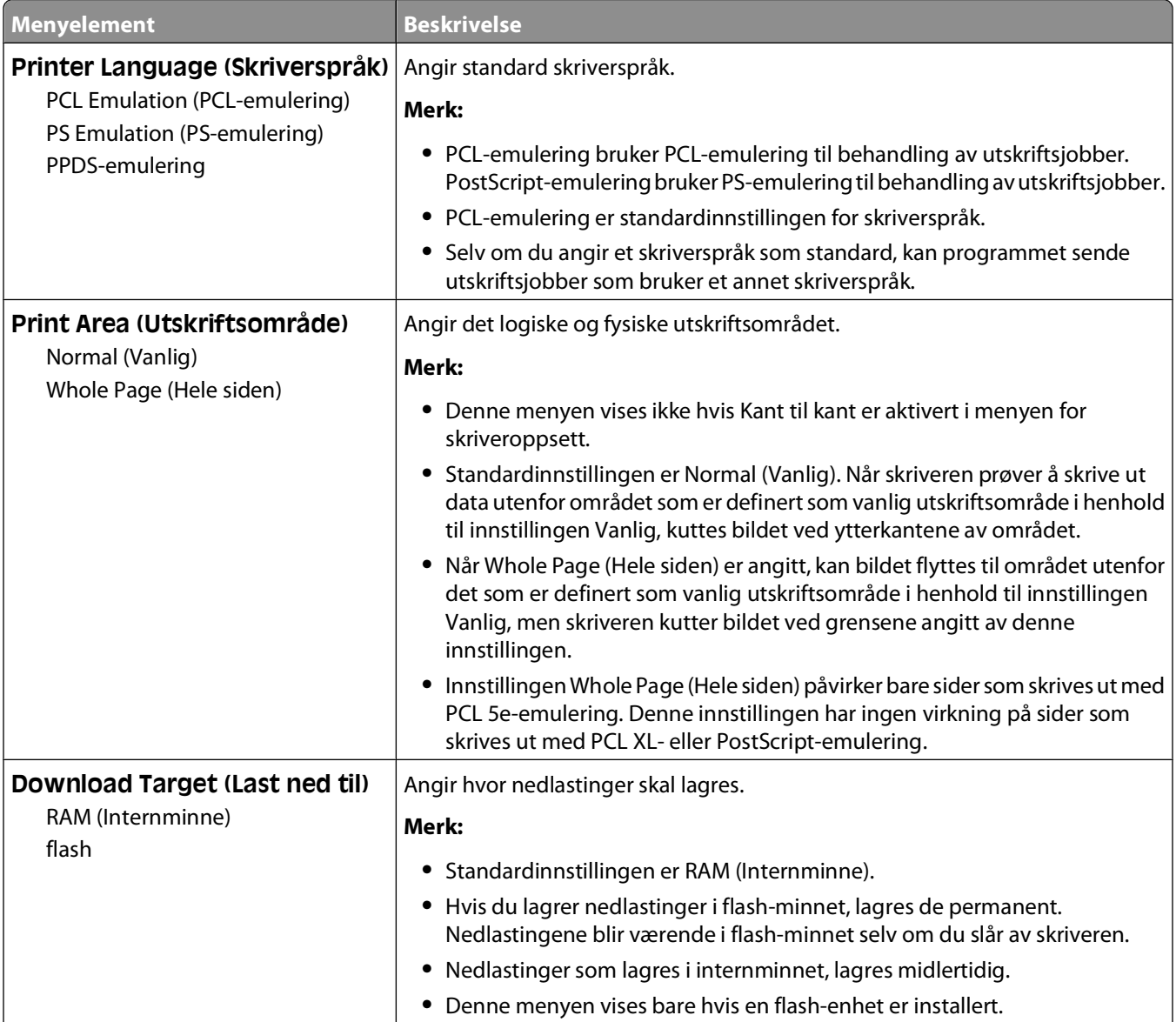

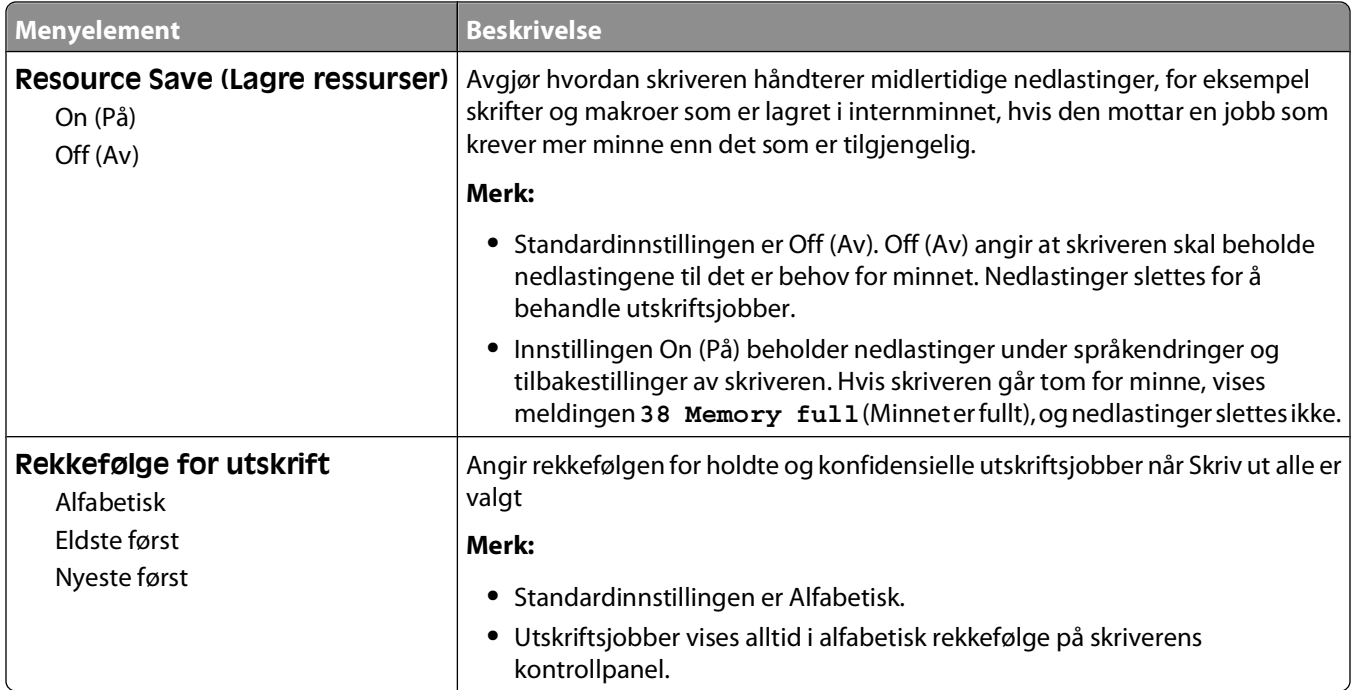

### **Menyen Ferdiggjører**

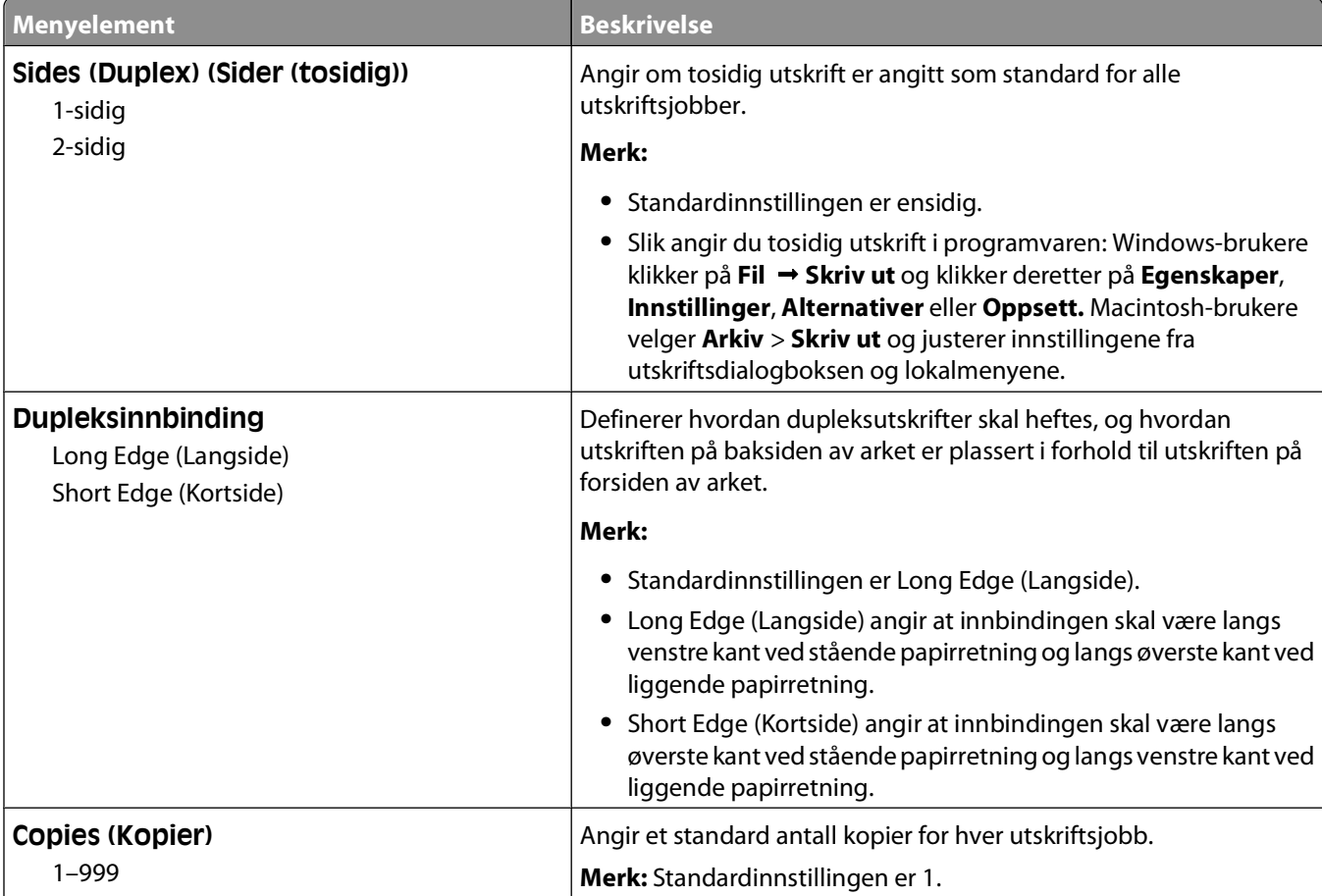

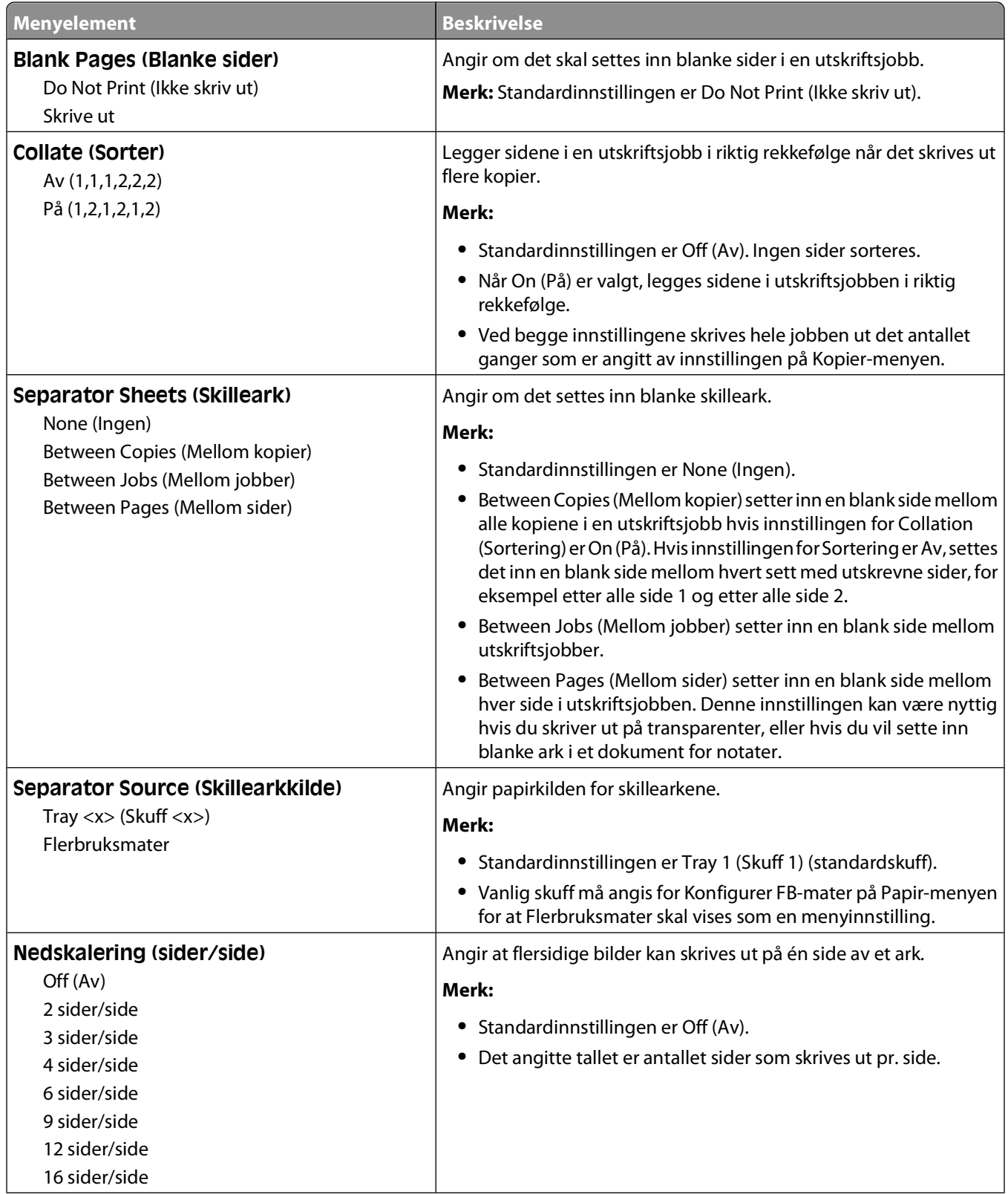

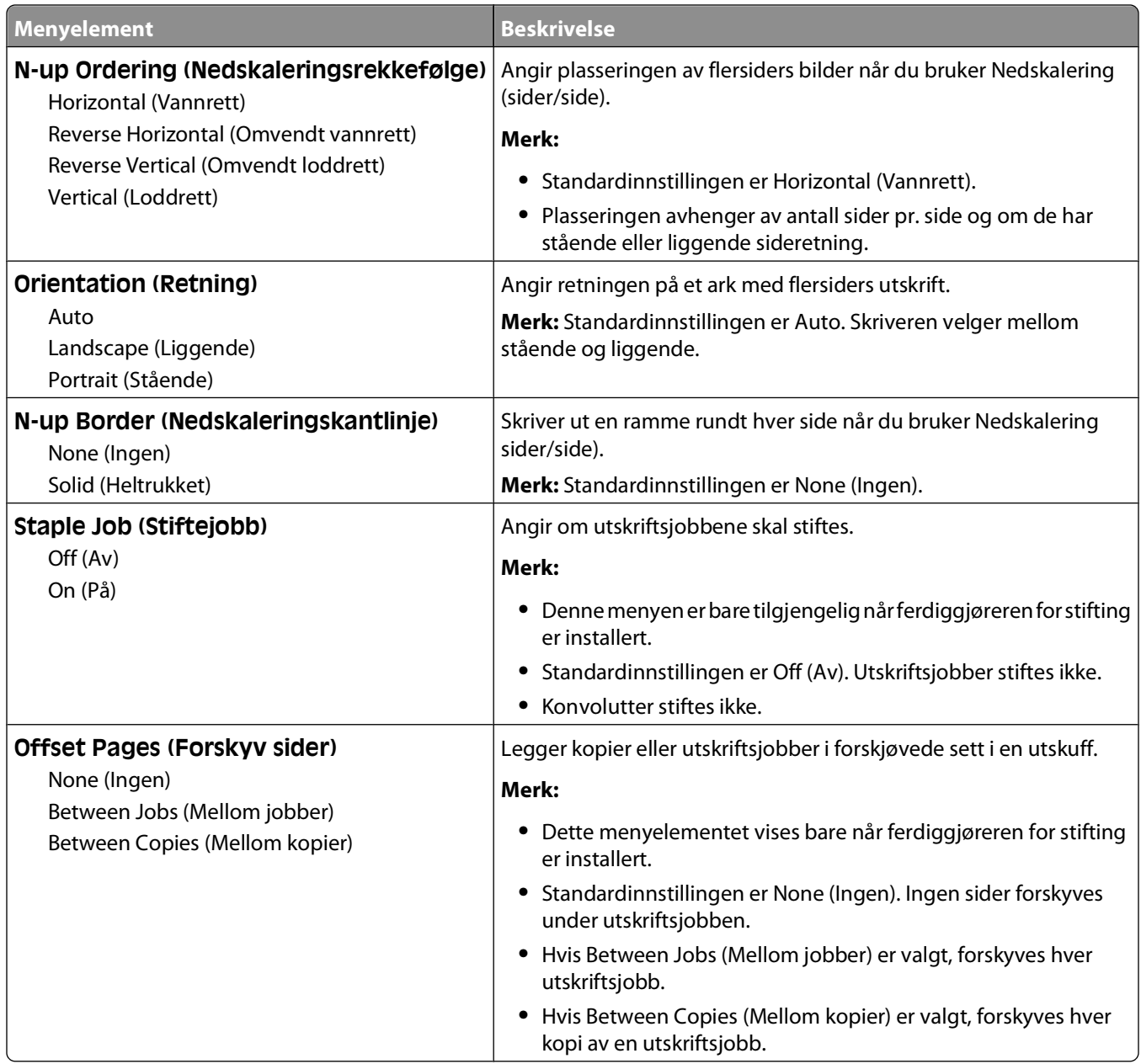

### **Menyen Kvalitet**

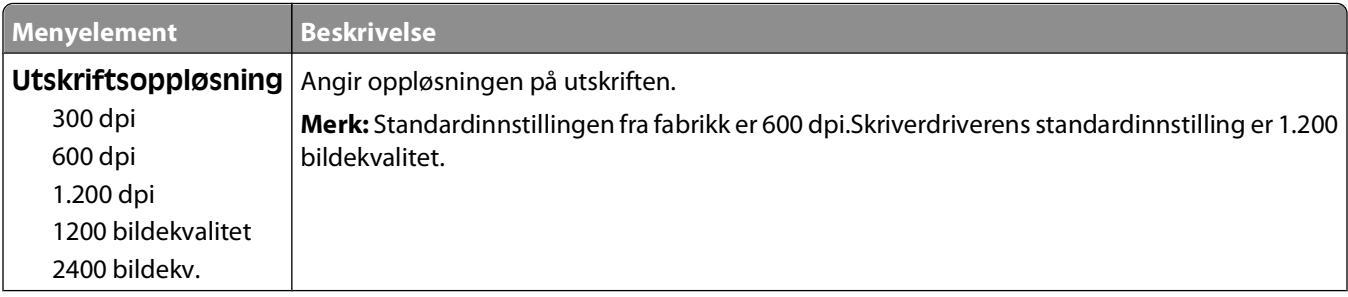

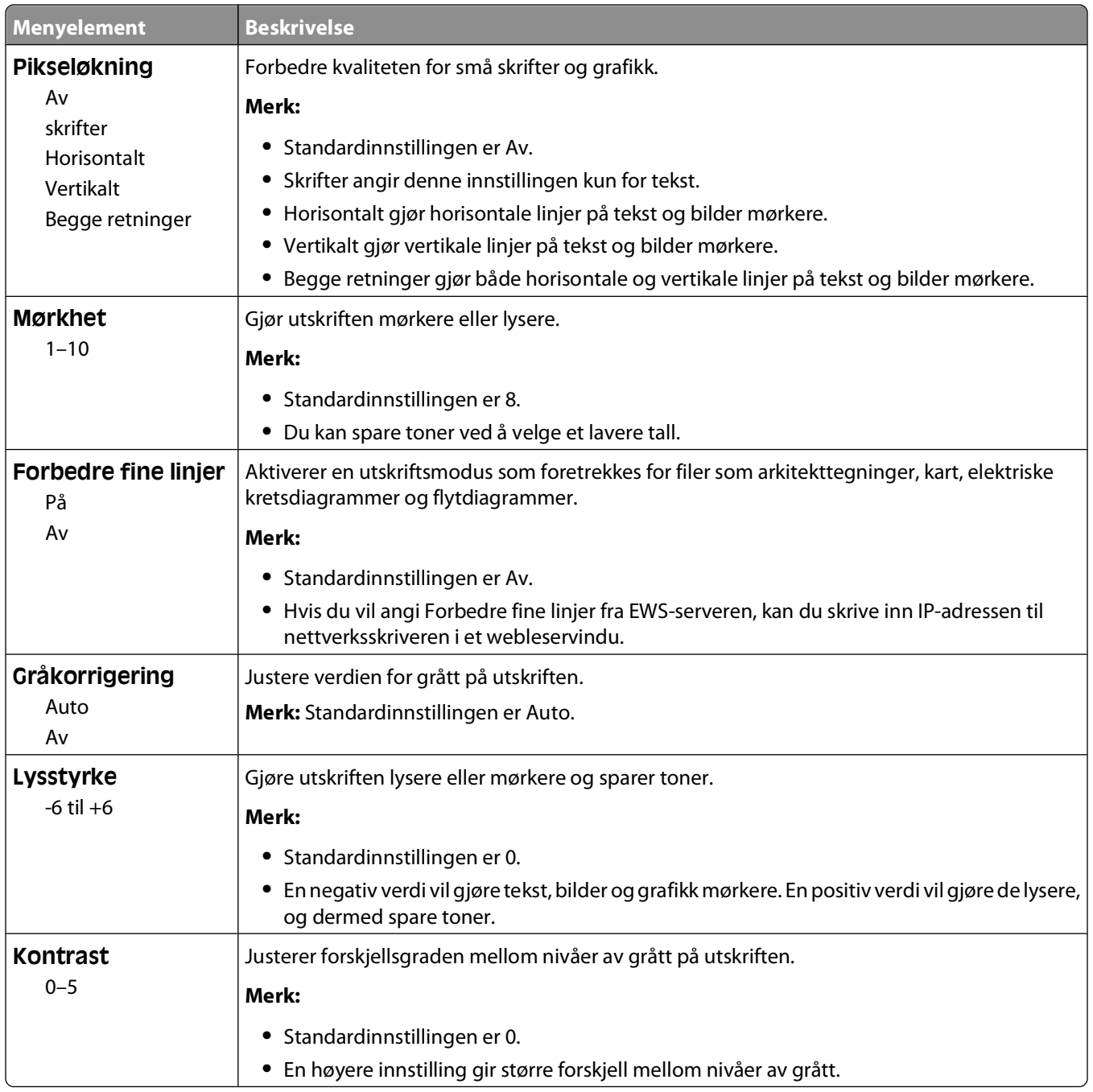

#### **Verktøy, meny**

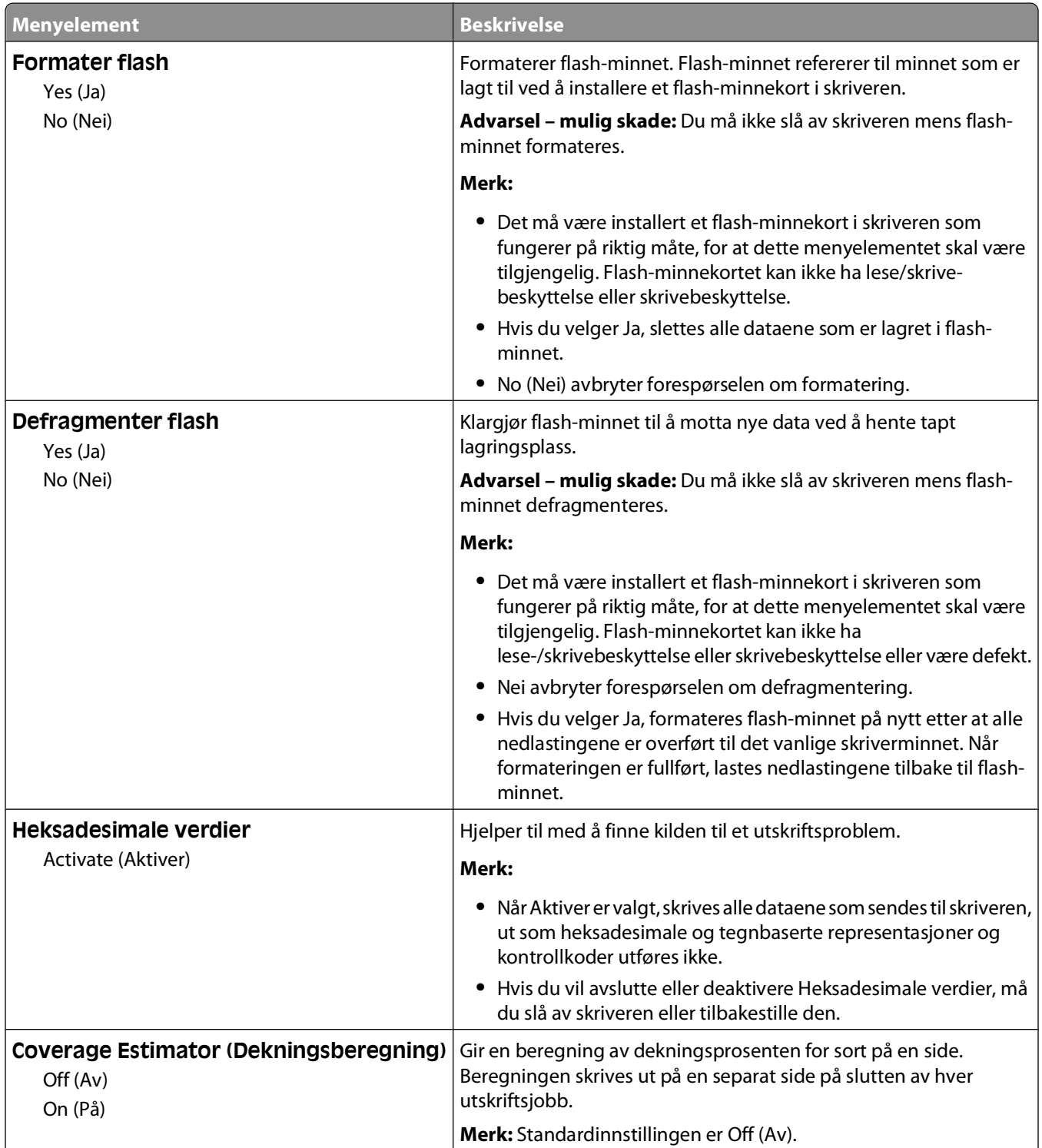

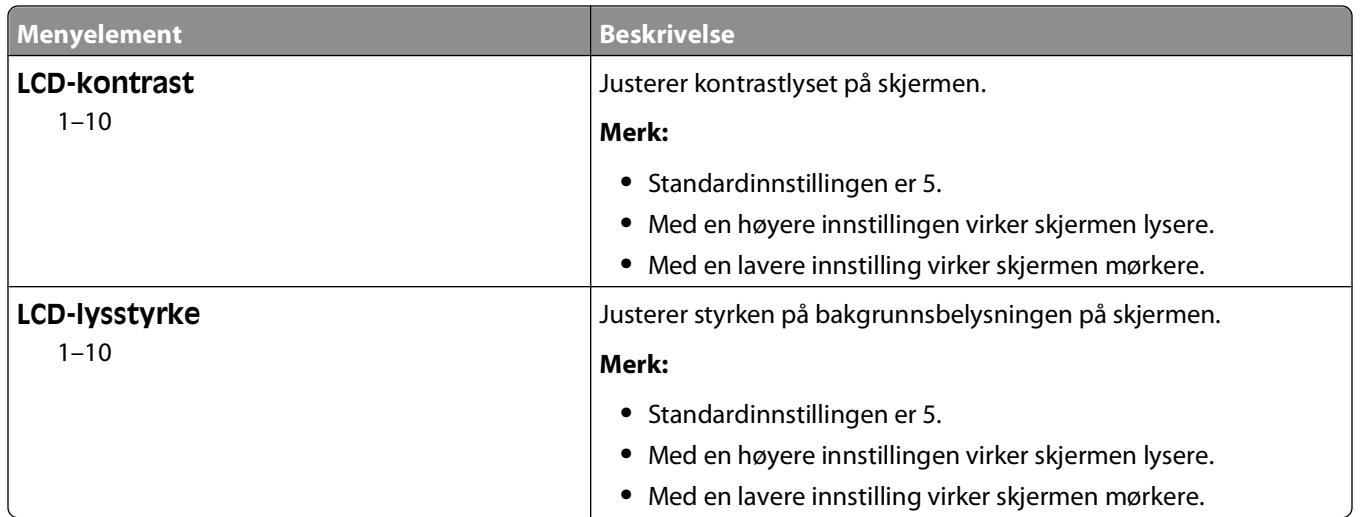

### **XPS-meny**

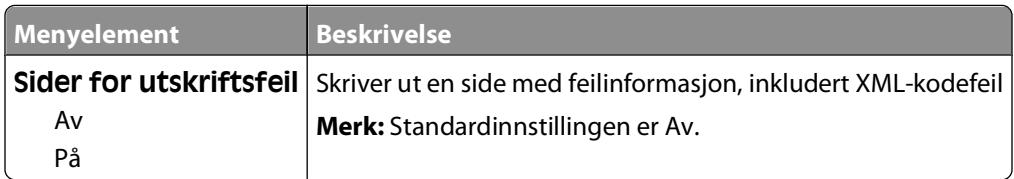

### **Menyen PDF**

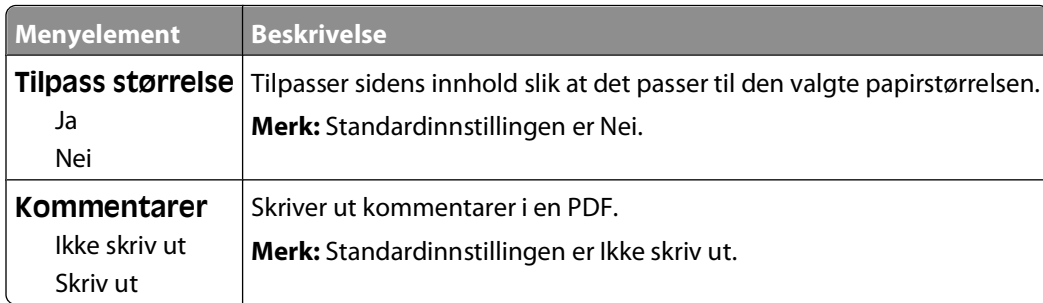

### **PostScript-meny**

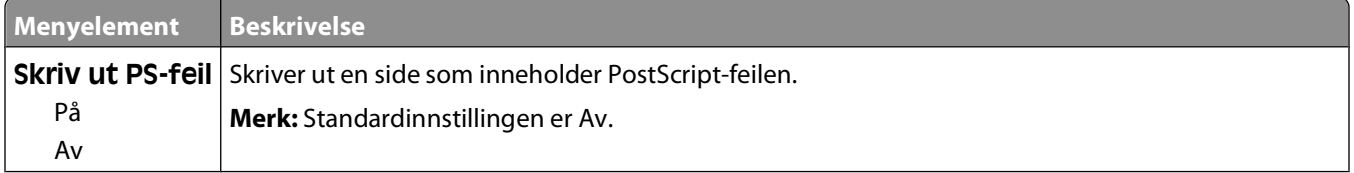

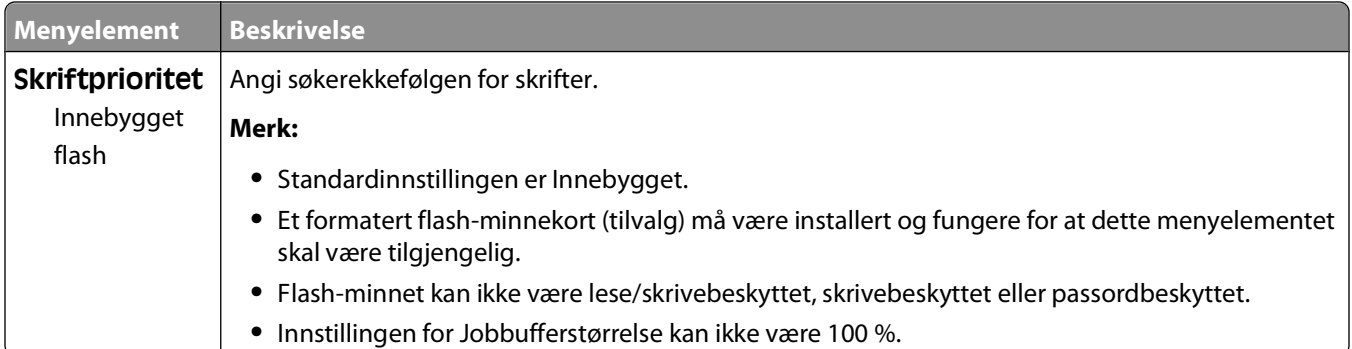

### **Meny for PCL-emul**

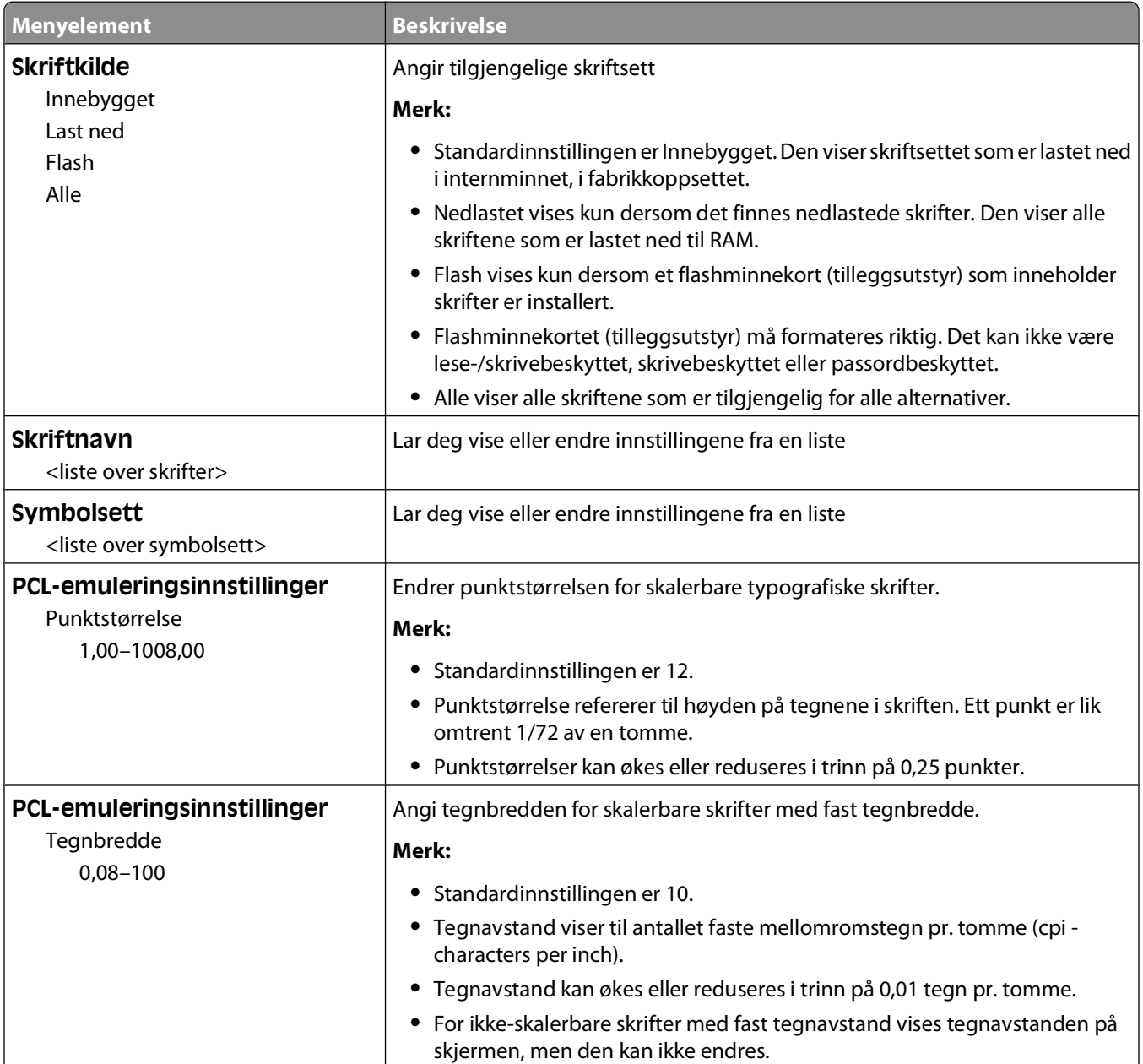

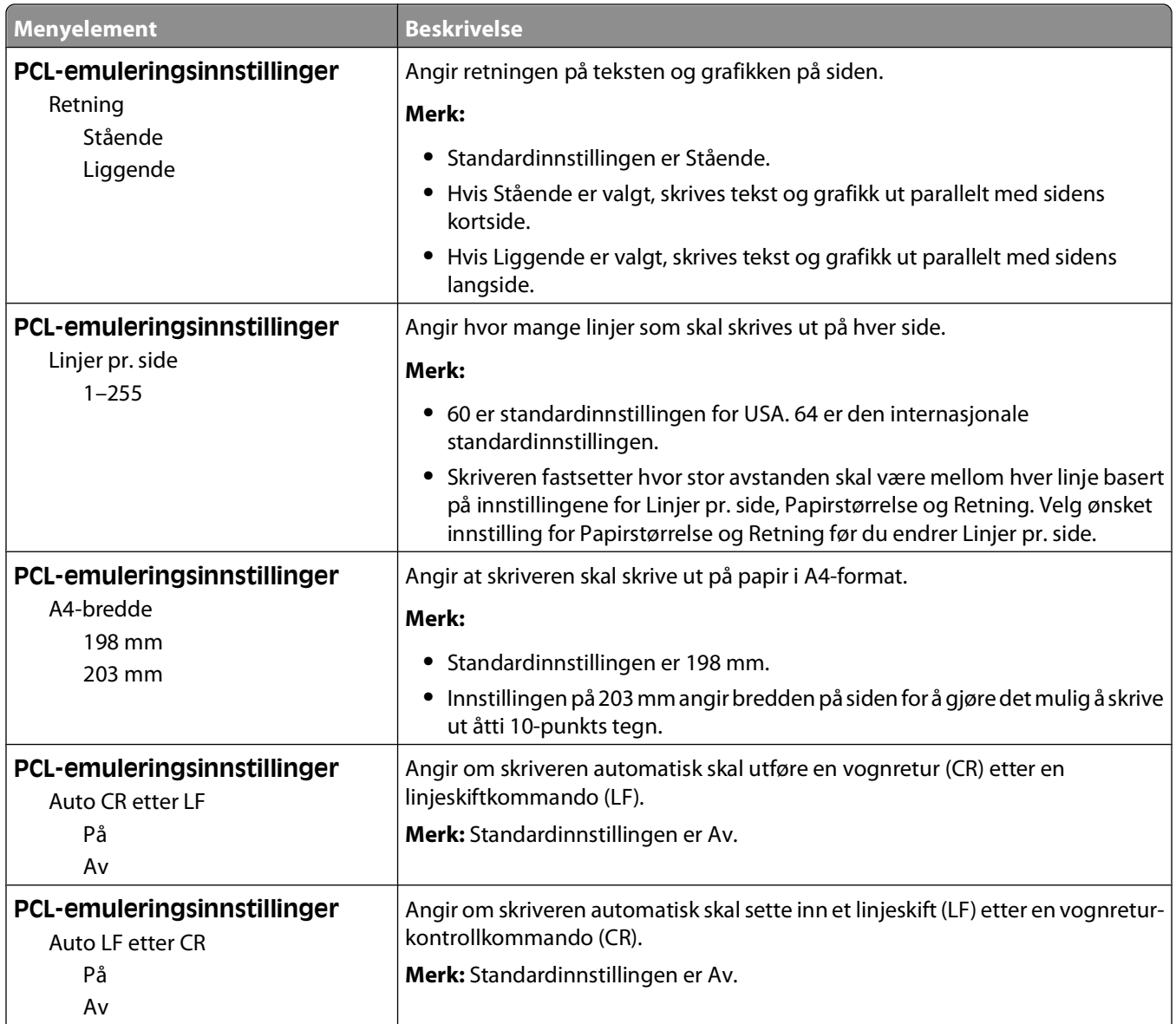

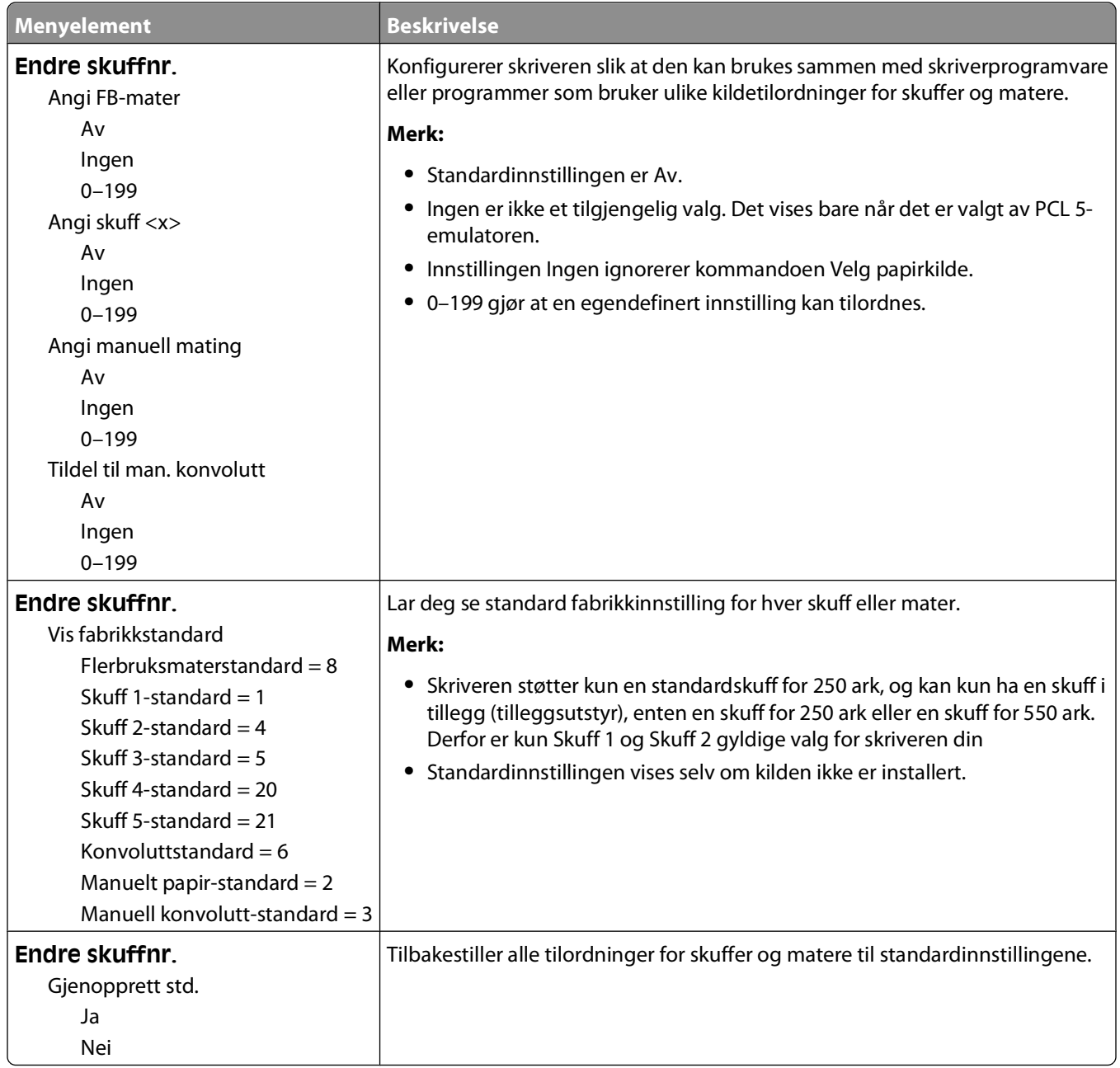

#### **PPDS-meny**

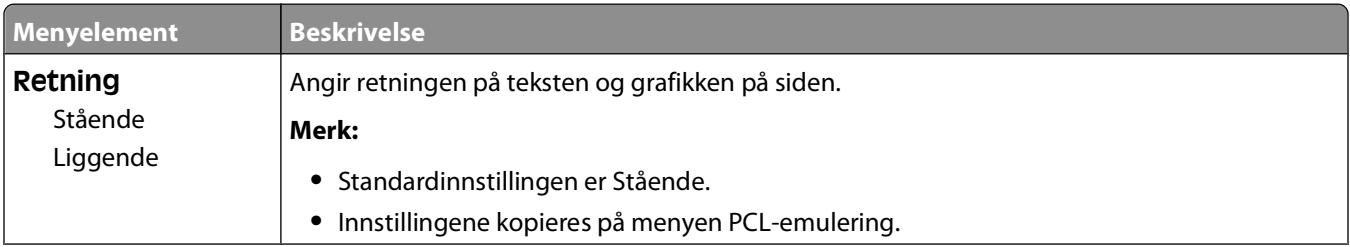

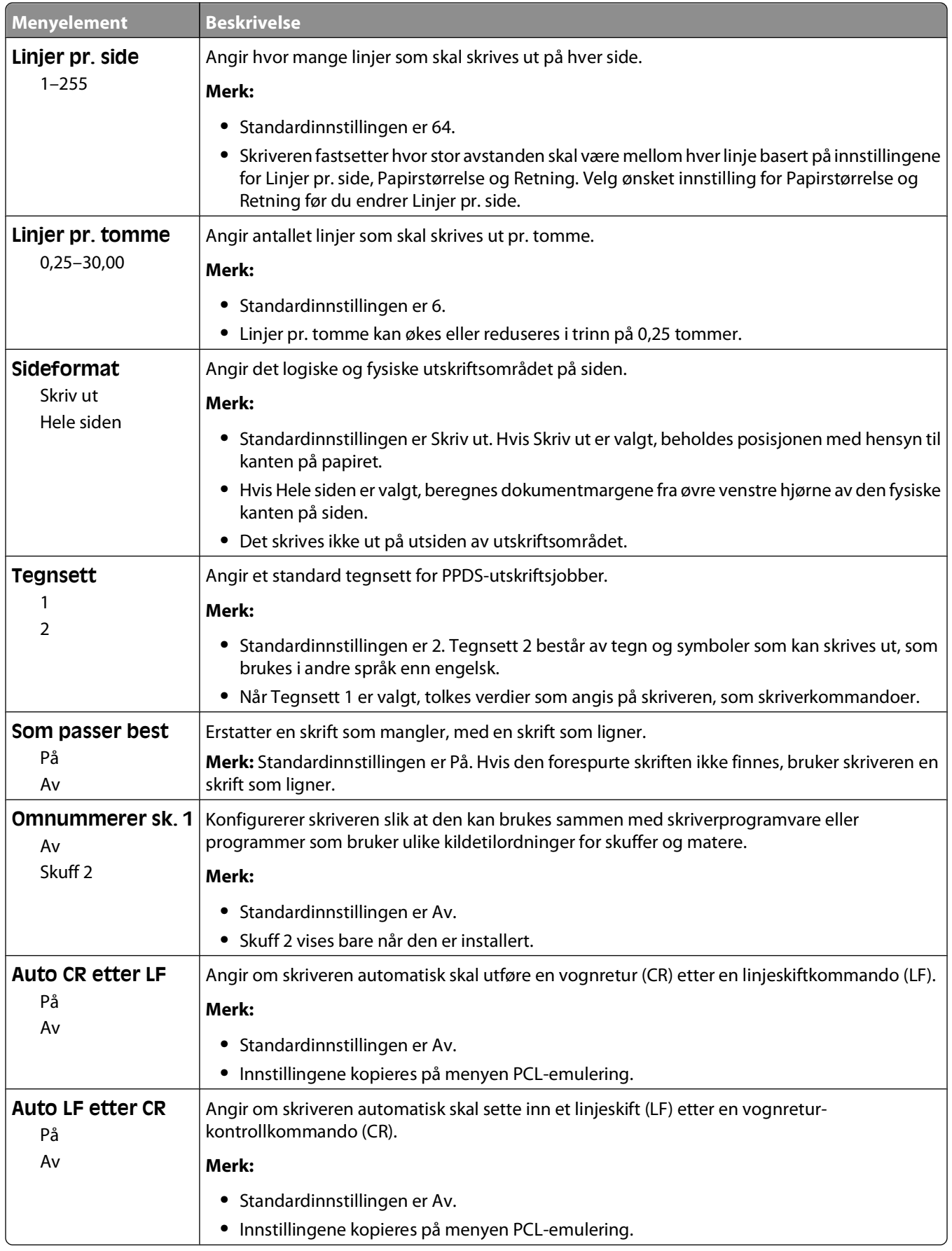

#### Forstå skrivermenyer

### **Menyen HTML**

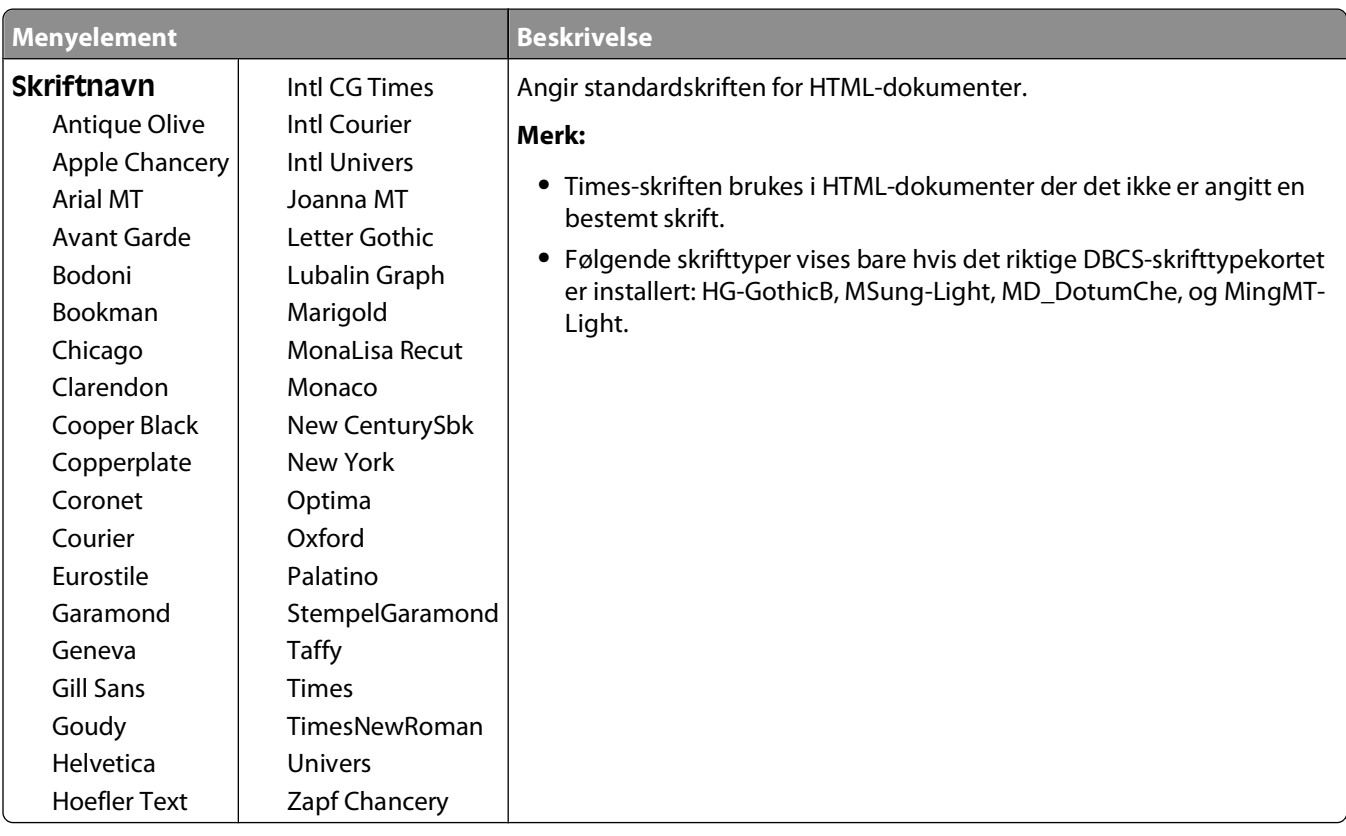

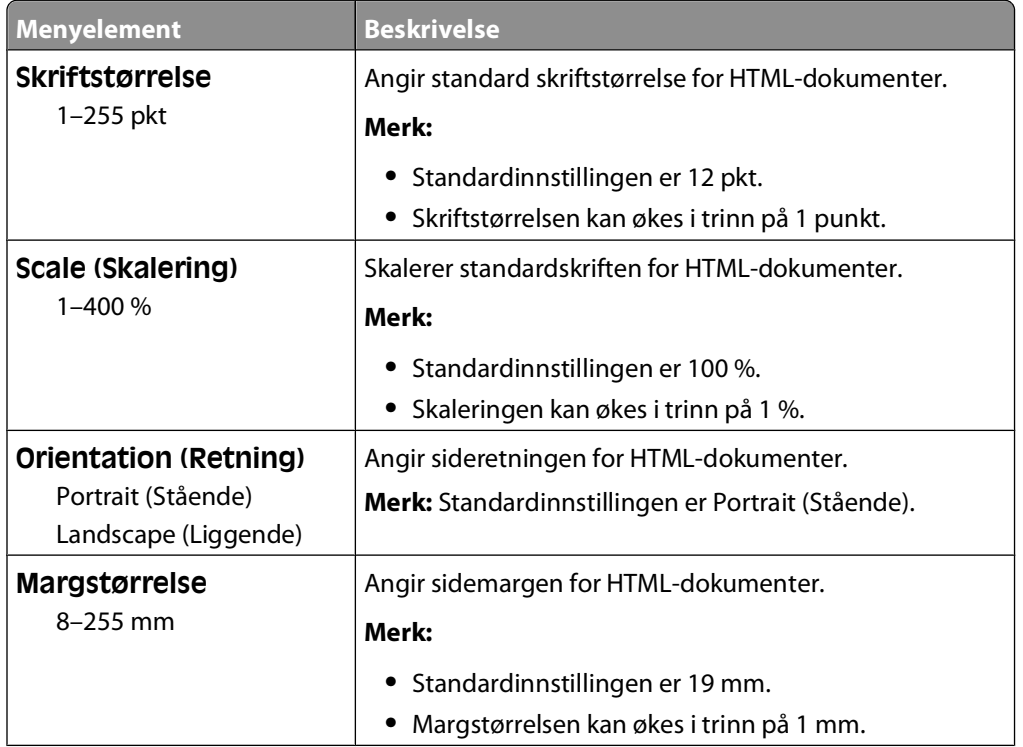

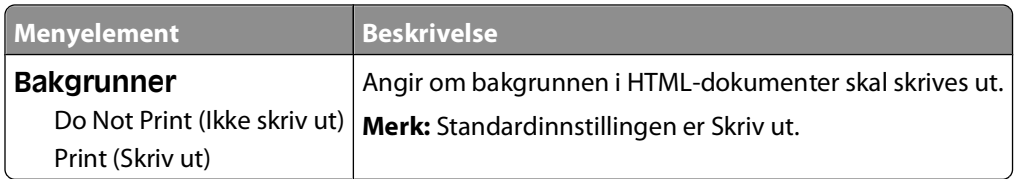

#### **Image (Bilde), meny**

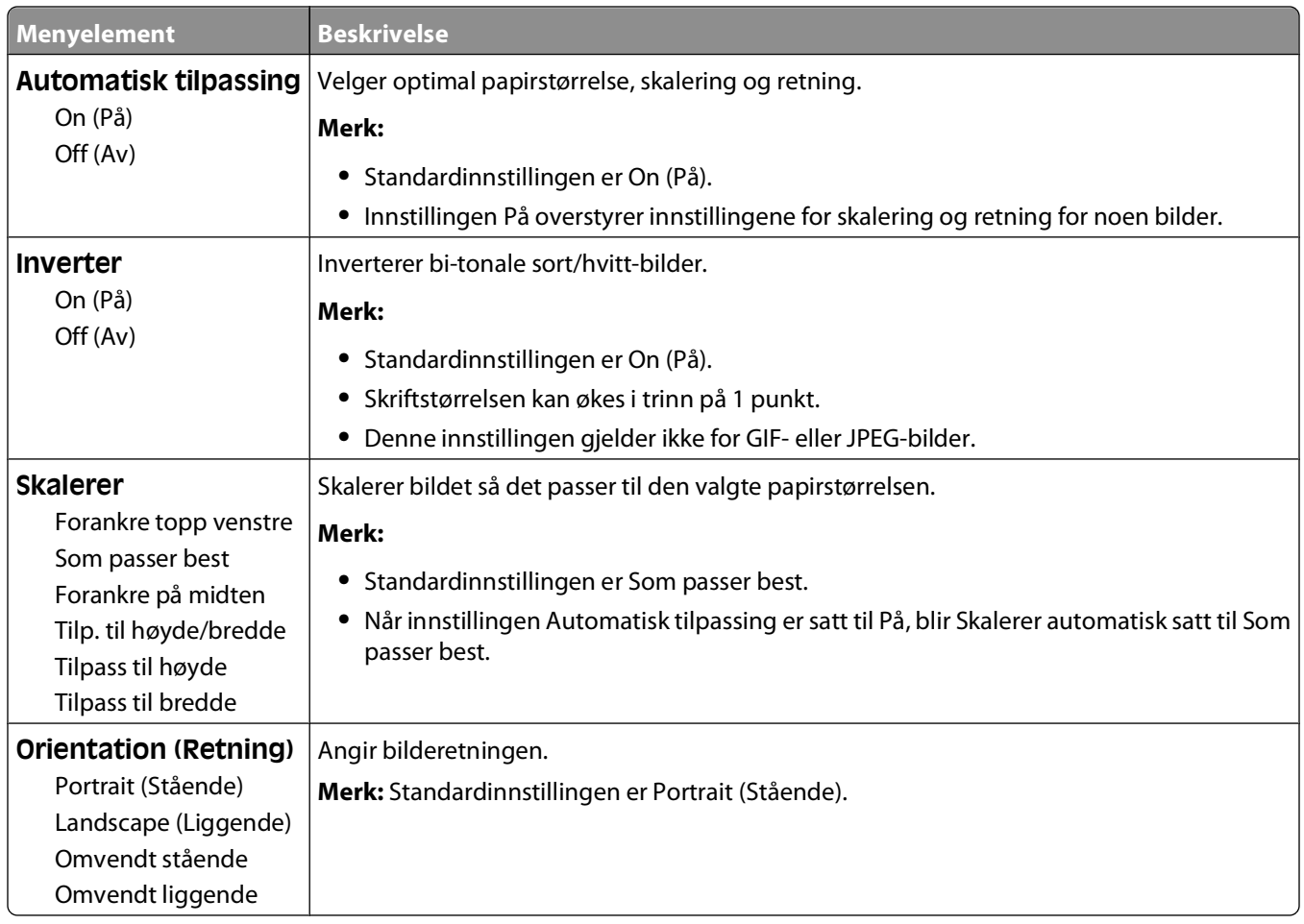

## **Hjelp, meny**

Menyen Hjelp inneholder hjelpesider som lagres i skriveren som PDF-filer. De inneholder referanseinformasjon om hvordan du bruker skriveren og utfører oppgaver. Du kan skrive dem ut enkeltvis eller velge **Skriv ut alle veiledningene** for å skrive ut alt på en gang.

Det er lagret engelske, franske, tyske og spanske oversettelser i skriveren. Du finner andre oversettelser på CDen Programvare og dokumentasjon.

# **Vedlikeholde skriveren**

Med jevne mellomrom må du utføre visse oppgaver for å opprettholde optimal utskriftskvalitet.

## **Rengjøre skriveren utvendig**

**1** Kontroller at skriveren er slått av og strømledningen er trukket ut fra vegguttaket.

**FORSIKTIG – ELEKTRISK FARE:** For å unngå risikoen for elektriske støt når du rengjør utsiden av skriveren, må du koble fra strømkabelen og alle andre kabler fra skriveren før du fortsetter.

- **2** Fjern papir fra standardutskuffen.
- **3** Fukt en ren, lofri klut med vann.

**Advarsel – mulig skade:** Ikke bruk rengjøringsmidler. Det kan skade overflaten på skriveren.

**4** Tørk bare på utsiden av skriveren, og sørg for å også tørke av standardutskuffen..

**Advarsel – mulig skade:** Det kan være skadelig for skriveren å rengjøre innsiden med en fuktig klut.

**5** Kontroller at papirstøtten og standardutskuffen er tørr før du starter en ny utskriftsjobb.

## **Oppbevare rekvisita**

Finn en kjølig og ren plass for oppbevaring av skriverrekvisita. Oppbevar rekvisita i originalemballasjen med riktig side opp inntil du er klar til å bruke det.

Du må ikke utsette skriverrekvisita for

- **•** direkte sollys
- **•** temperaturer over 35 °C
- **•** høy relativ luftfuktighet på mer enn 80 %
- **•** saltholdig luft
- **•** etsende gasser
- **•** mye støv

## **Ta vare på rekvisita**

Det er noen innstillinger du kan endre på skriverens kontrollpanel, som hjelper deg til å spare toner og papir. Se Rekvisitameny, Kvalitetmeny og Ferdiggjørermeny hvis du vil ha mer informasjon.

Hvis du vil skrive ut flere kopier, kan du spare rekvisita ved å skrive ut den første kopien og se at den er riktig, før du skriver ut resten av kopiene.

## **Kontrollere statusen for rekvisita**

Det vises en melding på skjermen når det er nødvendig å skifte ut rekvisita, eller når det er behov for vedlikehold.

#### **Slik kontrollerer du rekvisitastatusen fra kontrollpanelet på skriveren**

- **1** Kontroller at skriveren er slått på, og at **Klar** vises.
- **2** På skriverens kontrollpanel trykker du på pil opp eller ned til√status/rekvisita vises. Deretter trykker du  $p\land | \lor |$ .
- **3** Trykk på pil opp eller ned til  $\sqrt{\text{vis}}$  rekvisita vises. Trykk deretter på  $\boxed{\mathsf{V}}$ . Statusen for hver rekvisitaenhet vises.

#### **Kontrollere rekvisitastatusen fra en datamaskin i nettverket**

**Merk:** Datamaskinen må være koblet til det samme nettverket som skriveren.

**1** Skriv IP-adressen til skriveren i adressefeltet til nettleseren din.

**Merk:** Hvis du ikke kjenner IP-adressen til skriveren, skriv ut en nettverksoppsettside, og finn IP-adressen i TCP/IPdelen.

**2** Klikk på **Device Status (Enhetsstatus)**. Siden Enhetsstatus vises, med et sammendrag av rekvisitanivåene.

## **Bestille rekvisita**

**Merk:** Alle anslagene om levetiden for skriverrekvisita forutsetter utskrift på vanlig papir i Letter- eller A4-størrelse.

#### **Skriver koblet til et nettverk**

- **1** Skriv inn skriverens IP-adresse i webleseren for å starte webverktøyet for skriverkonfigurasjon.
- **2** Klikk på **[www.dell.com/supplies](http://www.dell.com/supplies)**.

#### **Skriver koblet til en datamaskin lokalt**

- **1** Klikk på eller **Start**.
- **2** Klikk på **Alle programmer** eller **Programmer** og velg skriverprogrammappen på listen.
- **3** Velg **Printer Home** (Skriverstartside).
- **4** Velg skriver i rullegardinlisten over skrivere.
- **5** Klikk på **Dell Printer Supplies Reorder Application** (Dells program for bestilling av skriverrekvisita). Vinduet **Order Toner Cartridges** (Bestill tonerkassetter) åpnes.
- **6** Velg skrivermodellen fra listen.

Vedlikeholde skriveren **133**

**7** Skriv inn servicekoden for Dell-skriveren.

**Merk:** Du finner servicekoden på innsiden av frontdekselet på skriveren.

**8** Klikk på **Visit Dell's cartridge ordering website** (Gå til Dells hjemmeside for bestilling av blekkpatroner).

## **Skifte rekvisita**

#### **Bytte tonerkassetten**

Når meldingen **88 Lite toner igjen** vises, eller når du får problemer med utskriftskvaliteten, bør du ta ut tonerkassetten. Rist den godt fra side til side flere ganger for å fordele toneren, og sett den deretter tilbake på plass og fortsett utskriften. Når utskriftskvaliteten ikke lenger blir bedre ved at du rister kassetten, må du sette inn en ny tonerkassett.

**Merk:** Du kan finne ut omtrent hvor mye toner som er igjen i kassetten ved å skrive ut en side med menyinnstillinger.

Slik bytter du tonerkassetten:

**1** Åpne frontdekselet ved å trykke på knappen på venstre side av skriveren og senke dekselet.

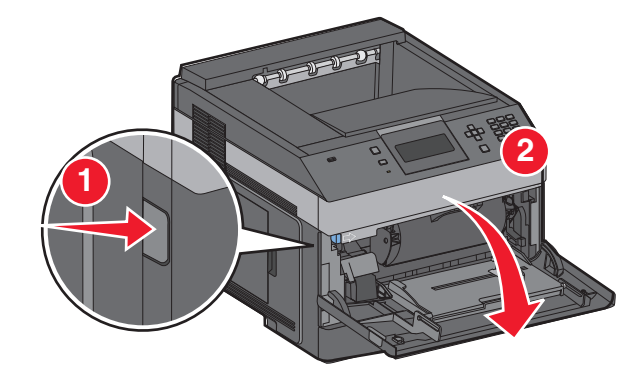

**2** Trykk på knappen på fotoledersettets sokkel, og dra deretter ut tonerkassetten ved hjelp av hendelen.

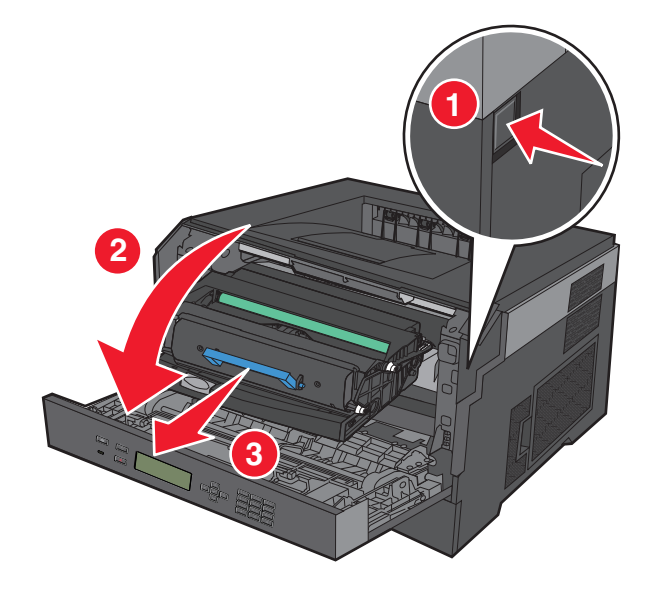

Vedlikeholde skriveren **134**

**3** Pakk ut den nye tonerkassetten.

**Advarsel – mulig skade:** Når du bytter tonerkassett, må du ikke utsette fotoledersettet for direkte lys over en lengre periode. Hvis den gjør det, kan det føre til problemer med utskriftskvaliteten.

**4** Rist kassetten slik at toneren fordeles jevnt.

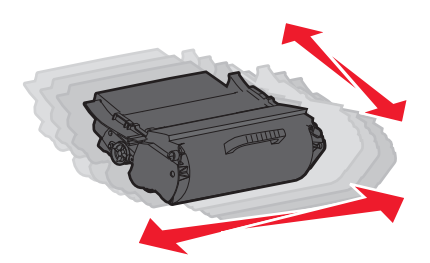

**5** Sett inn den nye tonerkassetten ved å justere valsene på tonerkassetten etter pilene på sporene på fotolederen. Skyv tonerkassetten helt inn. Kassetten klikker på plass når den er riktig satt inn.

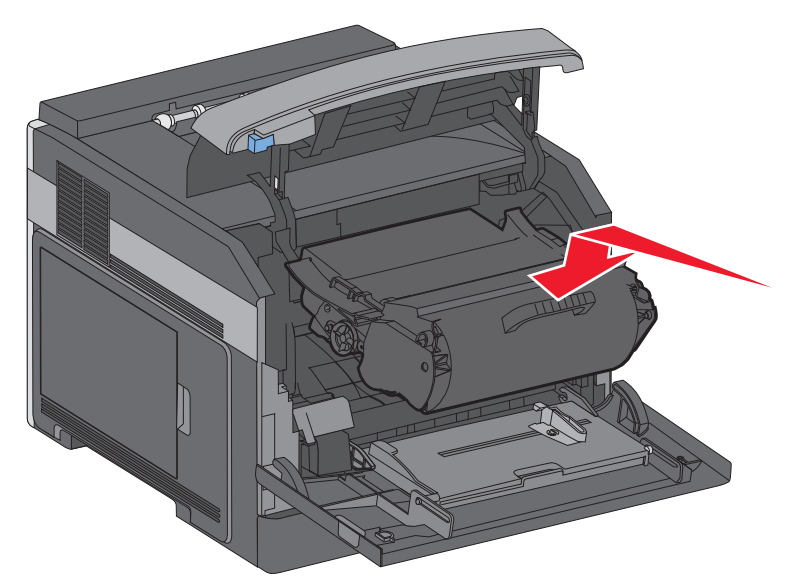

**6** Lukk frontdekselet.

#### **Bytte fotoledersettet**

Skriveren varsler deg automatisk før fotoledersettet når maksimalt antall sider, ved å vise meldingen **84 Fotoleder snart oppbrukt** eller **84 Bytt fotoleder** på skjermen. Du kan også vise statusen for fotolederen ved å skrive ut en side med menyinnstillinger.

Når meldingen **84 Fotoleder snart oppbrukt** eller **84 Bytt fotoleder** vises første gang, bør du bestille en ny fotoleder umiddelbart. Selv om skriveren kanskje fungerer som den skal etter at fotoledersettet offisielt når slutten av levetiden, blir utskriftskvaliteten betydelig redusert.

**Merk:** Fotoledersettet er bare ett element.

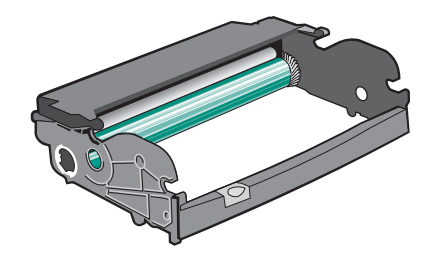

- **1** Åpne frontdekselet ved å trykke på knappen på venstre side av skriveren og senke frontdekselet.
- **2** Dra fotolederen og tonerkassetten ut av skriveren som en enhet, ved å dra i håndtaket på tonerkassetten. **Merk:** Fotolederen og tonerkassetten danner en enhet.

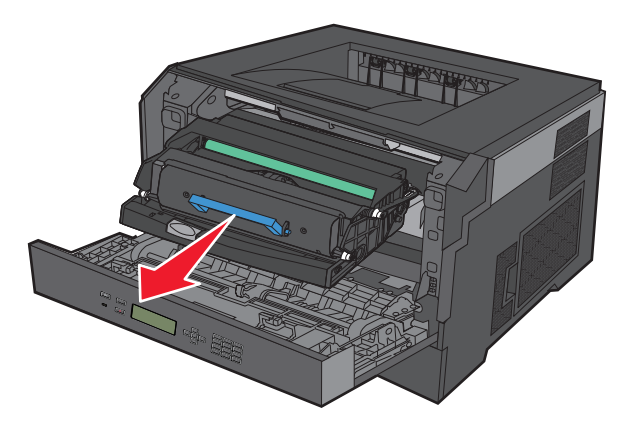

Sett enheten på et rent, plant underlag.

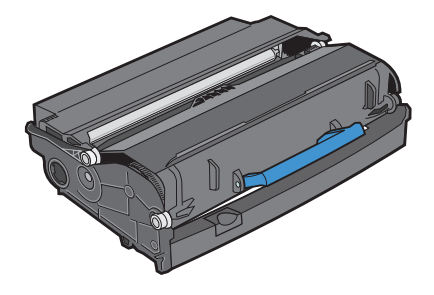

Trykk på knappen på fotolederens sokkel. Trekk tonerkassetten opp og ut ved hjelp av håndtaket.

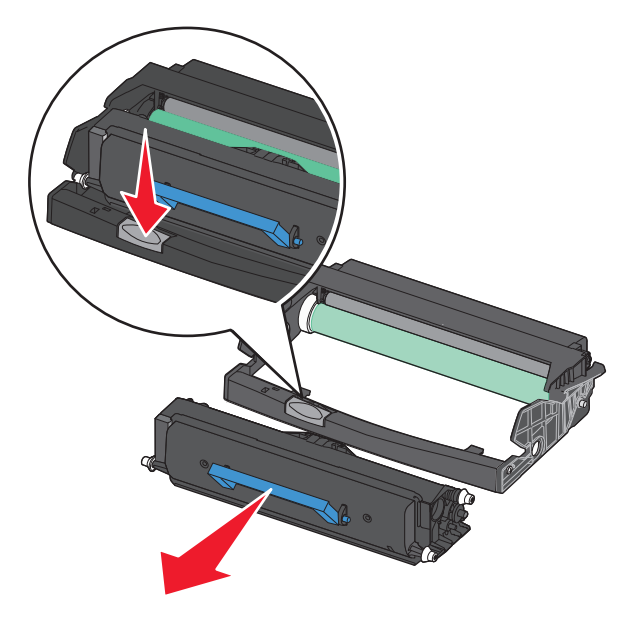

Pakk ut det nye fotoledersettet. Vær forsiktig så du ikke berører fotoledertrommelen.

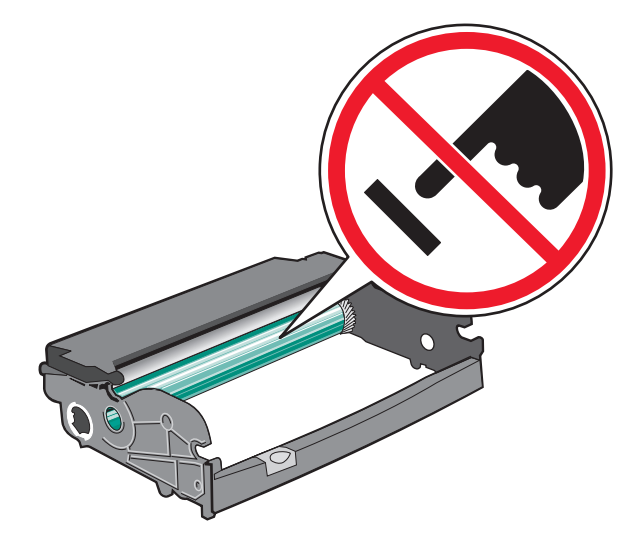

 Sett inn tonerkassetten i fotoledersettet ved å justere valsene på tonerkassetten etter sporene. Skyv inn tonerkassetten til den klikker på plass.

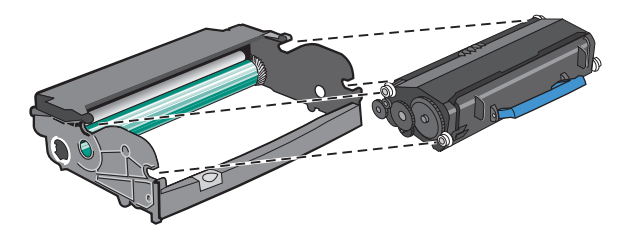

**6** Installer enheten i skriveren ved å justere pilene på enheten etter pilene i skriveren. Skyv enheten helt inn.

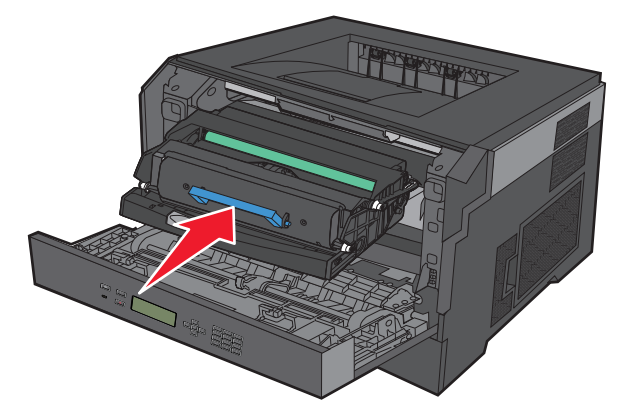

**7** Når du har skiftet ut fotoledersettet, tilbakestiller du fotoledertelleren. Se instruksjonsarket som fulgte med det nye fotoledersettet når du skal tilbakestille telleren.

**Advarsel – mulig skade:** Hvis du tilbakestiller fotolederens teller uten å bytte fotoleder, kan skriveren bli skadet og garantien bli ugyldig.

**8** Lukk frontdekselet.

## **Resirkulering av Dell-produkter**

Slik returnerer du Dell-produkter for resirkulering:

- **1** Gå til hjemmesiden vår på **[www.dell.com/recycling](http://www.dell.com/recycling)**.
- **2** Velg land på listen.
- **3** Følg instruksjonene på skjermen.

## **Flytte skriveren**

#### **Før flytting av skriveren**

Demonter alt tilleggsutstyr før skriveren flyttes.

**FORSIKTIG – FARE FOR PERSONSKADE:** Skriveren veier drøye 18 kg, og vi anbefaler på det sterkeste at man er to når skriveren skal flyttes.

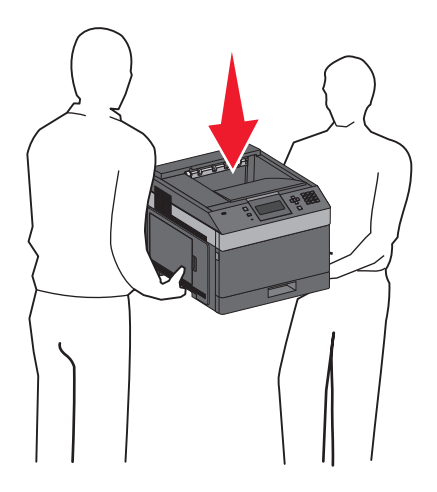

**FORSIKTIG – FARE FOR PERSONSKADE:** Følg retningslinjene nedenfor før skriveren flyttes for å unngå personskader og skader på skriveren:

- **•** Slå av skriveren med strømbryteren, og koble strømledningen fra strømuttaket.
- **•** Koble alle ledninger og kabler fra skriveren før den flyttes.
- **•** Løft skriveren opp fra tilleggsskuffen og sett skriveren til side, i stedet for å løfte både skriveren og skuffen samtidig.

**Merk:** Ta godt tak på begge sider av skriveren for å løfte den.

**Advarsel – mulig skade:** Skader på skriveren som skyldes feil håndtering ved flytting, dekkes ikke av garantien.

#### **Flytte skriveren til et annet sted**

Skriveren og tilleggsutstyret kan trygt flyttes til et annet sted så lenge følgende forholdsregler følges:

- **•** Hvis skriveren flyttes på en vogn eller lignende, må denne vognen ha en overflate som har plass til hele bunnplaten på skriverkabinettet. Vogner som brukes til å flytte tilleggsutstyr, må ha en overflate som er stor nok til tilleggsutstyret.
- **•** Hold skriveren i oppreist posisjon.
- **•** Unngå kraftig risting og sammenstøt.

#### **Transportere skriveren**

Når du skal transportere skriveren, må du bruke originalemballasjen eller ringe kjøpsstedet og be om flytteemballasje.

# **Administrativ støtte**

## **Bruke EWS (Embedded Web Server)**

Dersom skriveren er koblet til et nettverk er EWSen tilgjengelig for en rekke funksjoner, inkludert:

- **•** Vis et virtuelt display av skriverens kontrollpanel
- **•** kontrollere statusen til skriverrekvisitaene
- **•** konfigurere skriverinnstillingene
- **•** konfigurere nettverksinnstillingene
- **•** vise rapporter

Åpne Embedded Web Server ved å skrive inn IP-adressen til skriveren i adressefeltet til nettleseren din.

## **Kontrollere enhetsstatus**

På siden Enhetsstatus i Embedded Web Server er det mulig å se innstillinger for skuffer, tonernivået i tonerkassetten, gjenværende levetid for fotolederen (i prosent), og kapasitetsmål for enkelte skriverdeler. Slik får du tilgang til enhetsstatusen:

**1** Skriv IP-adressen til skriveren i adressefeltet til nettleseren din.

**Merk:** Hvis du ikke kjenner IP-adressen til skriveren, skriver du ut en nettverksoppsettside og finner IP-adressen i TCP/IP-delen.

**2** Klikk på kategorien **Enhetsstatus**.

## **Opprette e-postvarslinger**

Du kan få skriveren til å sende deg en e-post når tonernivået er lavt eller det må skiftes eller legges i papir, eller ryddes opp etter papirstopp.

Slik oppretter du e-postvarslinger:

**1** Skriv IP-adressen til skriveren i adressefeltet til nettleseren din.

**Merk:** Hvis du ikke kjenner IP-adressen til skriveren, skriv ut en nettverksoppsettside, og finn IP-adressen i TCP/IPdelen.

- **2** Klikk på **Settings (Innstillinger)**.
- **3** Klikk på **E-mail Alert Setup (Oppsett for e-postvarslinger)** under Andre innstillinger.
- **4** Velg varslingselementene og skriv inn e-postadressene.
- **5** Klikk på **Submit (Send)**.

**Merk:** Kontakt systemansvarlig for å konfigurere e-postserveren.

Administrativ støtte **140**

## **vise rapporter**

Du kan vise enkelte rapporter fra Embedded Web Server. Disse rapportene er nyttige når du skal fastsette status for skriver, nettverk og rekvisita.

Slik viser du rapporter fra en nettverksskriver:

**1** Skriv IP-adressen til skriveren i adressefeltet til nettleseren din.

**Merk:** Hvis du ikke kjenner IP-adressen til skriveren, skriv ut en nettverksoppsettside, og finn IP-adressen i TCP/IPdelen.

**2** Klikk **Reports** (Rapporter) og deretter type rapport du ønsker å se.

### **Justere strømspareren**

Du kan velge fra 1 til 240 minutter. Standardinnstillingen er 30 minutter.

Gjør ett av følgende for å øke eller redusere antallet minutter det skal gå før skriveren settes i strømsparingsmodus:

#### **Bruke EWS (Embedded Web Server)**

**1** Skriv IP-adressen til skriveren i adressefeltet til nettleseren din.

**Merk:** Hvis du ikke kjenner IP-adressen til skriveren, skriver du ut en nettverksoppsettside, og finner IP-adressen i TCP/IP-delen.

- **2** Klikk på **Settings (Innstillinger)**, og klikk deretter på **General Settings (Generelle innstillinger)**.
- **3** Klikk **Timeouts** (Tidsavbrudd).
- **4** I boksen Strømsparer kan du øke eller redusere antall minutter det skal gå før skriveren settes i strømsparingsmodus.
- **5** Klikk på **Send**.

#### **Bruke skriverens kontrollpanel**

- **1** Kontroller at skriveren er slått på, og at **Klar** vises.
- **2** Trykk på  $\equiv$ .
- **3** Trykk på pil opp eller ned til  $\sqrt{\text{Inmatrix}}$  is the vises. Trykk deretter på  $\boxed{\sqrt{\ }}.$
- **4** Trykk på pil opp eller ned til  $\sqrt{\text{generalle}}$  innstillinger vises. Trykk deretter på  $\sqrt{$ .
- **5** Trykk på pil opp eller ned til  $\sqrt{\text{ridsrammer}}$  vises. Trykk deretter på  $\boxed{\sqrt{\ }}.$
- **6** Trykk pil opp eller ned til  $\sqrt{\text{strømsparent}}$  vises. Trykk deretter på  $\boxed{\mathcal{V}}$ .
- **7** Trykk på pil opp eller ned for å øke eller redusere antall minutter det skal gå før skriveren settes i strømsparingsmodus. Trykk deretter på  $\lfloor \sqrt{\cdot} \rfloor$ .

## **Gjenopprette fabrikkoppsettet**

Hvis du ønsker å få en liste av gjeldende menyinnstillinger for referanse, skriver du ut en side av menyinnstillingene før du gjenoppretter standardinnstillingene. Se [Skrive ut en menyinnstillingsside på side 37](#page-36-0) hvis du ønsker mer informasjon.

**Advarsel – mulig skade:** Gjenopprett nå tilbakestiller de fleste skriverinnstillingene til de opprinnelige standardinnstillingene. Unntakene er: skjermspråk, tilpassede størrelser og meldinger og menyinnstillingene for Nettverk/port. Alle nedlastinger som er lagret i internminnet, slettes. Nedlastinger som er lagret i flash-minnet berøres ikke.

- **1** Trykk på  $\equiv$  på kontrollpanelet.
- **2** Trykk på pil ned til beskjeden  $\sqrt{\text{Inmatrix}}$  in  $\text{Hence}$  vises. Trykk deretter på  $\boxed{J}$ .
- **3** Trykk på pil ned til  $\sqrt{\frac{1}{2}}$  Generelle innstillinger vises. Trykk deretter på  $\sqrt{2}$ .
- **4** Trykk på pil ned til√**Fabrikkoppsett** vises. Trykk deretter på √.
- **5** Trykk på pil ned til  $\sqrt{g}$  gienopprett nå vises. Trykk deretter på  $\sqrt{g}$ .

Vent til teksten **Lagrer endringer** vises kort, etterfulgt av **Gjenoppretter fabrikkinnstillinger**, før skriveren går tilbake til **Klar**.

# **Fjerne fastkjørt papir**

Feilmeldinger om papirstopp vises på skjermen på kontrollpanelet og viser hvilket område i skriveren som papirstoppen oppstod i. Hvis det er flere enn én papirstopp, vises antallet fastkjørte sider.

## **Unngå papirstopp**

Disse tipsene kan hjelpe deg med å unngå papirstopp:

### **Anbefalinger for papirskuffer**

- **•** Kontroller at papiret ligger rett i skuffen.
- **•** Ikke ta ut skuffene mens skriveren skriver ut.
- **•** Ikke legg papir i flerfunksjonsmateren, eller i konvoluttmateren, mens skriveren skriver ut. Legg i papiret før utskriften startes, eller vent til du får beskjed om det.
- **•** Ikke legg i for mye papir. Pass på at utskriftsmaterialet ikke overstiger den angitte maksimumshøyden.
- **•** Kontroller at papirførerne i skuffene, flerfunksjonsmateren eller konvoluttmateren er riktig plassert, og at de ikke presser for hardt mot papiret eller konvoluttene.
- **•** Skyv alle skuffene helt inn etter at du har lagt i papir.

#### **Papiranbefalinger**

- **•** Bruk bare anbefalt papir eller spesialpapir. Se [Papirstørrelser og -vekter som støttes av skriveren på side 73](#page-72-0) hvis du ønsker mer informasjon.
- **•** Ikke legg i krøllet, brettet eller fuktig papir.
- **•** Bøy, luft og rett ut papiret før du legger det i skriveren.
- **•** Ikke bruk papir som er klippet eller beskåret for hånd.
- **•** Ikke bland ulike papirstørrelser, -tykkelser eller -typer i samme bunke.
- **•** Kontroller at alle papirstørrelser og papirtyper er riktig angitt via menyene på skriverens kontrollpanel.
- **•** Oppbevar papiret etter produsentens anbefalinger.

#### **Konvoluttanbefalinger**

- **•** Bruk menyen for forbedret konvolutt i papirmenyen for å redusere krølling.
- **•** Ikke legg i konvolutter som:
	- **–** er for krøllet eller brettet
	- **–** har vinduer, hull, perforeringer, utstansinger eller preget mønster
	- **–** har metallklips, sløyfer eller klemmer
	- **–** er utstyrt med stiv klaff som låses i en åpning i konvolutten
	- **–** har påklistret frimerke
	- **–** har utildekket lim eller klebeflate når klaffen er i forseglings- eller lukkeposisjon
	- **–** har bøyde hjørner
	- **–** har grov, bulkete eller ribbete overflate
	- **–** er sammenklebet eller skadet på noen måte

## **Forstå meldinger om papirstoppnumre og plasseringer**

Når det oppstår papirstopp, vises det en melding på skjermen som angir hvor papiret har kjørt seg fast. Åpne deksler og ta ut skuffer for å få tilgang til fastkjørt utskriftsmateriale. Du må fjerne alt fastkjørt papir fra papirbanen og deretter trykke på  $\sqrt{\ }$  for å løse problemer med papirstopp.

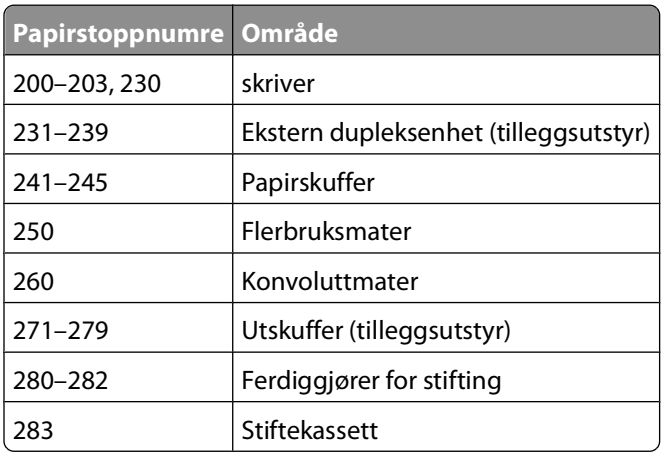

## **200 paper jam (papirstopp)**

- **1** Trykk på utløserhåndtaket, og senk deretter dekselet på flerbruksmateren.
- **2** Trykk på utløserhåndtaket, og åpne deretter frontdekselet.

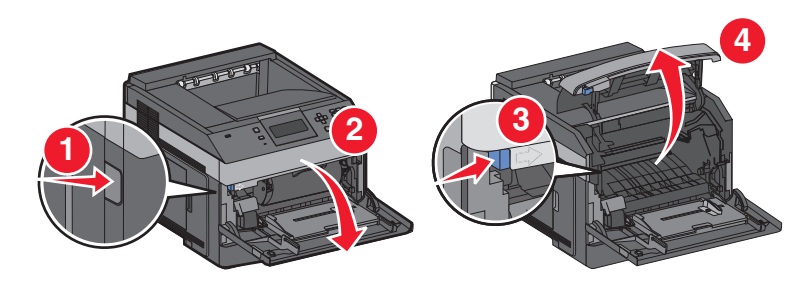

**3** Løft og dra tonerkassetten ut av skriveren.

**Advarsel – mulig skade:** Ikke rør fotoledertrommelen på undersiden av kassetten. Bruk kassetthåndtaket når du holder kassetten.
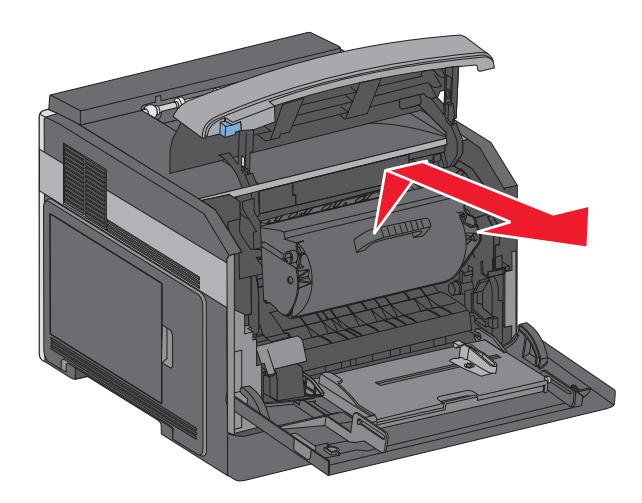

**4** Sett tonerkassetten til side på en flat, jevn overflate.

**Advarsel – mulig skade:** Ikke la kassetten stå lenge i lys.

**Advarsel – mulig skade:** Det fastkjørte papiret kan være dekket med ufiksert toner som kan sette flekker på klær og hud.

**5** Ta ut det fastkjørte papiret.

**FORSIKTIG – VARM OVERFLATE:** Innsiden av skriveren kan være varm. Hvis du vil redusere risikoen for skader, må du la overflaten kjøles ned før du berører den.

**Merk:** Hvis det er vanskelig å fjerne papiret, kan du åpne bakdekselet og ta det ut derfra.

- **6** Juster tonerkassetten, og sett den inn igjen.
- **7** Lukk frontdekselet.
- **8** Lukk flerbruksmateren.
- **9** Trykk på  $\boxed{V}$ .

# **201 paper jam (papirstopp)**

- **1** Trykk på utløserhåndtaket, og senk deretter dekselet på flerbruksmateren.
- **2** Trykk på utløserhåndtaket, og åpne deretter frontdekselet.

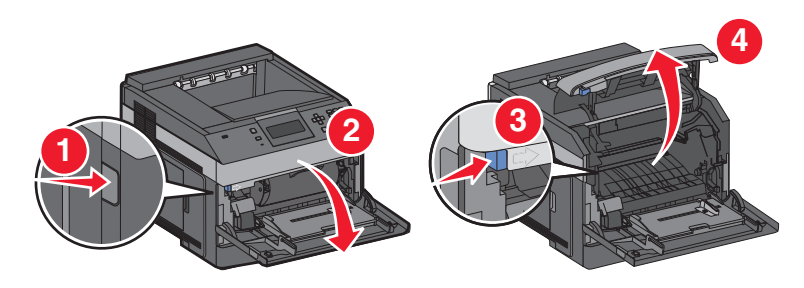

**3** Løft og dra tonerkassetten ut av skriveren.

**Advarsel – mulig skade:** Ikke rør fotoledertrommelen på undersiden av kassetten. Bruk kassetthåndtaket når du holder kassetten.

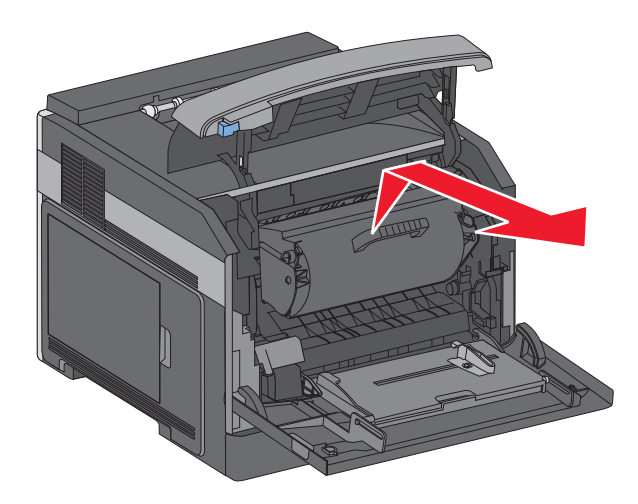

**4** Sett tonerkassetten til side på en flat, jevn overflate.

**Advarsel – mulig skade:** Ikke la kassetten stå lenge i lys.

**Advarsel – mulig skade:** Det fastkjørte papiret kan være dekket med ufiksert toner som kan sette flekker på klær og hud.

**5** Ta ut det fastkjørte papiret.

**FORSIKTIG – VARM OVERFLATE:** Innsiden av skriveren kan være varm. Hvis du vil redusere risikoen for skader, må du la overflaten kjøles ned før du berører den.

**Merk:** Hvis det er vanskelig å fjerne papiret, kan du åpne bakdekselet og ta det ut derfra.

- **6** Juster tonerkassetten, og sett den inn igjen.
- **7** Lukk frontdekselet.
- **8** Lukk flerbruksmateren.
- **9** Trykk på  $\boxed{V}$ .

# **202 og 203 papirstopp**

Hvis papiret kommer ut av skriveren, drar du det ut og trykker deretter  $\vee$ .

Hvis papiret ikke kommer ut av skriveren:

**1** Trekk ned bakre deksel (topp).

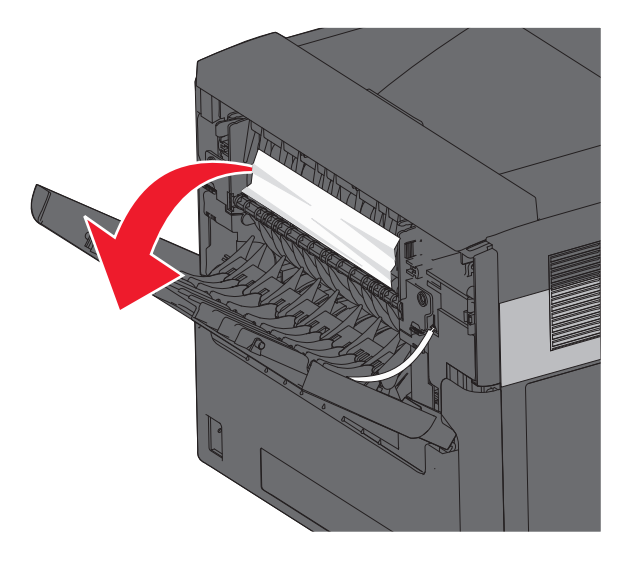

- **2** Fjern det fastkjørte papiret forsiktig slik at du ikke river det i stykker.
- **3** Lukk bakre deksel (topp).
- **4** Trykk på  $\boxed{\sqrt}$ .

# **230 Papirstopp**

### **Papirstopp (bak i dupleksenhet)**

**1** Ta standard skuff ut av skriveren.

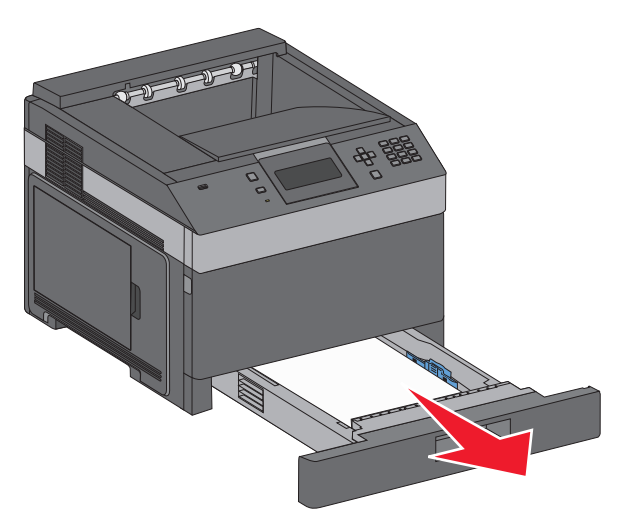

Trekk ned bakre deksel.

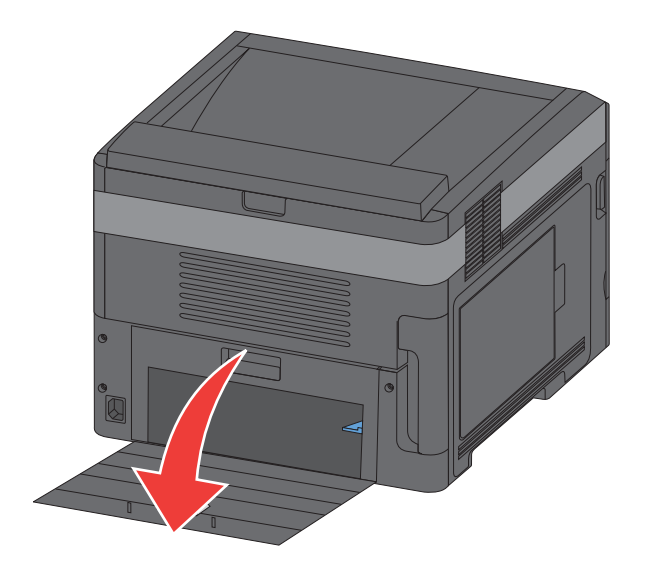

Skyv tappen ned.

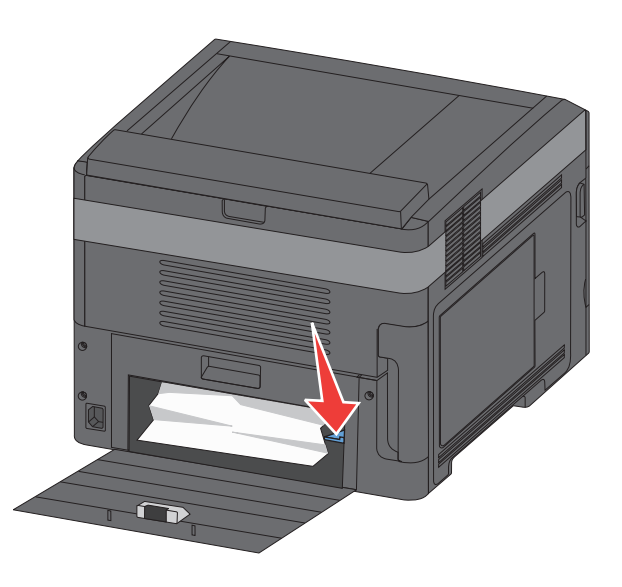

- Ta ut det fastkjørte papiret.
- Lukk bakre deksel.
- Sett inn standardskuffen.
- **7** Trykk på  $\boxed{\sqrt}$ .

### **Papirstopp i front**

- Ta standard skuff ut av skriveren.
- Skyv tappen ned.

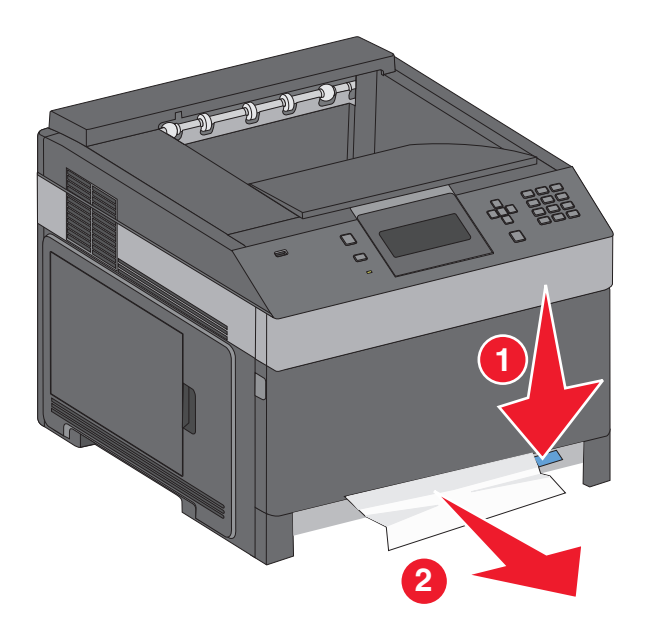

- Ta ut det fastkjørte papiret.
- Sett inn standardskuffen.
- **5** Trykk på  $\boxed{V}$ .

# **231–239 papirstopp (tilbehør ekstern dupleksenhet)**

#### **Papirstopp (bak i dupleksenhet)**

Skyv inn og hold låsen mens du lukker opp bakdekslet på dupleksenheten.

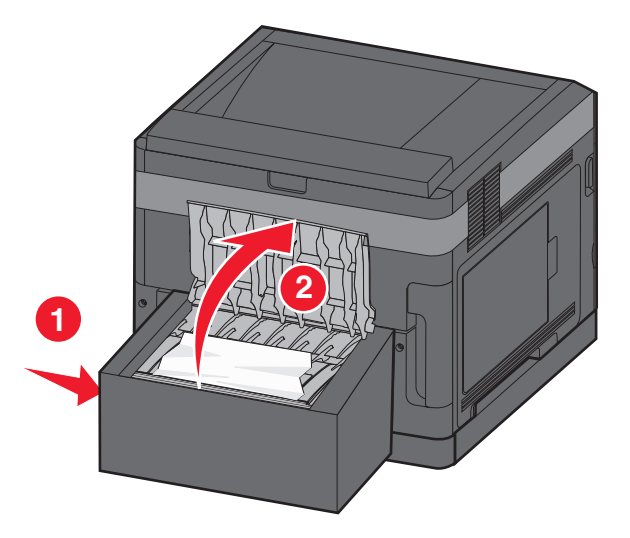

Ta ut det fastkjørte papiret.

- Lukk bakdekselet på dupleksenheten.
- **4** Trykk på  $\boxed{\checkmark}$ .

### **Papirstopp foran**

- Ta standard skuff ut av skriveren.
- Ta ut skuffen for å komme til papirstoppen.

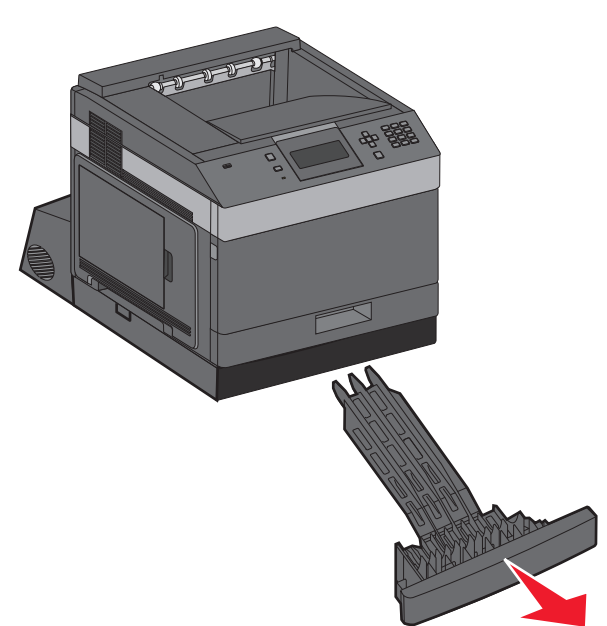

Løft den forsenkede dupleksskinnen.

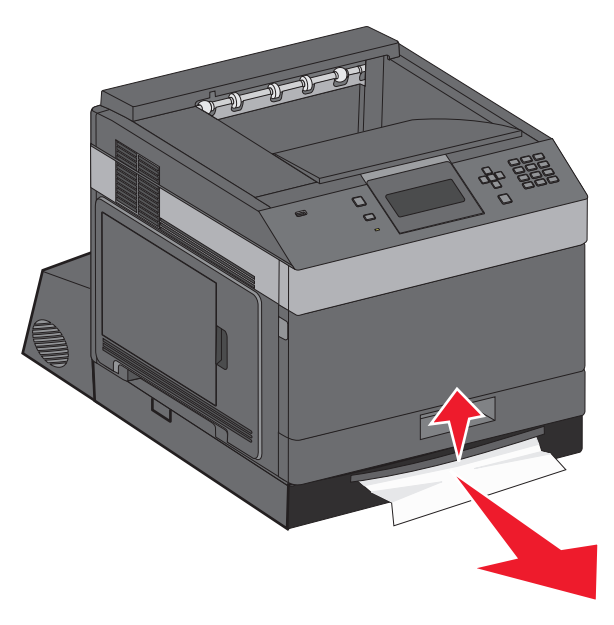

- Ta ut det fastkjørte papiret.
- Sett skuffen for å komme til papirstoppen inn igjen.
- **6** Sett inn standardskuffen.
- **7** Trykk på  $\boxed{\sqrt}$ .

# **241–245 Papirstopp**

**1** Trekk ut skuffen som er angitt på kontrollpanelet.

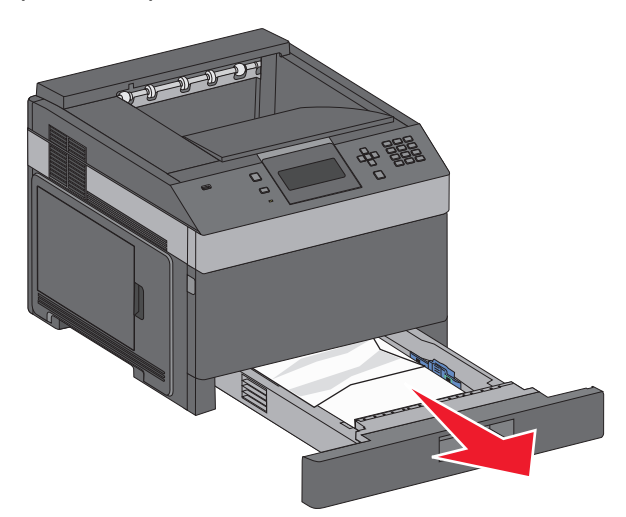

- **2** Fjern det fastkjørte papiret og sett deretter skuffen inn.
- **3** Trykk på  $\boxed{\sqrt}$ .
- **4** Hvis meldingen for papirstopp fortsetter for en 250-ark eller 550-ark skuffe, fjerner du skuffen fra skriveren.
- **5** Fjern det fastkjørte papiret og sett deretter skuffen inn.
- **6** Trykk på  $\boxed{\sqrt}$ .

# **250-papirstopp**

**1** Fjern papiret fra flerbruksmateren.

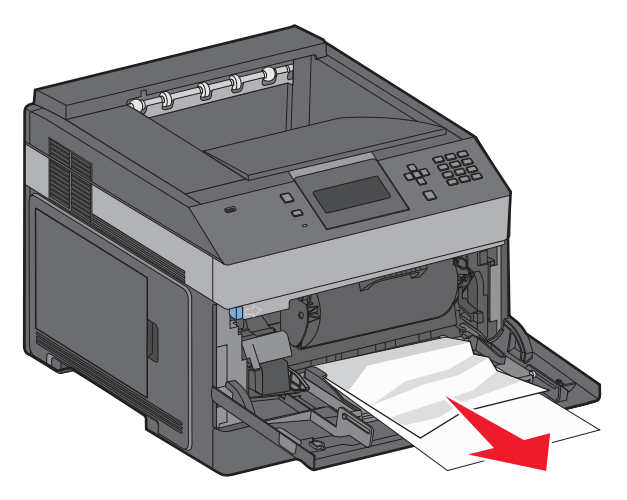

Fjerne fastkjørt papir **151**

- **2** Bøy arkene frem og tilbake for å løsne dem, og luft dem. Ikke brett eller krøll papiret. Rett ut kantene på en plan overflate.
- **3** Legg papiret i flerbruksmateren.
- **4** Skyv papirføreren mot innsiden av skuffen slik at den så vidt berører kanten av papiret.

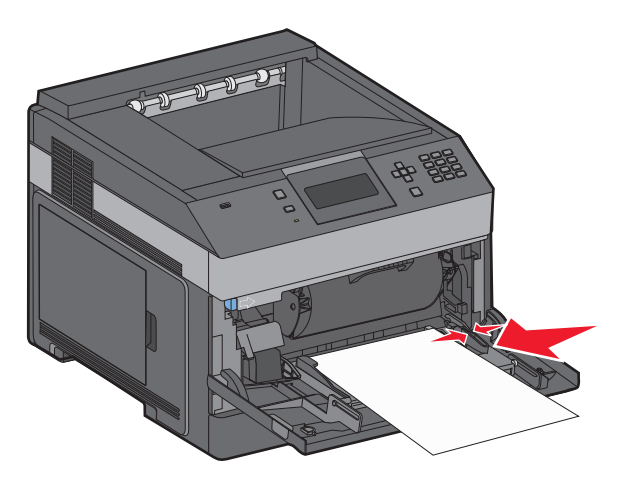

**5** Trykk på  $\boxed{\sqrt}$ .

# **260 Papirstopp**

Konvoluttmateren mater konvolutter fra bunnen av bunken. Den nederste konvolutten har kjørt seg fast.

**1** Løft konvoluttvekten, og fjern deretter alle konvoluttene.

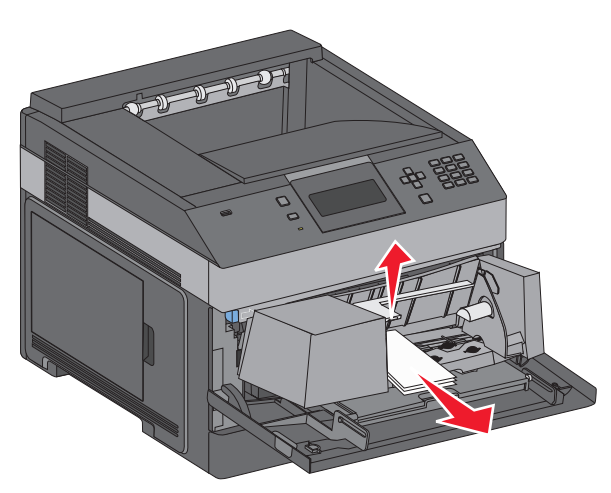

- **2** Hvis du ikke får ut den fastkjørte konvolutten, løfter du konvoluttmateren opp og ut av skriveren, og deretter setter du den til side.
- **3** Fjern konvolutten fra skriveren.

**Merk:** Hvis du ikke får ut konvolutten, må du ta ut tonerkassetten. Se [200 paper jam \(papirstopp\) på side 144](#page-143-0) hvis du vil ha mer informasjon.

- **4** Sett inn konvoluttmateren på nytt. Pass på at den klikker på plass.
- **5** Bøy og stable konvoluttene.
- **6** Legg konvoluttene i konvoluttmateren.
- **7** Juster papirføreren.
- **8** Senk konvoluttvekten.
- **9** Trykk på  $\boxed{\sqrt}$ .

# **271–279 Papirstopp**

Slik fjerner du fastkjørt utskriftsmateriale fra den ekstra utenheten, høykapasitetsstableren, postboksen med fem skuffer eller ferdiggjøreren for stifting:

- **1** Hvis papiret kommer ut i en utskuff, drar du det rett ut, og deretter trykker du på  $\sqrt{ }$ . Hvis ikke fortsetter du med trinn 2.
- **2** Dra ned utskuffdekselet/-dekslene.
- **3** Ta ut det fastkjørte papiret.
- **4** Lukk utskuffdekselet/-dekslene.
- **5** Trykk på  $\boxed{V}$ .

# **280 Papirstopp**

**1** Dra ned dekselet til ferdiggjøreren for stifting.

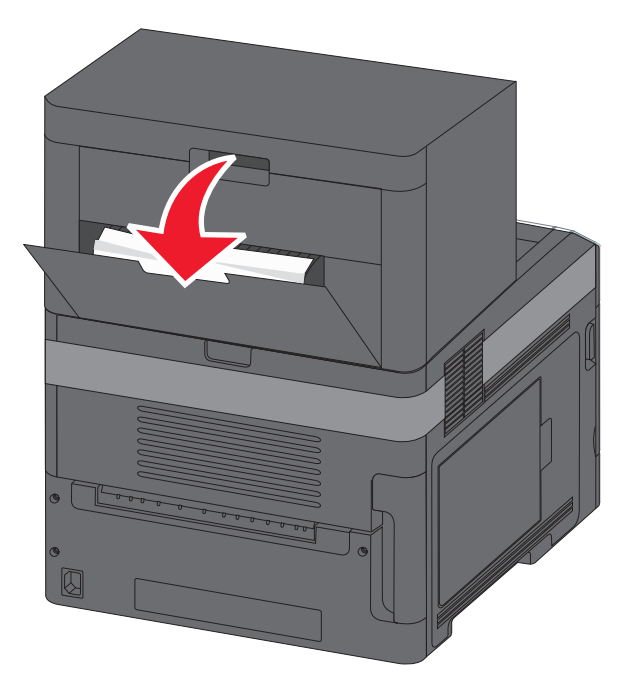

- **2** Ta ut det fastkjørte papiret.
- **3** Lukk dekselet til ferdiggjøreren for stifting.
- **4** Trykk på  $\boxed{\sqrt}$ .

# **281 Papirstopp**

**1** Fjern det fastkjørte papiret fra utskuffen til stifteren.

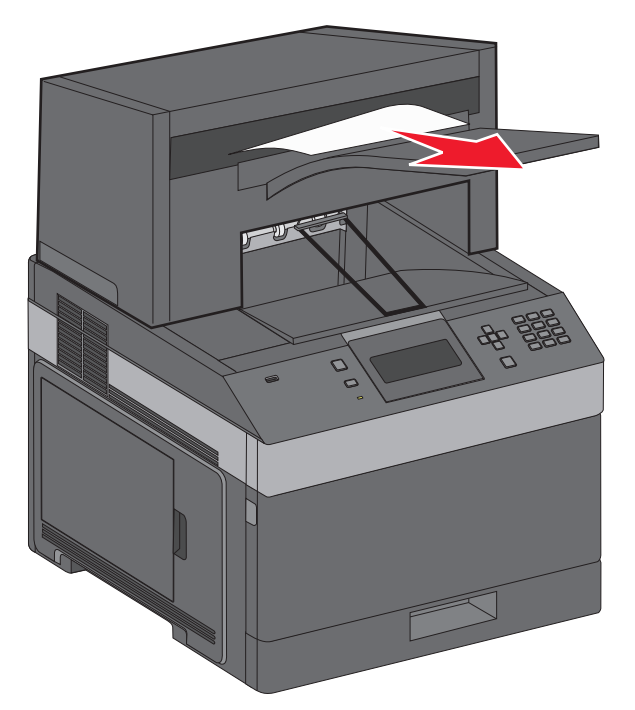

**2** Trykk på  $\boxed{\checkmark}$ .

# **282 Papirstopp**

Stiftemotoren går ikke når dekslet er åpent for å forhindre papirstopp.

**1** Lukk dekselet for stifteenheten helt til det klikker på plass.

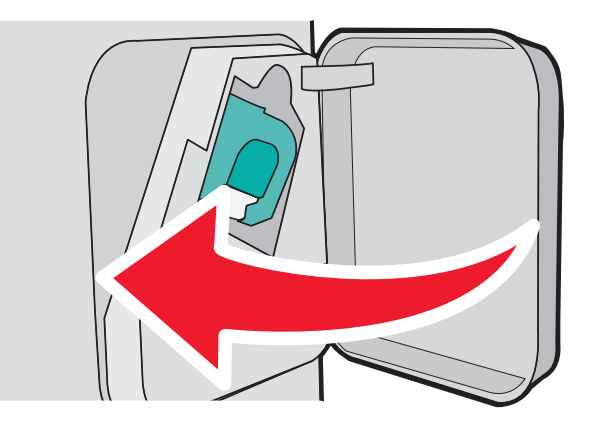

**2** Trykk på  $\boxed{\sqrt}$ .

# **283 stiftestopp**

Trykk inn låsen for å åpne dekselet for stifteenheten.

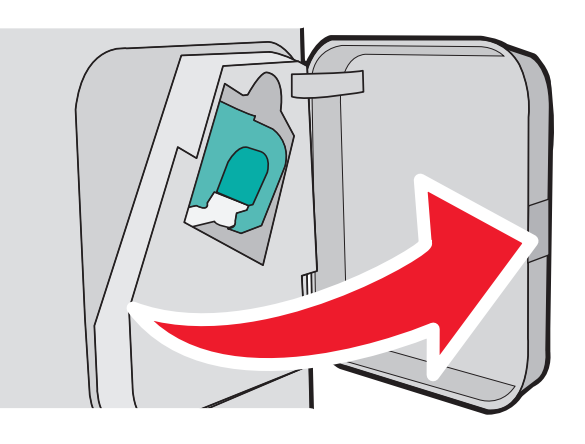

Skyv låsen til stiftekassettholderen ned og skyv deretter holderen ut av skriveren.

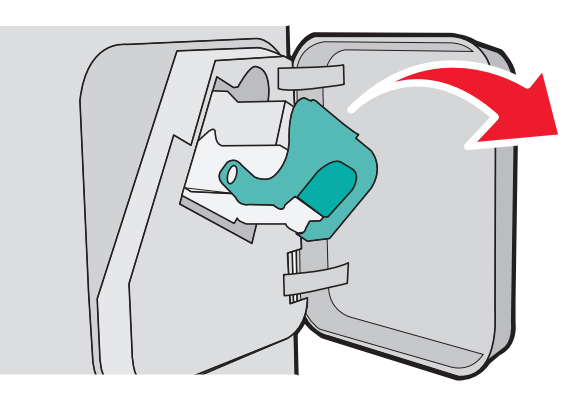

Bruk metalltappen til å løfte opp stiftestopperen, og fjern deretter løse stifter.

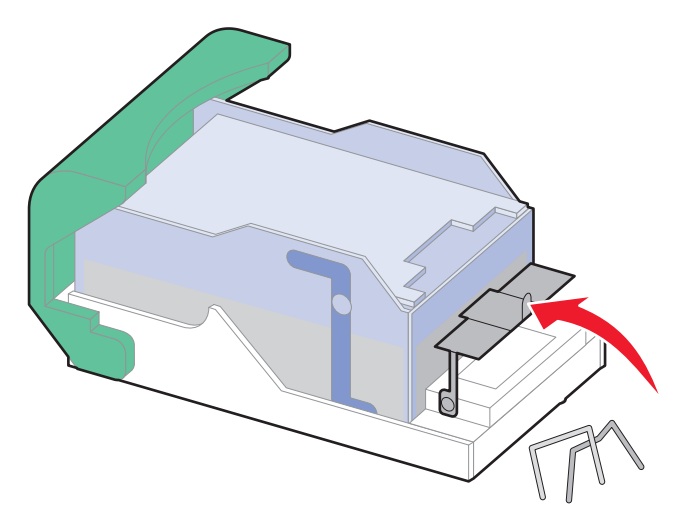

Trykk ned på stiftestopperen slik at den klikker på plass.

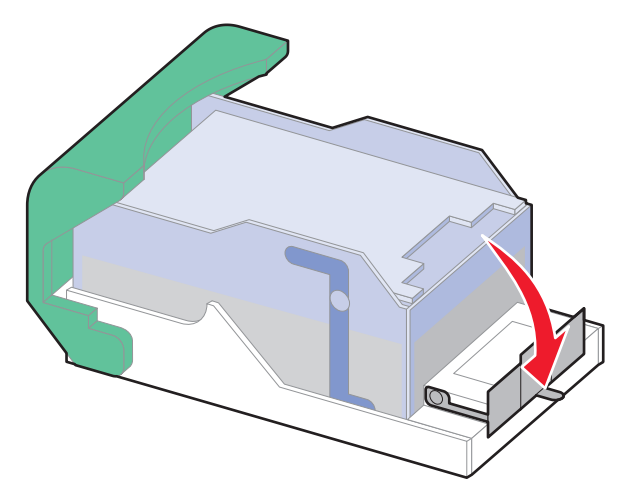

- Trykk kassettholderen godt inn i stifteenheten slik at den klikker på plass.
- Lukk dekselet for stifteenheten.
- **7** Trykk på  $\boxed{\checkmark}$ .

# **Feilsøking**

# **Løse grunnleggende problemer**

#### **Løse vanlige problemer med skriveren**

Dersom det har oppstått et problem med skriveren, eller skriveren ikke svarer, undersøk at:

- **•** Strømledningen er koblet til skriveren og satt inn i en jordet stikkontakt.
- **•** Stikkontakten ikke er slått av med en bryter eller sikring.
- **•** Skriveren ikke er koblet til overspenningsvern, uavbrutt strømforsyning eller skjøteledning.
- **•** Annet elektrisk utstyr som er koblet til samme stikkontakt virker.
- **•** Skriveren er på. Undersøk skriverens av/på-knapp.
- **•** Skriverkabelen er skikkelig koblet til skriveren og vertsmaskinen, printserveren, tilleggsenheten eller en annen nettverksenhet.
- **•** Alt tilleggsutstyr er riktig installert.
- **•** innstillingene i skriverdriveren er riktige

Når du har kontrollert disse punktene, kan du slå av skriveren, vente i minst ti sekunder, og slå den på igjen. Det vil ofte løse problemet.

#### **Integrert nettserver kan ikke åpnes**

Dette er mulige løsninger. Prøv ett eller flere av følgende forslag:

#### **KONTROLLER NETTVERKSINNSTILKOBLINGENE**

Undersøk at skriveren og datamaskinen er slått på og at de er koblet til det samme nettverket.

#### **KONTROLLER NETTVERKSINNSTILLINGENE.**

Avhengig av nettverksinnstillingene er det mulig du må skrive **https://** istedenfor **http://** foran skriverens IP-adresse for å få tilgang til den integrerte nettserveren. Kontakt systemadministratoren din for mer informasjon.

# **Forstå skrivermeldingene**

Når **Manuell mater** vises på skjermen, viser det til flerbruksmateren.

### **Endre <inndatakilde> til <navn på egendefinert type>**

Du kan endre den gjeldende papirkilden for resten av utskriftsjobben. Den formaterte siden skrives ut på papiret som er lagt i den valgte skuffen. Dette kan forårsake kutting av tekst eller bilder. Prøv ett eller flere av følgende forslag:

**•** Hvis du vil velge papirskuffen med riktig papirstørrelse eller -type, trykker du på opp- eller nedpilknappen til

 $\sqrt{\mathbf{p}}$  **Papir** byttet, fortsett vises, og deretter trykker du på  $\sqrt{ }$ .

- **•** Hvis du vil ignorere meldingen og skrive ut fra skuffen som er valgt for utskriftsjobben, trykker du på opp- eller nedpilknappen til **V Bruk gjeldende <kilde>** vises, og deretter trykker du på **V**.
- **•** Hvis du vil avbryte den gjeldende utskriftsjobben, trykker du på opp- eller nedpilknappen til  $\sqrt{\text{Avbryt}}$ **jobb** vises, og deretter trykker du på  $\sqrt{\ }$ .
- **•** Hvis du vil ha mer informasjon, trykker du på opp- eller nedpilknappen til √ vis meg eller √ Beslektede **emner** vises, og deretter trykker du på  $\sqrt{ }$ .

### **Bytt <inndatakilde> til <egendefinert streng>**

Du kan endre den gjeldende papirkilden for resten av utskriftsjobben. Den formaterte siden skrives ut på papiret som er lagt i den valgte skuffen. Dette kan forårsake kutting av tekst eller bilder. Prøv ett eller flere av følgende forslag:

- **•** Hvis du vil velge papirskuffen med riktig papirstørrelse eller -type, trykker du på opp- eller nedpilknappen til  $\sqrt{\mathbf{p}}$  **Papir** byttet, fortsett vises, og deretter trykker du på  $\sqrt{ }$ .
- **•** Hvis du vil ignorere meldingen og skrive ut fra skuffen som er valgt for utskriftsjobben, trykker du på opp- eller nedpilknappen til √ Bruk gjeldende <kilde> vises, og deretter trykker du på √.
- **•** Hvis du vil avbryte den gjeldende utskriftsjobben, trykker du på opp- eller nedpilknappen til  $\sqrt{\text{Avbryt}}$ **jobb** vises, og deretter trykker du på  $\sqrt{ }$ .
- Hvis du vil ha mer informasjon, trykker du på opp- eller nedpilknappen til √  $\bf{vis}\>$ meg eller √ Be $\bf{slektede}$ **emner** vises, og deretter trykker du på  $\sqrt{ }$ .

### **Bytt <inndatakilde> til <størrelse>**

Du kan endre den gjeldende papirkilden for resten av utskriftsjobben. Den formaterte siden skrives ut på papiret som er lagt i den valgte skuffen. Dette kan forårsake kutting av tekst eller bilder. Prøv ett eller flere av følgende forslag:

- **•** Hvis du vil velge papirskuffen med riktig papirstørrelse eller -type, trykker du på opp- eller nedpilknappen til  $\sqrt{\mathbf{p}}$ **Papir byttet, fortsett** vises, og deretter trykker du på  $\sqrt{ }$ .
- **•** Hvis du vil ignorere meldingen og skrive ut fra skuffen som er valgt for utskriftsjobben, trykker du på opp- eller nedpilknappen til **V Bruk gjeldende <kilde>** vises, og deretter trykker du på √.
- Hvis du vil avbryte den gjeldende utskriftsjobben, trykker du på opp- eller nedpilknappen til  $\sqrt{\text{avbrv}}$ t **jobb** vises, og deretter trykker du på  $\sqrt{}$ .
- Hvis du vil ha mer informasjon, trykker du på opp- eller nedpilknappen til √ **vis meg eller √ Beslektede emner** vises, og deretter trykker du på  $\sqrt{ }$ .

#### **Bytt <inndatakilde> til <type> <størrelse>**

Du kan endre den gjeldende papirkilden for resten av utskriftsjobben. Den formaterte siden skrives ut på papiret som er lagt i den valgte skuffen. Dette kan forårsake kutting av tekst eller bilder. Prøv ett eller flere av følgende forslag:

**•** Hvis du vil velge papirskuffen med riktig papirstørrelse eller -type, trykker du på opp- eller nedpilknappen til

 $\sqrt{\overline{Papir}}$  byttet, fortsett vises, og deretter trykker du på  $\sqrt{ }$ .

- **•** Hvis du vil ignorere meldingen og skrive ut fra skuffen som er valgt for utskriftsjobben, trykker du på opp- eller nedpilknappen til **V Bruk gjeldende <kilde>** vises, og deretter trykker du på √.
- Hvis du vil avbryte den gjeldende utskriftsjobben, trykker du på opp- eller nedpilknappen til  $\sqrt{\text{avbrv}}$ t **jobb** vises, og deretter trykker du på  $\sqrt{ }$ .
- Hvis du vil ha mer informasjon, trykker du på opp- eller nedpilknappen til √  $v$ is meg eller √ Beslektede **emner** vises, og deretter trykker du på  $\sqrt{ }$ .

#### **Sjekk dupleksforbindelse**

Prøv ett eller flere av følgende forslag:

**•** Slå skriveren av og på igjen.

Hvis feilen oppstår for andre gang:

- **1** Slå av skriveren.
- **2** Trekk ut strømledningen.
- **3** Ta ut dupleksenheten.
- **4** Sett inn dupleksenheten på nytt.
- **5** Koble strømledningen til en jordet stikkontakt.
- **6** Start skriveren på nytt.

Hvis feilen oppstår igjen:

- **1** Slå av skriveren.
- **2** Trekk ut strømledningen.
- **3** Ta ut dupleksenheten.
- **4** Kontakt brukerstøtte.
- Trykk på opp- eller nedpilknappen til √ **Fortsett** vises, og trykk deretter på √ for å fjerne meldingen og skrive ut uten å bruke dupleksenheten.

### **Kontroller tilkobling skuff <x>**

Prøv ett eller flere av følgende forslag:

**•** Slå skriveren av og på igjen.

Hvis feilen oppstår for andre gang:

- **1** Slå av skriveren.
- **2** Trekk ut strømledningen.
- **3** Hvis det er installert en dupleksenhet (tilleggsutstyr), fjerner du den.
- **4** Ta ut den angitte skuffen.
- **5** Sett inn skuffen på nytt.
- **6** Koble strømledningen til en jordet stikkontakt.
- **7** Start skriveren på nytt.

Hvis feilen oppstår igjen:

- **1** Slå av skriveren.
- **2** Trekk ut strømledningen.
- **3** Ta ut skuffen.
- **4** Kontakt brukerstøtte.
- **•** Trykk på opp- eller nedpilknappen til  $\sqrt{\text{continue}}$  (Fortsett) vises, og trykk deretter på  $\sqrt{\frac{1}{n}}$  for å fjerne meldingen og skrive ut uten å bruke skuffen.

### **Close door <x> (Lukk deksel <x>)**

Lukk det angitte dekselet.

### **Lukk deksel eller sett inn kassett**

Kassetten mangler, eller den er ikke satt inn riktig. Sett inn kassetten, og lukk deretter alle deksler.

### **Lukk sidedeksel på ferdiggjører**

Lukk sidedekselet på ferdiggjøreren for å fjerne meldingen.

### **Lukk toppdeksel på ferdiggjører**

Lukk toppdekselet på ferdiggjøreren for å fjerne meldingen.

### **Disken er skadet**

Skriveren forsøkte å gjenopprette en disk, men det var ikke mulig å gjennomføre. **Formater disk** vises. Trykk  $\sqrt{\ }$  for å reformatere disken.

**Merk:** Når disken formateres på nytt, slettes alle filene som er lagret på disken.

### **Sett inn skuff <x>**

Sett den angitte skuffen inn i skriveren.

### **Sett inn utskuff <x> eller avbryt utskriftsjobb**

Prøv ett eller flere av følgende forslag:

- **•** Sett inn den angitte skuffen:
	- **1** Slå av skriveren.
	- **2** Trekk ut strømledningen.
	- **3** Sett inn den angitte skuffen.
	- **4** Koble strømledningen til en jordet stikkontakt.
	- **5** Start skriveren på nytt.
- **•** Avbryt den aktuelle jobben.

#### **Sett inn dupleksenhet eller avbryt utskriftsjobb**

Prøv ett eller flere av følgende forslag:

- **•** Sett inn dupleksenheten:
	- **1** Slå av skriveren.
	- **2** Trekk ut strømledningen.
	- **3** Sett inn dupleksenheten.
	- **4** Koble strømledningen til en jordet stikkontakt.
	- **5** Start skriveren på nytt.
- **•** Avbryt utskriftsjobben. Trykk på opp- eller nedpilknappen til  $\sqrt{\text{avbryt}}$  jobb vises, og trykk deretter på  $\boxed{V}$ .

#### **Sett inn konvoluttmater eller avbryt utskriftsjobb**

Prøv ett eller flere av følgende forslag:

- **•** Sett inn konvoluttmateren:
	- **1** Slå av skriveren.
	- **2** Trekk ut strømledningen.
	- **3** Sett inn konvoluttmateren.
	- **4** Koble strømledningen til en jordet stikkontakt.
	- **5** Start skriveren på nytt.
- **•** Avbryt utskriftsjobben. Trykk på opp- eller nedpilknappen til  $\sqrt{\text{Avbryt}}$  jobb vises, og trykk deretter på  $\boxed{V}$ .

#### **Sett inn skuff <x> eller avbryt utskriftsjobb**

Skriveren ber om at en bestemt enhet blir satt inn, slik at den kan skrive ut en jobb.

Prøv ett eller flere av følgende forslag:

- **•** Sett inn den angitte skuffen.
- Avbryt utskriftsjobben. Trykk på opp- eller nedpilknappen til **V Avbryt** jobb vises, og trykk deretter på *V*.

### **Sett inn MICR-tonerkassett**

Det er ikke installert en MICR-tonerkassett i skriveren. Sett inn en MICR-tonerkassett for å fortsette utskriften.

### **Legg <navn på egendefinert type> i <inndatakilde>**

Prøv ett eller flere av følgende forslag:

- **•** Legg det angitte papiret i den angitte kilden for å fjerne meldingen og fortsette utskriften.
- Avbryt utskriftsjobben. Trykk på opp- eller nedpilknappen til  $\sqrt{\text{avbryt}}$  jobb vises, og trykk deretter på  $\sqrt{2}$ .

### **Fyll <papirkilde> med <tilpasset streng>**

Prøv ett eller flere av følgende:

- **•** Fyll det angitte papiret i den angitte skuffen for å fjerne meldingen og fortsette utskriften.
- Avbryt utskriftsjobben. Trykk på pil opp eller ned til **V avbryt** jobb vises. Trykk deretter på V.

#### **Fyll <innkilde> med <størrelse>**

Prøv ett eller flere av følgende:

- **•** Fyll det angitte papiret i den angitte skuffen for å fjerne meldingen og fortsette utskriften.
- **•** Avbryt utskriftsjobben. Trykk på pil opp eller ned til  $\sqrt{\text{Avbryt}}$  jobb vises. Trykk deretter på  $\boxed{\sqrt{\text{l}}}$ .

#### **Fyll <inndatakilde> med <type> <størrelse>**

Prøv ett eller flere av følgende forslag:

- **•** Legg det angitte papiret i den angitte kilden for å fjerne meldingen og fortsette utskriften.
- **•** Avbryt utskriftsjobben. Trykk på opp- eller nedpilknappen til  $\sqrt{\text{avbryt}}$  jobb vises, og trykk deretter på  $\boxed{V}$ .

### **Fyll manuell mater med <navn på egendefinert type>**

Prøv ett eller flere av følgende forslag:

**•** Legg riktig papirtype og -størrelse i flerbruksmateren.

Hvis skriveren finner en skuff som har papiret av riktig type, bruker den papir fra den skuffen. Hvis skriveren ikke finner en skuff med den riktige papirtypen, skriver den ut på papiret som ligger i standardskuffen.

**•** Trykk på opp- eller nedpilknappen til **Avbryt jobb** vises, og trykk deretter på for å avbryte utskriftsjobben.

#### **Fyll manuell mater med <egendefinert streng>**

Prøv ett eller flere av følgende forslag:

- **•** Legg riktig papirtype og -størrelse i flerbruksmateren.
- **•** Ignorer meldingen, og skriv ut på papir som allerede ligger i en av skuffene. Trykk på opp- eller nedpilknappen

til  $\sqrt{\nu}$  velg papir automatisk vises, og trykk deretter på  $\sqrt{2}$ .

Hvis skriveren finner en skuff som har papir av riktig type, bruker den papiret fra den skuffen. Hvis skriveren ikke finner en skuff med den riktige papirtypen, skriver den ut på papiret som ligger i standardskuffen.

**•** Avbryt utskriftsjobben. Trykk på opp- eller nedpilknappen til  $\sqrt{\text{Avbryt}}$  jobb vises, og trykk deretter på  $\boxed{\nu}$ .

### **Fyll manuell mater med <størrelse>**

Prøv ett eller flere av følgende forslag:

**•** Legg riktig papirstørrelse i flerbruksmateren.

Hvis det ikke ligger papir i flerbruksmateren, kan du mate et ark for å fjerne meldingen.

**•** Ignorer meldingen, og skriv ut på papir som allerede ligger i en av papirkildene. Trykk på opp- eller nedpilknappen til  $\sqrt{\text{velq}}$  automatisk vises, og trykk deretter på  $\sqrt{\ }$ .

Hvis skriveren finner en kilde som har papir i riktig størrelse, bruker den papir fra den kilden. Hvis skriveren ikke finner en kilde med den riktige papirtypen, skriver den ut på papiret som ligger i standardskuffen.

• Avbryt utskriftsjobben. Trykk på opp- eller nedpilknappen til  $\sqrt{\text{Avbryt}}$  jobb vises, og trykk deretter på  $\boxed{J}$ .

### **Fyll manuell mater med <type> <størrelse>**

Prøv ett eller flere av følgende forslag:

- **•** Legg den riktige papirtypen og -størrelsen i flerbruksmateren.
- **•** Ignorer meldingen, og skriv ut på papir som allerede ligger i en av papirkildene. Trykk på opp- eller nedpilknappen

til  $\sqrt{v}$ elg automatisk vises, og trykk deretter på  $\sqrt{v}$ . Det kan hende at den gjeldende utskriftsjobben inneholder feil.

Hvis skriveren finner en kilde som har papir i riktig størrelse, bruker den papir fra den kilden. Hvis skriveren ikke finner en kilde med den riktige papirtypen, skriver den ut på papiret som ligger i standardskuffen.

• Avbryt utskriftsjobben. Trykk på opp- eller nedpilknappen til **V Avbryt** jobb vises, og trykk deretter på V.

### **Legg i stifter**

Prøv ett eller flere av følgende:

- **•** Bytt den angitte stiftekassetten i ferdiggjøreren.
- **•** Trykk på pil opp eller ned til beskjeden √ **Fortsett** vises. Trykk deretter på √ for å fjerne beskjeden og fortsette utskriften.
- **•** Avbryt utskriftsjobben. Trykk på pil opp eller pil ned til  $\sqrt{\text{Avbryt}}$  jobb vises. Trykk deretter på  $\boxed{J}$ .

### **Koble til utskuff <x> igjen**

Prøv ett eller flere av følgende forslag:

**•** Slå skriveren av og på igjen.

Hvis feilen oppstår for andre gang:

- **1** Slå av skriveren.
- **2** Trekk ut strømledningen.
- **3** Fjern den angitte skuffen.
- **4** Koble til skuffen igjen.
- Koble strømledningen til en jordet stikkontakt.
- Start skriveren på nytt.

Hvis feilen oppstår igjen:

- Slå av skriveren.
- Trekk ut strømledningen.
- Fjern den angitte skuffen.
- Kontakt brukerstøtte.
- Trykk på opp- eller nedpilknappen til √ **Fortsett** vises, og trykk deretter på √ for å fjerne meldingen og skrive ut uten å bruke den angitte skuffen.

#### **Koble til utskuff <x> – <y> igjen**

Prøv ett eller flere av følgende forslag:

**•** Slå skriveren av og på igjen.

Hvis feilen oppstår for andre gang:

- Slå av skriveren.
- Trekk ut strømledningen.
- Fjern de angitte skuffene.
- Koble til skuffene igjen.
- Koble strømledningen til en jordet stikkontakt.
- Start skriveren på nytt.

Hvis feilen oppstår igjen:

- Slå av skriveren.
- Trekk ut strømledningen.
- Fjern de angitte skuffene.
- Kontakt brukerstøtte.
- Trykk på opp- eller nedpilknappen til √ **Fortsett** vises, og trykk deretter på √ for å fjerne meldingen og skrive ut uten å bruke de angitte skuffene.

#### **Koble til konvoluttmater igjen**

Prøv ett eller flere av følgende forslag:

**•** Slå skriveren av og på igjen.

Hvis feilen oppstår for andre gang:

- Slå av skriveren.
- Trekk ut strømledningen.
- Fjern konvoluttmateren.
- Koble til konvoluttmateren igjen.
- Koble strømledningen til en jordet stikkontakt.
- Start skriveren på nytt.

Hvis feilen oppstår igjen:

- **1** Slå av skriveren.
- **2** Trekk ut strømledningen.
- **3** Fjern konvoluttmateren.
- **4** Kontakt brukerstøtte.
- Trykk på opp- eller nedpilknappen til √ **Fortsett** vises, og trykk deretter på √ for å fjerne meldingen og skrive ut uten å bruke konvoluttmateren.

### **Fjern papir fra standard utskuff**

Fjern papirbunken fra standardutskuffen.

### **Fjern papir fra utskuff <x>**

Fjern papiret fra den angitte utskuffen. Skriveren registrerer automatisk at papiret fjernes, og fortsetter utskriftsjobben.

Hvis beskjeden ikke forsvinner når du fjerner papiret, kan du trykke på pil opp eller ned til **Fortsett** vises. Deretter trykker du på  $|v|$ .

#### **Fjern papir fra alle utskuffer**

Utskuffene er fulle. Fjern papir fra alle utskuffene for å fjerne meldingen og fortsette utskriften.

#### **Fjern papir fra <koblet angitt utskuffnavn>**

Fjern papiret fra den angitte utskuffen. Skriveren registrerer automatisk at papiret fjernes, og fortsetter utskriftsjobben.

Hvis beskjeden ikke forsvinner når du fjerner papiret, kan du trykke på pil opp eller ned til **Fortsett** vises. Deretter trykker du på  $\sqrt{ }$  for å fjerne beskjeden.

#### **Ustøttet disk**

En ustøttet skriverharddisk har blitt installert Fjern den ustøttede enheten, og installer en enhet som støttes.

### **30.yy Ugyldig påfylt, bytt kassett**

Det er installert en ustøttet, etterfylt tonerkassett. Ta ut tonerkassetten, og sett inn en ny.

#### **31.yy Bytt kassetten som mangler eller er defekt**

Tonerkassetten mangler eller fungerer ikke på riktig måte.

Prøv ett eller flere av følgende:

- **•** Ta ut tonerkassetten, og sett den inn på nytt.
- **•** Ta ut tonerkassetten, og sett inn en ny.

### **32.yy Kassettdelenummer ustøttet av denne enheten**

Ta ut tonerkassetten, og sett inn en egnet tonerkassett.

### **34 Papiret er for kort**

Prøv ett eller flere av følgende:

- **•** Legg riktig papirtype i skuffen.
- Trykk på pil opp eller ned til beskjeden √ **Fortsett** vises. Trykk deretter på √ for å fjerne beskjeden og skrive ut jobben fra en annen papirskuff.
- **•** Kontroller lengde- og breddeførerne for skuffen, og sjekk at papiret er lagt riktig i skuffen.
- **•** Windows-brukere skal kontrollere innstillingene for utskriftsegenskapene for å være sikker på at riktig papirstørrelse og -type brukes for utskriftsjobben.

Macintosch-brukere skal kontrollere innstillingene for utskriftsegenskapene eller utskriftsdialogboksen for å være sikker på at riktig papirstørrelse og -type brukes for utskriftsjobben.

- **•** Kontroller at papirstørrelsen er riktig angitt. Hvis for eksempel MP Feeder Size (Størrelse i FB-mater) er satt til Universal, må du kontrollere at papirstørrelsen er stor nok for dataene som skrives ut.
- Avbryt den aktuelle utskriftsjobben. Trykk på pil opp eller ned til  $\sqrt{\text{Avbryt}}$  jobb vises. Trykk deretter på  $\boxed{\checkmark}$ .

### **35 Ikke nok minne til å støtte funksjonen Ressurssparing**

Prøv ett eller flere av følgende:

- **•** Trykk på pil opp eller ned til **Fortsett** vises, og trykk deretter på for å deaktivere ressurssparing og fortsette utskriften.
- **•** Hvis du vil aktivere Lagre ressurser etter at du har mottatt denne meldingen, må du kontrollere at innstillingen for utskriftsbufferne er Auto, og deretter lukke menyene for å aktivere endringene i utskriftsbufferne. Aktiver Lagre ressurser når **Klar** vises.
- **•** Installer mer skriverminne.

### **37 Ikke nok minne til å sortere jobb**

Prøv ett eller flere av følgende:

- **•** Trykk på pil opp eller ned til √ **Fortsett** vises. Trykk deretter på √ for å skrive ut den delen av jobben som allerede er lagret, og begynne sorteringen av resten av utskriftsjobben.
- Avbryt den aktuelle utskriftsjobben. Trykk på pil opp eller ned til  $\sqrt{\text{avbryt}}$  jobb vises. Trykk deretter på  $\boxed{J}$ .

#### **37 Ikke nok minne for defragmentering av flash-minne**

Prøv ett eller flere av følgende:

- **•** Trykk på pil opp eller ned til **Fortsett** vises. Trykk deretter på for å stoppe defragmenteringen og fortsette utskriften.
- **•** Slett skrifter, makroer og andre data som er lagret i skriverminnet.
- **•** Installer mer skriverminne.

### **37 Ikke nok minne, noen holdte jobber ble slettet**

Skriveren slettet noen holdte jobber for å behandle pågående jobber.

Trykk på pil opp eller ned til beskjeden **√ Fortsett** vises. Trykk deretter på √ for å fjerne beskjeden.

### **38 Memory full (38 Minnet er fullt)**

Prøv ett eller flere av følgende:

- Trykk på pil opp eller ned til beskjeden √ Fortsett vises. Trykk deretter på √ for å fjerne beskjeden.
- Avbryt den aktuelle utskriftsjobben. Trykk på pil opp eller ned til  $\sqrt{\text{avbryt}}$  jobb vises. Trykk deretter på  $\sqrt{l}$ .
- **•** Installer mer skriverminne.

### **39 For komplisert side, noen data ble kanskje ikke skrevet ut**

Prøv ett eller flere av følgende:

- **•** Trykk på pil opp eller ned til beskjeden **Fortsett** vises. Trykk deretter på for å fjerne beskjeden og fortsette utskriften.
- Avbryt den aktuelle utskriftsjobben. Trykk på pil opp eller ned til  $\sqrt{\text{avbryt}}$  jobb vises. Trykk deretter på  $\sqrt{l}$ .
- **•** Installer mer skriverminne.

### **50 Feil ved PPDS-skrift**

Prøv ett eller flere av følgende:

- **•** Trykk på pil opp eller ned til beskjeden **Fortsett** vises. Trykk deretter på for å fjerne beskjeden og fortsette utskriften.
- **•** Skriveren finner ikke en forespurt skrift. Fra PPDS-menyen velger du **Best tilpasning**. Velg deretter **På**. Skriveren finner en lignende skrift og formaterer den berørte teksten på nytt.
- Avbryt den aktuelle utskriftsjobben. Trykk på pil opp eller ned til  $\sqrt{\text{avbryt}}$  jobb vises. Trykk deretter på  $\sqrt{l}$ .

#### **52 Ikke nok ledig plass i flash-minne for ressurser**

Prøv ett eller flere av følgende:

**•** Trykk på pil opp eller ned til **Fortsett** vises. Trykk deretter på for å stoppe defragmenteringen og fortsette utskriften.

Alle nedlastede skrifter og makroer som ikke er lagret i flash-minnet, vil bli slettet.

- **•** Slett skrifter, makroer og andre data som er lagret i flash-minnet.
- **•** Oppgrader til et flash-minnekort med større kapasitet.

### **53 Oppdaget uformatert flash**

Prøv ett eller flere av følgende:

- **•** Trykk på pil opp eller ned til **Fortsett** vises. Trykk deretter på for å stoppe defragmenteringen og fortsette utskriften.
- **•** Formater flash-minnet. Hvis feilmeldingen ikke forsvinner, kan det hende at flash-enheten er skadet og må byttes.

#### **54 Standard network software error (54 Feil i standard nettverksprogram)**

Prøv ett eller flere av følgende forslag:

- Trykk på opp- eller nedpilknappen til  $\sqrt{\mathbf{Fortset}}$  vises, og trykk deretter på  $\boxed{\sqrt{\mathbf{F}}}$  for å fjerne meldingen.
- **•** Slå skriveren av og deretter på igjen for å starte den på nytt.
- **•** Oppgrader (flash) nettverksfastvaren i skriveren eller printserveren.

### **55 Uegnet tillegg i spor <x>**

<x> er en åpning på skriverens hovedkort.

Prøv ett eller flere av følgende forslag:

- **1** Slå av skriveren.
- **2** Trekk ut strømledningen.
- **3** Fjern kortet for tilbehør som ikke støttes fra skriverens hovedkort.
- **4** Koble strømledningen til en jordet stikkontakt.
- **5** Slå på skriveren igjen.

### **56 Standard USB port disabled (56 Standard USB-port deaktivert)**

Prøv ett eller flere av følgende:

- Trykk på pil opp eller ned til beskjeden √ **Fortsett** vises. Trykk deretter på √ for å fjerne beskjeden. Skriveren forkaster eventuelle data som mottas via USB-porten.
- **•** Kontroller at elementet på USB-buffer-menyen ikke er satt til Deaktivert.

#### **56 Standard parallellport deaktivert**

Prøv ett eller flere av følgende:

- Trykk på pil opp eller ned til beskjeden √ **Fortsett** vises. Trykk deretter på √ for å fjerne beskjeden. Skriveren forkaster eventuelle data som mottas via parallellporten.
- **•** Kontroller at menyelementet Parallel Buffer (Parallell buffer) ikke er satt til Disabled (Deaktivert).

### **58 For mange disker installert**

- **1** Slå av skriveren.
- **2** Trekk ut strømledningen.
- **3** Fjern ekstra harddisker.
- **4** Koble strømledningen til en jordet stikkontakt.
- **5** Slå på skriveren igjen.

#### **58 For mange flash-minnekort installert**

For mange flash-minnekort (tilvalg) eller firmware-kort (tilvalg) er installert i skriveren.

Prøv ett eller flere av følgende:

- **•** Trykk på pil opp eller ned til beskjeden **Fortsett** vises. Trykk deretter på for å fjerne beskjeden og fortsette utskriften.
- **•** Fjern de ekstra flash-minnekortene.
	- **1** Slå av skriveren.
	- **2** Trekk ut strømledningen.
	- **3** Fjern de ekstra flash-minnekortene.
	- **4** Koble strømledningen til en jordet stikkontakt.
	- **5** Slå på skriveren igjen.

#### **58 Too Many Trays Attached (58 For mange skuffer tilkoblet)**

- **•** Slå av skriveren.
- **•** Trekk ut strømledningen.
- **•** Fjern de overflødige skuffene.
- **•** Slå på skriveren igjen.

#### **59 Dupleksenhet ikke kompatibel**

Bare tilleggsutstyr som er utformet spesielt for denne skriveren, støttes.

Prøv ett eller flere av følgende forslag:

- **•** Ta ut dupleksenheten.
- Trykk på opp- eller nedpilknappen til √ **Fortsett** vises, og trykk deretter på √ for å fjerne meldingen og fortsette utskriften uten å bruke dupleksenheten.

#### **59 Konvoluttmater ikke kompatibel**

Det gis bare støtte til tilbehør som er spesifikt utviklet for denne skriveren.

Prøv ett eller flere av følgende forslag:

- **•** Ta ut konvoluttmateren.
- Trykk på  $\sqrt{ }$  for å fjerne meldingen og fortsette utskriften uten å bruke konvoluttmater.

### **59 Utskuff <x> ikke kompatibel**

Bare tilleggsutstyr som er utformet spesielt for denne skriveren, støttes.

Prøv ett eller flere av følgende forslag:

- **•** Fjern den angitte utskuffen.
- Trykk på opp- eller nedpilknappen til  $\sqrt{\mathbf{Fortset}}$  vises, og trykk deretter på  $\boxed{\sqrt{\mathbf{F}}}$  for å fjerne meldingen og fortsette utskriften uten å bruke den angitte utskuffen.

### **59 Skuff <x> ikke kompatibel**

Bare tilleggsutstyr som er utformet spesielt for denne skriveren, støttes.

Prøv ett eller flere av følgende forslag:

- **•** Fjern den angitte skuffen.
- Trykk på opp- eller nedpilknappen til √ **Fortsett** vises, og trykk deretter på √ for å fjerne meldingen og fortsette utskriften uten å bruke den angitte skuffen.

#### **61 Skadet disk**

Installer en ny harddisk før du utfører noen operasjoner som krever en harddisk.

#### **80 Behov for periodisk vedlikehold**

Det må utføres periodisk vedlikehold på skriveren. Vedlikeholdssettet inneholder alt som er nødvendig for å bytte inntrekkingsvalsene, ladevalsen, overføringsvalsen og fikseringsenheten.

#### **84 Fotoleder snart oppbrukt**

Fotoledersettet er snart oppbrukt.

Prøv ett eller flere av følgende forslag:

- **•** Bytt ut fotoledersettet.
- Trykk på opp- eller nedpilknappen til  $\sqrt{\mathbf{Fortset}}$  vises, og trykk deretter på  $\sqrt{\sqrt{\mathbf{F}}}$  for å fjerne meldingen og fortsette utskriften.

#### **84 Bytt fotoledersett**

Fotoledersettet har nådd slutten av sin levetid. Sett inn et nytt fotoledersett.

#### **88 Tonerkassett snart tom**

Det er lite toner igjen. Bytt tonerkassetten, trykk på opp- eller nedpilknappen til  $\sqrt{\,r}$ ortsett vises, og trykk deretter  $p\aa \vee$  for å fjerne meldingen og fortsette utskriften.

### **88.yy Bytt tonerkassett**

Tonerkassetten er oppbrukt.

- **1** Bytt tonerkassetten.
- **2** Trykk på pil opp eller ned til beskjeden √ **Fortsett** vises. Trykk deretter på √ for å fjerne beskjeden.

### **1565 Emuleringsfeil, last inn emuleringsalternativ**

Skriveren fjerner meldingen automatisk etter 30 sekunder og deaktiverer deretter nedlastingsemulatoren på fastvarekortet.

# **Løse utskriftsproblemer**

### **Flerspråklige PDF-filer skrives ikke ut**

Dokumentene inneholder utilgjengelige skrifter.

- **1** Åpne dokumentet du vil skrive ut, i Adobe Acrobat.
- **2** Klikk på skriverikonet. Dialogboksen Skriv ut vises.
- **3** Velg **Skriv ut som bilde**.
- **4** Klikk på **OK**.

#### **Skjermen på skriverens kontrollpanel er tom eller viser bare rutersymboler**

Skriverens selvtest mislyktes. Slå av skriveren, vent i ca. ti sekunder, og slå skriveren på igjen. Hvis klokken og beskjeden **Klar** ikke vises, må du slå av skriveren og ta kontakt med Kundestøtte.

### **Jobbene skrives ikke ut**

Dette er mulige løsninger. Prøv ett eller flere av følgende forslag:

#### **KONTROLLER AT SKRIVEREN ER KLAR TIL <sup>Å</sup> SKRIVE UT**

Kontroller at teksten **Klar** eller **Strømsparer** vises på skjermen før jobben sendes til utskrift.

#### **KONTROLLER OM STANDARDUTSKUFFEN ER FULL**

Fjern papirbunken fra standardutskuffen.

#### **UNDERSØK OM PAPIRSKUFFEN ER TOM**

Legg papir i skuffen.

#### **KONTROLLER AT RIKTIG SKRIVERPROGRAMVARE ER INSTALLERT**

- **•** Kontroller at du bruker riktig skriverprogramvare.
- **•** Hvis du bruker USB-port, må du kontrollere at du kjører et operativsystem som støtter dette og at du bruker kompatibel skriverprogramvare.

#### **KONTROLLER AT DEN INTERNE PRINTSERVEREN ER RIKTIG INSTALLERT OG FUNGERER SOM DEN SKAL.**

- **•** Kontroller at den interne printserveren er riktig installert, og at skriveren er koblet til nettverket.
- **•** Skriv ut en nettverksoppsettside, og kontroller at statusen er **Tilkoblet**. Dersom statusen er **Ikke tilkoblet**, må du kontrollere nettverkskablene. Prøv deretter å skrive ut nettverksoppsettsiden på nytt. Kontakt systemansvarlig for å sjekke at nettverket fungerer som det skal.

#### **KONTROLLER AT DU BRUKER EN ANBEFALT USB-KABEL, SERIELLKABEL ELLER ETHERNET-KABEL**

#### **KONTROLLER AT SKRIVERKABLENE ER GODT FESTET**

Kontroller at skriverkabelen er godt festet i skriveren og printserveren.

Se installeringsdokumentasjonen som fulgte med skriveren hvis du vil ha mer informasjon.

#### **Konfidensielle jobber og andre holdte jobber skrives ikke ut**

Dette er mulige løsninger. Prøv ett eller flere av følgende forslag:

#### **DELER AV EN JOBB, INGEN JOBB, ELLER UTSKRIFT AV BLANKE SIDER**

Utskriftsjobben kan inneholde formateringsfeil eller ugyldige data.

- **•** Slett utskriftsjobben og skriv den ut etterpå.
- **•** For PDF-dokumenter, gjenopprett PDF-dokumentet og skriv det ut igjen.

#### **KONTROLLER AT SKRIVEREN HAR TILSTREKKELIG MED MINNE**

Frigjør ekstra skriverminne ved å gå gjennom listen over holdte jobber og slette noen av dem.

#### **Det tar lengre tid enn forventet å skrive ut jobben**

Dette er mulige løsninger. Prøv ett eller flere av følgende:

#### **REDUSER UTSKRIFTSJOBBENS KOMPLEKSITET**

Reduserer antallet skrifter og størrelsen på skriftene, antallet bilder og bildenes kompleksitet og antallet sider i jobben.

#### **ENDRE INNSTILLINGEN FOR SIDEBESKYTTELSE TIL AV**

- **1** Trykk på  $\equiv$  på skriverens kontrollpanel.
- **2** Trykk på pil opp eller ned til  $\sqrt{\text{Inmatrix}}$  is the vises. Trykk deretter på  $\boxed{\sqrt{\ }}.$

Feilsøking **172**

- **3** Trykk på pil opp eller ned til  $\sqrt{\frac{1}{2}}$  Generelle innstillinger vises. Trykk deretter på  $\sqrt{1}$ .
- **4** Trykk på pil opp eller ned til  $\sqrt{\text{Utskriftsgjenoppretting vises. Trykk deretter på  $\sqrt{}$ .$
- **5** Trykk på pil opp eller ned til  $\sqrt{\text{sidebeskyttelse}}$  vises. Trykk deretter på  $\sqrt{2}$ .
- **6** Trykk på pil opp eller ned til  $\sqrt{\mathbf{A}v}$  vises. Trykk deretter på  $\boxed{\mathbf{V}}$ .

### **Jobben skrives ut fra feil skuff eller på feil papir**

#### **KONTROLLER INNSTILLINGEN FOR PAPIRTYPE**

Kontroller at innstillingen for papirtype samsvarer med papiret i skuffen:

- **1** Kontroller innstillingen for papirtype i menyen Papir på skriverens kontrollpanel.
- **2** Før du sender en utskriftsjobb må du spesifisere korrekte typeinnstillinger:
	- **•** For Windows-brukere: Spesifiser typen i Utskriftsegenskapene.
	- **•** For Macintosh-brukere: Spesifiser typen fra utskriftsdialogen.

#### **Uriktige tegn skrives ut**

#### **KONTROLLER AT SKRIVEREN IKKE ER I HEXTRACE-MODUS.**

Hvis **Klar hex** vises på skjermen, må du avslutte modus for HexTrace før du kan skrive ut. Slå skriveren av og deretter på igjen for å avslutte heksadesimal modus.

#### **Sammenkobling av skuffer fungerer ikke**

Dette er mulige løsninger. Prøv ett eller flere av følgende forslag:

#### **LEGG <sup>I</sup> PAPIR AV SAMME STØRRELSE OG TYPE**

- **•** Legg papir av samme størrelse og type i hver skuff som skal kobles sammen.
- **•** Skyv papirførerne i riktig posisjon i forhold til papirstørrelsen som er lagt i hver skuff.

#### **BRUK SAMME INNSTILLINGER FOR PAPIRTYPE OG PAPIRSTØRRELSE**

- **•** Skriv ut en menyinnstillingsside, og sammenligne innstillingene for hver skuff.
- **•** Juster innstillingene på menyen Papirstørrelse/type om nødvendig.

**Merk:** Flerbruksmateren registrerer ikke papirstørrelsen automatisk. Du må angi størrelsen fra menyen Papirstørrelse/type.

### **Store jobber blir ikke sortert**

Nedenfor finner du mulige løsninger. Prøv ett eller flere av følgende forslag:

#### **KONTROLLER AT SORTER ER SATT TIL PÅ**

Angi På for Sorter på Ferdiggjørermenyen eller fra utskriftsegenskapene.

**Merk:** Hvis du angir Off (Av) for Collate (Sorter) i programvaren, overstyrer det innstillingen på Ferdiggjørermeny.

#### **REDUSER UTSKRIFTSJOBBENS KOMPLEKSITET**

Reduser utskriftsjobbens kompleksitet ved å redusere antallet og størrelsen på skriftene, antallet og kompleksiteten til bilder og antall sider i jobben.

#### **KONTROLLER AT SKRIVEREN HAR NOK MINNE**

Installer mer minne eller en harddisk (tilleggsutstyr).

#### **Utskriften har uventede sideskift**

Øk verdien for Tidsavbrudd utskrift:

- **1** Trykk på  $\equiv$  på skriverens kontrollpanel.
- **2** Trykk på pil opp eller ned til  $\sqrt{\text{Inmatrix}}$  vises. Trykk deretter på  $\sqrt{ }$ .
- **3** Trykk på pil opp eller ned til  $\sqrt{\text{generalie}}$  innstillinger vises. Trykk deretter på  $\sqrt{$ .
- **4** Trykk på pil opp eller ned til  $\sqrt{\text{ridsrammer}}$  vises. Trykk deretter på  $\boxed{\sqrt{\ }}.$
- **5** Trykk på pil opp eller ned til  $\sqrt{\text{Utskrististdistance}}$  vises. Trykk deretter på  $\boxed{\text{V}}$ .
- **6** Trykk på pil opp eller ned til den riktige verdien vises. Trykk deretter på  $\vee$ .

# **Løse problemer med tilleggsutstyr**

Innstillinger som velges fra programvaren, kan endre eller overstyre innstillinger som velges fra skriverens kontrollpanel. Hvis noe tilleggsutstyr ikke fungerer, må du kontrollere at det er valgt i programvaren i tillegg til på skriverens kontrollpanel.

#### **Tilleggsutstyret fungerer ikke ordentlig, eller det slutter å fungere etter at det er installert**

Dette er mulige løsninger. Prøv ett eller flere av følgende forslag:

#### **TILBAKESTILLE SKRIVEREN**

Slå av skriveren, vent i ca. ti sekunder og slå skriveren på igjen.

#### **KONTROLLER OM TILLEGGSUTSTYRET ER KOBLET TIL SKRIVEREN**

- **1** Slå av skriveren.
- **2** Trekk ut kontakten til skriveren.
- **3** Kontroller tilkoblingen mellom tilleggsutstyret og skriveren.

#### **KONTROLLER AT TILLEGGSUTSTYRET ER RIKTIG INSTALLERT.**

#### **KONTROLLER AT TILLEGGSUTSTYRET ER VALGT**

Velg tilleggsutstyret på datamaskinen du skriver ut fra. Se [Slik oppdaterer du alternativer i skriverdriveren på](#page-38-0) [side 39](#page-38-0) hvis du ønsker mer informasjon.

#### **Papirskuffer**

Dette er mulige løsninger. Prøv ett eller flere av følgende forslag:

#### **KONTROLLERE AT PAPIRET ER LAGT <sup>I</sup> PÅ RIKTIG MÅTE**

- **1** Åpne papirskuffen.
- **2** Se etter fastkjørt papir eller matingsfeil.
- **3** Kontroller at papirførerne er justert etter kantene på papiret.
- **4** Kontroller at papirskuffen lukkes skikkelig.

#### **TILBAKESTILLE SKRIVEREN**

Slå av skriveren, vent i ca. ti sekunder og slå skriveren på igjen.

#### **KONTROLLER AT PAPIRSKUFFEN ER RIKTIG INSTALLERT**

#### **Løse problemer med skuffen for 2000 ark**

Prøv ett eller flere av følgende:

#### **LØFTESKUFFEN FUNGERER IKKE SOM DEN SKAL**

- **•** Kontroller at skriveren er riktig koblet til skuffen for 2000 ark.
- **•** Kontroller at skriveren er slått på.
- **•** Kontroller at strømledningen er satt skikkelig inn på baksiden av skuffen for 2000 ark.
- **•** Legg papir i skuffen hvis den er tom.
- **•** Fjern eventuelt fastkjørt papir.

#### **PAPIRMATINGSRULLENE ROTERER IKKE FOR <sup>Å</sup> TREKKE INN PAPIRET.**

- **•** Kontroller at skriveren er riktig koblet til skuffen for 2000 ark.
- **•** Kontroller at skriveren er slått på.

#### **PAPIRET SETTER SEG OFTE FAST <sup>I</sup> SKUFFEN.**

- **•** Bøy utskriftsmaterialet.
- **•** Kontroller at skuffen er riktig installert.
- **•** Kontroller at papiret er lagt i på riktig måte.
- **•** Kontroller at papiret eller spesialpapiret er feilfritt og oppfyller alle spesifikasjoner.
- **•** Kontroller at papirførerne er riktig plassert for papirstørrelsen som ligger i skuffen.

#### **Konvoluttmater**

Nedenfor finner du mulige løsninger. Prøv ett eller flere av følgende forslag:

#### **TILBAKESTILL SKRIVEREN**

Slå av skriveren, vent i ca. ti sekunder, og slå skriveren på igjen.

#### **KONTROLLER AT KONVOLUTTENE ER LAGT <sup>I</sup> PÅ RIKTIG MÅTE**

- **1** Juster konvoluttstøtten til den konvoluttlengden du bruker.
- **2** Se [Ilegging av konvoluttmateren på side 63](#page-62-0) hvis du vil ha mer informasjon.

#### **KONTROLLER INNSTILLINGENE FOR PAPIRTYPE OG PAPIRSTØRRELSE.**

Kontroller at innstillingene for papirtype og papirstørrelse stemmer med konvoluttene du bruker:

- **1** Kontroller innstillingene for konvoluttmateren fra menyen Paper (Papir) på skriverens kontrollpanel.
- **2** Før du sender jobben til utskrift, angir du de riktige innstillingene fra datamaskinen:
	- **•** Windows-brukere angir innstillingene i Egenskaper.
	- **•** Macintosh-brukere angir innstillingene i dialogboksen Skriv ut.

#### **KONTROLLER AT KONVOLUTTMATEREN ER SATT INN RIKTIG**

#### **Minnekort**

Kontroller at minnekortet er ordentlig koblet til skriverens hovedkort.

### **Flash-minnekort**

Kontroller at flash-minnekortet er ordentlig koblet til skriverens hovedkort.

### **Harddisk med adapter**

Kontroller at harddisken er ordentlig koblet til skriverens hovedkort.

### **Intern løsningsport**

Dersom Intern Løsningsport (ILP) ikke fungerer riktig, kan dette være mulige løsninger. Prøv ett eller flere av følgende forslag:

#### **UNDERSØK ILP-TILKOBLINGENE**

- **•** Kontroller at ILPen er skikkelig koblet til skriverens hovedkort.
- **•** Kontroller at kabelen er godt festet til riktig kontakt.

#### **SJEKK KABELEN**

Kontroller at du bruker riktig kabel, og at den er sikkelig festet.

#### **KONTROLLER AT NETTVERKSPROGRAMVAREN ER RIKTIG KONFIGURERT**

Se Nettverksguiden på CD-en Programvare og dokumentasjon for å få flere opplysninger om hvordan du installerer programvare for nettverksutskrift.

# **Løse problemer med papirinntrekking**

### **Papiret kjører seg ofte fast**

Dette er mulige løsninger. Prøv ett eller flere av følgende forslag:

#### **KONTROLLER PAPIRET**

Bruk anbefalt papir og annet spesialpapir. Hvis du vil ha mer informasjon, kan du se kapittelet om papir og retningslinjer for utskriftsmateriale.

#### **KONTROLLER AT DET IKKE LIGGER FOR MANGE ARK <sup>I</sup> PAPIRSKUFFEN**

Pass på at papirstabelen ikke overstiger kapasitetsmerket i skuffen eller på flerbruksmateren.

#### **KONTROLLER PAPIRFØRERNE**

Skyv papirførerne slik at de passer til papirstørrelsen i skuffen.

#### **PAPIRET KAN HA ABSORBERT FUKTIGHET PÅ GRUNN AV HØY LUFTFUKTIGHET.**

- **•** Legg i papir fra en nyåpnet pakke.
- **•** La papiret ligge i originalemballasjen til du skal bruke det.

#### **Meldingen Papirstopp vises etter at det fastkjørte papiret er fjernet**

- **1** Fjern alt fastkjørt papir fra hele papirbanen.
- **2** Trykk på pil opp eller ned til  $\sqrt{\mathbf{Fortset}}$  vises. Trykk deretter på  $\boxed{\mathcal{V}}$ .

#### **Den fastkjørte siden blir ikke skrevet ut på nytt etter at det fastkjørte papiret er fjernet**

Gjenopprett v/stopp er satt til Av Sett Jam Recovery (Gjenopprett v/stopp) til Auto eller På:

- **1** Trykk på  $\equiv$ .
- **2** Trykk på pil opp eller ned til  $\sqrt{\text{Innstillinger vises}}$ . Trykk deretter på  $\boxed{\checkmark}$ .
- **3** Trykk på pil opp eller ned til  $\sqrt{\text{generalle}}$  innstillinger vises. Trykk deretter på  $\sqrt{\ }$ .
- **4** Trykk på pil opp eller ned til  $\sqrt{\text{Utskriftsgjenoppretting vises. Trykk deretter på  $\sqrt{|}$ .$
- **5** Trykk på pil opp eller ned til  $\sqrt{g}$  enopprett ved papirstopp vises. Trykk deretter på  $\boxed{J}$ .
- **6** Trykk på pil opp eller ned til  $\sqrt{\mathbf{p}}$ å eller  $\sqrt{\mathbf{A}}$ uto vises. Trykk deretter på  $\sqrt{\sqrt{\mathbf{p}}}$ .

# **Løse problemer med utskriftskvaliteten**

### **Isolere problemer med utskriftskvaliteten**

Skriv ut testsidene for utskriftskvalitet for å isolere problemer med utskriftskvaliteten:

- **1** Slå av skriveren.
- **2** Trykk på og hold nede √ og høyre pilknapp på kontrollpanelet mens du slår på skriveren.
- **3** Slipp begge knappene når klokken vises.

Skriveren utfører oppstartsprosedyrene. Deretter vises **Konfig.meny**.

**4** Trykk på pil opp eller ned til  $\sqrt{\textbf{skriv ut testsider}}$  vises, og trykk deretter på  $\boxed{\ell}$ .

Sidene formateres, **Printing Quality Test Pages (Skriver ut kvalitetstest)** vises og deretter skrives sidene ut. Meldingen vises på skriverens kontrollpanel til alle sidene er skrevet ut.

**5** Når testsidene er skrevet ut, må du trykke på pil opp eller ned til **Avslutt menyen Konfigurasjon**vises. Deretter trykker du på  $\sqrt{ }$ .

Informasjonen i emnene nedenfor kan hjelpe deg med å løse problemer med utskriftskvaliteten. Hvis disse forslagene heller ikke løser problemet, må du ringe etter service. Det kan være en skriverdel som må justeres eller skiftes ut.

## **Blanke sider**

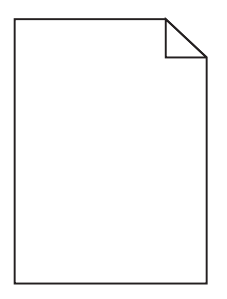

Dette er mulige løsninger. Prøv ett eller flere av følgende:

#### **DET KAN VÆRE EMBALLASJE PÅ TONERKASETTEN**

Ta ut tonerkassetten og kontroller at emballasjen er fjernet fra den. Sett inn tonerkassettene igjen.

#### **DET KAN VÆRE LITE TONER IGJEN**

Når **88 Lite toner igjen** vises, må du bestille ny tonerkassett.

Hvis problemet vedvarer, er det mulig skriveren trenger service. Kontakt kundestøtte hvis du vil ha mer informasjon.

#### **Avkuttede bilder**

Prøv ett eller flere av følgende:

#### **UNDERSØK PAPIRFØRERNE**

Skyv papirførerne slik at de passer til papirstørrelsen i skuffen.

#### **KONTROLLER INNSTILLINGEN FOR PAPIRSTØRRELSE**

Kontroller at innstillingen for papirstørrelse samsvarer med papiret i skuffen:

- **1** Undersøk innstillingen for papirstørrelse i menyen Papir på skriverens kontrollpanel.
- **2** Før du sender en utskriftsjobb må du spesifisere korrekt størrelsesinnstilling:
	- **•** For Windows-brukere: Spesifiser størrelsen i Utskriftsegenskapene.
	- **•** For Macintosh-brukere: Spesifiser størrelsen fra Sideoppsettdialogen.

#### **Skyggebilder**

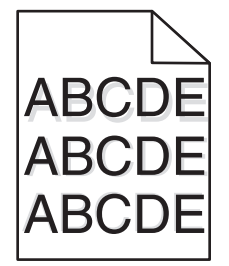

#### **KONTROLLER INNSTILLINGEN FOR PAPIRTYPE**

Kontroller at innstillingen for papirtype samsvarer med papiret i skuffen:

- **1** Kontroller innstillingen for papirtype i menyen Papir på skriverens kontrollpanel.
- **2** Før du sender en utskriftsjobb må du spesifisere korrekte typeinnstillinger:
	- **•** For Windows-brukere: Spesifiser typen i Utskriftsegenskapene.
	- **•** For Macintosh-brukere: Spesifiser typen fra utskriftsdialogen.

### **Grå bakgrunn**

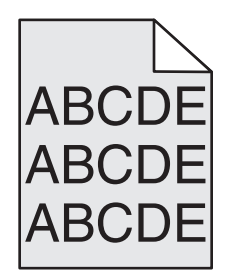

#### **KONTROLLER INNSTILLINGEN FOR TONER DARKNESS (MØRKHET)**

Velg en lysere innstilling for Toner Darkness (Mørkhet):

- **•** Endre innstillingen fra menyen Quality (Kvalitet) på skriverens kontrollpanel.
- **•** Windows-brukere endrer innstillingen i Egenskaper.
- **•** Macintosh-brukere endrer innstillinger i dialogboksen Skriv ut.

#### **Uriktige marger**

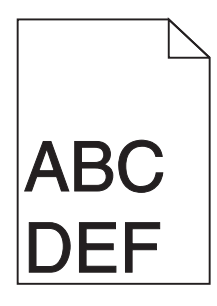

Dette er mulige løsninger. Prøv ett eller flere av følgende:

#### **KONTROLLER PAPIRFØRERNE**

Skyv papirførerne slik at de passer til papirstørrelsen i skuffen.

#### **KONTROLLER INNSTILLINGEN FOR PAPIRSTØRRELSE**

Kontroller at innstillingen for papirstørrelse samsvarer med papiret i skuffen:

- **1** Undersøk innstillingen for papirstørrelse i menyen Papir på skriverens kontrollpanel.
- **2** Før du sender en utskriftsjobb må du spesifisere korrekt størrelsesinnstilling:
	- **•** For Windows-brukere: Spesifiser størrelsen i Utskriftsegenskapene.
	- **•** For Macintosh-brukere: Spesifiser størrelsen fra Sideoppsettdialogen.
# <span id="page-180-0"></span>**Papiret krøller seg**

Dette er mulige løsninger. Prøv ett eller flere av følgende:

#### **KONTROLLER INNSTILLINGEN FOR PAPIRTYPE**

Kontroller at innstillingen for papirtype samsvarer med papiret i skuffen:

- **1** Kontroller innstillingene for Papirtype i menyen Papir på skriverens kontrollpanel.
- **2** Før du sender en utskriftsjobb må du spesifisere korrekte typeinnstillinger:
	- **•** For Windows-brukere: Spesifiser typen i Utskriftsegenskapene.
	- **•** For Macintosh-brukere: Spesifiser typen fra utskriftsdialogen.

## **PAPIRET HAR ABSORBERT FUKTIGHET PÅ GRUNN AV HØY LUFTFUKTIGHET.**

- **•** Legg i papir fra en nyåpnet pakke.
- **•** La papiret ligge i originalemballasjen inntil du skal bruke det.

# **Uregelmessigheter på utskriften**

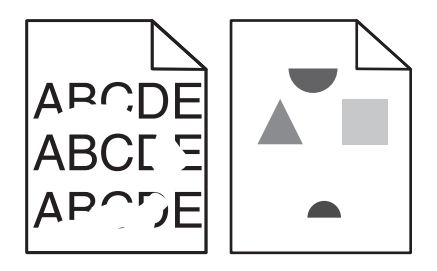

Dette er mulige løsninger. Prøv ett eller flere av følgende:

## **PAPIRET KAN HA ABSORBERT FUKTIGHET PÅ GRUNN AV HØY LUFTFUKTIGHET.**

- **•** Legg i papir fra en nyåpnet pakke.
- **•** La papiret ligge i originalemballasjen inntil du skal bruke det.

## **KONTROLLER INNSTILLINGEN FOR PAPIRTYPE**

Kontroller at innstillingen for papirtype samsvarer med papiret i skuffen:

- **1** Kontroller innstillingen for papirtype i menyen Papir på skriverens kontrollpanel.
- **2** Før du sender en utskriftsjobb må du spesifisere korrekte typeinnstillinger:
	- **•** For Windows-brukere: Spesifiser typen i Utskriftsegenskapene.
	- **•** For Macintosh-brukere: Spesifiser typen fra utskriftsdialogen.

## **KONTROLLER PAPIRET**

Unngå strukturert papir med grov overflate.

#### <span id="page-181-0"></span>**DET KAN VÆRE LITE TONER IGJEN**

Når **88 Lite toner igjen** vises, eller når utskriften blir utydelig, må du bytte tonerkassett.

#### **FIKSERINGSENHETEN KAN VÆRE SLITT ELLER DEFEKT.**

Bytt fikseringsenheten.

# **Gjentatte feil**

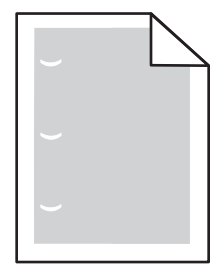

Dette er mulige løsninger. Prøv ett eller flere av følgende:

Bytt overføringsvalsen dersom feilen vises hver:

58,7 mm (2,31 tomme)

Skift fotoleder hvis feilen inntreffer hver:

44 mm (1,73 tomme)

Skift fikseringsenheten hvis feilen inntreffer hver

- **•** 78,5 mm (3,09 tomme)
- **•** 94,2 mm

# **Skråstilt utskrift**

Dette er mulige løsninger. Prøv ett eller flere av følgende forslag:

#### **KONTROLLER PAPIRFØRERNE**

Skyv papirførerne slik at de passer til papirstørrelsen i skuffen.

#### **KONTROLLER PAPIRET**

Kontroller at du bruker papir som oppfyller spesifikasjonene for skriveren.

# <span id="page-182-0"></span>**Hele sorte eller hvite streker vises på transparenten eller papiret**

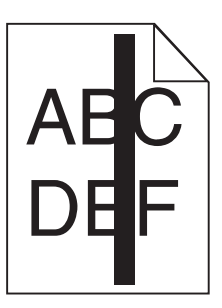

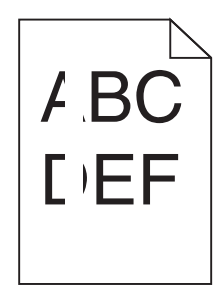

Dette er mulige løsninger. Prøv ett eller flere av følgende:

#### **KONTROLLER AT FYLLMØNSTERET ER RIKTIG**

Dersom fyllmønsteret er feil, velg et annet mønster fra programmet.

#### **KONTROLLER PAPIRTYPEN**

- **•** Prøv en annen papirtype.
- **•** Bruk bare anbefalte transparenter.
- **•** Kontroller at innstillingen for papirtype samsvarer med papiret som er lagt i skuffen eller materen.
- **•** Kontroller at innstillingen for papirstruktur er riktig for papirtypen eller spesialmediet som er lagt i skuffen.

#### **KONTROLLER AT TONEREN ER FORDELT JEVNT <sup>I</sup> TONERKASSETTEN**

Ta ut tonerkassetten. Rist den fra side til side for å fordele toneren jevnt, og sett den tilbake i skriveren.

#### **TONERKASSETTEN KAN VÆRE DEFEKT, ELLER TONERNIVÅET LAVT**

Bytt den brukte tonerkassetten med en ny.

# **Utskriften er for mørk**

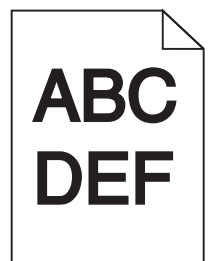

Dette er mulige løsninger. Prøv ett eller flere av følgende:

#### **KONTROLLER INNSTILLINGENE FOR MØRKHET, LYSSTYRKE OG KONTRAST**

Innstillingene for tonermørket er for mørk, lysstyrke er for mørk eller kontrast er for høy.

- **•** Endre disse innstillingene fra menyen Kvalitet på skriverens kontrollpanel.
- **•** For Windows-brukere: Endre disse innstillingene i Utskriftsegenskapene.

Feilsøking **183**

<span id="page-183-0"></span>**•** For Macintosh-brukere: Endre disse innstillingene fra utskriftsdialogen og sprett-opp-menyene.

#### **PAPIRET HAR ABSORBERT FUKTIGHET PÅ GRUNN AV HØY LUFTFUKTIGHET.**

- **•** Legg i papir fra en nyåpnet pakke.
- **•** La papiret ligge i originalemballasjen inntil du skal bruke det.

#### **KONTROLLER PAPIRET**

Unngå strukturert papir med grov overflate.

#### **KONTROLLER INNSTILLINGEN FOR PAPIRTYPE**

Kontroller at innstillingen for papirtype samsvarer med papiret i skuffen:

- **1** Kontroller innstillingen for papirtype i menyen Papir på skriverens kontrollpanel.
- **2** Før du sender en utskriftsjobb må du spesifisere korrekte typeinnstillinger:
	- **•** For Windows-brukere: Spesifiser typen i Utskriftsegenskapene.
	- **•** For Macintosh-brukere: Spesifiser typen fra utskriftsdialogen.

#### **TONERKASSETTEN KAN VÆRE DEFEKT.**

Bytt tonerkassetten.

# **Utskriften er for lys**

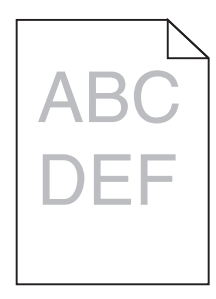

Dette er mulige løsninger. Prøv ett eller flere av følgende:

#### **KONTROLLER INNSTILLINGENE FOR MØRKHET, LYSSTYRKE OG KONTRAST**

Innstillingen for Mørkhet er for lys, innstillingen for Lysstyrke er for lys, eller innstillingen for Kontrast er for lav.

- **•** Endre disse innstillingene fra menyen Kvalitet på skriverens kontrollpanel.
- **•** For Windows-brukere: Endre disse innstillingene i Utskriftsegenskapene.
- **•** For Macintosh-brukere: Endre disse innstillingene fra utskriftsdialogen og sprett-opp-menyene.

#### **PAPIRET HAR ABSORBERT FUKTIGHET PÅ GRUNN AV HØY LUFTFUKTIGHET.**

- **•** Legg i papir fra en nyåpnet pakke.
- **•** La papiret ligge i originalemballasjen inntil du skal bruke det.

## <span id="page-184-0"></span>**KONTROLLER PAPIRET**

Unngå strukturert papir med grov overflate.

#### **KONTROLLER INNSTILLINGEN FOR PAPIRTYPE**

Kontroller at innstillingen for papirtype samsvarer med papiret i skuffen:

- **1** Kontroller innstillingen for papirtype i menyen Papir på skriverens kontrollpanel.
- **2** Før du sender en utskriftsjobb må du spesifisere korrekte typeinnstillinger:
	- **•** For Windows-brukere: Spesifiser typen i Utskriftsegenskapene.
	- **•** For Macintosh-brukere: Spesifiser typen fra utskriftsdialogen.

## **LITE TONER IGJEN**

Når **88 Lite toner igjen** vises, må du bestille ny tonerkassett.

#### **TONERKASSETTEN KAN VÆRE DEFEKT.**

Bytt tonerkassetten.

# **Sider med heldekkende farge**

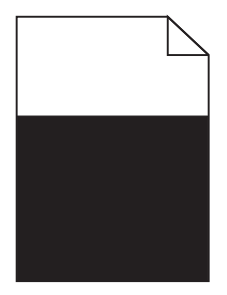

Nedenfor finner du mulige løsninger. Prøv ett eller flere av følgende forslag:

#### **KONTROLLER AT TONERKASSETTEN ER SATT INN RIKTIG.**

Ta ut tonerkassetten og rist den fra side til side for å fordele toneren, og sett den deretter inn på nytt.

#### **TONERKASSETTEN KAN VÆRE DEFEKT ELLER HA LITE TONER IGJEN**

Bytt den brukte tonerkassetten med en ny. Hvis problemet vedvarer, trenger kanskje skriveren service. Kontakt kundestøtte hvis du vil ha mer informasjon.

# <span id="page-185-0"></span>**Stripete loddrette linjer**

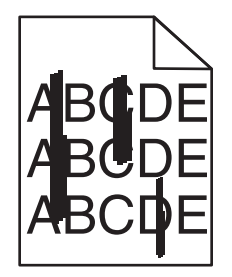

Dette er mulige løsninger. Prøv ett eller flere av følgende:

#### **TONEREN ER SMURT UTOVER**

Velg en annen skuff eller mater for å mate papir til denne jobben:

- **•** Velg Standardkilde i menyen Papir på skriverens kontrollpanel.
- **•** For Windows-brukere: Velg papirkilden i Utskriftsegenskapene.
- **•** For Macintosh-brukere: Velg papirkilden i utskriftsdialogen og sprett-opp-menyene.

#### **TONERKASSETTEN ER DEFEKT.**

Bytt tonerkassetten.

#### **DET KAN FORTSATT VÆRE PAPIR <sup>I</sup> PAPIRBANEN.**

Undersøk papirbanen rundt tonerkassetten.

**A FORSIKTIG – VARM OVERFLATE:** Skriveren kan være varm innvendig. Hvis du vil redusere risikoen for skader, må du la overflaten kjøles ned før du berører den.

Fjern synlig papir.

#### **DET ER TONER <sup>I</sup> PAPIRBANEN**

Kontakt brukerstøtten.

## **Vannrette streker**

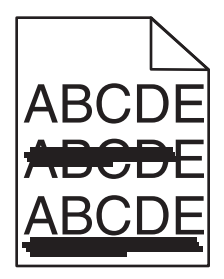

Dette er mulige løsninger. Prøv ett eller flere av følgende:

## <span id="page-186-0"></span>**TONEREN ER SMURT UTOVER**

Velg en annen skuff eller mater for å mate papir til denne jobben:

- **•** Velg Standardkilde i menyen Papir på skriverens kontrollpanel.
- **•** For Windows-brukere: Velg papirkilden i Utskriftsegenskapene.
- **•** For Macintosh-brukere: Velg papirkilden i utskriftsdialogen og sprett-opp-menyene.

#### **TONERKASSETTEN KAN VÆRE DEFEKT.**

Bytt tonerkassetten.

#### **DET KAN FORTSATT VÆRE PAPIR <sup>I</sup> PAPIRBANEN.**

Undersøk papirbanen rundt tonerkassetten.

**FORSIKTIG – VARM OVERFLATE:** Skriveren kan være varm innvendig. Hvis du vil redusere risikoen for skader, må du la overflaten kjøles ned før du berører den.

Fjern synlig papir.

#### **DET ER TONER <sup>I</sup> PAPIRBANEN**

Kontakt brukerstøtten.

# **Det vises tonertåke eller bakgrunnsskygge på siden**

Dette er mulige løsninger. Prøv ett eller flere av følgende:

#### **TONERKASSETTEN KAN VÆRE DEFEKT.**

Bytt tonerkassetten.

#### **DET KAN VÆRE FEIL PÅ LADEVALSENE**

Skift ladevalsene.

#### **DET ER TONER <sup>I</sup> PAPIRBANEN**

Kontakt brukerstøtte.

# **Toneren sverter av**

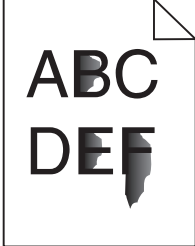

Dette er mulige løsninger. Prøv ett eller flere av følgende:

#### <span id="page-187-0"></span>**KONTROLLER INNSTILLINGEN FOR PAPIRTYPE**

Kontroller at innstillingen for papirtype samsvarer med papiret i skuffen:

- **1** Kontroller innstillingene for Papirtype i menyen Papir på skriverens kontrollpanel.
- **2** Før du sender en utskriftsjobb må du spesifisere korrekte typeinnstillinger:
	- **•** For Windows-brukere: Spesifiser typen i Utskriftsegenskapene.
	- **•** For Macintosh-brukere: Spesifiser typen fra utskriftsdialogen.

## **KONTROLLER INNSTILLINGEN FOR PAPER TEXTURE (PAPIRSTRUKTUR)**

Kontroller i menyen Papir på skriverens kontrollpanel at innstillingene for Papirstruktur samsvarer med papiret i skuffen.

# **Tonerflekker**

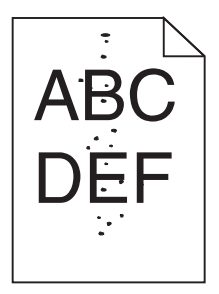

Dette er mulige løsninger. Prøv ett eller flere av følgende:

#### **TONERKASSETTEN KAN VÆRE DEFEKT.**

Bytt tonerkassetten.

#### **DET ER TONER <sup>I</sup> PAPIRBANEN**

Kontakt brukerstøtte.

# **Utskriftskvaliteten på transparenter er dårlig**

Prøv ett eller flere av følgende forslag:

#### **KONTROLLER TRANSPARENTENE**

Bruk bare transparenter som oppfyller spesifikasjonene for skriveren.

### <span id="page-188-0"></span>**KONTROLLER INNSTILLINGEN FOR PAPIRTYPE**

Kontroller at innstillingen for papirtype samsvarer med papiret i skuffen:

- **1** Fra Papirmeny på skriverens kontrollpanel kontrollerer du innstillingen for Papirtype.
- **2** Før du sender jobben til utskrift, angir du riktig innstilling for type:
	- **•** Windows-brukere angir typen i utskriftsegenskaper.
	- **•** Macintosh-brukere angir typen fra dialogboksen Skriv ut.

# **Ujevn tetthet på utskriftene**

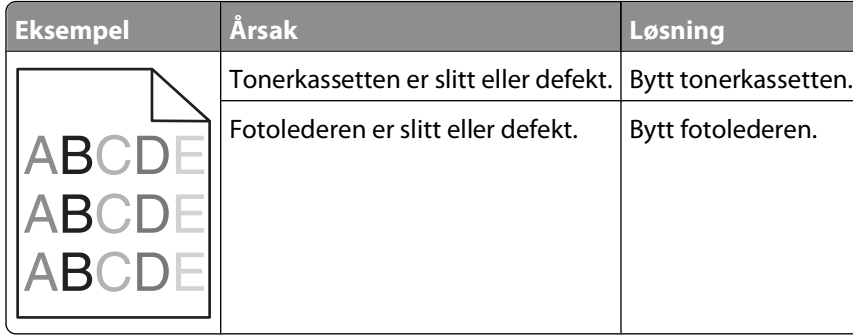

# **Kontakte Teknisk støtte**

Når du ringer til Teknisk støtte, må du beskrive problemet du opplever, meldingen som vises på kontrollpanelet, og hva du har forsøkt å gjøre for å løse problemet.

Du må vite modelltypen på skriveren din og servicekoden eller -nummeret. Se etiketten på innsiden av frontdekselet øverst på skriveren hvis du vil ha mer informasjon. Servicekoden finnes også på menyinnstillingssiden.

Gå til Dells hjemmeside for kundestøtte på **support.dell.com** hvis du vil har mer informasjon om teknisk støtte.

# **Tillegg**

# **Dells retningslinjer for teknisk støtte**

Teknisk brukerstøtte fra en tekniker forutsetter at kunden samarbeider og deltar i feilsøkingsprosessen, og omfatter gjenoppretting av operativsystemet, programvare og maskindrivere for den opprinnelige standardkonfigurasjonen som leveres fra Dell, samt kontroll for å se at skriveren og Dell-installert maskinvare fungerer på riktig måte. I tillegg til teknisk brukerstøtte fra tekniker, tilbyr Dell også elektronisk teknisk brukerstøtte. Flere alternativer for teknisk støtte kan være tilgjengelig.

Dell gir begrenset teknisk støtte for skriveren og eventuell Dell-installert programvare og eksterne enheter. Originalprodusenten gir støtte for tredjeparts programvare og eksterne enheter, inkludert de som ble kjøpt og/eller installert via Software & Peripherals (DellWare), ReadyWare og Custom Factory Integration (CFI/DellPlus).

# **Kontakte Dell**

Du kan gå til Dells brukerstøtte på **[support.dell.com](http://support.dell.com)**. Velg din region på velkomstsiden, og fyll ut nødvendige opplysninger for å få tilgang til hjelpeverktøy og informasjon.

Du kan kontakte Dell elektronisk på følgende adresser:

**•** World Wide Web **[www.dell.com/](http://www.dell.com/) [www.dell.com/ap/](http://www.dell.com/ap/)** (bare for land i Asia/stillehavsområdet) **[www.dell.com/jp/](http://www.dell.com/jp/)** (bare for Japan) **[www.euro.dell.com](http://www.euro.dell.com)** (bare for Europa) **[www.dell.com/la/](http://www.dell.com/la/)** (bare for land i Latin-Amerika og Karibia) **[www.dell.ca](http://www.dell.ca)** (bare for Canada) **•** Anonym filoverføringsprotokoll (FTP)

#### **[ftp.dell.com](ftp://ftp.dell.com/)**

Logg deg på som anonymous, og bruk e-postadressen din som passord.

**•** Tjeneste for elektronisk støtte

**[mobile\\_support@us.dell.com](mailto:mobile_support@us.dell.com) [support@us.dell.com](mailto:support@us.dell.com) [la-techsupport@dell.com](mailto:la-techsupport@dell.com)** (bare for land i Latin-Amerika og Karibia) **[apsupport@dell.com](mailto:apsupport@dell.com)** (bare for land i Asia/stillehavsområdet) **[support.jp.dell.com](http://support.jp.dell.com)** (bare for Japan) **[support.euro.dell.com](http://support.euro.dell.com)** (bare for Europa)

**•** Tjeneste for elektronisk tilbud **[apmarketing@dell.com](mailto:apmarketing@dell.com)** (bare for land i Asia/stillehavsområdet) sales canada@dell.com (bare for Canada)

> **Tillegg 190**

# **Retningslinjer for garanti og retur**

Dell Inc. ("Dell") produserer sine maskinvareprodukter fra deler og komponenter som er nye eller tilsvarende nye, i samsvar med bransjestandardens praksis. Hvis du ønsker informasjon om Dells skrivergaranti, kan du se i boken Produktinformasjon.

# **Stikkordregister**

# **Tall**

1565 Emuleringsfeil, last inn emuleringsalternativ [171](#page-170-0) 2000 arks skuff (legge i 867 arks skuff) [57](#page-56-0) 250 arks skuff (standard eller tilleggsutstyr) (legge i 867 arks skuff) [54](#page-53-0) 281 Papirstopp [154](#page-153-0) 282 Papirstopp [154](#page-153-0) 30.yy Ugyldig påfylt, bytt kassett [165](#page-164-0) 31.yy Bytt kassetten som mangler eller er defekt [165](#page-164-0) 32.yy Kassettdelenummer ustøttet av denne enheten [166](#page-165-0) 34 Papiret er for kort [166](#page-165-0) 35 Ikke nok minne til å støtte funksjonen Ressurssparing [166](#page-165-0) 37 Ikke nok minne, noen holdte jobber ble slettet [167](#page-166-0) 37 Insufficient memory for Flash Memory Defragment operation (37 Ikke nok minne for defragmentering av flash-minne) [166](#page-165-0) 37 Insufficient memory to collate job (37 Ikke nok minne til å sortere jobb) [166](#page-165-0) 38 Memory full (38 Minnet er fullt) [167](#page-166-0) 39 For komplisert side, noen data ble kanskje ikke skrevet ut [167](#page-166-0) 50 PPDS font error (50 Feil ved PPDSskrift) [167](#page-166-0) 52 Ikke nok ledig plass i flash-minne for ressurser [167](#page-166-0) 53 Unformatted flash detected (53 Oppdaget uformatert flash) [168](#page-167-0) 54 Standard network software error (54 Feil i standard nettverksprogram) [168](#page-167-0) 55 Unsupported option in slot (55 Uegnet tillegg i spor) [168](#page-167-0) 550 arks skuff (standard eller tilleggsutstyr) (legge i 867 arks skuff) [54](#page-53-0) 56 Standard parallellport deaktivert [168](#page-167-0)

56 Standard USB port disabled (56 Standard USB-port deaktivert) [168](#page-167-0) 58 For mange flash-minnekort installert [169](#page-168-0) 58 Too many disks installed (58 For mange disker installert) [169](#page-168-0) 58 too many trays attached (58 for mange skuffer tilkoblet) [169](#page-168-0) 59 Dupleksenhet ikke kompatibel [169](#page-168-0) 59 Konvoluttmater ikke kompatibel [169](#page-168-0) 59 Skuff <x> ikke kompatibel [170](#page-169-0) 59 Utskuff <x> ikke kompatibel [170](#page-169-0) 61 Skadet disk [170](#page-169-0) 80 Behov for periodisk vedlikehold [170](#page-169-0) 84 Fotoleder snart oppbrukt [170](#page-169-0) 84 Skift fotoledersett [170](#page-169-0) 88 Tonerkassett snart tom [170](#page-169-0) 88.yy Bytt tonerkassett [171](#page-170-0)

## **Symboler**

(legge i 867 arks skuff) 2000 arks skuff [57](#page-56-0) 250 arks skuff (standard eller tilleggsutstyr) [54](#page-53-0) 550 arks skuff (standard eller tilleggsutstyr) [54](#page-53-0) brevpapir i 2000 arks skuff [57](#page-56-0) brevpapir i flerbruksmater [60](#page-59-0) brevpapir i skuffer [54](#page-53-0) flerbruksmater [60](#page-59-0) kartong [60](#page-59-0) konvolutter [60](#page-59-0)[, 63](#page-62-0) transparenter [60](#page-59-0)

## **A**

Aktiv NIC, meny [99](#page-98-0) alternativer fakskort [19](#page-18-0) fastvarekort [19](#page-18-0)[, 22](#page-21-0) flash-minnekort [22](#page-21-0) Internal Solutions Port (ISP) [19,](#page-18-0) [25](#page-24-0) internt [19](#page-18-0) minnekort [19](#page-18-0), [21](#page-20-0)

nettverk [19](#page-18-0) papirmatere [35](#page-34-0) porter [19](#page-18-0) skriverharddisk [19,](#page-18-0) [31](#page-30-0) Angi dato og klokkeslett, meny [115](#page-114-0) AppleTalk, meny [104](#page-103-0) avbryte en jobb fra Macintosh [84](#page-83-0) fra skriverens kontrollpanel [84](#page-83-0) fra Windows [84](#page-83-0)

## **B**

Bekreft utskrift-jobber [79](#page-78-0) skrive ut for Macintoshbrukere [80](#page-79-0) skrive ut for Windows-brukere [80](#page-79-0) bestille rekvisita skriver koblet til en datamaskin lokalt [133](#page-132-0) skriver koblet til et nettverk [133](#page-132-0) bestillingsprogram for skriverrekvisita [75](#page-74-0) brevpapir legge i papir, flerbruksmater [60](#page-59-0) legge i, 2000 arks skuff [57](#page-56-0) legge i, skuffer [54](#page-53-0) tips om bruk [77](#page-76-0) Bytt <inndatakilde> til <egendefinert streng> [158](#page-157-0) Bytt <inndatakilde> til <størrelse> [158](#page-157-0) Bytt <inndatakilde> til <type> <størrelse> [159](#page-158-0)

# **C**

Close door <x> (Lukk deksel <x>) [160](#page-159-0) Configure MP (Konfigurer FBmater), meny [90](#page-89-0)

# **D**

Default Source (Standardkilde), meny [87](#page-86-0) Disken er skadet [160](#page-159-0) Diverse, meny [113](#page-112-0)

dokumenter, skrive ut fra Macintosh [77](#page-76-0) fra Windows [77](#page-76-0) Driverprofilering [74](#page-73-0)

### **E**

e-post merknad om at det mangler papir [140](#page-139-0) merknad om at det trengs et annet papir [140](#page-139-0) merknad om fastkjørt papir [140](#page-139-0) merknad om lavt rekvisitanivå [140](#page-139-0) Endre <inndatakilde> til <navn på egendefinert type> [158](#page-157-0) Ethernet-nettverk Macintosh [45](#page-44-0) Windows [45](#page-44-0) Ethernet-port [36](#page-35-0) etiketter, papir tips [79](#page-78-0) EWS (Embedded Web Server) [140](#page-139-0) kan ikke åpnes [157](#page-156-0) konfigurere e-postvarsler [140](#page-139-0)

## **F**

fabrikkoppsett, gjenopprette menyer på skriverens kontrollpanel [142](#page-141-0) fastvarekort installere [22](#page-21-0) feilmeldinger 58 too many trays attached (58 for mange skuffer tilkoblet) [169](#page-168-0) feilsøking kontakte Teknisk støtte [189](#page-188-0) kontrollere en skriver som ikke reagerer [157](#page-156-0) løse grunnleggende skriverproblemer [157](#page-156-0) feilsøking, inntrekking av papir fastkjørt side skrives ikke ut på nytt [178](#page-177-0) meldingen vises etter at det fastkjørte papiret er fjernet [177](#page-176-0) feilsøking, skjerm skjermen er tom [171](#page-170-0) skjermen viser bare rutersymboler [171](#page-170-0)

feilsøking, tilleggsutstyr 2000 arks mater [175](#page-174-0) flash-minnekort [176](#page-175-0) harddisk med adapter [176](#page-175-0) Internal Solutions Port (ISP) [177](#page-176-0) konvoluttmater [176](#page-175-0) minnekort [176](#page-175-0) papirskuffer [175](#page-174-0) tilleggsutstyret fungerer ikke [174](#page-173-0) feilsøking, utskrift feilplasserte marger [180](#page-179-0) flerspråklige PDF-filer skrives ikke ut [171](#page-170-0) holdte jobber skrives ikke ut [172](#page-171-0) jobben skrives ut fra feil skuff [173](#page-172-0) jobben skrives ut på feil papir [173](#page-172-0) jobbene skrives ikke ut [171](#page-170-0) papiret kjører seg ofte fast [177](#page-176-0) papiret krøller seg [181](#page-180-0) sammenkobling av skuffer fungerer ikke [173](#page-172-0) store jobber blir ikke sortert [174](#page-173-0) uriktige tegn skrives ut [173](#page-172-0) utskriften har uventede sideskift [174](#page-173-0) utskriftsjobben tar lengre tid enn forventet [172](#page-171-0) feilsøking, utskriftskvalitet avkuttede bilder [179](#page-178-0) blanke sider [178](#page-177-0) dårlig transparentkvalitet [188](#page-187-0) gjentatte feil [182](#page-181-0) grå bakgrunn [180](#page-179-0) helt hvite streker [183](#page-182-0) helt sorte streker [183](#page-182-0) loddrette streker [186](#page-185-0) sider med heldekkende farge [185](#page-184-0) skråstilt utskrift [182](#page-181-0) skyggebilder [179](#page-178-0) testsider for utskriftskvalitet [178](#page-177-0) toneren sverter av [187](#page-186-0) tonerflekker [188](#page-187-0) tonertåke eller bakgrunnsskygge [187](#page-186-0) ujevn tetthet på utskriftene [189](#page-188-0) uregelmessigheter på utskriften [181](#page-180-0) utskriften er for lys [184](#page-183-0) utskriften er for mørk [183](#page-182-0) vannrette streker [186](#page-185-0)

fiberoptikk nettverksoppsett [45](#page-44-0) finne informasjon [13](#page-12-0) publikasjoner [13](#page-12-0) webområde [13](#page-12-0) Fjern papir fra <navn på sammenkoblet sett med utskuffer> [165](#page-164-0) Fjern papir fra standardutskuffen [165](#page-164-0) Fiern papir fra utskuff <x> [165](#page-164-0) flash-minnekort feilsøking [176](#page-175-0) installere [22](#page-21-0) flash-stasjon [82](#page-81-0) flerbruksmater (legge i 867 arks skuff) [60](#page-59-0) flytte skriveren [138](#page-137-0)[, 139](#page-138-0) fotoledersett skifte [135](#page-134-0) frakobling av skuffer [65](#page-64-0), [66](#page-65-0) Fyll <inndatakilde> med <type> <størrelse> [162](#page-161-0) Fyll manuell mater med <egendefinert streng> [162](#page-161-0) Fyll manuell mater med <navn på egendefinert type> [162](#page-161-0) Fyll manuell mater med <størrelse> [163](#page-162-0) Fyll manuell mater med <type> <størrelse> [163](#page-162-0)

# **G**

Gjenta-utskriftsjobber [79](#page-78-0) skrive ut for Macintoshbrukere [80](#page-79-0) skrive ut for Windows-brukere [80](#page-79-0)

## **H**

harddisk med adapter feilsøking [176](#page-175-0) Help (Hjelp), meny [131](#page-130-0) holdte jobber [79](#page-78-0) skrive ut for Macintoshbrukere [80](#page-79-0) skrive ut for Windows-brukere [80](#page-79-0) hovedkort få tilgang til [19](#page-18-0) HTML, meny [130](#page-129-0)

## **I**

Image (Bilde), meny [131](#page-130-0) informasjon, finne [13](#page-12-0) inntrekking av papir, feilsøking fastkjørt side skrives ikke ut på nytt [178](#page-177-0) meldingen vises etter at det fastkjørte papiret er fjernet [177](#page-176-0) installere alternativer i driver [39](#page-38-0) skriverprogramvare [38](#page-37-0) installere alternativer installeringsrekkefølge [35](#page-34-0) installere skriverprogramvare legge til tilleggsutstyr [39](#page-38-0) installering trådløst nettverk [40,](#page-39-0) [42](#page-41-0) Internal Solutions Port (ISP) feilsøking [177](#page-176-0) installere [25](#page-24-0) ISP, nettverk endre portinnstillinger [48](#page-47-0)

## **J**

justere papirstørrelse [52](#page-51-0) papirtype [52](#page-51-0) TCP/IP-adresse [102](#page-101-0) Universal Paper Size (Universalpapir) [53](#page-52-0)

## **K**

kabelbasert nettverk med Macintosh [45](#page-44-0) kabelbasert nettverk, konfigurere ved hjelp av Windows [45](#page-44-0) kabler Ethernet [36](#page-35-0) USB [36](#page-35-0) kartong (legge i 867 arks skuff) [60](#page-59-0) tips om bruk [79](#page-78-0) katalogliste skriver ut [83](#page-82-0) koble fra skuffer [64](#page-63-0) koble sammen skuffer [64](#page-63-0) koble til kabler [36](#page-35-0) Koble til konvoluttmater igjen [164](#page-163-0) Koble til utskuff <x> – <y> igjen [164](#page-163-0) Koble til utskuff <x> igjen [163](#page-162-0)

Konfidensiell utskrift-jobber [79](#page-78-0) skrive ut for Macintoshbrukere [80](#page-79-0) skrive ut for Windows-brukere [80](#page-79-0) Konfidensiell utskrift, meny [114](#page-113-0) konfigurasjoner skriver [14](#page-13-0) konfigurasjonsinformasjon trådløst nettverk [40](#page-39-0) konfigurere portinnstillinger [48](#page-47-0) seriell utskrift [50](#page-49-0) konfigurere skriveren i et kabelbasert nettverk (Macintosh) [45](#page-44-0) i et kabelbasert nettverk (Windows) [45](#page-44-0) kontakte Teknisk støtte [189](#page-188-0) Kontroller tilkobling skuff <x> [160](#page-159-0) kontrollere en skriver som ikke reagerer [157](#page-156-0) kontrollere enhetens status på EWS (Embedded Web Server) [140](#page-139-0) kontrollpanel, skriver [17](#page-16-0) fabrikkoppsett, gjenopprette [142](#page-141-0) konvolutter (legge i 867 arks skuff) [60](#page-59-0)[, 63](#page-62-0) tips om bruk [78](#page-77-0) Konvoluttforbedring [91](#page-90-0) Kvalitet, meny [122](#page-121-0)

# **L**

Legg <egendefinert streng> i <inndatakilde> [162](#page-161-0) Legg <navn på egendefinert type> i <inndatakilde> [162](#page-161-0) Legg <størrelse> i <inndatakilde> [162](#page-161-0) liste med skrifteksempler skriver ut [83](#page-82-0) Load staples (Legg i stifter) [163](#page-162-0) Lukk deksel eller sett inn kassett [160](#page-159-0) Lukk sidedeksel på ferdiggjører [160](#page-159-0) Lukk toppdeksel på ferdiggjører [160](#page-159-0)

#### **M**

Macintosh installering av trådløst nettverk [42](#page-41-0) matere, papir installere [35](#page-34-0) Menyen Ferdiggjører [120](#page-119-0) Menyen Generelle innstillinger [115](#page-114-0) Menyen IPv6 [103](#page-102-0) Menyen NetWare [105](#page-104-0) Menyen Oppsett [119](#page-118-0) Menyen Papirilegging [95](#page-94-0) Menyen Papirstørrelse/Papirtype [87](#page-86-0) Menyen PDF [125](#page-124-0) Menyen Rapporter [98](#page-97-0)[, 101](#page-100-0) Menyen Seriell <x> [110](#page-109-0) Menyen Skuffinstallasjon [97](#page-96-0) Menyen Standard Network (Standard nettverk) [100](#page-99-0) Menyen TCP/IP [102](#page-101-0) menyer Aktiv NIC [99](#page-98-0) Angi dato/klokkeslett [115](#page-114-0) AppleTalk [104](#page-103-0) Bin Setup (Skuffinstallasjon) [97](#page-96-0) Configure MP (Konfigurer FBmater) [90](#page-89-0) Custom Types (Tilpassede typer) [96](#page-95-0) Default Source (Standardkilde) [87](#page-86-0) Diverse [113](#page-112-0) Finishing (Ferdiggjører) [120](#page-119-0) Generelle innstillinger [115](#page-114-0) Help (Hjelp) [131](#page-130-0) HTML [130](#page-129-0) Image (Bilde) [131](#page-130-0) IPv6 [103](#page-102-0) Konfidensiell utskrift [114](#page-113-0) Konvoluttforbedring [91](#page-90-0) Nettverkskort [101](#page-100-0) NetWare [105](#page-104-0) Network <x> (Nettverk <x>) [100](#page-99-0) oversikt over [86](#page-85-0) Paper Loading (Papirilegging) [95](#page-94-0) Papirstruktur [91](#page-90-0) Papirstørrelse/-type [87](#page-86-0) Papirvekt [93](#page-92-0) Parallell-menyen [107](#page-106-0)

PCL Emul (PCL emul) [126](#page-125-0) PDF [125](#page-124-0) PostScript [125](#page-124-0) PPDS [128](#page-127-0) Quality (Kvalitet) [122](#page-121-0) Rapporter [98,](#page-97-0) [101](#page-100-0) Serial <x> (Seriell <x>) [110](#page-109-0) Setup (Oppsett) [119](#page-118-0) Sikkerhetskontrollogg [114](#page-113-0) SMTP-oppsett, meny [112](#page-111-0) Standardnettverk [100](#page-99-0) Substitute Size (Skift størrelse) [91](#page-90-0) TCP/IP [102](#page-101-0) Universal Setup (Universaloppsett) [96](#page-95-0) USB [106](#page-105-0) Utilities (Verktøy) [124](#page-123-0) Wireless (Trådløs) [104](#page-103-0) XPS [125](#page-124-0) menyinnstillingsside skriver ut [37](#page-36-0) minnekort feilsøking [176](#page-175-0) installere [21](#page-20-0)

## **N**

Nettverk <x>, meny [100](#page-99-0) Nettverkskort, meny [101](#page-100-0) nettverksoppsettside skriver ut [38](#page-37-0)

# **O**

oppbevare papir [70](#page-69-0) rekvisita [132](#page-131-0)

# **P**

Paper Texture (Papirstruktur), meny [91](#page-90-0) papir angi størrelse [52](#page-51-0) angi type [52](#page-51-0) brevpapir [69](#page-68-0) egenskaper [68](#page-67-0) fortrykte skjemaer [69](#page-68-0) oppbevare [70](#page-69-0) resirkulert [70](#page-69-0) uegnet [69](#page-68-0) Universal Paper Size (Universalpapir) [96](#page-95-0) Universalpapir, innstilling [53](#page-52-0)

velge [69](#page-68-0) velge vekt [93](#page-92-0) papir og spesialpapir, legge i papirstørrelse, oppdage [52](#page-51-0) papirmatere installere [35](#page-34-0) papirstopp finne fastkjørt utskriftsmateriale [144](#page-143-0) numre [144](#page-143-0) steder [144](#page-143-0) unngå [143](#page-142-0) papirstopp, fjerne 200 [144](#page-143-0) 201 [145](#page-144-0) 260 [152](#page-151-0) 271–279 [153](#page-152-0) 280 [153](#page-152-0) papirstørrelse, oppdage størrelsesregistrering [52](#page-51-0) papirstørrelser som egner seg for skriveren [71](#page-70-0) papirtyper hvor de skal legges i [73](#page-72-0) støtte for tosidig utskrift [73](#page-72-0) støttet av skriver [73](#page-72-0) Papirvekt, meny [93](#page-92-0) Parallell-menyen [107](#page-106-0) PCL emul, meny [126](#page-125-0) portinnstillinger konfigurere [48](#page-47-0) PostScript, meny [125](#page-124-0) Power Saver (Strømsparer) justere [141](#page-140-0) PPDS-meny [128](#page-127-0) programvare bestillingsprogram for skriverrekvisita [75](#page-74-0) Driverprofilering [74](#page-73-0) Statusovervåking [74](#page-73-0) utskriftsstatusvinduet [75](#page-74-0) verktøy for skrivervarsler [74](#page-73-0) publikasjoner, finne [13](#page-12-0)

# **R**

rekvisita oppbevare [132](#page-131-0) status for [133](#page-132-0) ta vare på [132](#page-131-0) Remove paper from all bins (Fjern papir fra alle utskuffer) [165](#page-164-0)

rengjøre skriverens utside [132](#page-131-0) reports (rapporter) vise [141](#page-140-0) resirkulere Dell-produkter [138](#page-137-0) resirkulert papir bruke [70](#page-69-0) retningslinjer brevpapir [77](#page-76-0) kartong [79](#page-78-0) konvolutter [78](#page-77-0) transparenter [78](#page-77-0) ringe Teknisk støtte [189](#page-188-0)

# **S**

sammenkobling utskuffer [65](#page-64-0) sammenkobling av skuffer [65,](#page-64-0) [66](#page-65-0) seriell utskrift konfigurere [50](#page-49-0) seriellport [50](#page-49-0) Sett inn dupleksenhet eller avbryt utskriftsjobb [161](#page-160-0) Sett inn konvoluttmater eller avbryt utskriftsjobb [161](#page-160-0) Sett inn MICR-tonerkassett [162](#page-161-0) Sett inn skuff <x> [160](#page-159-0) Sett inn skuff <x> eller avbryt utskriftsjobb [161](#page-160-0) Sett inn utskuff <x> eller avbryt utskriftsjobb [161](#page-160-0) sikkerhetsinformasjon [11,](#page-10-0) [12](#page-11-0) Sikkerhetsvurderingslogg, meny [114](#page-113-0) Sjekk dupleksforbindelse [159](#page-158-0) skifte fotoledersett [135](#page-134-0) tonerkassett [134](#page-133-0) skjerm, feilsøking skjermen er tom [171](#page-170-0) skjermen viser bare rutersymboler [171](#page-170-0) skjerm, skriverens kontrollpanel [17](#page-16-0) skrive ut konfidensielle og andre holdte jobber for Macintosh-brukere [80](#page-79-0) for Windows-brukere [80](#page-79-0) skriver flytte [138,](#page-137-0) [139](#page-138-0) konfigurasjoner [14](#page-13-0) minimumsklarering [16](#page-15-0)

modeller [14](#page-13-0) transportere [139](#page-138-0) velge plassering [16](#page-15-0) skriver ut fra flash-stasjon [82](#page-81-0) fra Macintosh [77](#page-76-0) fra Windows [77](#page-76-0) installere skriverprogramvare [38](#page-37-0) katalogliste [83](#page-82-0) liste med skrifteksempler [83](#page-82-0) menyinnstillingsside [37](#page-36-0) nettverksoppsettside [38](#page-37-0) testsider for utskriftskvalitet [83](#page-82-0) skriverens kontrollpanel [17](#page-16-0) fabrikkoppsett, gjenopprette [142](#page-141-0) skriverens utside rengjøre [132](#page-131-0) skriverharddisk installere [31](#page-30-0) skrivermeldinger 1565 Emuleringsfeil, last inn emuleringsalternativ [171](#page-170-0) 281 Papirstopp [154](#page-153-0) 282 Papirstopp [154](#page-153-0) 30.yy Ugyldig påfylt, bytt kassett [165](#page-164-0) 31.yy Bytt kassetten som mangler eller er defekt [165](#page-164-0) 32.yy Kassettdelenummer ustøttet av denne enheten [166](#page-165-0) 34 Papiret er for kort [166](#page-165-0) 35 Ikke nok minne til å støtte funksjonen Ressurssparing [166](#page-165-0) 37 Ikke nok minne, noen holdte jobber ble slettet [167](#page-166-0) 37 Insufficient memory for Flash Memory Defragment operation (37 Ikke nok minne for defragmentering av flashminne) [166](#page-165-0) 37 Insufficient memory to collate job (37 Ikke nok minne til å sortere jobb) [166](#page-165-0) 38 Memory full (38 Minnet er fullt) [167](#page-166-0) 39 For komplisert side, noen data ble kanskje ikke skrevet ut [167](#page-166-0) 50 PPDS font error (50 Feil ved PPDS-skrift) [167](#page-166-0) 52 Ikke nok ledig plass i flashminne for ressurser [167](#page-166-0)

53 Unformatted flash detected (53 Oppdaget uformatert flash) [168](#page-167-0) 54 Standard network software error (54 Feil i standard nettverksprogram) [168](#page-167-0) 55 Unsupported option in slot (55 Uegnet tillegg i spor) [168](#page-167-0) 56 Standard parallellport deaktivert [168](#page-167-0) 56 Standard USB port disabled (56 Standard USB-port deaktivert) [168](#page-167-0) 58 For mange flash-minnekort installert [169](#page-168-0) 58 Too many disks installed (58 For mange disker installert) [169](#page-168-0) 59 Dupleksenhet ikke kompatibel [169](#page-168-0) 59 Konvoluttmater ikke kompatibel [169](#page-168-0) 59 Skuff <x> ikke kompatibel [170](#page-169-0) 59 Utskuff <x> ikke kompatibel [170](#page-169-0) 61 Skadet disk [170](#page-169-0) 80 Behov for periodisk vedlikehold [170](#page-169-0) 84 Fotoleder snart oppbrukt [170](#page-169-0) 84 Skift fotoledersett [170](#page-169-0) 88 Tonerkassett snart tom [170](#page-169-0) 88.yy Bytt tonerkassett [171](#page-170-0) Bytt <inndatakilde> til <egendefinert streng> [158](#page-157-0) Bytt <inndatakilde> til <størrelse> [158](#page-157-0) Bytt <inndatakilde> til <type> <størrelse> [159](#page-158-0) Close door <x> (Lukk deksel <x>) [160](#page-159-0) Disken er skadet [160](#page-159-0) Endre <inndatakilde> til <navn på egendefinert type> [158](#page-157-0) Fjern papir fra <navn på sammenkoblet sett med utskuffer> [165](#page-164-0) Fjern papir fra standardutskuffen [165](#page-164-0) Fjern papir fra utskuff <x> [165](#page-164-0) Fyll <inndatakilde> med <type> <størrelse> [162](#page-161-0) Fyll manuell mater med <egendefinert streng> [162](#page-161-0)

Fyll manuell mater med <navn på egendefinert type> [162](#page-161-0) Fyll manuell mater med <størrelse> [163](#page-162-0) Fyll manuell mater med <type> <størrelse> [163](#page-162-0) Koble til konvoluttmater igjen [164](#page-163-0) Koble til utskuff <x> – <y> igjen [164](#page-163-0) Koble til utskuff <x> igjen [163](#page-162-0) Kontroller tilkobling skuff <x> [160](#page-159-0) Legg <egendefinert streng> i <inndatakilde> [162](#page-161-0) Legg <navn på egendefinert type> i <inndatakilde> [162](#page-161-0) Legg <størrelse> i <inndatakilde> [162](#page-161-0) Load staples (Legg i stifter) [163](#page-162-0) Lukk deksel eller sett inn kassett [160](#page-159-0) Lukk sidedeksel på ferdiggjører [160](#page-159-0) Lukk toppdeksel på ferdiggjører [160](#page-159-0) Remove paper from all bins (Fjern papir fra alle utskuffer) [165](#page-164-0) Sett inn dupleksenhet eller avbryt utskriftsjobb [161](#page-160-0) Sett inn konvoluttmater eller avbryt utskriftsjobb [161](#page-160-0) Sett inn MICR-tonerkassett [162](#page-161-0) Sett inn skuff <x> [160](#page-159-0) Sett inn skuff <x> eller avbryt utskriftsjobb [161](#page-160-0) Sett inn utskuff <x> eller avbryt utskriftsjobb [161](#page-160-0) Sjekk dupleksforbindelse [159](#page-158-0) Uegnet disk [165](#page-164-0) skriverproblemer, løse grunnleggende [157](#page-156-0) skuffer frakobling [64,](#page-63-0) [65](#page-64-0) sammenkobling [64](#page-63-0)[, 65](#page-64-0) SMTP-oppsett, meny [112](#page-111-0) standardskuff (legge i 867 arks skuff) [54](#page-53-0) status for rekvisita, kontrollere [133](#page-132-0) Statusovervåking [74](#page-73-0)

stiftestopp, fjerne 200 [144](#page-143-0) 201 [145](#page-144-0) 202 og 203 [146](#page-145-0) 230 [147](#page-146-0) 231–239 (dupleksenhet, tilleggsutstyr) [149](#page-148-0) 241–245 [151](#page-150-0) 250 [151](#page-150-0) 260 [152](#page-151-0) 271–279 [153](#page-152-0) 280 [153](#page-152-0) 283 Stiftestopp [155](#page-154-0) stifteenhet [155](#page-154-0) Substitute Size (Skift størrelse), meny [91](#page-90-0)

# **T**

ta vare på rekvisita [132](#page-131-0) testsider for utskriftskvalitet skriver ut [83](#page-82-0) tilleggsutstyr, feilsøking 2000 arks mater [175](#page-174-0) flash-minnekort [176](#page-175-0) harddisk med adapter [176](#page-175-0) Internal Solutions Port (ISP) [177](#page-176-0) konvoluttmater [176](#page-175-0) minnekort [176](#page-175-0) papirskuffer [175](#page-174-0) tilleggsutstyret fungerer ikke [174](#page-173-0) Tilpassede typer, meny [96](#page-95-0) Tilpasset type <x> endre navn [66](#page-65-0) tips etiketter, papir [79](#page-78-0) tonerkassett skifte [134](#page-133-0) transparenter (legge i 867 arks skuff) [60](#page-59-0) tips om bruk [78](#page-77-0) transportere skriveren [139](#page-138-0) trådløst nettverk installering, ved hjelp av Macintosh [42](#page-41-0) installering, ved hjelp av Windows [40](#page-39-0) konfigurasjonsinformasjon [40](#page-39-0)

#### **U**

Uegnet disk [165](#page-164-0)

Universal Paper Size (Universalpapir) justere [53](#page-52-0) Universal Setup (Universaloppsett), meny [96](#page-95-0) USB-port [36](#page-35-0) USB, meny [106](#page-105-0) Utsett-utskriftsjobber [79](#page-78-0) skrive ut for Macintoshbrukere [80](#page-79-0) skrive ut for Windows-brukere [80](#page-79-0) utskrift, feilsøking feilplasserte marger [180](#page-179-0) flerspråklige PDF-filer skrives ikke ut [171](#page-170-0) holdte jobber skrives ikke ut [172](#page-171-0) jobben skrives ut fra feil skuff [173](#page-172-0) jobben skrives ut på feil papir [173](#page-172-0) jobbene skrives ikke ut [171](#page-170-0) papiret kjører seg ofte fast [177](#page-176-0) papiret krøller seg [181](#page-180-0) sammenkobling av skuffer fungerer ikke [173](#page-172-0) store jobber blir ikke sortert [174](#page-173-0) uriktige tegn skrives ut [173](#page-172-0) utskriften har uventede sideskift [174](#page-173-0) utskriftsjobben tar lengre tid enn forventet [172](#page-171-0) utskriftsjobb avbryte fra Macintosh [84](#page-83-0) avbryte fra skriverens kontrollpanel [84](#page-83-0) avbryte fra Windows [84](#page-83-0) utskriftskvalitet, feilsøking avkuttede bilder [179](#page-178-0) blanke sider [178](#page-177-0) dårlig transparentkvalitet [188](#page-187-0) gjentatte feil [182](#page-181-0) grå bakgrunn [180](#page-179-0) helt hvite streker [183](#page-182-0) helt sorte streker [183](#page-182-0) loddrette streker [186](#page-185-0) sider med heldekkende farge [185](#page-184-0) skråstilt utskrift [182](#page-181-0) skyggebilder [179](#page-178-0) testsider for utskriftskvalitet [178](#page-177-0) toneren sverter av [187](#page-186-0) tonerflekker [188](#page-187-0) tonertåke eller

ujevn tetthet på utskriftene [189](#page-188-0) uregelmessigheter på utskriften [181](#page-180-0) utskriften er for lys [184](#page-183-0) utskriften er for mørk [183](#page-182-0) vannrette streker [186](#page-185-0) utskriftsstatusvinduet [75](#page-74-0) utskuffer sammenkobling [65](#page-64-0)

## **V**

verktøy for skrivervarsler [74](#page-73-0) Verktøy, meny [124](#page-123-0) vise reports (rapporter) [141](#page-140-0)

## **W**

webområde finne [13](#page-12-0) Windows installering av trådløst nettverk [40](#page-39-0) Wireless (Trådløs), meny [104](#page-103-0)

# **X**

XPS, meny [125](#page-124-0)

Stikkordregister **197**

bakgrunnsskygge [187](#page-186-0)